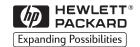

# English

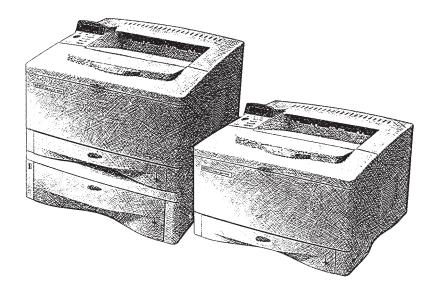

HP LaserJet 5000, 5000 N, 5000 GN, and 5000 LE Printers Service Manual

# HP LaserJet 5000, 5000 N, 5000 GN, and 5000 LE Printers

**Service Manual** 

#### © Copyright Hewlett-Packard Company 1999

All Rights Reserved.
Reproduction, adaptation, or translation without prior written permission is prohibited, except as allowed under the copyright laws.

Publication number C4110-91041

First Edition. June 1999

#### Warranty

The information contained in this document is subject to change without notice.

Hewlett-Packard makes no warranty of any kind with respect to this information.
HEWLETT-PACKARD SPECIFICALLY DISCLAIMS THE IMPLIED WARRANTY OF MERCHANTABILITY AND FITNESS FOR A PARTICULAR PURPOSE.

Hewlett-Packard shall not be liable for any direct, indirect, incidental, consequential, or other damage alleged in connection with the furnishing or use of this information.

#### **Trademark Credits**

PostScript<sup>™</sup> is a trademark of Adobe Systems Incorporated which may be registered in certain jurisdictions.

CompuServe<sup>™</sup> is a U.S. trademark of CompuServe, Inc.

Windows<sup>®</sup> is a U.S. registered trademarks of Microsoft Corporation.

TrueType™ is a U.S. trademark of Apple Computer, Inc.

ENERGY STAR® is a U.S. registered service mark of the U.S. EPA.

# Contents

| 1 Printer Description                    |     |
|------------------------------------------|-----|
| Overview                                 | -1  |
| Printer Features                         | -2  |
| Identification                           |     |
| Model and Serial Numbers                 |     |
| Site Requirements                        |     |
| Space Requirements                       |     |
| Paper Specifications                     |     |
| Supported Types of Paper1-               |     |
| Guidelines for Using Paper               |     |
| Labels                                   |     |
| Transparencies                           |     |
| Vellum                                   |     |
| Envelopes                                |     |
| Card Stock and Heavy Paper               |     |
| Safety Information                       |     |
| Laser Safety Statement                   |     |
| Canadian DOC Regulations                 |     |
| FCC Regulations                          |     |
| Laser statement for Finland              |     |
| Luokan 1 laserlaite1-2                   |     |
| Material Safety Data Sheet               |     |
| Environmental Product Stewardship        |     |
| 2.11.11.11.11.11.11.11.11.11.11.11.11.11 | -`  |
| 2 Service Approach                       |     |
| Overview                                 | . 1 |
| Service Approach                         |     |
| Parts and Supplies                       |     |
| Ordering Information                     |     |
| Helpful Documentation                    |     |
| Phone Numbers for Ordering               |     |
| Exchange Program                         |     |
| Consumables2                             |     |
| World Wide Web                           |     |
|                                          |     |
| Technical Assistance                     |     |
|                                          |     |
| Warranty Statement                       | -6  |

#### **3 Printer Operation**

| Overview                                       |
|------------------------------------------------|
| Using the Control Panel                        |
| Control Panel Layout3-2                        |
| Control Panel Lights                           |
| Control Panel Keys                             |
| Settings and Defaults                          |
| Control Panel Menus                            |
| Information Menu                               |
| Paper Handling Menu3-7                         |
| Print Quality Menu                             |
| Printing Menu                                  |
| Configuration Menu                             |
| I/O Menu                                       |
| EIO Menu (Networked Printers)                  |
| Resets Menu                                    |
| Service Mode                                   |
| Service Menu                                   |
| Setting the Page Count, Maintenance Count, and |
| Serial Number                                  |
| Cold Reset Paper3-33                           |
| Diagnostics                                    |
| Clear Event Log                                |
| Testing the Printer                            |
| Resetting the Printer 3-35                     |
| System Configuration                           |
| MS-DOS System Configuration                    |
| Parallel DOS Commands                          |
| Serial MS-DOS Commands                         |
| Printer I/O Configuration3-38                  |
| Parallel Menu                                  |
| Serial Configuration                           |
| Ŭ                                              |
| 4 Printer Maintenance                          |
| Overview                                       |
| Cleaning the Printer and Accessories           |
| Cleaning Spilled Toner                         |
| Preventive Maintenance                         |
| Reset Maintenance Count                        |
| Expected Life of Components                    |

#### **5 Functional Information**

| Overview                                                 | 5-1    |
|----------------------------------------------------------|--------|
| Printer Subsystems                                       |        |
| Power Supply System                                      | 5-3    |
| AC/DC Power Distribution                                 | 5-3    |
| Overcurrent Overvoltage Protection                       | 5-5    |
| High-voltage Power Distribution                          | 5-6    |
| Toner Cartridge Detection                                | 5-7    |
| DC Controller System                                     | 5-7    |
| Laser and Scanner Drive                                  | 5-8    |
| Paper Motion Monitoring and Control                      |        |
| Solenoids, Sensors, Clutches, and Switches               |        |
| Engine Test Print                                        |        |
| Motors                                                   |        |
| Formatter System                                         |        |
| PowerSave                                                |        |
| Resolution Enhancement technology (REt)                  |        |
| EconoMode                                                |        |
| Input/Output                                             |        |
| CPU                                                      |        |
| Printer Memory                                           |        |
| Random Access Memory (RAM)                               | . 5-15 |
| DIMM Slots                                               |        |
| Memory Enhancement technology (MEt)                      |        |
| Page Protect                                             |        |
| PJL Overview                                             | . 5-17 |
| PML                                                      | . 5-17 |
| Control Panel                                            | . 5-17 |
| Image Formation System                                   | . 5-18 |
| Toner Cartridge                                          | . 5-20 |
| Photosensitive Drum                                      | . 5-21 |
| Writing the Image                                        | . 5-24 |
| Developing the Image                                     | . 5-25 |
| Transferring the Image                                   |        |
| Image Fusing/Variable Fusing Temperature                 | . 5-27 |
| Paper Feed System                                        | . 5-29 |
| Clutches and Sensors                                     | . 5-30 |
| Printing from Tray 1                                     | . 5-31 |
| Printing from Tray 2                                     |        |
| Printing from the Optional 500-sheet and 250-sheet Trays | . 5-34 |
| Paper Jam                                                |        |
| Duplexer                                                 |        |
| Paper Jam in the Duplexer                                |        |
| Basic Sequence of Operation                              | . 5-46 |

#### **6 Removing and Replacing Parts**

| Overview                                     |
|----------------------------------------------|
| User Installable Accessories6-2              |
| Memory Upgrade                               |
| Checking Memory Installation 6-5             |
| Installing EIO Cards / Mass Storage 6-6      |
| Removal and Replacement Strategy 6-7         |
| Required Tools6-8                            |
| Removing Covers6-10                          |
| Rear Door / Rear Output Bin 6-10             |
| Top Cover                                    |
| Control Panel Overlay and Control Panel 6-15 |
| Toner Cartridge Door Assembly                |
| Front Cover and Tray 1                       |
| Front Cover Pins                             |
| Face Down Assembly                           |
| Left and Right Side Covers                   |
| Tray 1 Inner Cover                           |
| Right and Left Corner Covers                 |
| Removing Assemblies                          |
| Transfer Roller Assembly                     |
| Fuser                                        |
|                                              |
| Paper Handling PCA                           |
| Main Gear Assembly                           |
| Pickup Gear Assembly                         |
| Tray 1 Pickup Solenoid                       |
| Fan                                          |
| Formatter Assembly                           |
| Tray 1 Roller                                |
| Tray 2 Roller                                |
| Paper Feed Roller Assembly6-43               |
| DC Controller Board and Power Supply6-46     |
| Paper Feed Belt Assembly6-49                 |
| Tray 1 Shaft6-51                             |
| Tray 2 Shaft6-53                             |
| Tray 1 Lift Plate                            |
| Tray 1 Separation Pad6-56                    |
| Paper Guide                                  |
| Paper Path Detect Sensor6-58                 |
| Face Down Bin Full Sensor 6-59               |
| Power Connection                             |
| Registration Assembly6-62                    |
| Upper Delivery Assembly                      |
| Delivery Roller Removal                      |
| Laser Scanner Assembly                       |
| Main Motor                                   |
|                                              |

| Optional 500-sheet Tray Disassembly         6-72           Tray Indicator Assembly         6-74           Left Front Corner Cover Installation         6-75           Paper Size Spring Assembly         6-76           D-Roller and Feed Roller         6-76           Gear Assembly and 500-sheet Feeder PCA         6-78           Power Connector         6-79           Separation Roller         6-80           7 Troubleshooting         7-1           Troubleshooting Process         7-2           Troubleshooting Process Flow         7-4           Troubleshooting the Printing System         7-6           Preliminary Operating Checks         7-6           Power On         7-7           Display         7-11           Event Log         7-12           Printer Messages         7-16           General Paper Path Troubleshooting         7-39           Information Pages         7-42           Image Quality         7-76           Interface Troubleshooting         7-76           Reference Diagrams         7-79           Locations of Components         7-79           Sensors and Signals         7-88           DC Controller PCA Inputs and Outputs         7-107           | Toner Cartridge Guides  |       |
|----------------------------------------------------------------------------------------------------|-------------------------|-------|
| Tray Indicator Assembly         6-74           Left Front Corner Cover Installation         6-75           Paper Size Spring Assembly         6-76           D-Roller and Feed Roller         6-77           Gear Assembly and 500-sheet Feeder PCA         6-78           Power Connector         6-79           Separation Roller         6-80           7 Troubleshooting         7-1           Overview         7-1           Troubleshooting Process         7-2           Troubleshooting Process Flow         7-4           Troubleshooting the Printing System         7-6           Preliminary Operating Checks         7-6           Power On         7-7           Display         7-11           Event Log         7-12           Printer Messages         7-12           General Paper Path Troubleshooting         7-39           Information Pages         7-42           Image Quality         7-47           Interface Troubleshooting         7-76           Reference Diagrams         7-79           Locations of Components         7-79           Sensors and Signals         7-88           DC Controller PCA Inputs and Outputs         7-107           8 Parts and                 |                         |       |
| Left Front Corner Cover Installation.       6-75         Paper Size Spring Assembly       6-76         D-Roller and Feed Roller       6-77         Gear Assembly and 500-sheet Feeder PCA       6-78         Power Connector       6-79         Separation Roller       6-80         7 Troubleshooting       7-1         Overview       7-1         Troubleshooting Process       7-2         Troubleshooting Process Flow       7-4         Troubleshooting the Printing System       7-6         Preliminary Operating Checks       7-6         Power On       7-7         Display       7-11         Event Log       7-12         Printer Messages       7-16         General Paper Path Troubleshooting       7-39         Information Pages       7-42         Image Quality       7-47         Interface Troubleshooting       7-76         Reference Diagrams       7-79         Locations of Components       7-79         Sensors and Signals       7-88         DC Controller PCA Inputs and Outputs       7-107         8 Parts and Diagrams       8-1         Overview       8-1         Ordering Parts and Consumables <t< td=""><td></td><td></td></t<>                                        |                         |       |
| Paper Size Spring Assembly         6-76           D-Roller and Feed Roller         6-77           Gear Assembly and 500-sheet Feeder PCA         6-78           Power Connector         6-79           Separation Roller         6-80           7 Troubleshooting         7-1           Overview         7-1           Troubleshooting Process         7-2           Troubleshooting Process Flow         7-4           Troubleshooting the Printing System         7-6           Preliminary Operating Checks         7-6           Power On         7-7           Display         7-11           Event Log         7-12           Printer Messages         7-16           General Paper Path Troubleshooting         7-39           Information Pages         7-42           Image Quality         7-47           Interface Troubleshooting         7-76           Reference Diagrams         7-79           Locations of Components         7-79           Sensors and Signals         7-88           DC Controller PCA Inputs and Outputs         7-107           8 Parts and Diagrams           Overview         8-1           Ordering Parts and Consumables         8-2 <td></td> <td></td>           |                         |       |
| D-Roller and Feed Roller 6-77 Gear Assembly and 500-sheet Feeder PCA 6-78 Power Connector 6-79 Separation Roller 6-80  7 Troubleshooting  Overview 7-1 Troubleshooting Process 7-2 Troubleshooting Process Flow 7-4 Troubleshooting the Printing System 7-6 Preliminary Operating Checks 7-6 Power On 7-7 Display 7-11 Event Log 7-12 Printer Messages 7-16 General Paper Path Troubleshooting 7-39 Information Pages 7-42 Image Quality 7-47 Interface Troubleshooting 7-39 Information Pages 7-76 Reference Diagrams 7-79 Sensors and Signals 7-88 DC Controller PCA Inputs and Outputs 7-107  8 Parts and Diagrams Overview 8-1 Ordering Parts and Consumables 8-2 Accessories and Supplies 8-4 Common Hardware and Replacement Cables 8-6 Diagrams and Parts Lists 8-7 Alphabetical Parts Lists 8-7                                                                                                    |                         |       |
| Gear Assembly and 500-sheet Feeder PCA         6-78           Power Connector         6-79           Separation Roller         6-80           7 Troubleshooting         7-1           Overview         7-1           Troubleshooting Process         7-2           Troubleshooting Process Flow         7-4           Troubleshooting the Printing System         7-6           Preliminary Operating Checks         7-6           Power On         7-7           Display         7-11           Event Log         7-12           Printer Messages         7-16           General Paper Path Troubleshooting         7-39           Information Pages         7-42           Image Quality         7-42           Interface Troubleshooting         7-76           Reference Diagrams         7-76           Locations of Components         7-79           Sensors and Signals         7-88           DC Controller PCA Inputs and Outputs         7-107           8 Parts and Diagrams           Overview         8-1           Ordering Parts and Consumables         8-2           Accessories and Supplies         8-4           Common Hardware and Replacement Cables         8-6 <td></td> <td></td> |                         |       |
| Separation Roller         6-80           7 Troubleshooting         7-1           Overview         7-1           Troubleshooting Process         7-2           Troubleshooting the Printing System         7-6           Preliminary Operating Checks         7-6           Power On         7-7           Display         7-11           Event Log         7-12           Printer Messages         7-16           General Paper Path Troubleshooting         7-39           Information Pages         7-42           Image Quality         7-47           Interface Troubleshooting         7-76           Reference Diagrams         7-79           Locations of Components         7-79           Sensors and Signals         7-88           DC Controller PCA Inputs and Outputs         7-107           8 Parts and Diagrams         8-1           Overview         8-1           Ordering Parts and Consumables         8-2           Accessories and Supplies         8-4           Common Hardware and Replacement Cables         8-6           Diagrams and Parts Lists         8-7           Alphabetical Parts List         8-42                                                                   |                         |       |
| 7 Troubleshooting  Overview 7-1 Troubleshooting Process 7-2 Troubleshooting Process Flow 7-4 Troubleshooting the Printing System 7-6 Preliminary Operating Checks 7-6 Power On 7-7 Display 7-11 Event Log 7-12 Printer Messages 7-16 General Paper Path Troubleshooting 7-39 Information Pages 7-42 Image Quality 7-47 Interface Troubleshooting 7-76 Reference Diagrams 7-79 Locations of Components 7-79 Sensors and Signals 7-88 DC Controller PCA Inputs and Outputs 7-107  8 Parts and Diagrams Overview 8-1 Ordering Parts and Consumables 8-2 Accessories and Supplies 8-4 Common Hardware and Replacement Cables 8-6 Diagrams and Parts Lists 8-7 Alphabetical Parts List 8-42                                                                                                    | Power Connector         | 6-79  |
| Overview                                                                                                    | Separation Roller       | 6-80  |
| Troubleshooting Process       7-2         Troubleshooting Process Flow       7-4         Troubleshooting the Printing System       7-6         Preliminary Operating Checks       7-6         Power On       7-7         Display       7-11         Event Log       7-12         Printer Messages       7-16         General Paper Path Troubleshooting       7-39         Information Pages       7-42         Image Quality       7-47         Interface Troubleshooting       7-76         Reference Diagrams       7-79         Locations of Components       7-79         Sensors and Signals       7-88         DC Controller PCA Inputs and Outputs       7-107         8 Parts and Diagrams         Overview       8-1         Ordering Parts and Consumables       8-2         Accessories and Supplies       8-4         Common Hardware and Replacement Cables       8-6         Diagrams and Parts Lists       8-7         Alphabetical Parts List       8-42                                                                                                    | 7 Troubleshooting       |       |
| Troubleshooting Process Flow       7-4         Troubleshooting the Printing System       7-6         Preliminary Operating Checks       7-6         Power On       7-7         Display       7-11         Event Log       7-12         Printer Messages       7-16         General Paper Path Troubleshooting       7-39         Information Pages       7-42         Image Quality       7-47         Interface Troubleshooting       7-76         Reference Diagrams       7-79         Locations of Components       7-79         Sensors and Signals       7-88         DC Controller PCA Inputs and Outputs       7-107         8 Parts and Diagrams         Overview       8-1         Ordering Parts and Consumables       8-2         Accessories and Supplies       8-4         Common Hardware and Replacement Cables       8-6         Diagrams and Parts Lists       8-7         Alphabetical Parts List       8-42                                                                                                    | Overview                | . 7-1 |
| Troubleshooting the Printing System 7-6 Preliminary Operating Checks 7-6 Power On 7-7 Display 7-11 Event Log 7-12 Printer Messages 7-16 General Paper Path Troubleshooting 7-39 Information Pages 7-42 Image Quality 7-47 Interface Troubleshooting 7-76 Reference Diagrams 7-76 Reference Diagrams 7-79 Locations of Components 7-79 Sensors and Signals 7-88 DC Controller PCA Inputs and Outputs 7-107  8 Parts and Diagrams Overview 8-1 Ordering Parts and Consumables 8-2 Accessories and Supplies 8-4 Common Hardware and Replacement Cables 8-6 Diagrams and Parts Lists 8-7 Alphabetical Parts List 8-42                                                                                                    | Troubleshooting Process | . 7-2 |
| Preliminary Operating Checks         7-6           Power On         7-7           Display         7-11           Event Log         7-12           Printer Messages         7-16           General Paper Path Troubleshooting         7-39           Information Pages         7-42           Image Quality         7-47           Interface Troubleshooting         7-76           Reference Diagrams         7-79           Locations of Components         7-79           Sensors and Signals         7-88           DC Controller PCA Inputs and Outputs         7-107           8 Parts and Diagrams           Overview         8-1           Ordering Parts and Consumables         8-2           Accessories and Supplies         8-4           Common Hardware and Replacement Cables         8-6           Diagrams and Parts Lists         8-7           Alphabetical Parts List         8-42                                                                                                    |                         |       |
| Power On         7-7           Display         7-11           Event Log         7-12           Printer Messages         7-16           General Paper Path Troubleshooting         7-39           Information Pages         7-42           Image Quality         7-47           Interface Troubleshooting         7-76           Reference Diagrams         7-79           Locations of Components         7-79           Sensors and Signals         7-88           DC Controller PCA Inputs and Outputs         7-107           8 Parts and Diagrams           Overview         8-1           Ordering Parts and Consumables         8-2           Accessories and Supplies         8-4           Common Hardware and Replacement Cables         8-6           Diagrams and Parts Lists         8-7           Alphabetical Parts List         8-42                                                                                                    |                         |       |
| Display 7-11 Event Log 7-12 Printer Messages 7-16 General Paper Path Troubleshooting 7-39 Information Pages 7-42 Image Quality 7-47 Interface Troubleshooting 7-76 Reference Diagrams 7-79 Locations of Components 7-79 Sensors and Signals 7-88 DC Controller PCA Inputs and Outputs 7-107  8 Parts and Diagrams Overview 8-1 Ordering Parts and Consumables 8-2 Accessories and Supplies 8-4 Common Hardware and Replacement Cables 8-6 Diagrams and Parts Lists 8-7 Alphabetical Parts List 8-42                                                                                                    |                         |       |
| Event Log                                                                                                    |                         |       |
| Printer Messages 7-16 General Paper Path Troubleshooting 7-39 Information Pages 7-42 Image Quality 7-47 Interface Troubleshooting 7-76 Reference Diagrams 7-79 Locations of Components 7-79 Sensors and Signals 7-88 DC Controller PCA Inputs and Outputs 7-107  8 Parts and Diagrams Overview 8-1 Ordering Parts and Consumables 8-2 Accessories and Supplies 8-4 Common Hardware and Replacement Cables 8-6 Diagrams and Parts Lists 8-7 Alphabetical Parts List 8-42                                                                                                    |                         |       |
| General Paper Path Troubleshooting 7-39 Information Pages 7-42 Image Quality 7-47 Interface Troubleshooting 7-76 Reference Diagrams 7-79 Locations of Components 7-79 Sensors and Signals 7-88 DC Controller PCA Inputs and Outputs 7-107  8 Parts and Diagrams Overview 8-1 Ordering Parts and Consumables 8-2 Accessories and Supplies 8-4 Common Hardware and Replacement Cables 8-6 Diagrams and Parts Lists 8-7 Alphabetical Parts List 8-42                                                                                                    |                         |       |
| Information Pages 7-42 Image Quality 7-47 Interface Troubleshooting 7-76 Reference Diagrams 7-79 Locations of Components 7-79 Sensors and Signals 7-88 DC Controller PCA Inputs and Outputs 7-107  8 Parts and Diagrams Overview 8-1 Ordering Parts and Consumables 8-2 Accessories and Supplies 8-4 Common Hardware and Replacement Cables 8-6 Diagrams and Parts Lists 8-7 Alphabetical Parts List 8-42                                                                                                    |                         |       |
| Image Quality 7-47 Interface Troubleshooting 7-76 Reference Diagrams 7-79 Locations of Components 7-79 Sensors and Signals 7-88 DC Controller PCA Inputs and Outputs 7-107  8 Parts and Diagrams Overview 8-1 Ordering Parts and Consumables 8-2 Accessories and Supplies 8-4 Common Hardware and Replacement Cables 8-6 Diagrams and Parts Lists 8-7 Alphabetical Parts List 8-42                                                                                                    |                         |       |
| Interface Troubleshooting 7-76 Reference Diagrams 7-79 Locations of Components 7-79 Sensors and Signals 7-88 DC Controller PCA Inputs and Outputs 7-107  8 Parts and Diagrams  Overview 8-1 Ordering Parts and Consumables 8-2 Accessories and Supplies 8-4 Common Hardware and Replacement Cables 8-6 Diagrams and Parts Lists 8-7 Alphabetical Parts List 8-42                                                                                                    |                         |       |
| Reference Diagrams 7-79 Locations of Components 7-79 Sensors and Signals 7-88 DC Controller PCA Inputs and Outputs 7-107  8 Parts and Diagrams  Overview 8-1 Ordering Parts and Consumables 8-2 Accessories and Supplies 8-4 Common Hardware and Replacement Cables 8-6 Diagrams and Parts Lists 8-7 Alphabetical Parts List 8-42                                                                                                    |                         |       |
| Locations of Components                                                                                                    |                         |       |
| Sensors and Signals                                                                                                    |                         |       |
| DC Controller PCA Inputs and Outputs 7-107  8 Parts and Diagrams  Overview 8-1 Ordering Parts and Consumables 8-2 Accessories and Supplies 8-4 Common Hardware and Replacement Cables 8-6 Diagrams and Parts Lists 8-7 Alphabetical Parts List 8-42                                                                                                    |                         |       |
| Overview                                                                                                    |                         |       |
| Overview                                                                                                    | 8 Parts and Diagrams    |       |
| Ordering Parts and Consumables8-2Accessories and Supplies8-4Common Hardware and Replacement Cables8-6Diagrams and Parts Lists8-7Alphabetical Parts List8-42                                                                                                    |                         |       |
| Accessories and Supplies                                                                                                    |                         |       |
| Common Hardware and Replacement Cables 8-6 Diagrams and Parts Lists 8-7 Alphabetical Parts List                                                                                                    |                         |       |
| Diagrams and Parts Lists                                                                                                    |                         |       |
| Alphabetical Parts List8-42                                                                                                    |                         |       |
|                                                                                                    |                         |       |
|                                                                                                    | Numerical Parts List    |       |

Index

# Printer Description

#### **Overview**

This chapter discusses the following:

- Printer Features
- Identification
- Site Requirements
- Paper Specifications
- Safety Information

#### **Printer Features**

#### Table 1-1. Printer Features

Speed 17 pages per minute (ppm), A4 paper or 16 ppm, letter paper

100 MHz RISC microprocessor

First Page Out = 13 sec.

HP LaserJet 5000 LE: 66 MHz RISC microprocessor

Resolution 300 dpi with PCL5e/PostScript<sup>TM</sup> Level 2 emulation (PS)

600 dpi with PCL5e/PS

HP FastRes 1200 (PCL6 only) HP ProRes 1200 (PCL6, PS)

HP LaserJet 5000 LE: 300 dpi with PCL5e, 600 dpi with PCL 5e,

and HP FastRes 1200 (PCL 6)

Typefaces 110 Scalable TrueType™ (80 built-in, 30 via HP FontSmart, all PS

and PCL accessible)

Memory Options HP LaserJet 5000: 4 MB RAM standard

HP LaserJet 5000 N: 8 MB RAM standard HP LaserJet 5000 GN: 12 MB RAM standard HP LaserJet 5000 LE: 4 MB RAM standard

Optional Memory:

2, 4, 8, 16 MB EDO DIMMS 32 MB SDRAM DIMM

Expansion Slots 3 100-pin DIMM slots

2 enhanced I/O (EIO) slots

HP LaserJet 5000 LE: 2 100-pin DIMM slots; EIO: N/A

Interface Bidirectional IEEE-1284 compliant parallel interface

RS-232 9-pin serial

Paper Handling Connector (PHC)

#### Table 1-1. Printer Features (continued)

Optional Networking 10Base-T and 10Base-2

10/100Base-TX Token Ring LocalTalk

HP LaserJet 5000 LE: N/A

Mass Storage Options 2 and 4 MB Flash DIMMs

HP LaserJet 5000 LE: N/A

Paper Trays 100-sheet Tray 1

Size: 76 by127 mm (3 by 5 in) to 312 by 470 mm

(12.28 by 18.5 in)

Optional 250-sheet Tray 2

Size: 149 by 210 mm (5.8 by 8.2 in) to 279 by 432 mm

(11 by 17 in)

Optional Universal 500-sheet Tray

Standard and custom sizes:149 by 210 mm (5.8 by 8.2 in)

to 279 by 432 mm (11 by 17 in)

HP LaserJet 5000 LE: 100-sheet Tray 1

Size: 76 by127 mm (3 by 5 in) to 312 by 470 mm

(12.28 by 18.5 in)

Optional 250-sheet Tray 2

Size: 149 by 210 mm (5.8 by 8.2 in) to 279 by 432 mm

(11 by 17 in)

Paper Path Straight through from Tray 1 to rear output bin

Or to top output bin

Output Capacity 250-sheet top output bin

50-sheet rear output bin

Paper Handling Options Duplexer, optional 250-sheet and 500-sheet universal tray

assembly

HP LaserJet 5000 LE: Optional 250-sheet tray

Table 1-2. Comparison of HP LaserJet 5000 Series Printers

|                             | HP LaserJet<br>5000      | HP LaserJet<br>5000 N    | HP LaserJet<br>5000 GN   | HP LaserJet<br>5000 LE |
|-----------------------------|--------------------------|--------------------------|--------------------------|------------------------|
| Ethernet 10-T/<br>10-2      | optional                 | standard                 | standard                 | N/A                    |
| Max. # input bins           | 4                        | 4                        | 4                        | 2                      |
| Standard RAM                | 4 MB internal            | 8 MB <sup>1</sup>        | 12 MB <sup>1</sup>       | 4 MB internal          |
| 250-sheet Tray              | 1 standard<br>1 optional | 1 standard<br>1 optional | 1 standard<br>1 optional | 1 optional             |
| 500-sheet<br>Universal Tray | optional                 | standard                 | standard                 | N/A                    |
| 1.4 GB EIO Drive            | optional                 | optional                 | standard                 | N/A                    |
| Duplexer                    | optional                 | optional                 | optional                 | N/A                    |
| Envelope feeder             | not available            | not available            | not available            | N/A                    |
| LocalTalk                   | optional                 | standard                 | standard                 | N/A                    |

<sup>&</sup>lt;sup>1</sup>4 MB internal, with remainder in DIMM

#### Identification

#### **Model and Serial Numbers**

The model number and serial numbers are listed on identification labels located on the rear left side of the printer. The serial number is alphanumeric, such as USB0000146 for the HP LaserJet 5000 N printer.

The serial number contains information about the Country of Origin, the Revision Level, the Production Code, and the Production Number of the printer.

The rear labels also contain power rating and regulatory information as shown in Figure 1-1.

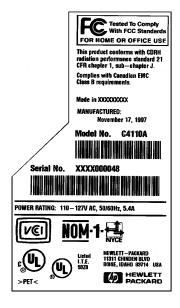

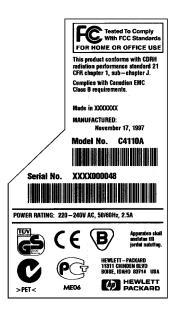

Figure 1-1 Sample Labels

#### Site Requirements

The following environmental specifications must be maintained to ensure the proper operation of the printer. Consider the following points before installing the printer:

- Install in a well-ventilated, dust-free area.
- Install on a hard, flat, and continuous surface, with all four printer feet level. Do not install on carpet or other soft surfaces.
- Ensure adequate power is supplied. Printer power requirements are listed in Table 1-3.
- Install where temperature and humidity is stable, away from water sources, humidifiers, air conditioners, refrigerators, or other major appliances.
- Install away from direct sunlight, open flames, or ammonia fumes. If the printer is placed near a window, make sure the window has a curtain or blind to block any direct sunlight.
- Install with enough space around the printer for proper access and ventilation.
- Install printer away from the direct flow of exhaust from air ventilation systems.

| Table 1 | -3. | Electrical | S | pecifications |
|---------|-----|------------|---|---------------|
|         | ٠.  |            | • | poomiounomo   |

| Volts           | Frequency     | Amps    | Watts (typical)                                                           |
|-----------------|---------------|---------|---------------------------------------------------------------------------|
| 100-127 VAC±10% | 50/60 Hz ±3Hz | 11 amps | printing = 365<br>standby = 40<br>PowerSave On = 27<br>(EPA ENERGY STAR®) |
| 220-240 VAC±10% | 50/60 Hz ±3Hz | 5 amps  | printing = 355<br>standby = 40<br>PowerSave On = 22<br>(EPA ENERGY STAR®) |

#### **Space Requirements**

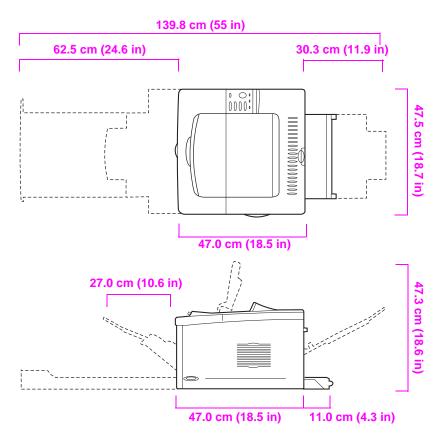

Figure 1-2 Printer Dimensions, HP LaserJet 5000

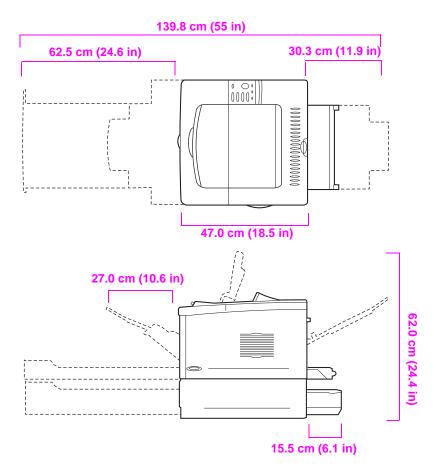

Figure 1-3 Printer Dimensions, HP LaserJet 5000 N/5000 GN

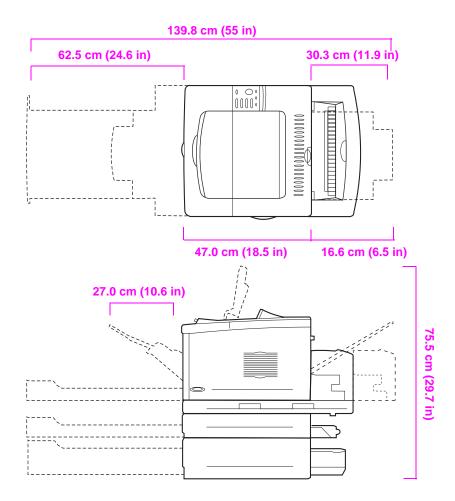

Figure 1-4 Printer Dimensions, HP LaserJet 5000 with Accessories

#### **Printer Weight (without toner cartridge)**

- HP LaserJet 5000 printer: 23 kg (50 lb)
- HP LaserJet 5000 N/5000 GN printers: 34 kg (75 lb)
- HP LaserJet 5000 N/5000 GN printers with duplexer and optional 250-sheet feeder: 52 kg (114 lb)
- HP LaserJet 5000 LE printer: 23 kg (50 lb)

#### **Environmental Requirements**

**Table 1-4. Printer and Toner Cartridge Environmental Conditions** 

| Item              | Operating                        | Storage                   |
|-------------------|----------------------------------|---------------------------|
| Temperature       | 10-32° C (50-91° F)              | -20 to 60°C (-4 to 140°F) |
| Relative Humidity | 20-80% RH (with no condensation) | 10% to 95% RH             |

#### Table 1-5. Acoustic Emissions (Per ISO 9296)

| Printer State                       | Sound Power                     |
|-------------------------------------|---------------------------------|
| Printing, 16 pages per minute (ppm) | L <sub>wad</sub> = 6.6 bels (A) |
| Printing, 8 ppm                     | L <sub>wad</sub> = 6.3 bels (A) |
| PowerSave                           | L <sub>wad</sub> = 4.4 bels (A) |

# **Paper Specifications**

The following tables show paper specifications for the printer.

Table 1-6. Paper Specifications, Tray 1

| Supported<br>Paper    | Dimensions <sup>1</sup>             | Weight                                                   | Capacity <sup>2</sup>                           |
|-----------------------|-------------------------------------|----------------------------------------------------------|-------------------------------------------------|
| Minimum Size (custom) | 76 by 127 mm<br>(3 by 5 in)         | 60 to 199 g/m <sup>2</sup><br>(16 to 53 lb)              | 100 sheets of 75 g/m <sup>2</sup> (20 lb) paper |
| Maximum Size (custom) | 312 by 470 mm<br>(12.28 by 18.5 in) |                                                          |                                                 |
| Transparencies        | Same as minimum and                 | Thickness:<br>0.099 to 0.114 mm<br>(0.0039 to 0.0045 in) | 75 transparencies                               |
| Labels                | maximum paper sizes listed above.   | Thickness:<br>0.127 to 0.178 mm<br>(0.005 to 0.007 in)   | 50 labels                                       |
| Envelopes             |                                     | 75 to 105 g/m <sup>2</sup> (20 to 28 lb)                 | 10 envelopes                                    |

<sup>&</sup>lt;sup>1</sup>The printer supports a wide range of paper sizes. Check the printer software for supported sizes. To print custom-size paper see the user's guide.

<sup>&</sup>lt;sup>2</sup>Capacity may vary depending on paper weight and thickness, and environmental conditions.

Table 1-7. Paper Specifications, Tray 2 or Optional 250-sheet Tray

| Supported<br>Paper | Dimensions <sup>1</sup>            | Weight                                   | Capacity <sup>2</sup>                                                       |  |  |
|--------------------|------------------------------------|------------------------------------------|-----------------------------------------------------------------------------|--|--|
| Letter             | 216 by 279 mm<br>(8.5 by 11 in)    | 60 to 105 g/m <sup>2</sup> (16 to 28 lb) | 250 sheets of 75 g/m <sup>2</sup><br>(20 lb) paper<br>50-100 transparencies |  |  |
| A4                 | 210 by 297 mm<br>(8.3 by 11.7 in)  |                                          |                                                                             |  |  |
| Executive          | 191 by 267 mm<br>(7.3 by 10.5 in)  |                                          |                                                                             |  |  |
| Legal              | 216 by 356 mm<br>(8.5 by 14 in)    |                                          |                                                                             |  |  |
| B5 (JIS)           | 182 by 257 mm<br>(7.2 by 10 in)    |                                          |                                                                             |  |  |
| A5                 | 148 by 210 mm<br>(5.8 by 8.2 in)   |                                          |                                                                             |  |  |
| 11 by 17           | 279 by 432 mm<br>(11 by 17 in)     |                                          |                                                                             |  |  |
| A3                 | 297 by 420 mm<br>(11.7 by 16.5 in) |                                          |                                                                             |  |  |
| B4 (JIS)           | 257 by 364 mm<br>(10.1 by 14.3 in) |                                          |                                                                             |  |  |

<sup>&</sup>lt;sup>1</sup>The printer supports a wide range of media sizes. Check the printer software for supported sizes. <sup>2</sup>Capacity may vary depending on media weight and thickness, and environmental conditions.

Table 1-8. Paper Specifications, Optional 500-sheet Tray

| Supported Dimensions <sup>1</sup> Paper |                                    | d Dimensions <sup>1</sup> Weight            |                                                                       |  |  |
|-----------------------------------------|------------------------------------|---------------------------------------------|-----------------------------------------------------------------------|--|--|
| Letter<br>Letter-R <sup>3</sup>         | 216 by 279 mm<br>(8.5 by 11 in)    | 60 to 105 g/m <sup>2</sup><br>(16 to 28 lb) | 500 sheets of 75 g/m <sup>2</sup> (20 lb) paper 50-100 transparencies |  |  |
| A4<br>A4-R <sup>3</sup>                 | 210 by 297 mm<br>(8.3 by 11.7 in)  |                                             |                                                                       |  |  |
| Executive                               | 191 by 267 mm<br>(7.3 by 10.5 in)  |                                             |                                                                       |  |  |
| Legal                                   | 216 by 356 mm<br>(8.5 by 14 in)    |                                             |                                                                       |  |  |
| B5 (JIS)                                | 182 by 257 mm<br>(7.2 by 10 in)    |                                             |                                                                       |  |  |
| A5                                      | 148 by 210 mm<br>(5.8 by 8.2 in)   |                                             |                                                                       |  |  |
| 11 by 17                                | 279 by 432 mm<br>(11 by 17 in)     |                                             |                                                                       |  |  |
| A3                                      | 297 by 420 mm<br>(11.7 by 16.5 in) |                                             |                                                                       |  |  |
| B4 (JIS)                                | 257 by 364 mm<br>(10.1 by 14.3 in) |                                             |                                                                       |  |  |
| Minimum Size<br>(Custom <sup>4</sup> )  | 148 by 210 mm<br>(5.8 by 8.2 in)   |                                             |                                                                       |  |  |
| Maximum Size<br>(Custom <sup>4</sup> )  | 297 by 432 mm<br>(11.7 by 17 in)   |                                             |                                                                       |  |  |

<sup>&</sup>lt;sup>1</sup>The printer supports a wide range of media sizes. Check the printer software for supported sizes.

Table 1-9. Paper Specifications, Optional Duplex Printing Accessory (Duplexer)

|         | Dimensions <sup>1</sup>          | Weight                                      |
|---------|----------------------------------|---------------------------------------------|
| Minimum | 148 by 210 mm<br>(5.8 by 8.3 in) | 60 to 105 g/m <sup>2</sup><br>(16 to 28 lb) |
| Maximum | 297 by 432 mm<br>(11.7 by 17 in) |                                             |

<sup>&</sup>lt;sup>1</sup>The printer supports a wide range of media sizes. Check the printer software for supported sizes.

<sup>&</sup>lt;sup>2</sup>Capacity may vary depending on media weight and thickness, and environmental conditions.

<sup>&</sup>lt;sup>3</sup>To print rotated paper see the user's guide.

<sup>&</sup>lt;sup>4</sup>To print custom-size paper see the user's guide.

### **Supported Types of Paper**

The printer supports the following types of paper:

- plain
- letterhead
- prepunched
- bond
- color
- rough
- vellum

- preprinted
- transparency
- labels
- recycled
- card stock
- user-defined (5 types)

#### **Guidelines for Using Paper**

For best results, use conventional 75 g/m<sup>2</sup> (20 lb) paper. Make sure the paper is of good quality and free of cuts, nicks, tears, spots, loose particles, dust, wrinkles, voids, and curled or bent edges.

Some paper causes print quality problems, jamming, or damage to the printer.

For more specific information, see "Image Defects" on page 7-50.

| <b>Table 1-10. G</b> | <b>Suidelines</b> for | <b>Using Paper</b> |
|----------------------|-----------------------|--------------------|
|----------------------|-----------------------|--------------------|

| Symptom                                                      | Problem with Paper                                               | Solution                                                                                    |  |
|--------------------------------------------------------------|------------------------------------------------------------------|---------------------------------------------------------------------------------------------|--|
| Poor print quality or toner adhesion. Problems with feeding. | Too moist, too rough, too smooth, or embossed; faulty paper lot. | Try another kind of paper, between 100-250 Sheffield, 4-6% moisture content.                |  |
| Dropouts, jamming, curl.                                     | Stored improperly.                                               | Store paper flat in its moisture-<br>proof wrapping.                                        |  |
| Increased gray background shading.                           | Too heavy.                                                       | Use lighter paper. Open the rear output bin.                                                |  |
| Excessive curl. Problems with feeding.                       | Too moist, wrong grain direction or short-grain construction.    | Open the rear output bin. Use long-grain paper. Set PAPER REFORMING=ON. Set FUSER MODE=LOW. |  |
| Jamming, damage to printer.                                  | Cutouts or perforations.                                         | Do not use paper with cutouts or perforations.                                              |  |
| Problems with feeding.                                       | Ragged edges.                                                    | Use quality paper.                                                                          |  |

#### **Note**

Do not use letterhead paper that is printed with low-temperature inks, such as those used in some types of thermography.

Do not use raised letterhead.

The printer uses heat and pressure to fuse toner to the paper. Make sure that any colored paper or preprinted forms use inks that are compatible with the printer's temperature (200° C or 392° F for 0.1 second).

#### **Paper Weight Equivalence Table**

Use this table to determine approximate equivalent points in weight specifications other than U.S. bond weight. For example, to determine the equivalent of 20 lb U.S. bond weight paper in U.S. cover weight, locate the bond weight (in row 3, second column) and scan across the row to the cover weight (in the fourth column). The equivalent is 28 lb.

Shaded areas indicate a standard weight for that grade.

Table 1-11. Paper Weight Equivalence

|    | U.S.<br>Post<br>Card <sup>1</sup><br>thick-<br>ness<br>(mm) | U.S.<br>Bond<br>Weight<br>(lb) | U.S.<br>Text/<br>Book<br>Weight<br>(lb) | U.S.<br>Cover<br>Weight<br>(lb) | U.S.<br>Bristol<br>Weight<br>(lb) | U.S.<br>Index<br>Weight<br>(Ib) | U.S.<br>Tag<br>Weight<br>(lb) | Europe<br>Metric<br>Weight<br>(g/m <sup>2</sup> ) | Japan<br>Metric<br>Weight<br>(g/m²) |
|----|-------------------------------------------------------------|--------------------------------|-----------------------------------------|---------------------------------|-----------------------------------|---------------------------------|-------------------------------|---------------------------------------------------|-------------------------------------|
| 1  |                                                             | 16                             | 41                                      | 22                              | 27                                | 33                              | 37                            | 60                                                | 60                                  |
| 2  |                                                             | 17                             | 43                                      | 24                              | 29                                | 35                              | 39                            | 64                                                | 64                                  |
| 3  |                                                             | 20                             | 50                                      | 28                              | 34                                | 42                              | 46                            | 75                                                | 75                                  |
| 4  |                                                             | 21                             | 54                                      | 30                              | 36                                | 44                              | 49                            | 80                                                | 80                                  |
| 5  |                                                             | 22                             | 56                                      | 31                              | 38                                | 46                              | 51                            | 81                                                | 81                                  |
| 6  |                                                             | 24                             | 60                                      | 33                              | 41                                | 50                              | 55                            | 90                                                | 90                                  |
| 7  |                                                             | 27                             | 68                                      | 37                              | 45                                | 55                              | 61                            | 100                                               | 100                                 |
| 8  |                                                             | 28                             | 70                                      | 39                              | 49                                | 58                              | 65                            | 105                                               | 105                                 |
| 9  |                                                             | 32                             | 80                                      | 44                              | 55                                | 67                              | 74                            | 120                                               | 120                                 |
| 10 |                                                             | 34                             | 86                                      | 47                              | 58                                | 71                              | 79                            | 128                                               | 128                                 |
| 11 |                                                             | 36                             | 90                                      | 50                              | 62                                | 75                              | 83                            | 135                                               | 135                                 |
| 12 | .18                                                         | 39                             | 100                                     | 55                              | 67                                | 82                              | 91                            | 148                                               | 148                                 |
| 13 | .19                                                         | 42                             | 107                                     | 58                              | 72                                | 87                              | 97                            | 157                                               | 157                                 |
| 14 | .20                                                         | 43                             | 110                                     | 60                              | 74                                | 90                              | 100                           | 163                                               | 163                                 |
| 15 | .23                                                         | 47                             | 119                                     | 65                              | 80                                | 97                              | 108                           | 176                                               | 176                                 |
| 16 |                                                             | 53                             | 134                                     | 74                              | 90                                | 110                             | 122                           | 199                                               | 199                                 |

<sup>&</sup>lt;sup>1</sup>U.S. Post Card measurements are approximate. Use for reference only.

#### Labels

#### CAUTION

To avoid damaging the printer, use only labels recommended for use in laser printers.

If you have problems printing labels, use Tray 1 and open the rear output bin.

Never print on the same sheet of labels more than once.

#### **Label Construction**

When selecting labels, consider the quality of each component:

- Adhesives: The adhesive material should be stable at 200° C (392° F), the printer's maximum temperature.
- Arrangement: Only use labels with no exposed backing between them. Labels can peel off of sheets that have spaces between the labels, causing serious jams.
- **Curl:** Prior to printing, labels must lie flat with no more than 13 mm (0.5 in) of curl in any direction.
- Condition: Do not use labels with wrinkles, bubbles, or other indications of separation.

#### **Transparencies**

Transparencies used in the printer must be able to withstand 200° C (392° F), the printer's maximum temperature. For best results, close the rear output bin to print transparencies to the top output bin.

#### CAUTION

To avoid damaging the printer, use only transparencies recommended for use in laser printers.

If you have problems printing transparencies, use Tray 1.

#### **Vellum**

Vellum is special lightweight paper similar to parchment. Print vellum from Tray 1 only, and open the rear output bin. Do not print on both sides of vellum.

Vellum used in the printer must be able to withstand 200° C (392° F), the printer's maximum temperature.

#### **Envelopes**

#### **Envelope Construction**

Envelope construction is critical. Envelope fold lines can vary considerably, not only between manufacturers, but also within a box from the same manufacturer. Successful printing on envelopes depends upon the quality of the envelopes. When selecting envelopes, consider the following components:

- **Weight:** The weight of the envelope paper should not exceed 105 g/m<sup>2</sup> (28 lb), or jamming may result.
- Construction: Prior to printing, envelopes should lie flat with less than 6 mm (0.25 in) curl, and should not contain air. (Envelopes that trap air may cause problems.)
- Condition: Make sure envelopes are not wrinkled, nicked, or otherwise damaged.
- **Sizes in Tray 1:** From 76 by 127 mm (3 by 5 in) to 312 by 470 mm (12.28 by 18.5 in).

Always print envelopes from Tray 1. To prevent envelopes from wrinkling or jamming, open the rear output bin.

#### **Envelopes with Double-Side-Seams**

Double-side-seam construction has vertical seams at both ends of the envelope rather than diagonal seams. This style may be more likely to wrinkle. Be sure the seam extends all the way to the corner of the envelope as illustrated below.

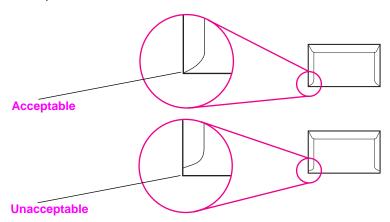

Figure 1-5 Envelopes with Double-Side-Seams

#### **Envelopes with Adhesive Strips or Flaps**

Envelopes with a peel-off adhesive strip or with more than one flap that folds over to seal must use adhesives compatible with the heat and pressure in the printer. The extra flaps and strips might cause wrinkling, creasing, or jams.

#### **Envelope Margins**

The following table gives typical address margins for a Commercial #10 or DL envelope.

| Type of Address  | Top Margin     | Left Margin    |
|------------------|----------------|----------------|
| Return Address   | 15 mm (0.6 in) | 15 mm (0.6 in) |
| Delivery Address | 51 mm (2 in)   | 89 mm (3.5 in) |

**Note** 

For the best print quality, position margins no closer than 15 mm (0.6 in) from the edges of the envelope.

#### **Envelope Storage**

Proper storage of envelopes helps contribute to good print quality. Envelopes should be stored flat. If air is trapped in an envelope, creating an air bubble, the envelope may wrinkle during printing.

#### **Card Stock and Heavy Paper**

Many types of card stock can be printed from Tray 1, including index cards and postcards. Some card stock performs better than others because its construction is better suited for feeding through a laser printer.

For optimum printer performance, do not use paper heavier than 199 g/m<sup>2</sup> (53 lb) in Tray 1 or 105 g/m<sup>2</sup> (28 lb) in other trays. Paper that is too heavy might cause misfeeds, stacking problems, paper jams, poor toner fusing, poor print quality, or excessive mechanical wear.

Note

Printing on heavier paper may be possible if the tray is not filled to capacity, and paper with a smoothness rating of 100-180 Sheffield is used.

#### **Card Stock Construction**

- **Smoothness:** 135-199 g/m<sup>2</sup> (36-53 lb) card stock should have a smoothness rating of 100-180 Sheffield. 60-135 g/m<sup>2</sup> (16-36 lb) card stock should have a smoothness rating of 100-250 Sheffield.
- **Construction:** Card stock should lie flat with less than 5 mm (0.2 in) of curl.
- Condition: Make sure card stock is not wrinkled, nicked, or otherwise damaged.
- Sizes: Use only card stock within the following size ranges:
  - minimum: 76 by 127 mm (3 by 5 in)
  - maximum: 312 by 470 mm (12.28 by 18.5 in)

Note

Before loading card stock in Tray 1, make sure it is regular in shape and not damaged. Also, make sure the cards are not stuck together.

#### **Card Stock Guidelines**

- If cards curl or jam, try printing from Tray 1 and opening the rear output bin.
- Set margins at least 2 mm (0.08 in) away from the edges of the paper.

#### **Safety Information**

#### **Laser Safety Statement**

The Center for Devices and Radiological Health (CDRH) of the U.S. Food and Drug Administration has implemented regulations for laser products manufactured since August 1, 1976. Compliance is mandatory for products marketed in the United States. The printer is certified as a "Class 1" laser product under the U.S. Department of Health and Human Services (DHHS) Radiation Performance Standard according to the Radiation Control for Health and Safety Act of 1968. Since radiation emitted inside the printer is completely confined within protective housings and external covers, the laser beam cannot escape during any phase of normal user operation.

#### WARNING!

Using controls, making adjustments, or performing procedures other than those specified in this service manual may result in exposure to hazardous radiation.

#### **Canadian DOC Regulations**

Complies with Canadian EMC Class B requirements.

«Conforme á la classe B des normes canadiennes de compatibilité électromagnétiques. «CEM».»

#### **FCC Regulations**

This equipment has been tested and found to comply with the limits for a Class B digital device, pursuant to Part 15 of the FCC rules. These limits are designed to provide reasonable protection against harmful interference in a residential installation. This equipment generates, uses, and can radiate radio frequency energy. If this equipment is not installed and used in accordance with the instructions, it may cause harmful interference to radio communications. However, there is no guarantee that interference will not occur in a particular installation. If this equipment does cause harmful interference to radio or television reception, which can be determined by turning the equipment off and on, the user is encouraged to try to correct the interference by one or more of the following measures:

- Reorient or relocate the receiving antenna.
- Increase separation between equipment and receiver.
- Connect equipment to an outlet on a circuit different from that to which the receiver is located.
- Consult your dealer or an experienced radio/TV technician.

#### Note

Any changes or modifications to the printer that are not expressly approved by HP could void the user's authority to operate this equipment.

Use of a shielded interface cable is required to comply with the Class B limits of Part 15 of FCC rules.

#### Laser statement for Finland

#### Luokan 1 laserlaite

#### Klass 1 Laser Apparat

HP LaserJet 5000, 5000 N, 5000 GN -laserkirjoitin on käyttäjän kannalta turvallinen luokan 1 laserlaite. Normaalissa käytössä kirjoittimen suojakotelointi estää lasersäteen pääsyn laitteen ulkopuolelle. Laitteen turvallisuusluokka on määritetty standardin EN 60825-1 (1994) mukaisesti.

#### Varoitus!

Laitteen käyttäminen muulla kuin käyttöohjeessa mainitulla tavalla saattaa altistaa käyttäjän turvallisuusluokan 1 ylittävälle näkymättömälle lasersäteilylle.

#### Varning!

Om apparaten används på annat sätt än i bruksanvisning specificerats, kan användaren utsättas för osynlig laserstrålning, som överskrider gränsen för laserklass 1.

#### **HUOLTO**

HP LaserJet 5000, 5000 N, 5000 GN -kirjoittimen sisällä ei ole käyttäjän huollettavissa olevia kohteita. Laitteen saa avata ja huoltaa ainoastaan sen huoltamiseen koulutettu henkilö. Tällaiseksi huoltotoimenpiteeksi ei katsota väriainekasetin vaihtamista, paperiradan puhdistusta tai muita käyttäjän käsikirjassa lueteltuja, käyttäjän tehtäväksi tarkoitettuja ylläpitotoimia, jotka voidaan suorittaa ilman erikoistyökaluja.

#### Varo!

Mikäli kirjoittimen suojakotelo avataan, olet alttiina näkymättömälle lasersäteilylle laitteen ollessa toiminnassa. Älä katso säteeseen.

#### Varning!

Om laserprinterns skyddshölje öppnas då apparaten är i funktion, utsättas användaren för osynlig laserstrålning. Betrakta ej strålen.

Tiedot laitteessa käytettävän laserdiodin säteilyominaisuuksista:

Aallonpituus 775-795 nm

Teho 5 mW

Luokan 3B laser

#### **Material Safety Data Sheet**

The Toner Cartridge/Drum MSDS can be obtained by calling the U.S. HP FIRST (Fax Information Retrieval Support Technology) at (1) (800) 231-9300. Use Index number 7 for a listing of the Toner Cartridge/Drum Material/Chemical Safety Data Sheets. Non-U.S. customers should refer to the support section of the user's guide for appropriate phone numbers and information.

#### **Environmental Product Stewardship**

#### **Protecting the Environment**

Hewlett-Packard Company is committed to providing quality products in an environmentally-sound manner. The printer has been designed to minimize impacts on the environment.

#### The printer design eliminates:

#### Ozone Production

The printer does not use high-voltage corona wires in the electrophotographic process and therefore generates no appreciable ozone gas (O<sub>3</sub>). Instead, this printer uses charging rollers in the toner cartridge and in the print engine.

# **Energy Consumption**

#### This HP LaserJet printer design reduces:

Energy usage drops to as little as 21 W while in low-power (PowerSave) mode. Not only does this save natural resources, but it also saves money without affecting the high performance of this printer. This product qualifies for the ENERGY STAR Program (U.S. and Japan). ENERGY STAR is a voluntary program established to encourage the development of energy-efficient office products. ENERGY STAR is a U.S. registered service mark of the U.S. EPA.

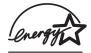

As an ENERGY STAR partner, Hewlett-Packard Company has determined that this product meets ENERGY STAR Guidelines for energy efficiency.

# 2 Service Approach

# **Overview**

This chapter discusses the following:

- Service Approach
- Parts and Supplies
- Warranty Statement

# Service Approach

Repair of the printer normally begins with use of the printer's internal diagnostics in conjunction with the troubleshooting procedures in Chapter 7. Once a faulty part is located, repair is generally accomplished by assembly level replacement of Field Replaceable Units (FRUs). Some mechanical assemblies may be repaired at the subassembly level. PCA component replacement is not supported by Hewlett-Packard.

# **Parts and Supplies**

# **Ordering Information**

Field replaceable and accessory part numbers are found in Chapter 8 of this manual. Replacement parts may be ordered from HP's Support Materials Organization (SMO) or Support Materials Europe (SME).

Use only accessories specifically designed for this printer. Accessories can be ordered from an authorized service or support provider. See page 2-5 and page 8-4 for more information.

# **Helpful Documentation**

Table 2-1 lists part numbers to order documentation.

**Table 2-1. Helpful Documentation** 

| Item                                                                     | Description or Use                                                      | Part Number                                                                                   |
|--------------------------------------------------------------------------|-------------------------------------------------------------------------|-----------------------------------------------------------------------------------------------|
| HP LaserJet Printer Family<br>Paper Specification Guide                  | A guide to using paper and other print media with HP LaserJet printers. | 5090-3392                                                                                     |
| PCL 5/PJL Technical<br>Reference Documentation<br>Package                | A guide to using printer commands with HP LaserJet printers             | 5021-0330                                                                                     |
| HP LaserJet 5000 LE Printer<br>User's Guide                              | User's guide for Asian markets                                          | C4247-90910 (Traditional Chinese)<br>C4247-90911 (Simplified Chinese)<br>C4247-90912 (Korean) |
| User's Documentation<br>Bundle, HP LaserJet 5000,<br>5000 N, and 5000 GN | A user's guide, getting<br>started guide, and quick<br>reference guide  | C4110-99001 (English)                                                                         |

# **Phone Numbers for Ordering**

- SMO (Support Materials Organization)
   1-800-227-8164 (U.S. only)
- SME (Support Materials Europe) (49 7031) 142253

# **Exchange Program**

HP offers remanufactured assemblies for some parts. These are identified in chapter 8 and can be ordered through Support Materials Organization (SMO), or Support Materials Europe (SME).

### Consumables

Paper and Toner Cartridges can be ordered directly from Hewlett-Packard. See chapter 8 for ordering information.

### World Wide Web

Printer drivers, updated HP printer software, plus product and support information may be obtained from the following URLs:

in the U.S. http://www.hp.com/go/support

Printer drivers may be obtained from the following sites:

in China ftp://www.hp.com.cn/go/support ftp://www.jpn.hp.com/go/support in Korea http://www.hp.co.kr/go/support http://www.hp.com.tw/go/support

or the local driver website http://www.dds.com.tw

# **Technical Assistance**

HP ASAP (Automated Support Access Program) provides free technical support information 24 hours a day, 7 days a week. The ASAP system includes HP AUDIO-TIPS, explained below. The ASAP service 1-800-333-1917 (U.S.) requires a touchtone phone.

To order additional printer drivers for software applications, call HP's Distribution Center (HPD) 1-970-339-7009.

### **HP AUDIO-TIPS**

HP AUDIO-TIPS is an interactive voice response system providing prerecorded answers to the questions asked most frequently by HP LaserJet printer users. Helpful "System Maps" to the HP AUDIO-TIPS recordings are available by fax through HP FIRST.

### **HP CompuServe Forum**

CompuServe<sup>™</sup> members can download a variety of support materials including product data sheets, software application notes, and printer drivers for many popular software applications. Members may also post and reply to questions in an interactive format. To access the HP Forum, type GO HP at any prompt. For more information, or to join CompuServe, call 1-800-524-3388.

### **North American Response Center (NARC)**

The North American Response Center (NARC) is available to assist service technicians. The NARC can be reached at 1-800-544-9976.

### Other Areas

Outside of North America and Europe, contact your local HP sales office for assistance in obtaining technical support.

# **Toner Cartridge Information**

The Toner Cartridge is designed to simplify replacement of the major "consumable" parts. The Toner Cartridge contains the printing mechanism and a supply of toner.

At 5% page coverage, a Toner Cartridge will print approximately 10,000 pages. However, a Toner Cartridge should print more pages if regularly printing pages with less coverage, such as short memos. The cartridge may print fewer pages if routinely printing dense print.

Note

For best results, always use a Toner Cartridge before the expiration date stamped on the Toner Cartridge's box.

# **Refilled Toner Cartridges**

While Hewlett-Packard does not prohibit the use of refilled Toner Cartridges during the warranty period or while the printer is under a maintenance contract, it is not recommended for the following reasons:

- Repairs resulting from the use of refilled Toner Cartridges are not covered under Hewlett-Packard warranty or maintenance contracts.
- Hewlett-Packard has no control or process to ensure that a refilled Toner Cartridge functions at the high level of reliability of a new HP LaserJet Toner Cartridge. Hewlett-Packard also cannot predict what the long term reliability effect on the printer is from using different toner formulations found in refilled cartridges.
- The print quality of HP LaserJet Toner Cartridges influences the customer's perception of the printer. Hewlett-Packard has no control over the actual print quality of a refilled Toner Cartridge.

### **Recycling Toner Cartridges**

In order to reduce waste, Hewlett-Packard offers a recycling program for used Toner Cartridges. Cartridge components that do not wear out are recycled. Plastics and other materials are recycled. HP pays the shipping costs from the user to the recycling plant. To join this recycling effort, follow the instructions inside the Toner Cartridge's box.

# **Warranty Statement**

This warranty gives specific legal rights. There may also be other rights which vary from area to area. Refer to the User's Guide for further warranty information, or see the warranty card included with the printer.

# 3 Printer Operation

# **Overview**

This chapter discusses the following:

- Using the Control Panel
- Control Panel Menus
- Service Mode
- Testing the Printer
- Resetting the Printer
- System Configuration
- Printer I/O Configuration

# **Using the Control Panel**

# **Control Panel Layout**

The printer's Control Panel consists of the following:

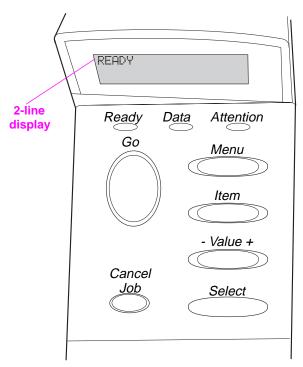

Figure 3-1 Control Panel Layout

**Table 3-1. Control Panel Lights** 

# **Control Panel Lights**

| Light     | Indication                                         |
|-----------|----------------------------------------------------|
| Ready     | The printer is ready to print.                     |
| Data      | The printer is processing information.             |
| Attention | Action is required. See the Control Panel display. |

# **Control Panel Keys**

# Table 3-2. Control Panel Keys

| Key          | Function                                                                                                    |
|--------------|----------------------------------------------------------------------------------------------------|
| [Go]         | <ul> <li>Places the printer either online or offline.</li> <li>Prints any data residing in the printer's buffer.</li> <li>Allows the printer to resume printing after being offline.</li> <li>Clears most printer messages and places the printer online.</li> <li>Allows the printer to continue printing with an error message such as TRAY × LOAD [TYPE] [SIZE] or UNEXPECTED PAPER SIZE.</li> <li>Confirms a manual feed request if Tray 1 is loaded and TRAY 1 MODE=CASSETTE has been set from the Paper Handling Menu in the printer's Control Panel.</li> <li>Overrides a manual feed request from Tray 1 by selecting paper from the next available tray.</li> <li>Exits the Control Panel menus. (To save a selected Control Panel setting, first press [Select].)</li> </ul> |
| [Cancel Job] | Cancels the print job that the printer is processing. The time it takes to cancel depends on the size of the print job. (Press it only once.)                                                                                                    |
| [Menu]       | Cycles through the Control Panel menus. Press the right end of the button to move forward or the left end of the button to move backward.                                                                                                    |
| [Item]       | Cycles through the selected menu's items. Press the right end of the button to move forward or the left end of the button to move backward.                                                                                                    |
| [- Value +]  | Cycles through the selected menu item's values. Press [+] to move forward or [-] to move backward.                                                                                                    |
| [Select]     | <ul> <li>Saves the selected value for that item. An asterisk (*) appears next to the selection, indicating that it is the new default. Default settings remain when the printer is switched off or reset (unless you reset all factory defaults from the Resets Menu).</li> <li>Prints one of the printer information pages from the Control Panel.</li> </ul>                                                                                                    |

# **Settings and Defaults**

The printer makes most printing decisions based on either temporary settings or permanent defaults.

Note

Settings sent from software applications override printer defaults.

### Table 3-3. Settings and Defaults

| Setting or Default    | Explanation                                                                                                    |
|-----------------------|----------------------------------------------------------------------------------------------------|
| Temporary Setting     | A value set for the current print job by the software application. For example, a request from the software to print three copies instead of the Control Panel default value of one copy is a temporary setting. The printer continues to use the temporary setting until it receives another software request or until it is reset. |
| Control Panel Default | A value set at the Control Panel when you select a menu item. An asterisk appears, indicating the default setting. The printer retains this default when it is turned off.                                                                                                    |
| Factory Default       | The value set for each menu item at the factory. Factory defaults are listed in the item column in the menu tables starting on page 3-6.                                                                                                    |

# **Setting the Display Language**

- 1 Press and hold [Select] while turning on the printer. Hold [Select] until SELECT LANGUAGE appears.
- 2 Release [Select]. INITIALIZING appears briefly. Wait for LANGUAGE=ENGLISH to appear.
- 3 Press [- Value +] repeatedly until the desired language appears.
- 4 Press [Select] to save your choice. An asterisk (\*) will appear beside the selected language.
- **5** Press [Go] to exit menu.

# **Control Panel Menus**

Press [Menu] for access to all Control Panel menus. When additional trays or other accessories are installed in the printer, new menu items automatically appear.

### To change a Control Panel setting:

- 1 Press [Menu] until the desired menu appears.
- 2 Press [Item] until the desired item appears.
- 3 Press [- Value +] until the desired setting appears.
- Press [Select] to save the selection. An asterisk (\*) appears next to the selection in the display, indicating that it is now the default.
- 5 Press [Go] to exit the menu.

### Note

Settings in the printer driver and software application override Control Panel settings. (Software application settings override printer driver settings.)

If you cannot access a menu or item, it is either not an option for the printer, or the customer's network administrator has locked the function. (The Control Panel reads ACCESS DENIED MENUS LOCKED.) See the customer's network administrator.

# To print a Control Panel menu map:

To see the current settings for all of the menus and items available in the Control Panel, print a Control Panel menu map.

- Press [Menu] until INFORMATION MENU appears.
- 2 Press [Item] until PRINT MENU MAP appears.
- 3 Press [Select] to print the menu map.

# Information Menu

This menu contains printer information pages that give details about the printer and its configuration. To print an information page, scroll to the desired page and press [Select].

**Table 3-4. Information Menu** 

| Item                     | Explanation                                                                                                    |
|--------------------------|----------------------------------------------------------------------------------------------------|
| PRINT<br>MENU MAP        | The menu map shows the layout and current settings of the Control Panel menu items.                                                                                                    |
| PRINT CONFIGURATION      | The Configuration Page shows the printer's current configuration. If an HP JetDirect print server card is installed (HP LaserJet 5000 N/5000 GN printers), a JetDirect Configuration Page will print out as well.                             |
| PRINT<br>PCL FONT LIST   | The PCL font list shows all the PCL fonts currently available to the printer.                                                                                                    |
| PRINT<br>PS FONT LIST    | The PS font list shows all the PS fonts currently available to the printer.                                                                                                    |
| PRINT<br>FILE DIRECTORY  | This item appears only when a mass storage device (such as an optional flash DIMM or hard disk) containing a recognized file system is installed in the printer. The file directory shows information for all installed mass storage devices. |
| PRINT<br>EVENT LOG       | The event log lists printer events or errors.                                                                                                    |
| SHOW<br>EVENT LOG        | This item allows you to view the most recent printer events on the Control Panel display. Press [-Value+] to scroll through the event log entries.                                                                                            |
| PRINT<br>PAPER PATH TEST | The paper path test can be used to verify that the paper path is working properly, or to troubleshoot problems with a type of paper.  Choose the input tray, output bin, duplexer (if available), and number of copies.                       |

# **Paper Handling Menu**

When paper handling settings are correctly configured through the Control Panel, you can print by choosing the type and size of paper from the printer driver or software application.

Some items in this menu (such as duplex and manual feed) can be accessed from a software application, or from the printer driver (if the appropriate driver is installed). Printer driver and software application settings override Control Panel settings.

Table 3-5. Paper Handling Menu

| Item                   | Values                                   | Explanation                                                                                                    |
|------------------------|------------------------------------------|----------------------------------------------------------------------------------------------------|
| TRAY 1 MODE=<br>FIRST  | FIRST<br>CASSETTE                        | Determine how the printer will use Tray 1.  FIRST: If paper is loaded in Tray 1, the printer will pull paper from that tray first.  CASSETTE: A paper size must be assigned to Tray 1 using the TRAY 1 SIZE option (the next item in this menu when TRAY 1 MODE=CASSETTE). This allows Tray 1 to be used as a reserved tray. |
| TRAY 1 SIZE=<br>LETTER | For supported paper types see page 1-14. | This item appears only when TRAY 1 MODE= CASSETTE. Set the value to correspond with the paper size currently loaded in Tray 1.                                                                                                    |
| TRAY 1 TYPE=<br>PLAIN  | For supported paper types see page 1-14. | This item appears only when TRAY 1 MODE= CASSETTE. Set the value to correspond with the paper type currently loaded in Tray 1.                                                                                                    |
| TRAY 2 TYPE=<br>PLAIN  | For supported paper types see page 1-14. | Set the value to correspond with the paper type currently loaded in Tray 2.                                                                                                    |
| TRAY 3 TYPE=<br>PLAIN  | For supported paper types see page 1-14. | This item appears only when a third paper tray is installed. Set the value to correspond with the paper type currently loaded in Tray 3.                                                                                                    |

Table 3-5. Paper Handling Menu (continued)

| Item                          | Values                                   | Explanation                                                                                                    |
|-------------------------------|------------------------------------------|----------------------------------------------------------------------------------------------------|
| TRAY 4 TYPE=<br>PLAIN         | For supported paper types see page 1-14. | This item appears only when a fourth paper tray is installed. Set the value to correspond with the paper type currently loaded in Tray 4.                                                                              |
| MANUAL FEED=OFF               | OFF<br>ON                                | Feed the paper manually from Tray 1, rather than automatically from a tray. When MANUAL FEED=0N and Tray 1 is empty, the printer goes offline when it receives a print job and displays MANUALLY FEED [PAPER SIZE].    |
| DUPLEX=OFF                    | OFF<br>ON                                | This item appears only when an optional duplexer is installed. Set the value to <code>ON</code> to print on both sides (duplex) or <code>OFF</code> to print on one side (simplex) of a sheet of paper.                |
| BINDING=<br>LONG EDGE         | LONG EDGE<br>SHORT EDGE                  | This item appears only when an optional duplexer is installed and the duplex option is on. Choose the binding edge when duplexing (printing on both sides of paper).                                                   |
| OVERRIDE A4 WITH<br>LETTER=NO | NO<br>YES                                | Choose YES to print on letter size paper when an A4 job is sent, but no A4 size paper is loaded in the printer (or to print on A4 size paper when a letter job is sent, but no letter paper is loaded in the printer). |

Table 3-5. Paper Handling Menu (continued)

| Item                            | Values                          | Explanation                                                                                                    |
|---------------------------------|---------------------------------|----------------------------------------------------------------------------------------------------|
| CONFIGURE FUSER MODE<br>MENU=NO | NO<br>YES                       | Configure the fuser mode associated with each paper type. (This is only necessary if you are experiencing problems printing on certain paper types.) N0: The fuser mode menu items are not accessible. YES: Additional items appear (see below). Note To see the default fuser mode for each paper type, select YES, scroll back to the Information Menu, and print a menu map (page 3-6). |
| [TYPE]=<br>NORMAL               | NORMAL<br>LOW<br>HIGH<br>VELLUM | This item appears only when CONFIGURE FUSER MODE MENU=YES. Most paper types are set to NORMAL by default.  ROUGH=HIGH VELLUM=VELLUM For a complete list of supported paper types, see page 1-14.                                                                                                    |

# **Print Quality Menu**

Some items in this menu can be accessed from a software application, or from the printer driver (if the appropriate driver is installed). Printer driver and software application settings override Control Panel settings.

### Table 3-6. Print Quality Menu

| Item                     | Values                                    | Explanation                                                                                                    |
|--------------------------|-------------------------------------------|----------------------------------------------------------------------------------------------------|
| RESOLUTION= FASTRES 1200 | 300<br>600<br>FASTRES 1200<br>PRORES 1200 | Select the resolution from the following values: 300: Produces draft print quality at the printer's maximum speed (16 ppm). 300 dpi (dots per inch) is recommended for some bitmapped fonts and graphics, and for compatibility with the HP LaserJet III family of printers. 600: Produces high print quality at the printer's maximum speed (16 ppm). FASTRES 1200: Produces optimum print quality (comparable to 1200 dpi) at the printer's maximum speed (16 ppm). PRORES 1200: Produces optimum print quality (true 1200 dpi) at half the printer's maximum speed (8 ppm). When the resolution is changed, any downloaded resources (such as fonts or macros) will need to be downloaded again, unless they are stored on an optional hard disk or flash DIMM.  Note It is best to change the resolution from the printer driver or software application. (Driver and software settings override Control Panel settings.) |

Table 3-6. Print Quality Menu (continued)

| Item          | Values                         | Explanation                                                                                                    |
|---------------|--------------------------------|----------------------------------------------------------------------------------------------------|
| RET=MEDIUM    | OFF<br>LIGHT<br>MEDIUM<br>DARK | Use the printer's Resolution Enhancement technology (REt) setting to produce print with smooth angles, curves, and edges. REt does not affect print quality when the print resolution is set to ProRes 1200. All other print resolutions, including FastRes 1200, benefit from REt.  Note It is best to change the REt setting from the printer driver or software application. (Driver and software settings.)                                                                                     |
| ECONOMODE=OFF | OFF<br>ON                      | Turn EconoMode on (to save toner) or off (for high quality). EconoMode creates draft-quality printing by reducing the amount of toner on the printed page by up to 50%.  Caution  HP does not recommend full-time use of EconoMode. (If EconoMode is used full-time, it is possible that the toner supply will outlast the mechanical parts in the Toner Cartridge.)  Note  It is best to turn EconoMode on or off from the printer driver or software application. (Driver and software settings.) |

**Table 3-6. Print Quality Menu (continued)** 

| Item                  | Values                | Explanation                                                                                                    |
|-----------------------|-----------------------|----------------------------------------------------------------------------------------------------|
| TONER DENSITY=3       | 1<br>2<br>3<br>4<br>5 | Lighten or darken the print on the page by changing the toner density setting. The settings range from 1 (light) to 5 (dark), but the default setting of 3 usually produces the best results.  Use a lower toner density setting to save toner.  Note  It is best to change the toner density from the printer driver or software application. (Driver and software settings override Control Panel settings.) |
| CREATE CLEANING PAGE  | No value to select.   | Press [Select] to print a cleaning page (for cleaning excess toner from the paper path). In order for the cleaning page to work properly, print the page on copier grade paper (not bond or rough paper). Follow the instructions on the cleaning page.                                                                                                    |
| PROCESS CLEANING PAGE | No value to select.   | This item appears only after a cleaning page has been generated (as described above).  Press [Select] to process the cleaning page.                                                                                                    |

# **Printing Menu**

Some items in this menu can be accessed from a software application, or from the printer driver (if the appropriate driver is installed). Printer driver and software application settings override Control Panel settings.

Table 3-7. Printing Menu

| Item                                                                | Values                                   | Explanation                                                                                                    |
|---------------------------------------------------------------------|------------------------------------------|----------------------------------------------------------------------------------------------------|
| COPIES=1                                                            | 1 to 999                                 | Set the default number of copies by selecting any number from 1 to 999. Press [-Value+] once to change the setting by increments of 1, or hold down [-Value+] to scroll by increments of 10. Note  It is best to set the number of copies from the printer driver or software application. (Driver and software settings override Control Panel settings.) |
| PAPER= LETTER (110 V printers) and ENVELOPE= COM10 (110 V printers) | For supported paper sizes see page 1-11. | Set the default image size for paper and envelopes. (The item name will change from paper to envelope as you scroll through the available sizes.)  Note  The defaults indicated here are for 110 V printers. The default paper size for 220 V printers is A4. The default envelope size for 220 V printers is DL.                                          |
| CONFIGURE CUSTOM<br>PAPER=NO                                        | NO<br>YES                                | NO: The custom paper menu items are not accessible. YES: The custom paper menu items appear (see the next item).                                                                                                    |

Table 3-7. Printing Menu (continued)

| Item                                                                           | Values                                                                                       | Explanation                                                                                                    |
|--------------------------------------------------------------------------------|----------------------------------------------------------------------------------------------|----------------------------------------------------------------------------------------------------|
| UNIT OF MEASURE=INCHES (110 V printers) or MILLIMETERS (220 V printers)        | INCHES<br>MILLIMETERS                                                                        | This item appears only when CONFIGURE CUSTOM PAPER=YES. Select the unit of measurement for the custom paper size.                                                                                                    |
| X DIMENSION= 12.28 INCHES (110 V printers) or 312 MILLIMETERS (220 V printers) | 3.00 to 12.28 INCHES<br>(110 V printers)<br>or<br>76 to 312 MILLIMETERS<br>(220 V printers)  | This item appears only when CONFIGURE CUSTOM PAPER=YES. Select the dimension to be fed into the printer (short edge).                                                                                                 |
| Y DIMENSION= 18.50 INCHES (110 V printers) or 470 MILLIMETERS (220 V printers) | 5.00 to 18.50 INCHES<br>(110 V printers)<br>or<br>127 to 470 MILLIMETERS<br>(220 V printers) | This item appears only when CONFIGURE CUSTOM PAPER=YES. Select the other dimension (long edge).                                                                                                    |
| ORIENTATION=<br>PORTRAIT                                                       | PORTRAIT<br>LANDSCAPE                                                                        | Determine the default orientation of print on the page.  Note It is best to set the page orientation from the printer driver or software application. (Driver and software settings override Control Panel settings.) |
| FORM=60 LINES<br>(110 V printers)<br>or<br>64 LINES<br>(220 V printers)        | 5 <b>to</b> 128                                                                              | Sets vertical spacing from 5 to 128 lines for default paper size. Press [-Value+] once to change the setting by increments of 1, or hold down [-Value+] to scroll by increments of 10.                                |

Table 3-7. Printing Menu (continued)

| Item                        | Values                              | Explanation                                                                                                    |
|-----------------------------|-------------------------------------|----------------------------------------------------------------------------------------------------|
| PCL FONT<br>SOURCE=INTERNAL | INTERNAL<br>SOFT<br>SLOT 1, 2, or 3 | INTERNAL: Internal fonts. SOFT: Permanent soft fonts. SLOT 1, 2, or 3: Fonts stored in one of the three DIMM slots.                                                                                                    |
| PCL FONT<br>NUMBER=0        | 0 to 999                            | The printer assigns a number to each font and lists them on the PCL Font List. The font number appears in the Font # column of the printout.                                                                                                    |
| PCL FONT<br>PITCH= 10.00    | 0.44 to 99.99                       | This item might not appear, depending on the font selected. Press [-Value+] once to change the setting by increments of .01 for pitch, or hold down [-Value+] to scroll by increments of 1.                                                                                                    |
| PCL SYMBOL<br>SET=PC-8      | PC-8<br>many others                 | Select any one of several available symbol sets from the printer's control panel. A symbol set is a unique grouping of all the characters in a font. PC-8 or PC-850 is recommended for line draw characters. Order the PCL 5/PJL Technical Reference Documentation Package for symbol set charts or for more information see the user's guide. |

Table 3-7. Printing Menu (continued)

| Item                   | Values          | Explanation                                                                                                    |
|------------------------|-----------------|----------------------------------------------------------------------------------------------------|
| COURIER=REGULAR        | REGULAR<br>DARK | Select the version of Courier font to use:  REGULAR: The internal Courier font available on the HP LaserJet 4 series printers.  DARK: The internal Courier font available on the HP LaserJet III series printers.  Both fonts are not available at the same time.                                                   |
| WIDE A4=NO             | NO<br>YES       | The Wide A4 setting changes the number of characters that can be printed on a single line of A4 paper.  NO: Up to 78 10-pitch characters can be printed on one line.  YES: Up to 80 10-pitch characters can be printed on one line.                                                                                 |
| APPEND CR TO LF=<br>NO | NO<br>YES       | Select YES to append a carriage return to each line feed encountered in backward-compatible PCL jobs (pure text, no job control). Some environments, such as UNIX, indicate a new line using only the line feed control code. This option allows the user to append the required carriage return to each line feed. |
| PRINT PS ERRORS=OFF    | OFF<br>ON       | Select ON to print the PS error page when PS errors occur.                                                                                                    |

# **Configuration Menu**

Items in this menu affect the printer's behavior. Configure the printer according to your printing needs.

Table 3-8. Configuration Menu

| Item                     | Values                                           | Explanation                                                                                                    |
|--------------------------|--------------------------------------------------|----------------------------------------------------------------------------------------------------|
| POWERSAVE=<br>30 MINUTES | OFF 15 MINUTES 30 MINUTES 1 HOUR 2 HOURS 3 HOURS | Set the printer to enter PowerSave after it has been idle for a specified amount of time. Turning PowerSave off is not recommended. The PowerSave feature does the following:  1. Minimizes the amount of power consumed by the printer when it is idle.  2. Reduces wear on the printer's electronic components. (Turns off the display's backlight.)  When you send a print job, press a Control Panel key, open a paper tray, or open the top cover, the printer automatically comes out of PowerSave mode.  Note  PowerSave turns off the backlight on the display, but the display is still readable. |
| PERSONALITY=<br>AUTO     | AUTO<br>PCL<br>PS                                | Select the default printer language (personality). Possible values are determined by which valid languages are installed in the printer.  Normally you should not change the printer language (the default is PUTO). If you change it to a specific printer language, the printer will not automatically switch from one language to another unless specific software commands are sent to the printer.                                                                                                    |

Table 3-8. Configuration Menu (continued)

| Item                | Values                                                                                                    | Explanation                                                                                                    |
|---------------------|----------------------------------------------------------------------------------------------------|----------------------------------------------------------------------------------------------------|
| RESOURCE SAVE= OFF  | OFF ON AUTO (8 MB total is required to see this message.)                                                                    | Dedicate printer memory to save each language's permanent resources. (You might need to add memory to the printer in order for this item to appear.) The amount of memory set aside can be different for each installed language. Some languages might have memory set aside for resource saving without requiring all languages to do so. Any time the amount of memory dedicated to a specific language is changed, all languages will lose all saved resources, including any unprocessed print jobs.  OFF: No language resource saving is performed, and language-dependent resources, such as fonts and macros, are lost when language or resolution changes. ON: An item will appear for each installed language that allows the user to allocate a particular amount of memory to that language's resource saving area. (See the items below.)  RUTO: The printer automatically determines the amount of memory to use for each installed language's resource saving area. |
| PCL MEMORY=<br>400K | @K and up<br>(This value depends on<br>the amount of installed<br>memory. 8 MB total is<br>required to see this<br>message.) | This item appears only when RESOURCE SAVE=ON. Select the amount of memory used for saving PCL resources. Printer default is the minimum amount of memory needed to perform resource saving for PCL.  Press [-Value+] to change settings by increments of 10 (up to 100 KB) or by increments of 100 (above 100 KB).                                                                                                    |

Table 3-8. Configuration Menu (continued)

| Item                      | Values                                                                                                    | Explanation                                                                                                    |
|---------------------------|----------------------------------------------------------------------------------------------------|----------------------------------------------------------------------------------------------------|
| PS MEMORY=<br>400K        | ØK and up<br>(This value depends on<br>the amount of installed<br>memory. 8 MB total is<br>required to see this<br>message.) | This item appears only when RESOURCE SAVE=0N. Select the amount of memory used for saving PS resources. Printer default is the minimum amount of memory needed to perform resource saving for PS. Press [-Value+] to change settings by increments of 10 (up to 100 KB) or by increments of 100 (above 100 KB).                                                                                                    |
| PAGE PROTECT=<br>AUTO     | AUTO<br>ON                                                                                                    | This item appears only after a 21 PAGE TOO COMPLEX? PRESS 60 TO CONTINUE message displays.  Memory Enhancement technology (MEt) attempts to guarantee that all pages will print. If the page does not print, turn PAGE PROTECT to ON. This might increase chances of a 20 INSUFFICIENT MEMORY? PRESS 60 TO CONTINUE message. If this occurs, simplify the print job or install additional memory.                                     |
| CLEARABLE<br>WARNINGS=JOB | JOB<br>ON                                                                                                    | Set the amount of time that a clearable warning is displayed on the printer's Control Panel.  JOB: Warning messages display on the Control Panel until the end of the job from which they were generated.  ON: Warning messages display on the Control Panel until [Go] is pressed.                                                                                                    |
| AUTO CONTINUE=<br>ON      | ON<br>OFF                                                                                                    | Determine how the printer reacts to errors.  ON: If an error occurs that prevents printing, the message will display, and the printer will go offline for 10 seconds before returning online.  OFF: If an error occurs that prevents printing, the message will remain on the display and the printer will remain offline until [Go] is pressed.  If the printer is on a network, you will probably want to turn AUTO CONTINUE to ON. |

Table 3-8. Configuration Menu (continued)

| Item                  | Values                | Explanation                                                                                                    |
|-----------------------|-----------------------|----------------------------------------------------------------------------------------------------|
| TONER<br>LOW=CONTINUE | CONTINUE<br>STOP      | Determine how the printer behaves when toner is low. The TONER LOW message will first appear when the Toner Cartridge is almost out of toner. (About 100 to 300 sheets can still be printed.) CONTINUE: The printer will continue to print while the TONER LOW message is displayed. STOP: The printer will go offline and wait for further action.                                                                                                    |
| MOPIER MODE=STANDARD  | STANDARD ENHANCED OFF | Determine how the mopier functions behave. This item appears only when there is at least 8 MB of memory or an optional hard disk is installed.  STANDARD: This option is available if there is either a hard disk installed or a RAM disk configured in memory. This option uses I/O data stored in printer memory for generating multiple original prints. (All copies will print at the same speed as the first copy.)  ENHANCED: This option is available if there is a hard disk installed and at least 8 MB of memory. This option uses engine video data for printing multiple original prints and should print all copies after the first at the printer's maximum speed.  OFF: Disables the mopier functions. (The printer will not spool any jobs to the hard disk.)  When the mopier mode is changed, any downloaded resources (such as fonts or macros) will need to be downloaded again, unless they are stored on an optional hard disk or flash DIMM. |

Table 3-8. Configuration Menu (continued)

| Item                  | Values                                                                     | Explanation                                                                                                    |
|-----------------------|----------------------------------------------------------------------------|----------------------------------------------------------------------------------------------------|
| RAM DISK=OFF          | OFF<br>ON<br>AUTO                                                          | Determine how the RAM disk is configured. This item appears only if there is no optional hard disk installed and the printer has at least 8 MB of memory.  OFF: The RAM disk is disabled.  ON: The RAM disk is enabled. Configure the amount of memory to be used through the following item: RAM DISK SIZE.  Note  If the setting is changed from OFF to ON or from OFF to AUTO, the printer will automatically reinitialize when it becomes idle. |
| RAM DISK<br>SIZE=xxxK | ØK and up<br>(This value depends on<br>the amount of installed<br>memory.) | Determine the size of the RAM disk. This item appears if RAM DISK=ON or AUTO. Press [-Value+] to change settings by increments of 100.  Note  This setting cannot be changed if RAM DISK=AUTO. Changing this value will cause the printer to reinitialize when it becomes idle.                                                                                                    |
| JAM RECOVERY=<br>AUTO | AUTO<br>ON<br>OFF                                                          | Determine how the printer behaves when a paper jam occurs.  AUTO: The printer automatically selects the best mode for printer jam recovery (usually ON). This is the default setting.  ON: The printer automatically reprints pages after a paper jam is cleared.  OFF: The printer does not reprint pages following a paper jam. Printing performance might be increased with this setting.                                                        |

Table 3-8. Configuration Menu (continued)

| Item                        | Values         | Explanation                                                                                                    |
|-----------------------------|----------------|----------------------------------------------------------------------------------------------------|
| PAPER<br>REFORMING=OFF      | OFF<br>ON      | Paper reforming has two main purposes:  1. To reduce jams, wrinkles, and bent corners when printing on both sides of a sheet of paper (duplexing).  2. To reduce bent corners and wrinkles when printing on one side of a sheet of narrow media (such as legal, rotated letter, or rotated A4).  Print speed will be slower when PAPER REFORMING=ON.                                           |
| MAINTENANCE<br>MESSAGE=OFF  | OFF            | This item appears only after the PERFORM PRINTER MAINTENANCE message displays.  OFF: The PERFORM PRINTER MAINTENANCE message will be cleared and will not be displayed again until the next maintenance is due.  The message should not be turned off unless the printer maintenance has been performed. If the required maintenance is not performed, the printer's performance will degrade. |
| SMALL PAPER<br>SPEED=NORMAL | NORMAL<br>SLOW | Select SLOW when alternately printing envelopes or small paper and standard paper sizes.  Be sure to return the speed to NORMAL when finished.                                                                                                    |

# I/O Menu

Items in the I/O (input/output) Menu affect the communication between the printer and the computer.

### Table 3-9. I/O Menu

| Item            | Values            | Explanation                                                                                                    |
|-----------------|-------------------|----------------------------------------------------------------------------------------------------|
| I/O TIMEOUT=15  | 5 to 300          | Select the I/O timeout period in seconds. (I/O timeout refers to the time, measured in seconds, that the printer waits before ending a print job.)  This setting allows you to adjust timeout for best performance. If data from other ports appear in the middle of your print job, increase the timeout value.  Press [- Value +] once to change settings by increments of 1, or hold down [- Value +] to scroll by increments of 10.                                                                                                    |
| I/O BUFFER=AUTO | AUTO<br>ON<br>OFF | Allocate memory for I/O buffering.  AUTO: The printer automatically reserves memory for I/O buffering. Additional configurations are not required and the I/O BUFFER SIZE menu item does not appear.  ON: The I/O BUFFER SIZE item appears (see below). Specify the amount of memory to be used for I/O buffering.  OFF: I/O buffering is not performed and the I/O BUFFER SIZE item does not appear.  When the I/O buffer setting is changed, any downloaded resources (such as fonts or macros) will need to be downloaded again, unless they are stored on an optional hard disk or flash DIMM. |

Table 3-9. I/O Menu (continued)

| Item                         | Values              | Explanation                                                                                                    |
|------------------------------|---------------------|----------------------------------------------------------------------------------------------------|
| I/O BUFFER SIZE=<br>100K     | 10K and up          | This item appears only when I/O BUFFER=ON. Specify the amount of memory for I/O buffering. The maximum amount of memory available for I/O buffering is determined by the amount of memory installed in the printer, the languages installed in the printer, and by other memory allocations that must be made.  Press [-Value +] to change settings by increments of 10 (up to 100 KB) or by increments of 100 (above 100 KB).                                                           |
| PARALLEL HIGH<br>SPEED=YES   | YES<br>NO           | Select the speed at which data is transmitted to the printer.  YES: The printer accepts faster parallel communications used for connections with newer computers.  No: The printer accepts slower parallel communications used for connections with older computers.                                                                                                    |
| PARALLEL ADV<br>FUNCTIONS=ON | ON<br>OFF           | Turn the bidirectional parallel communication on or off. The default is set for a bidirectional parallel port (IEEE-1284). This setting allows the printer to send status readback messages to the computer. (Turning on the parallel advanced functions might slow language switching.)                                                                                                    |
| SERIAL PACING=DTR/<br>DSR    | DTR/DSR<br>XON/XOFF | Select the type of pacing used. Pacing, or "handshaking" allows the printer to tell the computer when to send information. The printer uses XON/XOFF and DTR/DSR signal protocols rather than ETX/ACK protocol. DTR/DSR: Select this value if your computer requires hardware flow control (most personal computers do).  XON/XOFF: Select this value if your computer requires software flow control (a UNIX workstation, for example). The SERIAL ROBUST XON item appears (see below). |

Table 3-9. I/O Menu (continued)

| Item                        | Values                                                                          | Explanation                                                                                                    |
|-----------------------------|---------------------------------------------------------------------------------|----------------------------------------------------------------------------------------------------|
| SERIAL ROBUST<br>XON=ON     | ON<br>OFF                                                                       | This item appears only when SERIAL PACING=XON/XOFF. Select the method for generating XONs.  ON: The printer sends an XON when the printer is online and when sufficient buffer space is available. If the host does not receive data within approximately one second, the printer will transmit additional XONs at one-second intervals until the host receives data.  OFF: The printer sends one XON when it can accept more data or when it is online. The printer does not send XONs every second while the printer is online and ready for more data. |
| SERIAL BAUD<br>RATE=9600    | 300<br>600<br>1200<br>2400<br>4800<br>9600<br>19200<br>38400<br>57600<br>115200 | Select the printer's baud rate (speed at which information is transferred) for communicating from the computer to the printer.                                                                                                    |
| SERIAL DTR<br>POLARITY=HIGH | HIGH<br>LOW                                                                     | Determine whether pin #8 is high or low when the printer is ready. HIGH: Pin #8 is held high when the printer is ready. LOW: Pin #8 is held low when the printer is ready.                                                                                                    |

# **EIO Menu (Networked Printers)**

EIO (Enhanced Input/Output) Menus depend on the particular accessory product installed in an EIO slot of the printer. If the printer contains an HP JetDirect print server EIO card, you can configure basic networking parameters using the EIO Menu. These and other parameters can also be configured through HP JetAdmin.

Table 3-10. EIO Menu

| Item           | Values    | Explanation                                                                                                    |
|----------------|-----------|----------------------------------------------------------------------------------------------------|
| CFG NETWORK=NO | NO<br>YES | NO: The JetDirect Menu is not accessible. YES: The JetDirect Menu appears.                                                                                                    |
| NOVELL=ON      | ON<br>OFF | Select whether the IPX/SPX protocol stack (in Novell NetWare networks, for example) is enabled (on) or disabled (off).                                                                                                    |
| DLC/LLC=ON     | ON<br>OFF | Select whether the DLC/LLC protocol stack is enabled (on) or disabled (off).                                                                                                    |
| TCP/IP=ON      | ON<br>OFF | Select whether the TCP/IP protocol stack is enabled (on) or disabled (off).                                                                                                    |
| ETALK=ON       | ON<br>OFF | Select whether the Apple EtherTalk protocol stack is enabled (on) or disabled (off).                                                                                                    |
| CFG NOVELL=NO  | NO<br>YES | NO: The IPX/SPX Menu is not accessible. YES: The IPX/SPX Menu appears. In the IPX/SPX Menu, you can specify the frame type parameter used on your network. The default is AUTO, to automatically set and limit the frame type to the one detected. For Ethernet cards, frame type selections include EN_8023, EN_II, EN_8022, EN_SNAP. For Token Ring cards, frame type selections include TR_8022, TR_SNAP. In the IPX/SPX Menu for Token Ring cards, you can also specify NetWare Source Routing parameters, which include SRC RT=AUTO (default), OFF, SINGLE R, or ALL RT. |

Table 3-10. EIO Menu (continued)

| Item          | Values    | Explanation                                                                                                    |
|---------------|-----------|----------------------------------------------------------------------------------------------------|
| CFG TCP/IP=NO | NO<br>YES | NO: The TCP/IP Menu is not accessible. YES: The TCP/IP Menu appears. In the TCP/IP Menu, you can specify BOOTP=YES for TCP/IP parameters to be automatically loaded from a bootp or DHCP server when the printer is turned on. If you specify BOOTP=NO, you can manually set selected TCP/IP parameters from the Control Panel. You can manually set each byte of the IP address (IP), Subnet Mask (SM), Syslog Server (LG), and Default Gateway (GW). Also, you can manually set the Timeout time period.  Note  If no IP address is assigned within the first 5 minutes, the HP JetDirect print server card will assume a default IP address of 192.0.0.192. |
| CFG ETALK=NO  | NO<br>YES | NO: The EtherTalk Menu is not accessible. YES: The EtherTalk Menu appears. In the EtherTalk Menu you can set the AppleTalk phase parameter (ETALK PHASE=1 or 2) for your network.                                                                                                    |

### **Resets Menu**

Use this menu with caution. You can lose buffered page data or printer configuration settings when you select these items. Only reset the printer under the following circumstances:

- You want to restore the printer's default settings.
- Communication between the printer and computer has been interrupted.
- You are using both the serial and parallel I/O ports, and one of the ports is having problems.

The items in the Resets Menu will clear all memory in the printer, while [Cancel Job] clears only the current job.

### Table 3-11. Resets Menu

| Item                     | Explanation                                                                                                    |
|--------------------------|----------------------------------------------------------------------------------------------------|
| RESET MEMORY             | This item clears the printer buffer and the active I/O input buffer, and makes the Control Panel defaults current.  The DATA RECEIVED message might display on the Control Panel.  Resetting memory during a print job can result in data loss. |
| RESTORE FACTORY SETTINGS | This item performs a simple reset and restores most of the factory (default) settings. This item also clears the input buffer for the active I/O. The DATA RECEIVED message might display on the printer's Control Panel.                       |
| RESET ACTIVE I/O CHANNEL | This item performs a simple reset and clears the input and output buffers (for the active I/Os only). The DATA RECEIVED message might display on the printer's Control Panel.                                                                   |
| RESET ALL I/O CHANNELS   | This item performs a simple reset and clears the input and output buffers for all I/Os.                                                                                                    |

## **Service Mode**

Service Mode should be used only by authorized service personnel. While in Service Mode, you can:

- Verify and set the page count and serial number. These are displayed on the Configuration Page.
- Set the Cold Reset Default. (This sets the factory default paper size to either Letter or A4).
- Turn the Diagnostic Functions on or off (for developers only).
- Clear the event log.
- Set the page count at which the next PERFORM PRINTER MAINTENANCE message appears on the control panel.

#### To enter Service Mode:

- 1 Hold down [Select] and [Cancel Job] while turning on the printer. (If the control panel reads INITIALIZING, the keys were released too soon.)
- 2 Press the right side of the [Menu] key, then press [Select]. The message SERVICE MODE is displayed. To exit the Service Mode press [Go].

## Service Menu

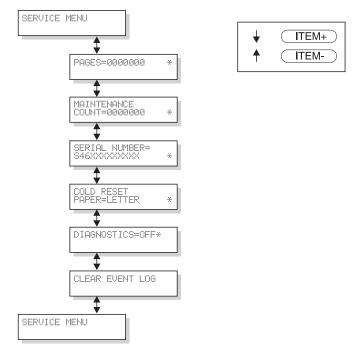

Figure 3-2 Service Menu

# Setting the Page Count, Maintenance Count, and Serial Number

The page count and serial numbers are stored in Non-Volatile Memory. If it is necessary to replace the Formatter PCA, the page count should be set to the current value to reflect the age of the print engine. The procedure for setting the serial number is similar to setting the page count.

**Note** 

Before replacing the Formatter PCA, print a Configuration Page to verify the current page count and serial number of the printer, if possible. Use the information on the Configuration Page to reset the page count and serial number for the new Formatter PCA.

## **Page Count**

The page count stored in NVRAM and displayed on the Configuration Page printout represents the number of pages which the printer has printed (excluding engine test prints). If it becomes necessary to repair a printer by installing a new Formatter, the page count must be reset so that it represents the age of the printer's engine rather than the age of the Formatter.

The page count value is changed using a different method than is used for other control panel values. Instead of increasing the entire value by increments, each digit can be selected and modified individually. The following control panel keys are used to modify the page count value:

| [Select] | Enters any changes to the current digit and advances the cursor one digit to the right. If the last digit is currently selected, pressing [Select] wraps the cursor around to the first digit. |
|----------|----------------------------------------------------------------------------------------------------|
| [Value+] | Increases the value of the currently selected digit by one. Pressing [Value+] when 9 is the value of the currently selected digit will change the value of the digit to 0.                     |
| [-Value] | Decreases the value of the currently selected digit by one. Pressing [-Value] when 0 is the value of the currently selected digit will change the value of the digit to 9.                     |

Table 3-12 shows the sequence of keystrokes used to change the page count from a value of 000000 to a value of 0010480.

Table 3-12. Changing the Page Count

| Key Press               | Display                   | Description                                                                                                    |  |
|-------------------------|---------------------------|----------------------------------------------------------------------------------------------------|--|
|                         | SERVICE MODE              |                                                                                                    |  |
| [Menu+]                 | SERVICE MENU              | Enter the SERVICE MENU.                                                                                                    |  |
| [Item+]                 | PAGES=00000000 *          | Advance to the first item in the SERVICE MENU.                                                                                          |  |
| [Select]                | PAGES=0000000 *           | Advance the cursor one digit to the right.                                                                                              |  |
| [Select]                | PAGES=00 <u>0</u> 00000 * | Advance the cursor one digit to the right.                                                                                              |  |
| [Value+]                | PAGES=00 <u>1</u> 0000 *  | Increase the value of the third digit by one.                                                                                           |  |
| [Select]                | PAGES=001 <u>0</u> 000 *  | Enter the change to the third digit and advance the cursor one digit to the right.                                                      |  |
| [Select]                | PAGES=0010 <u>0</u> 00 *  | Advance the cursor one digit to the right.                                                                                              |  |
| [Value+]<br>(4 presses) | PAGES=0010 <u>4</u> 00 *  | Increase the value of the fifth digit by four.                                                                                          |  |
| [Select]                | PAGES=00104 <u>0</u> 0 *  | Enter the change to the fifth digit and advance the cursor one digit to the right.                                                      |  |
| [-Value]<br>(2 presses) | PAGES=00104 <u>8</u> 0 *  | Decrease the value of the sixth digit by two.                                                                                           |  |
| [Select]<br>(2 presses) | PAGES= <u>0</u> 010480 *  | Enter the change to the sixth digit and advance the cursor one digit to the right causing the cursor to wrap around to the first digit. |  |
| [Go]                    |                           | To exit.                                                                                                    |  |

## **Maintenance Page Count**

The maintenance page count should be reset only after a maintenance kit has been installed.

This will reset the maintenance counter so that the message PERFORM PRINTER MAINTENANCE will display another 150,000 pages later (default).

- Hold down the [Item-] and [Value-] keys.
- Turn the printer on.
- Wait for RESET MAINTENANCE COUNT to be displayed and then release both keys.

MAINTENANCE COUNT in the Service Mode Menu sets the page count interval at which the next service is due for the printer. This is set initially at the factory to 150,000 pages. (For example, the message displays at 150,000 pages. If the Printer Maintenance Kit is installed at 150,114 pages, the message displays 150,000 pages later, at 300,114 pages.) Editing this number is similar to editing the PAGES item above.

## **Serial Number**

If a Formatter is replaced, then the serial number must be reentered. Editing this number is similar to editing the PAGES item above.

# **Cold Reset Paper**

The default paper size is stored in NVRAM and when the printer is cold reset, the default paper size is set to the factory setting. Possible values are COLD RESET PAPER=LETTER and COLD RESET PAPER=A4. When replacing the Formatter in countries that use A4 rather than letter size paper, set the cold reset paper size to A4.

# **Diagnostics**

This menu item enables or disables the use of the firmware diagnostic features. Possible values are DIAGNOSTICS=OFF\* and DIAGNOSTICS=ON.

Note

For developers only.

# **Clear Event Log**

This item allows the internal event log to be cleared.

# **Testing the Printer**

When you print a Configuration Page, the printer checks its internal controller and I/O interface, and then prints a test page. You can review the Configuration Page printout to verify proper installation of such options as paper trays or printer languages. For more information, see page 7-44.

## **Engine Test**

The engine test print can be used to verify that the print engine is functioning correctly. For more information, see page 7-9.

# **Resetting the Printer**

## Cold Reset

Cold Reset clears all data from the printer memory and sets all the defaults back to the factory settings.

### CAUTION

Performing a Cold Reset resets the JetDirect configuration. To avoid making changes to your configuration, remove the JetDirect card before performing a cold reset.

If possible, print a Configuration Page prior to performing a Cold Reset. This will document current settings for later reference.

## To perform a cold reset:

- 1 Turn off the printer.
- 2 While pressing [Go], turn the printer on. COLD RESET appears briefly on the display, then INITIALIZING appears. After a few seconds, RESTORING FACTORY SETTINGS appears on the display, followed by OFFLINE. The cold reset is complete.
- **3** Press [Go] to return the printer online. READY appears on the display.

## **Clearing NVRAM**

This procedure will clean up the NVRAM by removing old areas that are not being used.

- 1 Turn off the printer.
- 2 While pressing [Cancel Job] turn the printer on. CLEANUP NURAM appears briefly on the display, followed by INITIALIZING. After a few seconds READY appears.

# **System Configuration**

## **MS-DOS System Configuration**

To communicate properly with the printer, the MS-DOS environment requires the addition or modification of MODE commands in the AUTOEXEC.BAT file. Add or modify the MODE command(s), depending on the interface configuration, as follows:

## **Parallel DOS Commands**

Most IBM and AT compatible computers default to a parallel printer port. To ensure that information is sent to your parallel printer port, type the following MS-DOS command at your MS-DOS prompt or include it in your AUTOEXEC.BAT file:

MODE LPT1:,,B

**Note** 

This example assumes that you are using parallel printer port LPT1. If you are using LPT2 or LPT3, replace LPT1 in the example with the printer port that you are using.

Since the MODE command is an external MS-DOS command (a program named MODE.COM is run when the MODE command is invoked), the program file must be contained in the root directory, or in a directory specified in a preceding PATH command in the AUTOEXEC.BAT file.

After changing the AUTOEXEC.BAT file, reboot the computer to initiate the changes.

## **Serial MS-DOS Commands**

Most IBM compatible computers default to a parallel printer port. To ensure that information is sent to the serial printer port, type the following MS-DOS commands at the MS-DOS prompt, or include them in the AUTOEXEC.BAT file:

MODE COM1: 9600, N, 8, 1, B

MODE LPT1: =COM1

## Note

These examples assume that you are using serial printer COM1. If you are using COM2 or COM3, replace COM1 with the printer port that you are using.

Since the MODE command is an external MS-DOS command (a program named MODE.COM is run when the MODE command is invoked), the program file must be contained either in the root directory or in a directory specified in a preceding PATH command in the AUTOEXEC.BAT file.

After changing the AUTOEXEC.BAT file, reboot the computer to initiate the changes.

# **Printer I/O Configuration**

## Parallel Menu

The default setting for the HIGH SPEED PARALLEL I/O is YES. If it is set to NO, the interface runs at a slower speed that is compatible with older computers. When the default is set to YES, the parallel interface runs at a higher rate supported by newer computers.

## Advanced Functions

The ADMANCED FUNCTIONS feature of the printer enables bidirectional communications between the printer and the host. The default setting is ON. This default setting (ON) must be active in order to use HP LaserJet Explorer, the Windows® Printing System, and other software applications and drivers.

# **Serial Configuration**

Use RS-232C serial configuration when the printer is located 11 to 50 feet (3.35 to 15.24 meters) from the computer. If you need to locate the printer between 51 and 2000 feet (15.54 and 610 meters) from the computer, use an RS-422A serial configuration.

Serial I/O settings must be configured correctly for proper serial communication.

## Serial Protocol

When printing with a serial configuration, the same protocol must be set on both the printer and the computer. Protocol on the printer is set by changing the control panel settings. Protocol on the computer is set by using DOS commands. The default protocol settings are described below.

## **BAUD Rate**

The BAUD RATE setting tells the printer how fast information is transferred to and from the computer. The default setting is BAUD RATE=9600\*.

## Pacing (Handshaking)

Pacing (or "handshaking") is a type of communication between the printer and the computer. This is an important setting in the printer because it allows the printer to tell the computer when to send information. If the printer is unable to receive information, for example, when the print buffer is full or when the printer is out of paper, a signal is sent to the computer to stop sending information. When the printer is able to resume receiving information, it sends another signal to the computer to send more data.

Pacing is set through the control panel's I/O Menu. Two types of handshaking are supported by the printer:

- Select DTR/DSR through the I/O Menu's PACING item if the computer requires hardware flow control (most personal computers do). Through the I/O Menu's DTR POLARITY item, the DTR polarity can be set to High or Low. The default is DTR POLARITY=HI.
- Select XON/XOFF through the I/O Menu's PACING item if the computer requires software flow control (for example, if you are using a UNIX workstation). Note that status readback messages are not paced when XON/XOFF is selected. Through the I/O Menu's ROBUST XON item, Robust Xon can be set to ON (the default) or OFF. Note that the ROBUST XON item only appears under the I/O Menu if XON/XOFF is selected.

# 4 Printer Maintenance

## **Overview**

This chapter discusses the following:

- Cleaning the Printer and Accessories
- Preventive Maintenance

# **Cleaning the Printer and Accessories**

To maintain high print quality and performance, thoroughly clean the printer and the paper handling accessories:

- Every time you change the Toner Cartridge (run a cleaning page).
- After printing approximately 15,000 pages.
- Whenever print quality problems occur.

Clean the outside surfaces with a lightly water-dampened cloth. Clean the inside parts as indicated in Table 4-1. Observe the warning and caution below.

#### WARNING!

Before you begin these steps, turn the printer off and unplug all power cords to avoid shock hazard.

Be careful when cleaning around the Fusing Assembly area. It may be hot.

#### CAUTION

To avoid permanent damage to the Toner Cartridge, do not use ammonia-based cleaners on or around the printer.

Do not touch the transfer roller. Skin oils on the roller can reduce print quality. If toner gets on your clothes, wipe it off with a dry cloth and wash your clothes in cold water. Hot water sets toner into fabric.

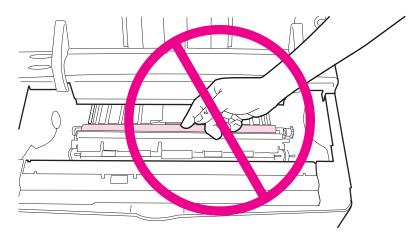

Figure 4-1 Location of the Transfer Roller – Do Not Touch!

# Table 4-1. Cleaning the Printer

| Component                                     | Cleaning Method / Notes                                                                                                    |
|-----------------------------------------------|----------------------------------------------------------------------------------------------------|
| Outside Covers                                | Use a water-dampened cloth. Do not use solvents or ammonia-based cleaners.                                                                                       |
| Inside General                                | With a dry lint-free cloth, wipe any dust, spilled toner, and paper particles from the paper path area, the registration roller, and the Toner Cartridge cavity. |
| Paper Pickup, Feed, and<br>Separation Rollers | Use a water-dampened, lint-free cloth.                                                                                                    |
| Separation Pad                                | Use a dry, lint-free cloth.                                                                                                    |
| Registration Roller                           | Use a dry, lint-free cloth.                                                                                                    |
| Transfer Roller                               | Use a dry, lint-free cloth. DO NOT TOUCH with your fingers.                                                                                                    |
| Fuser                                         | Use a water-dampened, lint-free cloth.                                                                                                    |

## **Using the Printer Cleaning Page**

If toner specks appear on the front or back side of your print jobs, follow the procedure below to print a cleaning page.

From the printer's control panel, do the following:

- 1 Press [Menu] until PRINT QUALITY MENU appears.
- 2 Press [Item] until CREATE CLEANING PAGE appears.
- 3 Press [Select] to create the cleaning page.
- 4 Follow the instructions on the cleaning page to complete the cleaning process.

#### Note

In order for the cleaning page to work properly, print the page on copier grade paper (not bond or rough paper).

You might need to create a cleaning page more than once. When toner has been cleaned from inside the printer, shiny black spots will appear on the page's black strip. If white spots appear on the black strip, create a cleaning page again.

To ensure good print quality with certain types of paper, use the cleaning page every time the toner cartridge is replaced. If the cleaning page is frequently needed, try a different type of paper.

# **Cleaning Spilled Toner**

Defective Toner Cartridges can develop leaks. Also, after a paper jam has occurred, there may be some toner remaining on the rollers and guides inside the printer. The pages that print immediately after the jam may pick up this toner.

Clean spilled toner with a cloth dampened with cold water.

### **CAUTION**

Do not touch the Transfer Roller with the damp cloth or with your fingers. Do not use a vacuum cleaner unless it is equipped with a micro-fine particle filter.

## **Preventive Maintenance**

The preventive maintenance cycle for this printer is every 150,000 pages. To order the maintenance kit see page 8-4. The kit contains one Fuser, one Transfer Roller, one Tray 1 Pickup Roller, one Tray 1 Separation Pad, two 250-sheet Tray Pick Rollers, two 250-sheet Tray Separation Pads and Springs, four 500-sheet Tray Pick D-Rollers, and two 500-sheet Tray

Feed/Separation Rollers. Refer to the instructions included in the kit for detailed replacement procedures.

## **Reset Maintenance Count**

After the PM kit has been installed, reset the maintenance count.

- 1 Turn the printer off.
- 2 While pressing [Item-] and [Value-] turn the printer on.

Reset Maintenance Count appears, followed by INITIALIZING. After a few seconds READY appears.

# **Expected Life of Components**

The following table shows the expected life of certain components in the printer. To order parts, see chapter 8.

**Table 4-2. Life of Components** 

| Part name                     | Part No.                         | Quantity | Expected Life                  |
|-------------------------------|----------------------------------|----------|--------------------------------|
| Tray 2 Pickup Roller          | RB2-1821-000CN                   | 1        | 150,000 pages                  |
| Tray 2 Separation Pad         | RF5-3585-000CN                   | 1        | 150,000 pages                  |
| Tray 1 Pickup Roller          | RB2-1820-000CN                   | 1        | 150,000 pages                  |
| Tray 1 Separation pad         | RF5-2400-000CN                   | 1        | 150,000 pages                  |
| Fuser<br>110-127V<br>220-240V | RG5-3528-000CN<br>RG5-3529-000CN | 1        | 150,000 pages<br>150,000 pages |
| Transfer Charging Roller      | RG5-3579-000CN                   | 1        | 150,000 pages                  |
| Exhaust Fan                   | RH7-1354-000CN                   | 1        | 25,000 hours                   |

# 5 Functional Information

# **Overview**

This chapter discusses the following:

- Printer Subsystems
- Power Supply System
- Formatter System
- Image Formation System
- Paper Feed System
- Basic Sequence of Operation

# **Printer Subsystems**

This chapter presents a generalized functional overview of the printer and the printing processes.

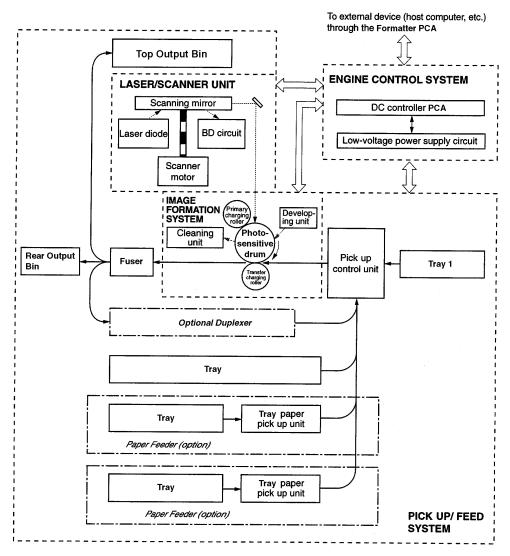

Figure 5-1 Paper Feed Subsystem

# **Power Supply System**

## **AC/DC Power Distribution**

The AC line voltage for the printer is applied through the main switch (SW101) and supplied to the low-voltage power supply circuit through the fuse (FU1). The low-voltage power supply divides the AC voltage to +24 VDC, +5 VDC and +3.4 VDC and supplies them to the DC Controller PCA. This circuit generates a zero-cross signal (ZEROX) and supplies it to the DC Controller PCA.

- +3.4 VDC is supplied to ICs on the DC Controller PCA and the BD PCA. +5 VDC is supplied to the laser driver PCA and sensors.
- +24 VDC is supplied to the high-voltage power supply PCA to drive the main motor, the exhaust fan, the scanner motor, the clutches, and the solenoids.
- +24 VDC is divided into +24 Vdr, which stops when the top cover is opened and SW401 on the terminal PCA turns off, and +24 V, which is always supplied regardless of whether SW401 turns on or off.

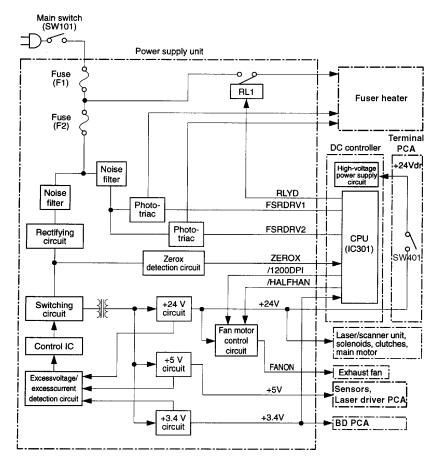

Figure 5-2 Low-voltage Power Supply Circuit

If a short circuit or other problems on the load side cause an excessive current flow from the +24 VDC or +3.4 VDC power supplies or generate abnormal voltage, the excess-current protection system and excess-voltage protection system automatically shut off the output voltage to protect the power supplies.

If an excess-current or excess-voltage protection system is activated and the power supply circuit does not output DC voltage, it is necessary to turn the power off, correct the problem in the faulty load, then turn the printer on again.

The circuit has two fuses which break and cut off the output voltage if excess-current flows through the AC line.

# **Overcurrent Overvoltage Protection**

This circuit located on the DC Controller PCA always monitors an abnormal rise of the fusing roller temperature. If an error occurs, this circuit outputs a signal to turn the relay (RL1) off and interrupt the power to the fusing roller heater. The circuit operates as follows.

When the fusing roller heater temperature rises and the output voltage of the thermistor exceeds about 0.5 V (230°C), pin 7 of the comparator (IC304) goes "L." IC304 pin 1 goes "L," Q4 turns off, then the relay (RL1) turns off.

The printer has the following three protection functions to prevent wrong activation of the fusing roller heater.

- The CPU monitors the thermistor (TH1301) voltage. If it is abnormal, the CPU identifies the fusing roller heater error, turns the relay (RL1) off, and reports it to the Formatter.
- If the fusing roller heater temperature rises excessively and the TH1301 voltage falls below about 0.6 V (220° C), the safety circuit in the fusing roller heater interrupts the power to the fusing heather regardless of the CPU output.
- If the fusing roller heater temperature rises abnormally and the thermal fuse temperature exceeds 240° C, the thermal switch turns off and interrupts the power to the fusing roller heater.

## **High-voltage Power Distribution**

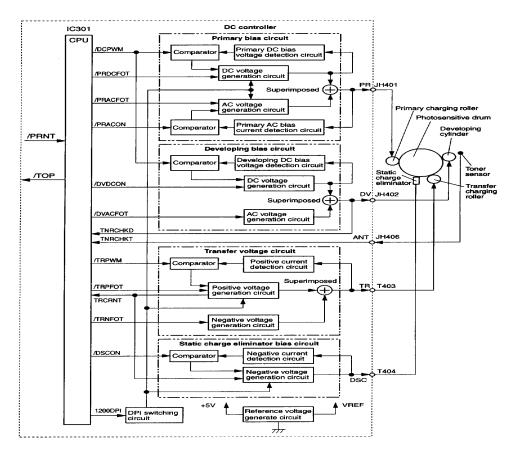

Figure 5-3 High-voltage Power Supply Circuit

In response to the instructions from the microprocessor (CPU: IC301) on the DC Controller, this circuit applies the superimposed voltage of DC voltage and AC voltage to the primary charging roller and developing cylinder, and a positive or negative DC voltage to the transfer charging roller.

According to the image density information sent from the Formatter PCA, this circuit varies the primary DC bias and developing DC bias to adjust the image density.

## **Toner Cartridge Detection**

The Toner Cartridge has a toner sensor. The circuit compares the output value of the developing AC bias and the output value (ANT) from the antenna inside the cartridge, and outputs the toner detection signal.

The CPU detects the remaining toner level and the presence of the cartridge when the developing bias is applied to the developing cylinder. The remaining toner level is always detected when the developing bias is applied. The presence of the cartridge is detected only when the developing bias is applied during the initial rotation.

# **DC Controller System**

The following systems and functions are controlled by the DC Controller PCA:

- DC Power Distribution (+3.4 VDC, +5 VDC, +24 VA)
- Laser and Scanner Drive
- Paper Motion Monitoring and Control (photosensors and flags)
- Clutches (tray pickup and Tray 1 feed)
- Engine Test
- Motors (Main Drive, Scanner, and Fans)

The operation sequences of this printer are controlled by the CPU of this circuit. When the printer power switch is turned on and the printer enters the standby mode, the CPU outputs the signals to drive the loads such as laser diode, motors, and solenoids, based on the print commands and the image data input from the external device.

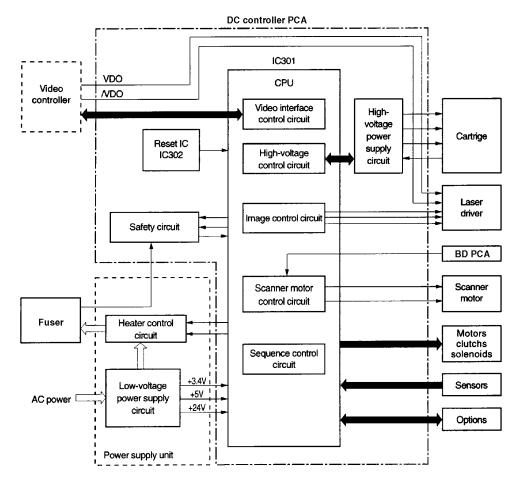

Figure 5-4 DC Controller PCA

## **Laser and Scanner Drive**

Based on information received from the Formatter, the DC Controller Board sends signals to the Laser Scanner Assembly to modulate the laser diode on and off and to drive the Laser Scanner motor. See "Image Formation System" on page 5-18 for more information.

# **Paper Motion Monitoring and Control**

The DC Controller Board controls paper motion by continuously monitoring the various paper sensors, and coordinating paper movement with the other print processes. For more information, see "Paper Feed System" on page 5-29.

## Solenoids, Sensors, Clutches, and Switches

See "DC Controller PCA Inputs and Outputs" on page 7-107.

# **Engine Test Print**

See "Engine Test" on page 7-9.

## **Motors**

See "Timing Diagram" on page 5-48 for specific timing details for the printer motors.

The Main Motor, MT1, is controlled by the DC Controller Board. The Main Motor drives the main Gear Assembly and rotates during the Initial Rotation period (following power-on), the Print period, the Last Rotation period, or whenever the printer's Top Cover is opened and closed.

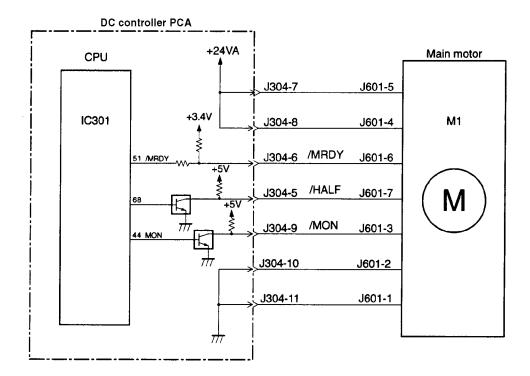

Figure 5-5 Main Motor Control

The Main Motor is a DC brushless motor with hall elements, and is unified with the motor drive circuit.

The CPU (IC501) sets the main motor drive signal (/MON) to "L" and rotates the main motor. When printing at 1200 dpi, the CPU sets the main motor rotation switching signal (/HALF) to "L" and decreases the rotation speed of the main motor to half.

The Scanner Motor is controlled and monitored by the DC Controller Board. It rotates the scanner mirror during the Initial Rotation period and the print period.

The fan motor is a two-phase, four-pole DC brushless motor containing a hall element and forms a unit along with the motor drive circuit.

When the printer turns on, the CPU (IC301) on the DC Controller PCA makes pin 99 (/HALFFAN) "H" and runs the fan motor half a turn.

The CPU controls the half-speed/full-speed rotations according to the target fixing roller temperature when the CPU receives the /PRNT signal from the video controller PCA. When the fixing unit warms up sufficiently, it makes pin 99 (/HALFFAN) "H" to set the fan drive voltage (FANON) to the voltage level to run the fan motor at full speed. If the printing ends, the fan motor is run at full speed for 30 seconds after the main motor stops, then the fan motor runs at half speed.

# **Formatter System**

The Formatter PCA is responsible for the following:

- Controlling the PowerSave mode.
- Receiving and processing print data from the various printer interfaces.
- Monitoring Control Panel inputs and relaying printer status information (through the Control Panel and the Bidirectional I/O).
- Developing and coordinating data placement and timing with the print engine.
- Storing font information.
- Communicating with the host computer through the Bidirectional Interface

The Formatter PCA receives a print job from the Bidirectional Interface and separates it into image information and instructions which control the printing process. The DC Controller Board synchronizes the Image Formation System with the Paper Input and Output Systems, and then signals the Formatter to send the print image data.

The Formatter PCA also provides the electrical interface and mounting locations for two EIO cards, additional memory DIMMs, and the Hard Disk accessory.

## **PowerSave**

This feature (accessed from the Configuration Menu) conserves power by shutting down the Fuser and exhaust fans after the printer has been idle for an adjustable period of time. The printer retains all printer settings, downloaded fonts, and macros while in PowerSave mode. The default setting is POWERSAUE ON, with a 30-minute idle time.

The printer exits PowerSave mode and enters the warm up cycle when any of the following occurs:

- A print job, valid data, or a PML or PJL command is received at the parallel port or an EIO card.
- A Control Panel key is pressed.
- The top cover is opened and then closed.
- A paper tray is opened and then closed.
- The Engine Test button is pressed.

#### Note

Printer error messages override the PowerSave message. The printer will enter PowerSave mode at the appropriate time, but the error message will continue to be displayed.

# Resolution Enhancement technology (REt)

The Formatter PCA contains circuitry for Resolution Enhancement technology (REt), which modifies the standard video dot data on its way to the DC Controller Board to produce "smoothed" black-to-white boundaries. REt can be set from the Control Panel, or from some software applications. The default setting is medium.

## Note

REt settings sent from software applications or printer drivers override the Control Panel settings.

## **EconoMode**

The EconoMode setting uses up to 50% less toner than standard mode printing by reducing the dot density. However, EconoMode does not extend Toner Cartridge component life. EconoMode, which can be thought of as "draft mode," can be selected from the Control Panel (Print Quality Menu) and through some software applications and printer drivers. The default setting is off.

#### Note

EconoMode does not affect print speed or memory usage, nor does it extend the Toner Cartridge's life.

## Input/Output

## Parallel Interface

The Formatter PCA receives incoming data through its bidirectional interface (IEEE-1284). The I/O provides high speed and two way communication between the printer and the host, allowing the user to change printer settings and monitor printer status from the host computer. The user may configure the HIGH SPEED item in the Control Panel menu. The default setting, YES, allows the I/O to run at the higher speeds supported by most newer computers. When set to NO, the parallel interface runs at the slower mode that is compatible for older computers. The user may also configure the ADVANCED FUNCTIONS item. The default setting, ON, allows for two-way parallel communications. The OFF mode disables the advanced functionality. The I/O is compatible with the bidirectional parallel interface standard.

## Expanded I/O

The optional Expanded I/O card can be installed in the slots provided on the Formatter PCA. It provides automatic I/O switching between multiple computers or networks connected to the printer. The network version printers include the HP JetDirect Print Server with Ethernet 10Base-T, 10Base-2, and LocalTalk.

### Flash

Flash is provided in optional 2 and 4 MB flash memory DIMMs for storage of forms, fonts, and signatures.

### Disk

The optional 1.4 GB EIO-based hard drive is used for creating multiple original prints (mopies) and for storage of forms, fonts, and signatures.

## Local Talk I/O

The printer implements AppleTalk networking protocol through LocalTalk hardware. The LocalTalk network cable (HP part number 92215N) is connected through the EIO card.

## **CPU**

The Formatter PCA incorporates a 100 MHz RISC processor.

# **Printer Memory**

### **Note**

If the printer encounters difficulty managing available memory, a clearable warning message will be displayed on the Control Panel.

Some printer messages are affected by the Auto Continue and Clearable Warning settings from the Configuration Menu in the printer's Control Panel. If CLEARABLE WARNING=JOB is set on the Control Panel, warning messages display on the Control Panel until the end of the job from which they were generated. If CLEARABLE WARNING=ON is set, warning messages display on the Control Panel until [Go] is pressed. If an error occurs that prevents printing and AUTO CONTINUE=ON is set, the printer goes offline for 10 seconds before it returns online. If AUTO CONTINUE=OFF is set, the message displays until [Go] is pressed.

## Read Only Memory (ROM)

Besides storing microprocessor control programs, the ROM stores dot patterns of internal character sets (fonts).

# Random Access Memory (RAM)

The RAM contains the page and I/O buffers and the font storage area. It stores printing and font information received from the host system, and can also serve to temporarily store a full page of print image data before the data is sent to the print engine (see "Page Protect" on page 5-21). RAM memory capacities for each printer are shown in "Printer Features" on page 1-2. Memory capacity can be increased by adding DIMMs to the Formatter PCA. Note that adding memory (DIMMs) may also increase the print speed of complex graphics.

## **DIMM Slots**

The DIMM slots may be used to add memory, fonts, or firmware upgrades. Note that DIMMs and SIMMS are not compatible.

There are two types of DIMMs supported:

EDO DIMMs are 32-bit, 100-pin, 60nsec. SDRAM DIMMs are 32-bit, 100-pin, 66MHz.

## Non-Volatile Memory (NVRAM)

The printer uses NVRAM to store I/O and information on the print environment's configuration. The contents of NVRAM are retained when the printer is turned off or disconnected.

## Disk Accessory

The Disk Accessory is mounted on the rear of the Formatter PCA. It can be used to permanently store downloaded fonts and forms in the printer.

# **Memory Enhancement technology (MEt)**

The Hewlett-Packard Memory Enhancement technology (MEt) effectively doubles the standard memory through a variety of font and data compression methods.

Note

MEt is only available in PCL mode; it is not functional when printing in PS mode.

# **Page Protect**

Page complexity (rules, complex graphics, or dense text) may exceed the printer's ability to create the page image fast enough to keep pace with the Image Formation Process. If Page Protect is disabled, and a page is too complex, it may print in parts (for example, the top half on one page and the bottom half on the next page). Some print data loss is likely in these instances, and the printer will display the 21 PAGE TOO COMPLEX error message, alternating with PRESS GO TO CONTINUE.

Page Protect allows the Formatter to create the entire page image in page buffer memory before physically moving the paper through the printer. This process ensures that the entire page will be printed. Page Protect applies only to PCL printing. The default setting is Auto.

## **PJL Overview**

Printer Job Language (PJL) is an integral part of configuration, in addition to the standard Printer Command Language (PCL). With standard cabling, PJL allows the printer to perform functions such as:

- Two-way communication with the host computer through a Bidirectional Parallel connection. The printer can tell the host such things as the Control Panel settings, and allows the Control Panel settings to be changed from the host.
- Dynamic I/O switching. This allows the printer to be configured with a host on each I/O. The printer can receive data from more than one I/O simultaneously, until the I/O buffer is full. This can occur even when the printer is offline.
- Context-sensitive switching. This allows the printer to automatically recognize the personalities (PostScript or PCL) of each job and configure itself to serve that personality.
- Isolation of print environment settings from one print job to the next. For example, if a print job is sent to the printer in landscape mode, the subsequent print jobs print in landscape only if they are formatted for landscape printing.

## **PML**

PML is a Printer Management Language that allows remote configuration and status readback through the I/O Ports.

## **Control Panel**

The Formatter PCA sends and receives printer status and command data via a Control Panel PCA. See "Using the Control Panel" on page 3-2, and "Alphabetical Printer Messages" on page 7-16 for more information.

# Image Formation System

The image formation system is the main part of the printer, and consists of six stages:

1. Cleaning 4. Developing 2. Conditioning 5. Transferring 3. Writing 6. Fusing

When the Formatter Board sends the print signal to the DC Controller Board, it drives the main motor to rotate the photosensitive drum, the developing cylinder, the primary charging roller, and the transfer charging roller.

The primary charging roller places a uniform negative charge on the surface of the photosensitive drum. The laser beam modulated by the video signal is illuminated on the photosensitive drum surface to form the latent image on the drum with the laser diode.

The latent image formed on the photosensitive drum is changed to a visual image by the toner on the developing cylinder, then transferred to the paper by the transfer charging roller. The residual toner on the photosensitive drum surface is scraped down with the cleaning blade. The potential on the drum is uniformed by the primary charging roller to prepare for a new latent image.

The cartridge has a toner sensor that detects the remaining toner level and the presence of the cartridge.

If the toner in the cartridge becomes lower than the specified level or if there is no cartridge in the printer, it is reported to the Formatter.

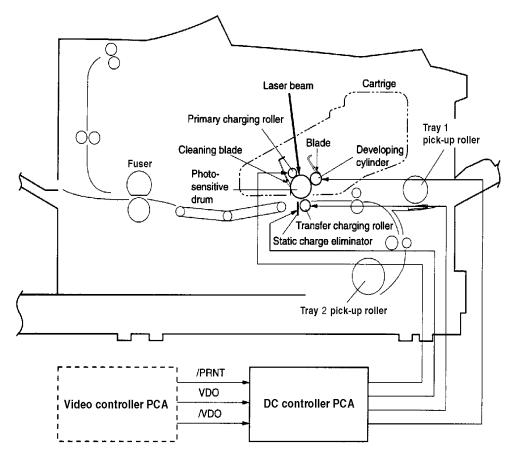

Figure 5-6 Image Formation System

After the image has been transferred to the paper, it is then fused onto the paper by heat and pressure at the Fuser.

# **Toner Cartridge**

A major portion of the Image Formation system is contained in the cartridge as shown in the figure below.

The Toner Cartridge is the "heart" of the Image Formation System. It houses the cleaning, conditioning, and developing steps of the process. The Toner Cartridge contains the photosensitive drum, primary charging roller, developing station, toner cavity, and cleaning station. Including these components that wear, degrade, or are consumed in the replaceable Toner Cartridge eliminates the need for a service call when replacement is required.

The printer also has a new cartridge drive system that minimizes banding, with more constant paper speed.

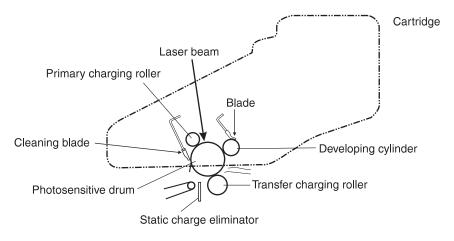

Figure 5-7 **Toner Cartridge** 

#### **Photosensitive Drum**

The special properties of the photosensitive drum allow an image to be formed on the drum surface and then transferred to paper. The drum is an aluminum cylinder. The outside of the cylinder is coated with a layer of organic-photoconductive material (OPC) which is non-toxic. The OPC material has properties similar to a photo-resistor. It becomes electrically conductive when exposed to light. (The negative charges deposited on the drum are conducted to the ground potential of the drum base.) Areas not exposed to light remain non-conductive and maintain their negative charge. The aluminum base of the photosensitive drum is electrically connected to ground potential.

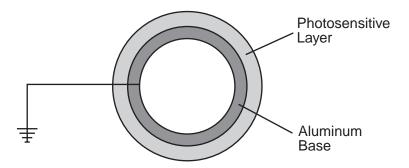

Figure 5-8 Photosensitive Drum

#### Cleaning the Drum

In the transfer stage, not all the toner is transferred to the paper, but some remains on the photosensitive drum.

In this stage, the residual toner is cleaned so that the next print image will be clear and distinct.

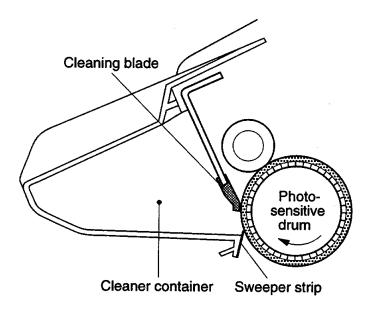

Figure 5-9 Cleaning the Drum

The residual toner on the drum surface is scraped away with the cleaning blade to clean the drum surface in preparation for the next print. The removed toner is collected into the cleaner container.

#### **Conditioning the Drum**

After the drum is cleaned, it must be conditioned. This process consists of applying a uniform negative charge on the surface of the drum with the primary charging roller. The primary charging roller is coated with conductive rubber with an AC bias applied to erase any residual charges and maintain a constant drum surface to create a uniform negative potential on the drum surface. The amount of DC voltage is modified by the print density setting.

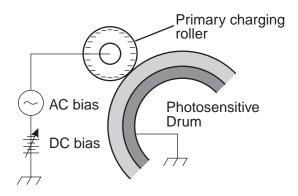

Figure 5-10 Primary Charging Roller

# Writing the Image

During the writing process, a modulated laser diode projects the beam onto the rotating six-sided scanning mirror. As the mirror rotates, the beam reflects off the mirror, through a set of focusing lenses, through a slot in the rear of the Toner Cartridge, and onto the photosensitive drum. The beam sweeps the drum from left to right, discharging the negative potential wherever the beam strikes the surface. This creates a latent electrostatic image, which later is developed into a visible image.

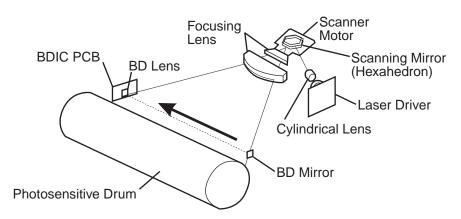

Figure 5-11 Writing the Image

Because the beam is sweeping the entire length of the drum and the drum is rotating, the entire surface area of the drum can be covered. The speed of the scanner motor (which turns the scanning mirror) and the speed of the main motor (which turns the drum) are synchronized, and each successive sweep of the beam is offset by 1/1200th of an inch. The beam can be turned on and off to place a dot of light every 1/1200th of an inch. This is how the printer achieves its 1200x1200 dpi resolution. After the writing process, the drum surface has an invisible (latent) electrostatic image.

At the end of each sweep, the beam strikes the beam detect lens, generating the Beam Detect Signal (/BD). The BD signal is sent to the DC Controller Board, where it is converted to an electrical signal used to synchronize the output of data (/VDO) for one sweep (scan line) and to diagnose problems with the laser diode or scanner motor.

# **Developing the Image**

The developing process develops the latent electrostatic image into a visible image on the drum. The developing unit consists of a metallic cylinder that rotates around a fixed magnetic core inside the toner cavity. Toner is a powdery substance made of black plastic resin bound to iron particles, which is uniformly attracted to the magnetic core of the cylinder.

The toner particles obtain a negative surface charge by rubbing against the developing cylinder which is connected to a negative DC supply. The negatively charged toner is attached to the discharged (exposed, grounded) areas. An AC potential is applied to the developing cylinder to decrease the attraction between the toner and the magnetic core of the cylinder, and to increase the repelling action of the toner against the areas of the drum not exposed to laser light. This AC potential improves density and contrast.

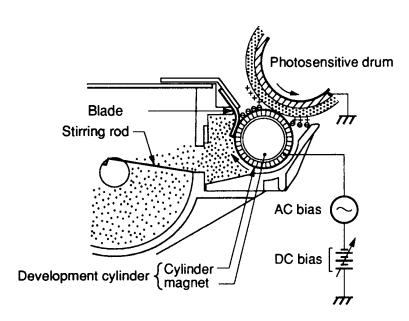

Figure 5-12 Developing the Image

The Print Density control in the Control Panel Menu adjusts the DC bias of the developing cylinder by changing the force of attraction between the toner and drum. A change in the DC bias causes either more or less toner to be attracted to the drum, which in turn either increases or decreases the print density. Both the primary and developer DC bias voltages are changed in response to the density setting.

# **Transferring the Image**

During the transferring process the toner image on the drum surface is transferred to the paper. A positive charge applied to the back of the paper by the transfer roller causes the negatively charged toner on the drum surface to be attracted to the page.

The small diameter of the drum, combined with the stiffness of the paper, causes the paper to peel away from the drum. The static eliminator teeth also help separate the paper from the drum. The static eliminator teeth weaken the attractive forces between the negatively charged drum surface. After separation, the drum is cleaned and conditioned for the next image.

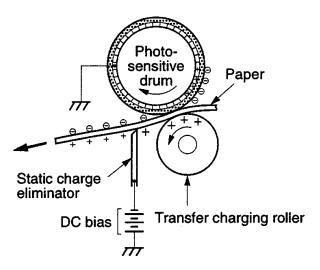

Figure 5-13 Transferring the Image

# Image Fusing/Variable Fusing Temperature

During the fusing process, the toner is fused into the paper by heat and pressure to produce a permanent image. The paper passes between a heated fusing roller and a soft pressure roller. This melts the toner and presses it into the paper.

The fusing roller contains a ceramic heating element that provides heat for the fusing process. Fusing temperature is monitored by the DC Controller Board, via the thermistor TH1303. If the fusing system overheats (about 446° F/230° C), a relay opens, interrupting power to the Fusing Heater, causing a Fuser error message (50. X FUSER ERROR). If the fusing system exceeds 464° F (240° C), the thermal fuse will open, cutting off power to the Fuser.

The DC Controller Board maintains a variable fuser temperature that is dependent on the paper type set in the Paper Handling Menu.

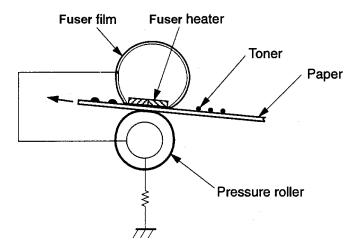

Figure 5-14 Image Fusing

# **Variable Fusing Temperature**

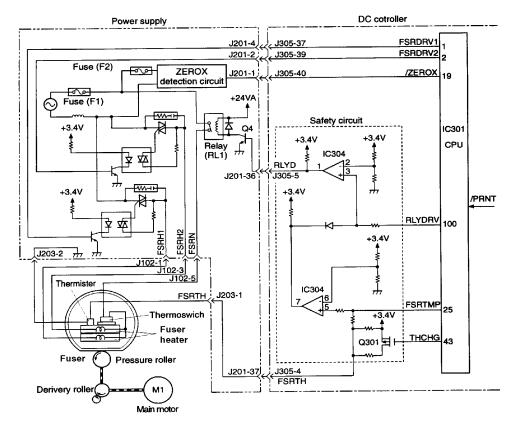

Figure 5-15 Fusing Temperature Control

Variable Fusing Temperature is a feature that gives the user or service technician the ability to adjust the fusing temperature based on the media being used in the printer. The default mode is Normal and should be optimal for most users. There is an optional Vellum, Low, Normal, and High Fuser Mode selection. If very heavy or rough media is being used, then High Fuser Mode is beneficial. If transparencies or light media are being used, then Low Fuser Mode might be appropriate. CONFIGURE FUSER MODE is in the Paper Handling Menu and when set to the default of NO, paper types are not displayed in the menu. When CONFIGURE FUSER MODE is set to YES, the different paper types are then displayed in the menu.

# **Paper Feed System**

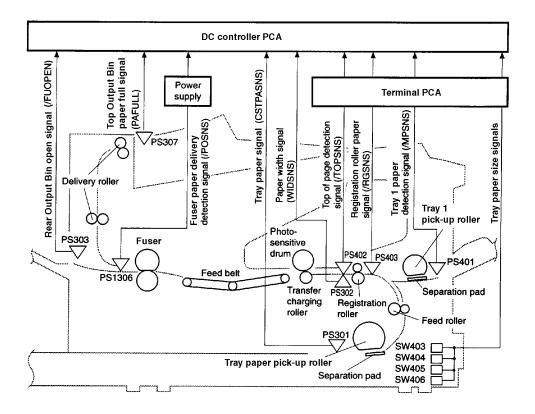

Figure 5-16 Paper Path

The paper in Tray 1 is detected by the Tray 1 paper sensor (PS401). The paper in Tray 2 is detected by the Tray 2 paper sensor (PS301).

The size of the paper in Tray 2 and the presence of Tray 2 installed in the printer are detected by four switches (SW403, SW404, SW405, and SW406) on the terminal PCA.

When the paper is fed from Tray 2, the Tray 2 pickup solenoid (SL306) and the feed roller clutch (CL406) turn on while the main motor (M1) is rotating. Then the Tray 2 pickup roller and the feed roller start rotating to feed a sheet of paper into the printer.

When the paper is fed from Tray 1, the Tray 1 pickup solenoid (SL404) turns on while the main motor (M1) is rotating. Then the Tray 1 feed roller starts rotating to feed a sheet of paper into the printer.

The paper passes through the registration roller paper sensor (PS403) and stops at the registration roller to loop the leading edge and its skew is corrected. Then the registration clutch (CL405) turns on to restart paper feed.

The DC Controller PCA sends the top of page signal (/TOP) to the Formatter PCA within a specified period of time after the top of page sensor (PS402) detects the leading edge of the paper.

The Formatter PCA sends the video signal (/VDO, VDO) within a specified period of time after it receives the /TOP signal to align the image leading edge on the photosensitive drum with the leading edge of the paper already fed. The paper then passes through the transfer unit, separation unit, fuser, and deliver unit and is output onto the rear output bin or the top output bin. There are three photointerrupters (PS402, PS403, and PS1306) in the paper path to detect the paper.

If the paper does not reach or pass through any of the sensors within the specified period of time, the microprocessor (CPU) on the DC Controller PCA notifies the Formatter of a paper jam.

#### Clutches and Sensors

See "Reference Diagrams" starting on page 7-79 for locations of switches, sensors, and clutches.

# **Printing from Tray 1**

The presence of paper in Tray 1 is detected by the Tray 1 Paper Sensor (PS401).

When the Formatter PCA sends the /PRNT (print signal) to the printer, the CPU turns the Tray 1 pickup solenoid (SL404) on within the specified period of time for the main motor (M1) and the scanner motor to start and the printer to be ready to print.

This turns the cam on and lifts the middle plate where the paper is loaded. The paper touches the Tray 1 feed roller. The Tray 1 feed roller rotates a full circle to feed one sheet of paper. Extra sheets are removed with the separation pad, and only one sheet is fed into the printer as the Tray 1 feed roller rotates.

The paper passes through the registration roller paper sensor (PS403) and stops at the registration roller that is not turning, loops the leading edge of the paper and corrects its skew. The CPU turns the registration roller clutch (CL405) on within a specified loopforming time and feeds the paper through the transfer unit, the separation unit, the fuser, and the delivery unit, and outputs it onto the tray.

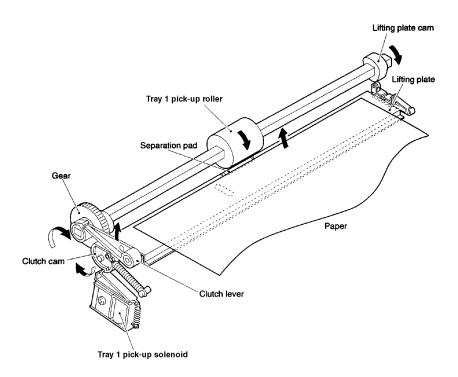

Figure 5-17 Tray 1 Pickup

# **Printing from Tray 2**

When the Formatter PCA sends the /PRNT (print signal) to the printer, the CPU turns the Tray 2 pickup solenoid (SL306) on about 0.15 seconds after the main motor (M1) starts rotating, then turns on the feed roller clutch (CL406). The main motor rotates the Tray 2 pickup roller and feed roller.

The Tray 2 pickup roller rotates a full circle with the Tray 2 pickup solenoid (SL306) and picks up one sheet of paper from the tray. The paper is fed into the printer as the feed roller rotates. The paper passes through the registration roller paper sensor (PS403) and stops at the registration roller that is not turning, loops the leading edge of the paper and corrects its skew. The CPU turns the feed roller clutch (CL406) off within a specified loop-forming time and stops the feed roller rotation. The CPU turns the registration roller clutch (CL405) and feed roller clutch (CL406) on about 1.3 seconds after the scanner becomes ready and feeds the paper through the transfer unit, separation unit, fuser, and delivery unit and outputs it onto the tray.

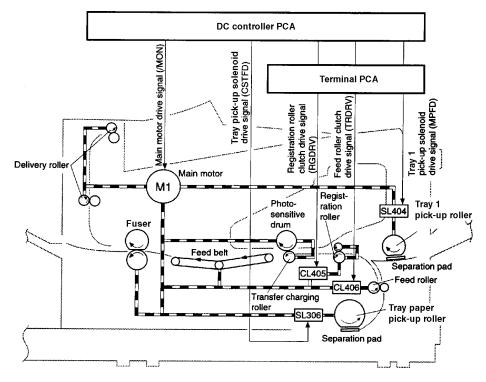

Figure 5-18 Tray 2 Paper Path

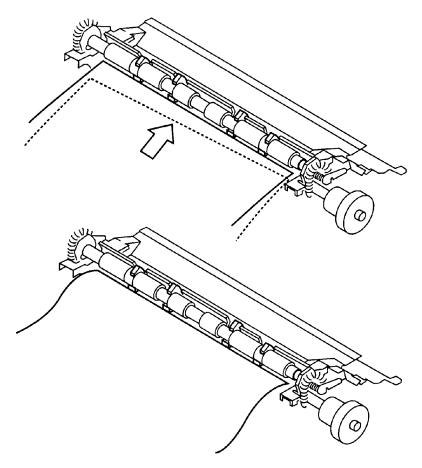

Figure 5-19 Paper Skew Loop-forming

# Printing from the Optional 500-sheet and 250-sheet Trays

There are two kinds of paper feeders: 250-sheet and 500-sheet. The paper feeder operation sequence is controlled by the paper handling PCA. The paper handling PCA has the 8-bit microcomputer, and controls the serial communications between the operation sequence control of the paper handling and the DC Controller PCA of the printer. The paper handling PCA drives motors and solenoids with various commands from the DC Controller PCA. The paper handling PCA sends the status of the paper feeder back to the printer at the same time.

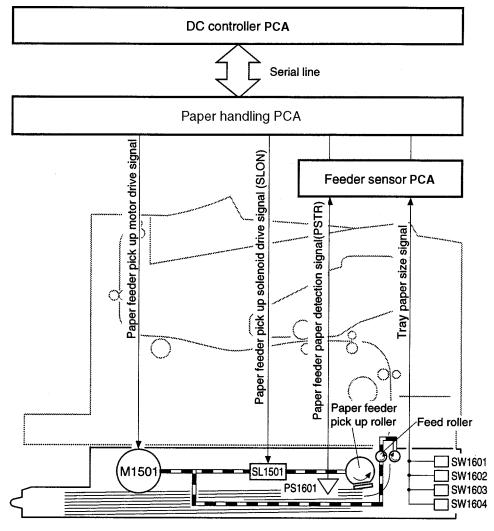

Figure 5-20 250-sheet Paper Feeder

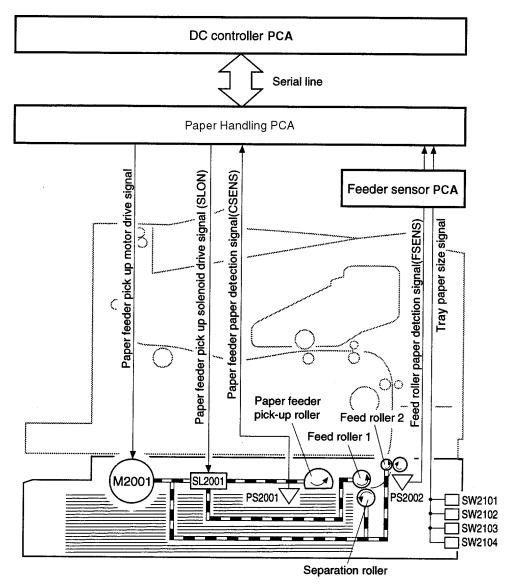

Figure 5-21 500-sheet Paper Feeder

# **Paper Jam**

To detect the presence of paper and whether the paper has been correctly fed, the following paper sensors are installed:

- Registration roller paper sensor (PS403)
- Top of page sensor (PS402)
- Fuser paper delivery sensor (PS1306)

If the paper does not reach or pass through any of the sensors within the specified period of time, the microprocessor (CPU) on the DC Controller PCA notifies the Formatter of a paper jam.

# **Duplexer**

This function is to reverse the one side printed paper from the printer and refeed it into the printer.

The Duplexer operation sequence is controlled by the Duplexing Driver PCA. The Duplexing Driver PCA has the 8-bit microcomputer, which controls the serial communications between the operation sequence control of the duplexing unit and the DC Controller PCA of the printer.

The Duplexing Driver PCA drives motors and solenoids with various commands from the DC Controller PCA. The Duplexing Driver PCA also sends the status of the Duplexer back to the printer.

#### **Reversing/Refeed System**

The paper is first fed into the Duplexer with the duplex deflector in the printer. In the Duplexer, the reversing roller switches the feeding direction of the paper. After the side registration guide adjusts the side registration, the paper is sent back into the printer with the feed and refeed rollers.

The reversing motor (PM1701), the side registration guide drive motor (PM1702), and the refeed motor are all stepping motors. They are controlled both in straight and reverse rotation by the microcomputer (CPU) on the duplexing driver PCA.

The reversing roller is driven by the reversing motor (PM1701). The feed and refeed rollers are driven by the refeed motor (PM1703).

The side registration guide is driven by the side registration guide drive motor (PM1702), and is adjusted according to the size of the paper.

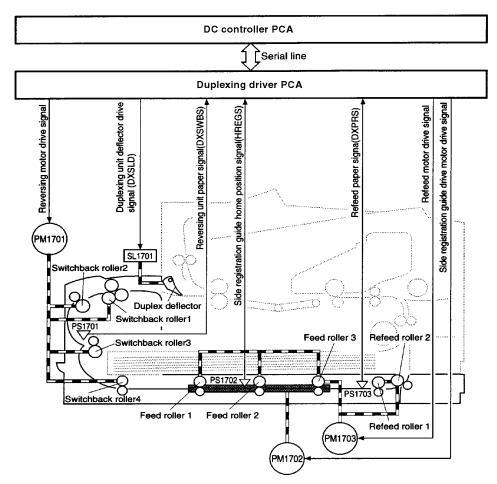

Figure 5-22 Paper Feed for the Duplexer

#### **Reversing System**

The Duplexing Driver PCA receives the duplex admission command from the printer first. It turns on the Duplexer deflector drive solenoid (SL1701), and the Duplexer deflector in the printer then starts to send the paper into the Duplexer. Within a specified period of time after receiving the command, the Duplexing Driver PCA also drives the reversing motor (PM1701) in straight rotation, and the reversing rollers 1, 2, and 3 in XX direction. Therefore, the paper is fed in XX direction (shown in the figure below).

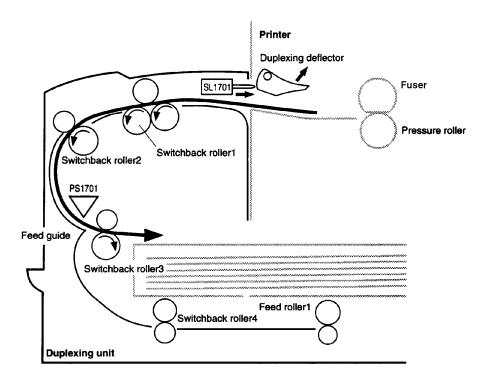

Figure 5-23 Duplexing Unit

Within a specified period of time after the trailing edge of the paper is detected with the reversing unit paper sensor (PS1701), the Duplexing Driver PCA pauses the rotation of the reversing motor (PM1701). The Duplexing Driver PCA then switches the reversing motor (PM1701) to reverse rotation.

As the paper is fed along the feed guide, it is fed through the reversing roller 4 and the feed roller 1 of the Duplexer.

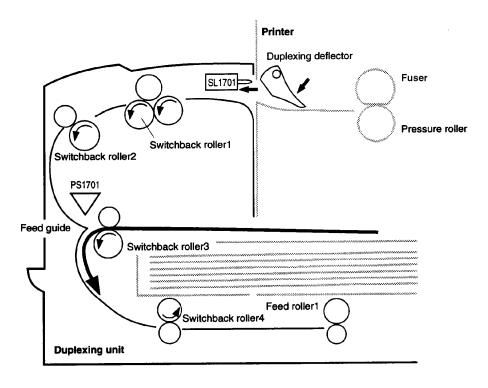

Figure 5-24 Duplexing Unit

# **Uncurling Function**

This printer has the function to minimize a paper from wrinkle and paper edge crease due to curl.

The printer sends the command to the Duplexing Driver PCA by receiving the uncurling command sent from the formatter PCA. The duplexing driver PCA executes one of the operations below by the command sent from the printer.

- 1 Skips uncurling operation
- 2 Executes pause operation
- 3 Executes dance operation

#### Pause Mode

Pause mode reduces paper curl. The Duplexing Driver PCA starts the reversing process, and then the fusing delivery sensor (PS1306) senses the trailing edge of the paper. After a specified period of time, the Duplexing Driver PCA stops and rotates the reversing motor (PM1701) counter clockwise (CCW). At the same time, the reversing rollers 1, 2, and 3 are rotated in reverse. The paper comes out about 30 mm from the duplexing unit along the uncurling guide and pauses for about one second. Then, the Duplexing Driver PCA starts to rotate the reversing motor (PM1701) clockwise (CW) so that the reversing rollers 1, 2, and 3 are rotated in reverse, and the paper refeeds into the duplexing unit.

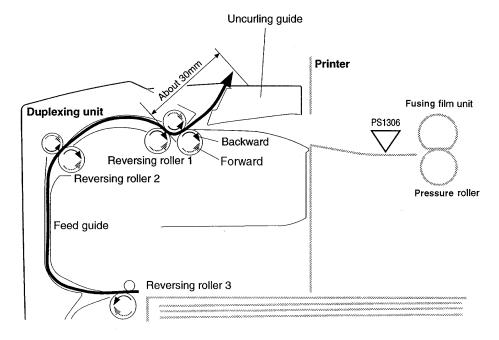

Figure 5-25 Pause Mode

#### **Dance Mode**

Dance mode reduces paper curl by refeeding paper into the duplexing unit three times.

The paper refeeds into the duplexing unit about 30 mm by using the pause mode. Then the Duplexing Driver PCA rotates the reversing motor (PM1701) counter clockwise (CCW), and the reversing rollers 1, 2, and 3 rotate in reverse. In this way, the paper comes out from the duplexing unit about 125 mm and pauses. Then, the Duplexing Driver PCA rotates PM1701 clockwise (CW). Accordingly, the reversing rollers 1, 2, and 3 are rotated in reverse, and the paper refeeds into the duplexing unit about 125 mm. After this returning and refeeding process is repeated three times, the paper refeeds into the duplexing unit.

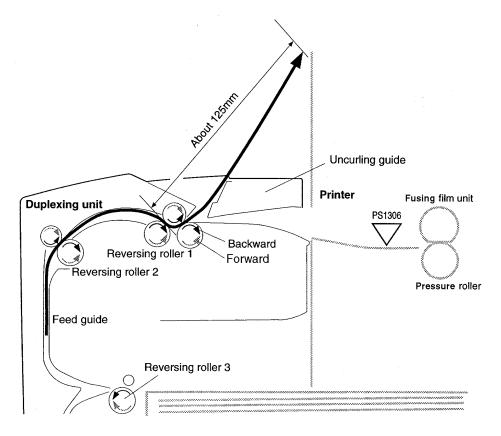

Figure 5-26 Dance Mode

# Paper Jam in the Duplexer

The following sensors are located to detect the presence of paper and to determine whether the paper is correctly fed.

- reversing unit paper sensor (PS1701)
- refeed paper sensor (PS1703)

If the paper does not reach or pass through any of the sensors within the specified period of time, the microprocessor (CPU) on the DC Controller PCA notifies the Formatter of a paper jam.

# **Basic Sequence of Operation**

The Formatter PCA and the DC Controller Board share information during printer operation. The Interface PCA forms a link which operates as a serial data bus. This allows printer status, command, and dot-image data to be passed between the two PCAs. Table 5-1 shows the general timing of the printer events. The following events take place during normal printer operation:

**Table 5-1. Printer Timing** 

| Period                  | Timing                                                                                                    | Purpose                                                                                                    | Remark                                                                                                 |
|-------------------------|----------------------------------------------------------------------------------------------------|----------------------------------------------------------------------------------------------------|----------------------------------------------------------------------------------------------------|
| WAIT                    | From power on until the Main Motor completes the initial drive.                                                                                                    | Clears the drum surface potential and cleans the transfer charging roller.                                                                                         | During this period,<br>the printer detects<br>the toner level and<br>the presence of the<br>cartridge. |
| STBY<br>(standby)       | From the end of the WAIT period until the /PRNT signal is input from the Formatter, or from the end of the LSTR period until the /PRNT signal is input from the Formatter or until the power is turned off. | Makes the printer ready to print.                                                                                                    |                                                                                                    |
| INTR (initial rotation) | After the /PRNT signal is input from the Formatter until the DC Controller outputs the /TOP signal.                                                                                                    | Stabilizes the sensitivity of the photosensitive drum in preparation for printing, and cleans the transfer charging roller to stabilize the transfer high voltage. |                                                                                                    |
| PRINT                   | From the end of the INTR period until the top of the paper sensor detects the trailing edge of the paper.                                                                                                   | Forms an image on the photosensitive drum according to the /VDO and VDO signals input from the video controller, and transfers the image to paper.                 | During this period,<br>the printer detects<br>the remaining toner.                                     |

Table 5-1. Printer Timing (continued)

| Period                | Timing                                                             | Purpose | Remark                                                                                           |
|-----------------------|--------------------------------------------------------------------|---------|--------------------------------------------------------------------------------------------------|
| LSTR (last rotations) | After the primary DC voltage turns off until the Main Motor stops. |         | As soon as the /PRNT signal is input from the Formatter PCA, the printer enters the INTR period. |

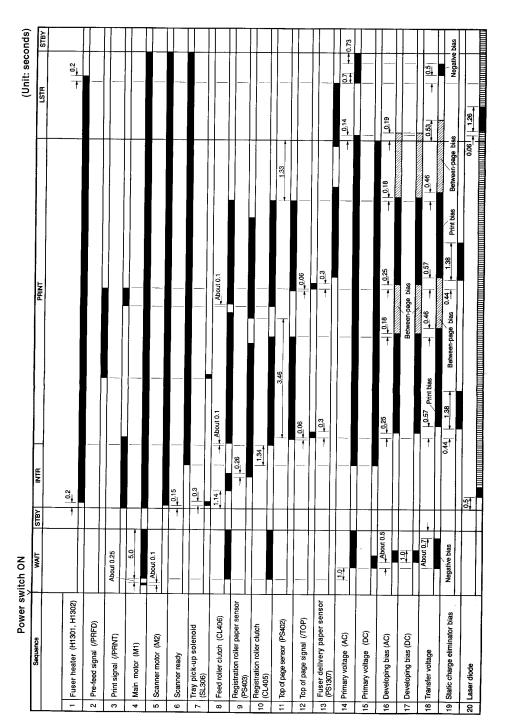

Figure 5-27 Timing Diagram

# 6 Removing and Replacing Parts

### **Overview**

This chapter discusses the following:

- User Installable Accessories
- Removal and Replacement Strategy
- Removing Covers
- Removing Assemblies

# **User Installable Accessories**

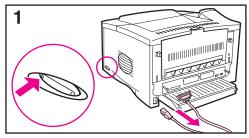

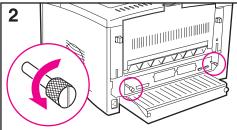

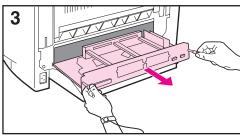

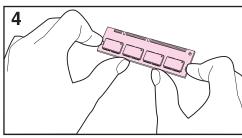

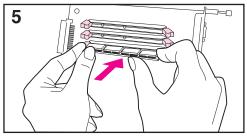

# **Memory Upgrade**

#### CAUTION

Static electricity can damage dual inline memory modules (DIMMs). When handling DIMMs, either wear an antistatic wrist strap or frequently touch the surface of the DIMM's antistatic package, then touch bare metal on the printer.

If you have not already done so, print a configuration page to find out how much memory is installed in the printer before adding more memory.

- Turn the printer off. Unplug the power cord and disconnect any cables. (If an optional duplexer is installed, you will need to remove the rear section and the cable tray first.)
- 2 Loosen the two captive thumb screws on the back of the printer.
- 3 Grasp the screws and pull the formatter board out of the printer. Place it on a flat, non-conductive surface.
- 4 Remove the DIMM from the antistatic package. Hold the DIMM with fingers against the side edges and thumbs against the back edge. Align the notches on the DIMM with the DIMM slot. (Check that the locks on each side of the DIMM slot are open, or outward.)
- 5 Press the DIMM straight into the slot (press firmly). Make sure the locks on each side of the DIMM snap inward into place. (To remove a DIMM, the locks must be released.)

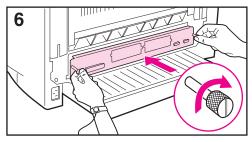

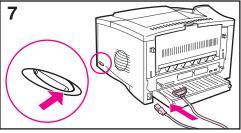

- 6 Slide the formatter board back into the printer and tighten the two screws.
- If an optional duplexer is installed, reattach the cable tray and the rear section of the duplexer. Reattach any interface cables and the power cord. Turn the printer on and test the DIMM.

#### Note

Single in-line memory modules (SIMMs) used on previous HP LaserJet printers are not compatible with the printer.

#### If an optional duplexer is installed:

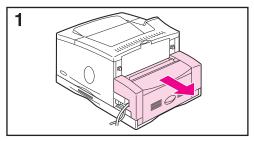

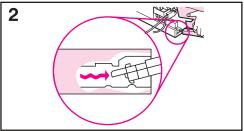

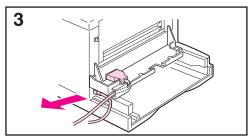

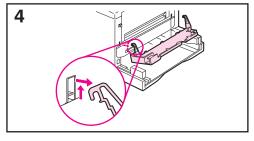

- Slide the rear section of the duplexer away from the printer.
- 2 Remove the rear section of the duplexer by lifting and rotating the rear section to clear all of the tabs in the grooves, as illustrated.
- 3 Unplug the power cord and disconnect any cables.
- 4 Remove the cable tray by lifting it out of position, as illustrated.
- Reverse these steps to install the cable tray and the rear section of the duplexer. Make sure the cable tray is properly installed and the cables are routed through the left side.

# **Checking Memory Installation**

Follow this procedure to verify that DIMMs are installed correctly:

- Check that the printer's control panel displays READY when the printer is turned on. If an error message appears, a DIMM might have been incorrectly installed. Check the printer messages.
- 2 Print a new configuration page.
- 3 Check the memory section on the configuration page and compare it to the configuration page printed before the DIMM installation. If the amount of memory has not increased, the DIMM might not be installed correctly (repeat the installation procedure), or the DIMM might be defective (try a new DIMM).
- 4 See Chapter 7, Troubleshooting, for additional information.

# **Installing EIO Cards / Mass Storage**

Turn off the printer before installing the EIO card or mass storage device. Slots will accommodate either type of device.

For more information, see Appendix C in the User's Guide.

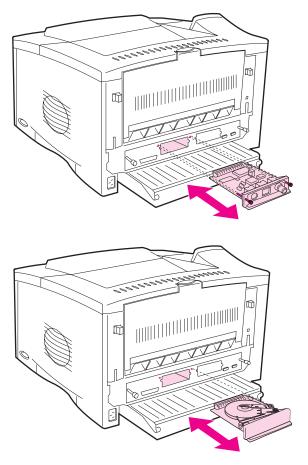

Figure 6-1 Installing EIO Cards or Mass Storage Devices

# Removal and Replacement Strategy

This chapter documents removal and replacement of major assemblies.

Replacement is generally the reverse of removal. Occasionally, information is included to provide direction for difficult or critical replacement procedures.

#### **WARNING!**

Unplug the power cord from the power outlet before attempting to service the printer. If this warning is not followed, severe injury may result.

Never operate or service the printer with the protective cover removed from the Laser Scanner assembly. The reflected beam, although invisible, can damage your eyes.

This printer has some sharp, sheet metal edges which can cause injury.

#### Hint

To install a self-tapping screw, first turn it to the left until it clicks, indicating the threads are seated. Then, turn it to the right to tighten. **Do not over-tighten**. If a self-tapping screw-hole becomes stripped, repair of the screw-hole or replacement of the affected assembly is required.

#### CAUTION

The printer contains parts that are electrostatic discharge (ESD) sensitive. Always service printers at an ESD-protected workstation.

## **Required Tools**

- Phillips #2 magnetized screwdriver (6-inch shaft)
- Small, flat-blade screwdriver
- Small, needle-nosed pliers

All screws used in field-replaceable printer components are Phillips head screws that require a #2 size Phillips screwdriver. Figure 6-2 below shows the difference between a Phillips and a Posidriv screwdriver. Note that the Phillips tip has more beveled surfaces.

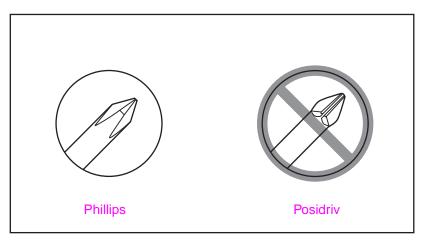

Figure 6-2 Phillips vs. Posidriv Screwdrivers

#### Table 6-1. Screws Used in the Printer

### **Drawing and Description**

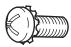

Threaded Phillips with captive star washer

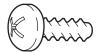

Silver self-tapping Phillips screw

#### **Purpose**

Used to fasten metal to metal when good electrical contact is needed.

Used to fasten metal or plastic to plastic mainframes.

#### Table 6-1. Screws Used in the Printer (continued)

#### **Drawing and Description**

#### **Purpose**

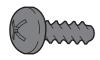

Used to fasten metal or plastic to plastic mainframes.

Black self-tapping Phillips screw

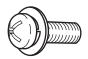

Used to fasten metal or plastic to threaded plastic or metal.

Threaded Phillips screw with lock and flat washer

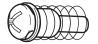

Used to ground and align the DC Controller pan.

Spring screw

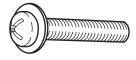

Used to fasten the DC Controller.

Long machine screw

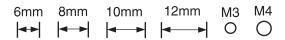

# **Removing Covers**

# Rear Door / Rear Output Bin

1 Face the rear of the printer. Press the two locking tabs toward the center of the printer, releasing the Rear Door.

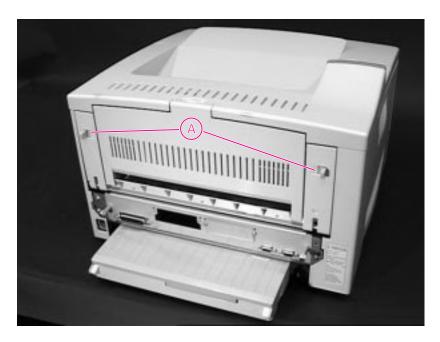

Figure 6-3 Rear Door/Rear Output Bin

| Item | Explanation  |
|------|--------------|
| Α    | Locking Tabs |

2 The plastic support strap is located on the left side of the printer. To release the strap, pinch the top of the strap with your index finger underneath the strap, and your thumb on top of the tab. Squeeze and lift up from the bottom, while pulling out (Figure 6-4).

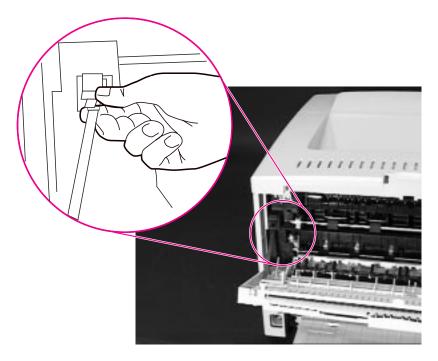

### Figure 6-4 Support Strap

3 Slide the door to the left, and then remove it from the printer.

Hint

For reassembly, insert the pin on the left side of the cover first.

## **Top Cover**

Facing the front of the printer, open the Top Cover and remove the Toner Cartridge.

**CAUTION** 

To prevent damage to the toner cartridge, do not expose it to light for more than a few minutes.

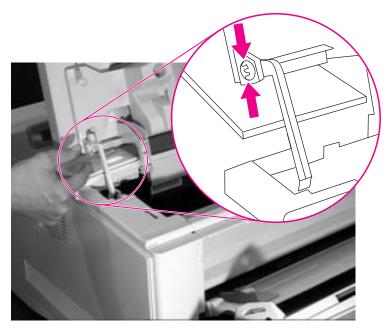

Figure 6-5 Toner Cartridge Engagement Arm

1 Release the Toner Cartridge Engagement Arm from the inside of the Top Cover (Figure 6-5). The shaft of the Engagement Arm fits through a molded plastic ring on the left side of the Top Cover. Gently squeeze the locking tabs on the end of the shaft, and slide the shaft through the ring.

### **CAUTION**

It is critical that step 1 be performed before you attempt to remove the Top Cover. If you damage the Arm, the printer will not operate.

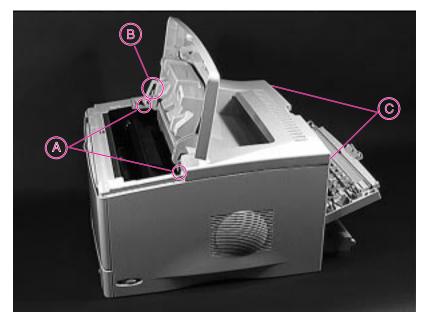

Figure 6-6 Toner Cartridge Engagement Arm

| Item | Explanation               |
|------|---------------------------|
| Α    | Top screws                |
| В    | Toner Cartridge Drive Arm |
| С    | Rear screws               |

- 2 Remove the two self-tapping screws on the top of the chassis.
- 3 Remove the two self-tapping screws on the top portion of the back of the printer. (The Rear Cover needs to be opened or removed for the screws to be accessible.)

4 The cable connecting the Control Panel to the printer chassis is on the left side of the Top Cover. Tilt the cover to the left as you lift it. Be careful not to stress the cable as you loosen the cover.

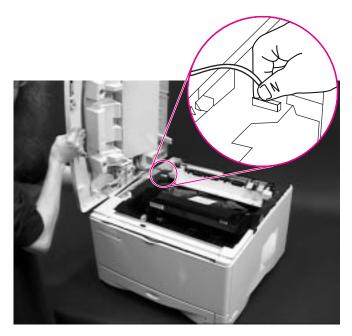

Figure 6-7 Control Panel Cable

- 5 Disconnect the Control Panel cable from the printer chassis by grasping the wires and gently pulling the connector straight up.
- 6 Remove the Top Cover.

## **Control Panel Overlay and Control Panel**

- 1 Remove the Top Cover (page 6-12).
- 2 The Control Panel Overlay is held in place on the Top Cover by two tabs on each side. Slide a small flat-blade screwdriver along the outside edge of the Control Panel Overlay, to disengage the two tabs on the outside of the cover.
- **3** Lift the Overlay off of the Control Panel.

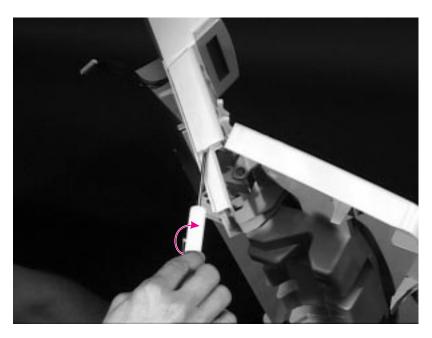

### Figure 6-8 Releasing Control Panel Overlay

- 4 Remove the single self-tapping screw holding the Control Panel to the underside of the Top Cover.
- 5 Lift up on the metal plate gently to free the Control Panel.
- **6** Grasp the Control Panel by the metal frame and remove it from the underside of the Top Cover. See Figure 6-9, "Back Side of Top Cover," on page 6-16.

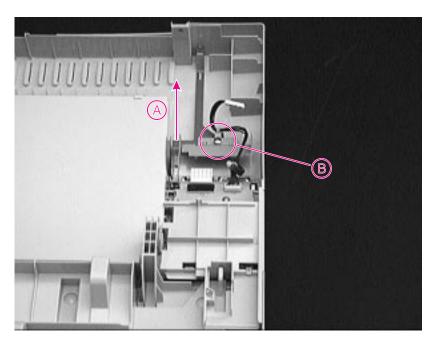

Figure 6-9 Back Side of Top Cover

| Item | Explanation                          |
|------|--------------------------------------|
| A    | Direction to slide control panel out |
| В    | Screw                                |

# **Toner Cartridge Door Assembly**

- 1 Remove the Top Cover (page 6-12).
- 2 Remove the Control Panel from the Top Cover (page 6-15). (The Control Panel must be removed before you can separate the Toner Cartridge Door from the Top Cover.)
- **3** Disengage the pins (A) by pressing outward, as shown below.

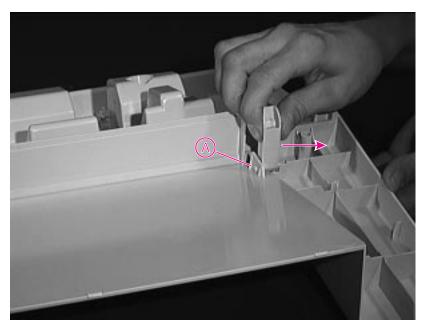

Figure 6-10 Toner Cartridge Door Assembly (Under Side of Top Cover Door)

| Item | Explanation |
|------|-------------|
| A    | Pins        |

# Front Cover and Tray 1

Front Cover and Tray 1 must be removed individually. See Figure 6-11.

- 1 Open the Front Cover door.
- 2 Disengage the Tray 1 Guide pins from inside the Front Cover by pushing the Guides (C) outward. The Cover and Tray 1 will be separated. Press Tray 1 Guide against the printer.

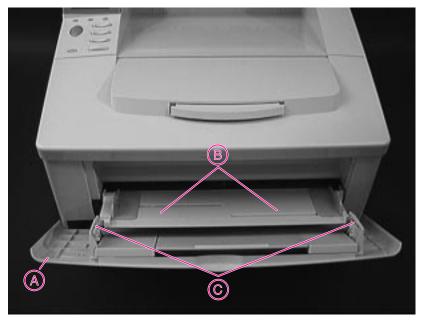

Figure 6-11 Front Cover

| Item | Explanation  |
|------|--------------|
| A    | Front Cover  |
| В    | Tray 1 Guide |
| С    | Guides       |

3 Release the Front Cover, allowing it to pivot freely on its keyed pins. The Tray will slide off the pins to the right at its lowest position.

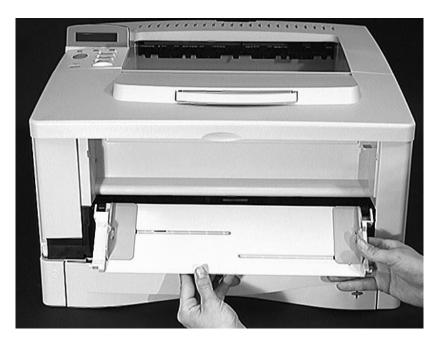

Figure 6-12 Tray 1

4 Release the Tray 1 Guide by allowing the guide to slide off the keyed pins at its lowest position (Figure 6-12).

#### **Front Cover Pins**

- 1 Remove the Front Cover and Tray 1 (page 6-18).
- 2 Remove the screws (A) to free the Front Cover Pins.

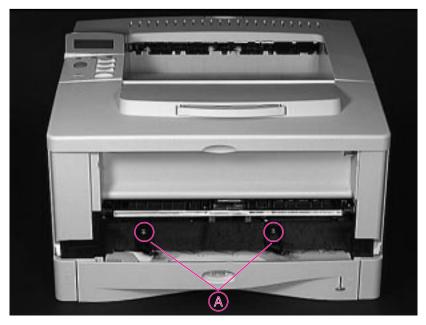

Figure 6-13 Front Cover Pins

| Item | Explanation |
|------|-------------|
| A    | Screws      |

Hint

To install a self-tapping screw, first turn it to the left until it clicks, indicating the threads are seated. Then, turn it to the right to tighten. **Do not over-tighten**. If a self-tapping screw-hole becomes stripped, repair of the screw-hole or replacement of the affected assembly is required.

# **Face Down Assembly**

- 1 Remove the Top Cover (page 6-12).
- 2 Face the back of the printer.
- 3 Squeeze the locking tabs inward, one side at a time, to release the Face Down Assembly. See Figure 6-14
- 4 Lift slightly and then remove the assembly with a rolling motion away from you. Be careful not to break the two locator pins on the front of the assembly.

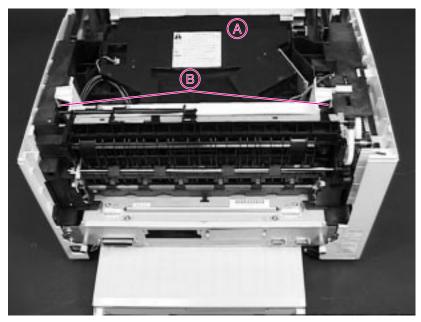

Figure 6-14 Location of Face Down Assembly Base

| Item | Explanation  |
|------|--------------|
| A    | Scanner      |
| В    | Locking Tabs |

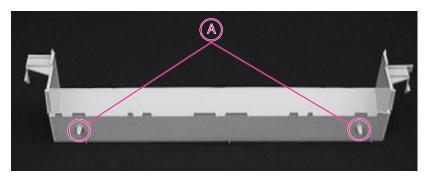

Figure 6-15 Face Down Assembly

| Item | Explanation  |
|------|--------------|
| A    | Locator Pins |

# **Left and Right Side Covers**

The removal procedure is the same for both the left and the right side covers. See Figure 6-16.

- 1 Remove the Top Cover (page 6-12).
- 2 Locate the tab in the top middle of the cover. Release the tab by pushing down on it.
- **3** Grab the side cover at the top by the front edge. With your other hand, grab the lower edge of the back. Rock the cover gently until it comes loose, and remove the cover.
- 4 Repeat the steps above for the other side cover.

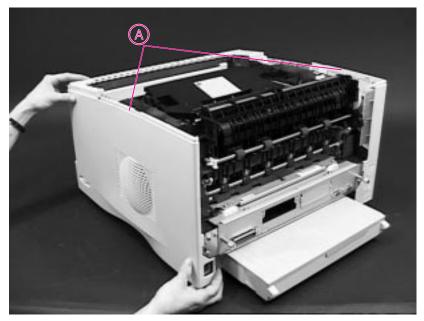

Figure 6-16 Side Covers

| Item | Explanation |
|------|-------------|
| A    | Tabs        |

Hint

For reassembly, seat the tabs in the bottom of the Side Cover first. Then snap the top of the cover on.

## **Tray 1 Inner Cover**

1 Remove the Top Cover (page 6-12), Left and Right Side Covers (page 6-23), and Front Cover and Tray 1 (page 6-18).

#### **CAUTION**

Be sure to locate the Paper Sensor Flag on the left side of the Cover, before proceeding to step 3. It rests in an indention in the left side of the chassis and is easily broken. See Figure 6-17.

2 The Tray 1 Inner Cover is a plastic tray located at the top front of the printer. Remove the two self-tapping screws, (A) in Figure 6-18, holding the Cover to the front of the chassis.

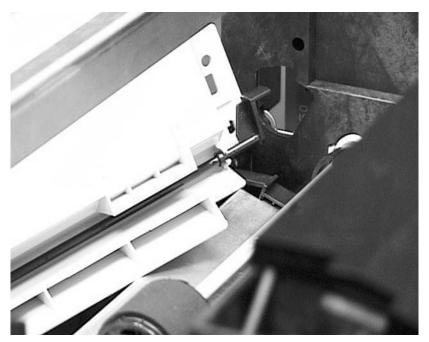

Figure 6-17 Tray 1 Inner Cover Flag (view from inside printer, left side)

**3** Facing the front of the printer, slip the Cover off of the locating pins.

Hint

To install a self-tapping screw, first turn it to the left until it clicks, indicating the threads are seated. Then, turn it to the right to tighten. **Do not over-tighten**. If a self-tapping screw-hole becomes stripped, repair of the screw-hole or replacement of the affected assembly is required.

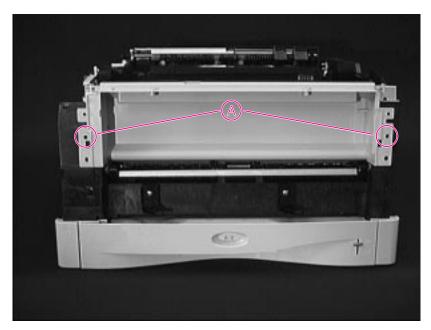

Figure 6-18 Tray 1 Inner Cover (front of printer)

| Item | Explanation |
|------|-------------|
| Α    | Screws      |

Hint

An extension of the Paper Sensor Flag fits into a slot in the Tray 1 Lift Plate (page 6-55). Orient the flag so that it aligns with both the slot and the indentation in the left side of the chassis.

# **Right and Left Corner Covers**

These covers are each secured by one self-tapping screw. Remove the screw, and lift off the cover.

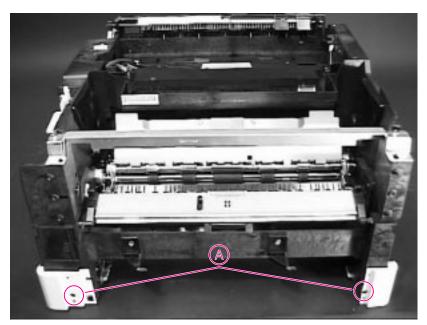

Figure 6-19 Right and Left Corner Covers

| I | tem | Explanation         |
|---|-----|---------------------|
| A | A   | Corner Cover Screws |

# **Removing Assemblies**

Internal assemblies are shown in Figure 6-20. All references to the right and left are assumed to be relative to the front of the printer, unless otherwise specified.

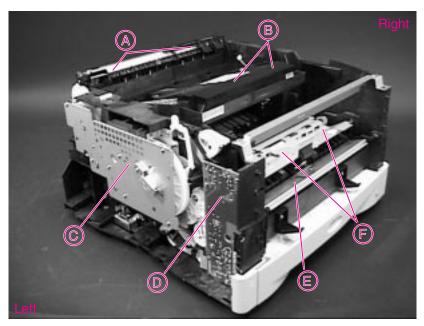

Figure 6-20 Internal Assemblies

| Item | Explanation                       |
|------|-----------------------------------|
| A    | Upper Delivery Assembly           |
| В    | Laser Scanner                     |
| С    | Main Gear Assembly                |
| D    | Paper Handling PCA                |
| Е    | Tray 1 Paper Guide Plate Assembly |
| F    | Registration Assembly             |

# **Transfer Roller Assembly**

#### **CAUTION**

Never touch the transfer roller with your fingers. Use unpowdered latex gloves if possible. Roll it up in a clean sheet of paper to protect it after removal.

1 Face the front of the printer, and lift the small green handle on the right side of the Registration Assembly, exposing the Transfer Guide (the metal plate that rests against the Transfer Roller). Remove the two self-tapping screws and carefully lift out the Transfer Guide. Be careful not to touch the Transfer Roller with your fingers.

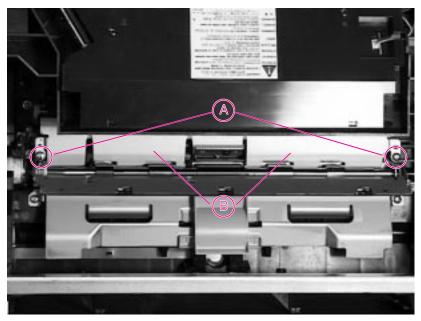

Figure 6-21 Transfer Guide Removal

| Item | Explanation    |
|------|----------------|
| A    | Screws         |
| В    | Transfer Guide |

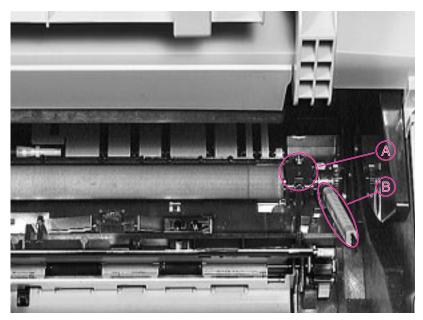

Figure 6-22 Right Side of Transfer Roller

| Item | Explanation    |
|------|----------------|
| A    | Clip           |
| В    | Cleaning Brush |

#### **Note**

The Transfer Roller is held on the right side by a hinged clip.

- 2 Free the Transfer Roller from the hinged clip by lifting straight up using the blue cleaning brush located inside of the top cover (Figure 6-22).
- 3 Free the left side of the Transfer Roller by lifting straight up. Remove the Transfer Roller, being careful not to touch the roller with your fingers.

#### **Fuser**

- 1 Remove the Rear Door and Rear output bin (page 6-10).
- **2** Facing the back of the printer, remove the two machine screws holding the Fuser in the chassis. See Figure 6-23.
- 3 Using a small, flat bladed screw driver, lift at "D" to disengage the Fuser Assembly detents. Grasp the green Pressure Release Handles and pull the Fuser out of the chassis.

Note

The fuser power connection is on the left side of the assembly.

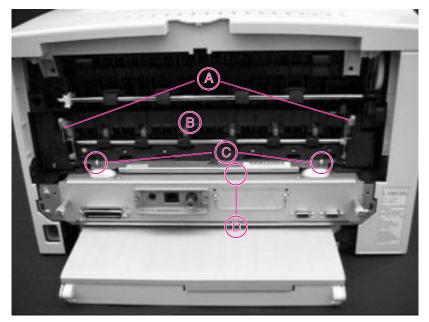

Figure 6-23 Fuser (rear view of printer)

| Item | Explanation                |
|------|----------------------------|
| A    | Pressure Release Handles   |
| В    | Fuser                      |
| С    | Screws                     |
| D    | Screw driver lifting point |

# **Paper Handling PCA**

- 1 Remove the Top Cover (page 6-12) and Left Side Cover (page 6-23).
- **2** Facing the left side of the printer, disconnect the ribbon cable from the PCA.
- 3 Remove two self-tapping screws and two machine screws from the PCA.
- **4** Rotate the PCA outward, and disconnect the five cables. See Figure 6-24.

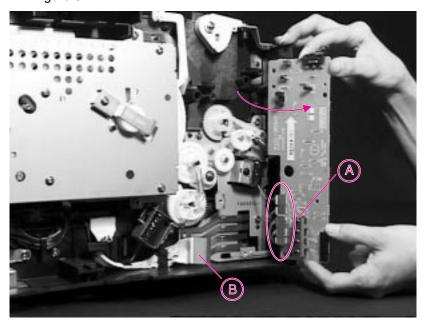

Figure 6-24 Paper Handling PCA

| Item | Explanation  |
|------|--------------|
| A    | Cables       |
| В    | Ribbon Cable |

Hint

To install a self-tapping screw, first turn it to the left until it clicks, indicating the threads are seated. Then, turn it to the right to tighten. **Do not over-tighten**. If a self-tapping screw-hole becomes stripped, repair of the screw-hole or replacement of the affected assembly is required.

### **Top Margin Adjustment**

When the paper-handling PCA is replaced in the field, the top margin needs to be re-adjusted. Also, if the top margin of test prints made after Laser Scanner unit replacement is not 2.0 mm, this adjustment is necessary. The adjustment procedures are shown below.

- 1 After setting the VR401 on the paper-handling PCA to the center position (+/-0), set A4-sized paper in the tray. Press the test print switch to make several test prints.
- 2 Measure the length from the leading edge to the print pattern ("a" in Figure 6-25). Measure all the test prints and calculate the average.
- **3** Adjust VR401 so that the calculated value in step 2 becomes 2.0 mm.
  - The pattern image shifts in the "+" direction in Figure 6-26 if VR401 is turned clockwise, and in the "-" direction, counterclockwise. Turning the VR401 one scale shifts the pattern about 0.8 mm.
  - For instance, if the average value calculated in step 2 is 2.8 mm, the difference is 0.8 mm. Therefore, turn VR401 clockwise for one scale. (See Figure 6-26.)
- 4 Make several test prints again, and perform step 2. Check that the top margin is 2.0 mm. If the value is incorrect, repeat steps 1 through 4.

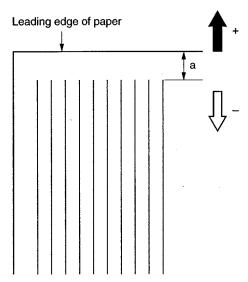

Figure 6-25 Adjusting the Top Margin

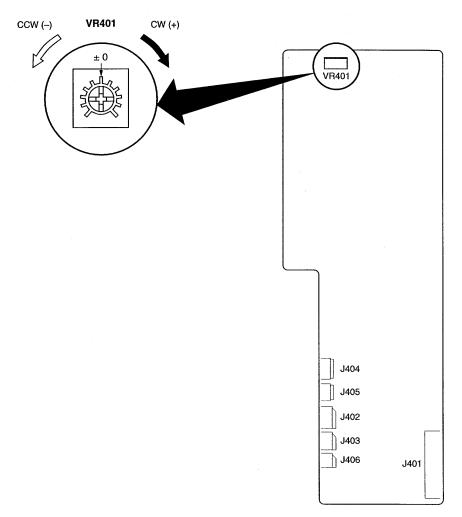

Figure 6-26 Location of VR401

# **Main Gear Assembly**

- 1 Remove the Top Cover (page 6-12) and the Left Cover (page 6-23).
- 2 The Main Motor is located on a PCA (see Figure 6-27) on the back side of the Gear Assembly. Disconnect the Main Motor Cable.
- 3 Remove five self-tapping screws and the grounding screw (spring-loaded machine screw) that hold the Gear Assembly to the chassis.

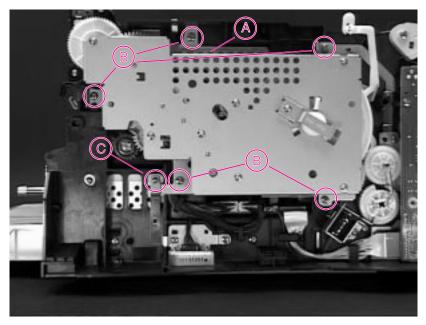

Figure 6-27 Main Gear Assembly, Left Side

| Item | Explanation         |
|------|---------------------|
| A    | Main Motor Cables   |
| В    | Self-tapping Screws |
| С    | Grounding Screw     |

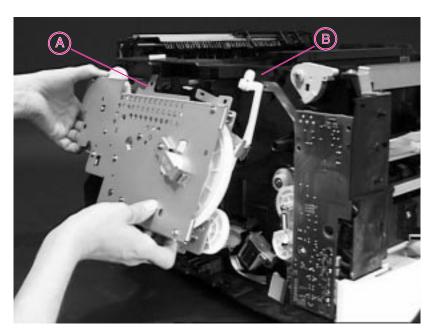

Figure 6-28 Removing the Main Gear Assembly

| Item | Explanation    |
|------|----------------|
| A    | Locating Tab   |
| В    | Engagement Arm |

4 Rotate the bottom of the assembly out (Figure 6-28), and then lower it to release the Locating Tab (A) and remove the Main Gear Assembly.

#### **CAUTION**

Use caution when removing the assembly. The Toner Cartridge Engagement Arm may break if not handled carefully.

#### Hint

Remember to reconnect the cable at the top of the Main Gear Assembly after reinstalling it.

## **Pickup Gear Assembly**

- Remove the Top Cover (page 6-12), Left Side Cover (page 6-23), 1 and the Paper Handling PCA (page 6-31).
- Remove the four self-tapping screws from the Gear Assembly. 2 Figure 6-29 shows the Assembly and the location of the screws.
- Release the small spring (B) on the gear. 3
- 4 Remove the Gear Assembly from the chassis.

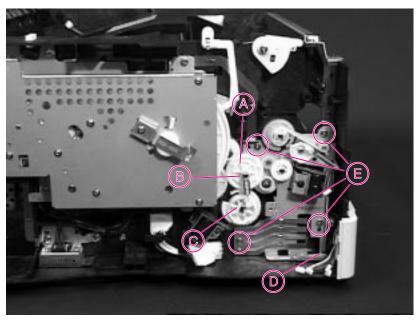

Figure 6-29 Pickup Gear Assembly (left side view of printer - Main Gear Assembly has not been removed)

| Item | Explanation                     |
|------|---------------------------------|
| A    | Paper Feed Roller Assembly Gear |
| В    | Location to Release Spring      |
| С    | Tray 2 Shaft Gear               |
| D    | Wire Clip                       |
| Е    | Screws                          |

| _ |  |  |  |
|---|--|--|--|
|   |  |  |  |
|   |  |  |  |

Before replacing the Pickup Gear Assembly, route the cables through the wire clip behind the Left Corner Cover. Reattach the spring from the Tray 2 Shaft Gear to the Paper Feed Roller Assembly Gear.

# **Tray 1 Pickup Solenoid**

- 1 Remove the Paper-handling PCA (page 6-36).
- 2 Remove the Tray 1 Solenoid by removing one black machine screw and sliding the Solenoid assembly away from the Pickup Gear Assembly.

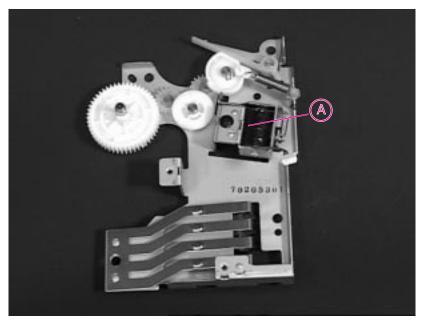

Figure 6-30 Pickup Gear Assembly with Solenoid

| Item | Explanation            |
|------|------------------------|
| A    | Tray 1 Pickup Solenoid |

## Fan

- 1 Remove the Top Cover (page 6-12) and Right Side Cover (page 6-23).
- 2 Disconnect the cable that supplies power to the fan.
- **3** Remove the two self-tapping screws securing the fan to the chassis.
- 4 Remove the fan from the chassis.

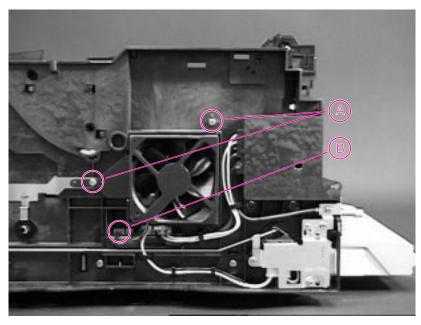

Figure 6-31 Fan (right side view of printer)

| Item | Explanation  |
|------|--------------|
| A    | Screws       |
| В    | Power Cables |

# **Formatter Assembly**

- 1 Print a Configuration Page, if possible, to use as a reference when reinstalling the new formatter.
- 2 Remove any EIO accessories from the EIO slots.
- **3** Facing the back of the printer, loosen the two thumbscrews and slide the Formatter Assembly out.
- 4 Remove any DIMMs from the DIMM slots.

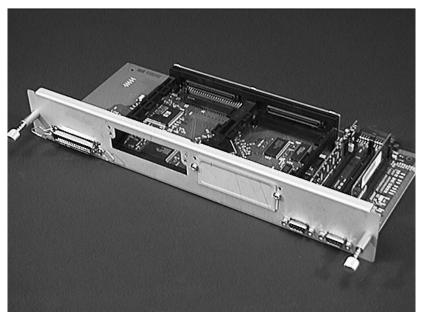

Figure 6-32 Formatter Assembly

Hint After reinstalling the formatter, update the printer configuration if necessary, comparing the configuration to the Configuration page printed in step 1. See Service Mode (page 3-29).

# Tray 1 Roller

- 1 Open the Top Cover and remove the Toner Cartridge.
- **2** Facing the front of the printer, raise the green center handle of the Registration Assembly.
- 3 Depress the locking tab on the right side roller cam, and slide the cam to the right.
- 4 Remove the D-Roller from the shaft.

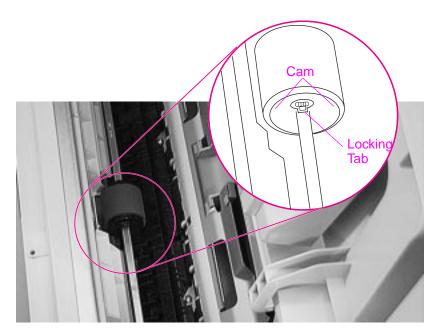

Figure 6-33 Tray 1 Roller

Hint To reassemble the roller, orient the D-Roller so that the thumb grip is on the left. Then, slide the Roller between the two cams.

## Tray 2 Roller

- 1 Remove the Paper Tray, and tilt the printer backwards, with the front of the printer facing up.
- 2 Depress the tab (A) on the right side cam, and slide the cam and the bushing to the right.
- 3 Rotate the D-Roller 180° and remove it from the shaft.

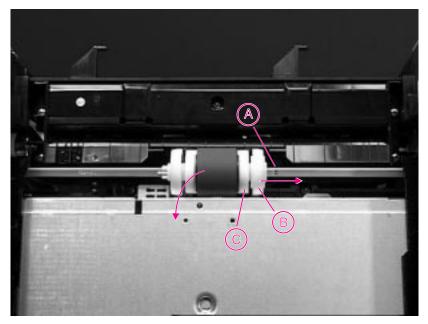

Figure 6-34 Tray 2 Roller (bottom view of printer)

| Item | Explanation             |
|------|-------------------------|
| A    | Tab is behind this cam. |
| В    | Cam                     |
| С    | Bushings                |

Hint

To reassemble the roller, orient the pin on the D-Roller so that it lines up with the hole on the right side cam. Slide the cam toward the Roller until the tab snaps into place.

## **Paper Feed Roller Assembly**

- 1 Remove the Top Cover (page 6-12), Left Side Cover (page 6-23), Main Gear Assembly (page 6-34), Paper Handling PCA (page 6-31), and Pickup Gear Assembly (page 6-36).
- 2 Remove the Paper Feed Roller Clutch (C) located on the left side of the Paper Feed Roller Assembly, below the Registration Assembly Clutch. Remove the E-Clip on the clutch, and slide the clutch off the shaft. If necessary, free the cable from the retaining clip on the inside of the chassis, behind the Left Corner Cover. See Figure 6-29 on page 6-36.

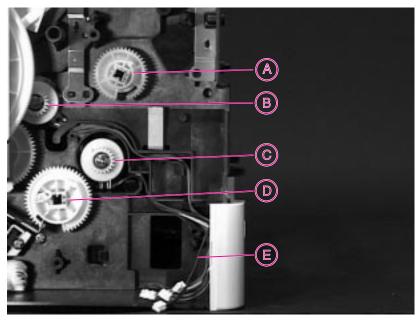

Figure 6-35 Paper Feed Roller Clutch (left side view of printer)

| Item | Explanation                     |
|------|---------------------------------|
| A    | Tray 1 Shaft Gear               |
| В    | Registration Assembly Clutch    |
| С    | Paper Feed Roller Clutch        |
| D    | Tray 2 Shaft Gear               |
| Е    | Wire Clip (hidden behind cover) |

3 Remove the two machine screws in the center of the printer, under the Registration Assembly Roller Guide. See Figure 6-36.

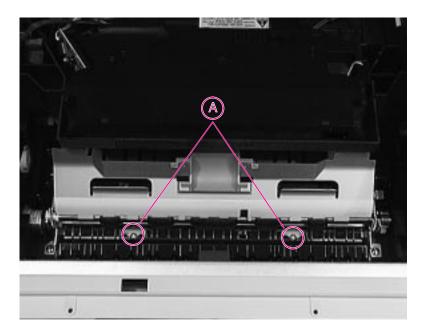

Figure 6-36 Location of two "common" screws (inside printer)

| Item | Explanation |
|------|-------------|
| Α    | Screws      |

- 4 Remove the paper tray, and tilt the printer back, with the front facing up.
- 5 Remove the five self-tapping screws that hold the Paper Feed Roller Assembly to the chassis. They are located on the bottom of the printer. See Figure 6-37.

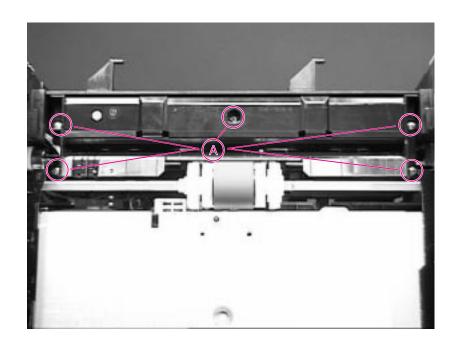

Figure 6-37 Paper Feed Roller Assembly (bottom view of printer)

| Item | Explanation |
|------|-------------|
| A    | Screws      |

**6** Remove the Paper Feed Roller Assembly from the chassis, while feeding the cable back through the hole in the chassis.

## **DC Controller Board and Power Supply**

This assembly contains two PCAs. One houses the DC Controller and the High-voltage Power Supply, and the other contains the Low-voltage Power Supply.

- 1 Remove the Top Cover (page 6-12), Left and Right Side Covers (page 6-23), and the Formatter Assembly (page 6-40).
- 2 Disconnect four cables on the right side of the chassis. (The fourth may have been disconnected during fan removal (page 6-39) already.) For the two large connectors, use a flat-blade screwdriver to release the locks by pressing down on the tabs on top of the connectors. Be sure to pull the cables away from the chassis.
- 3 The remaining connections are located on the left side of the chassis. Disconnect the ribbon cable, the 2-pin, the 3-pin, and the two 20-pin connectors. Be sure to pull the cables away from the chassis.
- 4 Remove five screws on the back side of the chassis (Figure 6-38). Two machine screws (A) are located on the top surface of the metal housing, one machine screw (C) has a lock washer and a ground wire, and two self-tapping screws (B) are located at the bottom of the DC Controller Assembly.

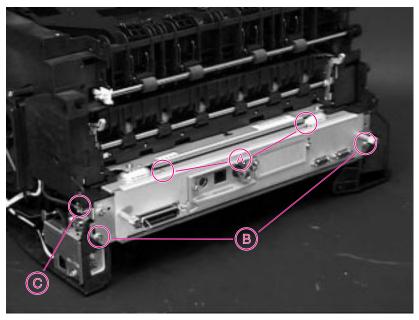

Figure 6-38 DC Controller Assembly (rear view of printer)

| Item | Explanation                |
|------|----------------------------|
| Α    | Machine Screws             |
| В    | Self-tapping Screws        |
| С    | Lock Washer/Grounding Wire |

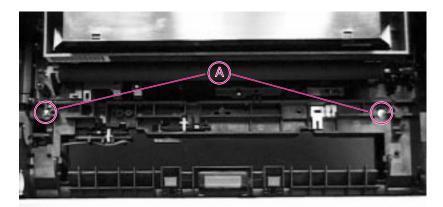

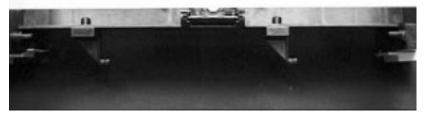

Figure 6-39 DC Controller Assembly (long screws)

| Item | Explanation |
|------|-------------|
| A    | Long Screws |

- 5 Remove the two screws (A) (Figure 6-39) located at the back of the DC Controller Assembly, inside the chassis. These are long screws; their position requires the use of a magnetized screwdriver.
- 6 Facing the rear of the printer, remove the two spring-loaded machine screws closest to the ground wire removed in step 4 above. Remove the spring-loaded machine screw closest to you on the right side.
- 7 Slide the DC Controller Assembly out of the rear of the chassis.

8 The boards are linked by a ribbon cable and held onto the tray with four screws each. Carefully remove the ribbon cable that connects them, and loosen the screws on the board you wish to remove.

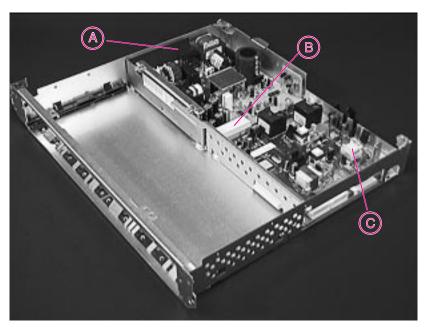

Figure 6-40 DC Controller Assembly

| Item | Explanation       |
|------|-------------------|
| A    | Power Supply PCA  |
| В    | Ribbon Cable      |
| С    | DC Controller PCA |

Hint

To prevent damage to the high voltage contacts, the Paper Feed Belt Assembly needs to be installed before the DC Controller is reinstalled.

## **Paper Feed Belt Assembly**

- 1 Remove the Top Cover (page 6-12), Left Cover (page 6-23), and Main Gear Assembly (page 6-34), DC Controller (page 6-46), and Transfer Roller Assembly (page 6-28).
- 2 Facing the front of the printer, remove the machine screws on each side of the Belt Assembly.
- **3** Raise the Registration Assembly by the small green handle, and lift out the Belt Assembly.
- 4 Remove the plastic guide (A) in Figure 6-42 and replace the belts if necessary. The guide snaps back in after belt replacement.

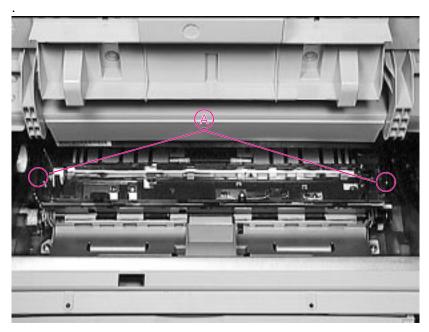

Figure 6-41 Paper Feed Belt Assembly

| Item | Explanation                     |
|------|---------------------------------|
| A    | Paper Feed Belt Assembly Screws |

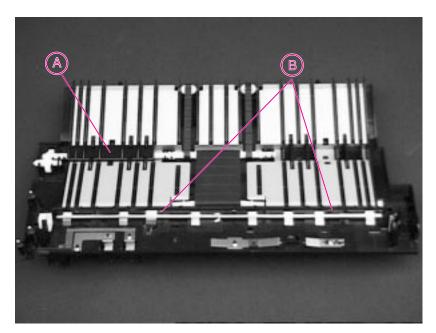

Figure 6-42 Paper Feed Belt Assembly (removed)

| Item | Explanation                                                |
|------|------------------------------------------------------------|
| А    | Location where guide snaps out with two tabs on bottom     |
| В    | This edge has a metal ridge with sharp teeth. Use Caution. |

Note

To prevent damage to the high voltage contacts, the Feed Belt Assembly MUST be reinstalled prior to the installation of the DC Controller.

## Tray 1 Shaft

- 1 Remove the Top Cover (page 6-12), Left and Right Side Covers (page 6-23), Pickup Gear Assembly (page 6-36), and Paper Handling PCA (page 6-31).
- 2 Raise the green center handle of the Registration Assembly.
- 3 Remove the plastic collar on the right, outside the chassis, by pulling outward on the collar's release tab and sliding the collar off the shaft.
- 4 Release the collar on the inside right of the chassis by pulling UP on the release tab, and sliding the collar to the left. See Figure 6-43.

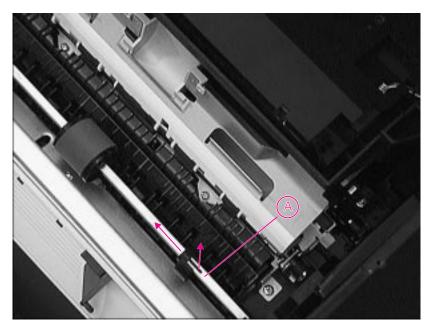

Figure 6-43 Tray 1 Shaft (right side view of printer)

| Item | Explanation |
|------|-------------|
| A    | Locking Tab |

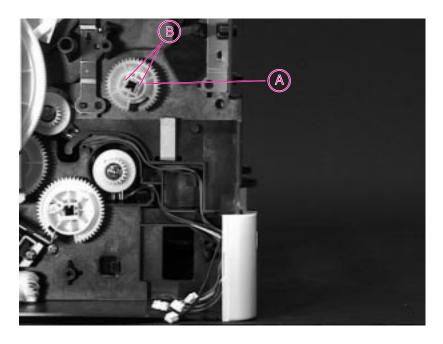

- 5 Release the tabs of the gear on the left side of the shaft, outside the chassis, and slide the gear off.
- **6** Slide the shaft to the right, and then angle it out of the chassis.

| Item | Explanation         |
|------|---------------------|
| A    | Tray 1 Shaft Gear   |
| В    | Tray 1 Release Tabs |

Hint

Make sure that the Tray 1 Lift Plate (with spring) is pressed down before installing the Tray 1 Shaft. The Shaft captivates the Tray 1 Lift Plate, and must be installed on top of it.

## Tray 2 Shaft

- 1 Remove the Top Cover (page 6-12), Left and Right Side Covers (page 6-23), Pickup Gear Assembly (page 6-36), and Paper Handling PCA (page 6-31).
- 2 Remove the spring from the gear on the left side of the shaft.
- 3 Align the solenoid arm (B) (see Figure 6-44) with the gap in the gear (on the left side of the printer).
- 4 Press the release tabs (A) outward, and slide the gear off the shaft.
- 5 Remove the bushing on the right side of the shaft by lifting the release tab and sliding it off the shaft.
- **6** Slide the shaft to the right, then angle it out of the chassis.

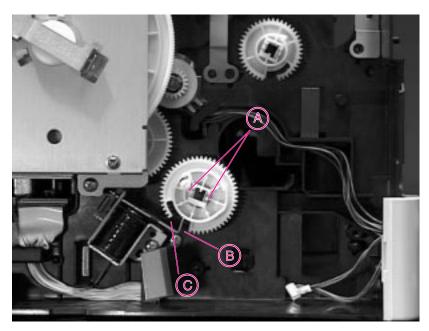

Figure 6-44 Tray 2 Shaft (left side view of printer)

| Item | Explanation  |
|------|--------------|
| A    | Release Tabs |
| В    | Solenoid Arm |
| С    | Gap          |

#### **Reassembly Steps:**

- 1 Tip the printer back, so that the front faces up.
- 2 Insert the shaft into the fitting on the right side. Then, angle the shaft into the other side.
- 3 Place the bushing on the right end of the shaft, and push until the tab locks in the indentation in the shaft.
- 4 Facing the left side of the printer, orient the shaft so that the open end points away from the solenoid. See Figure 6-45.
- 5 Depress the solenoid arm, and slide the gear into place. Press it into the plastic collar until it locks in place.
- 6 Reinstall the spring on the arm of the gear.

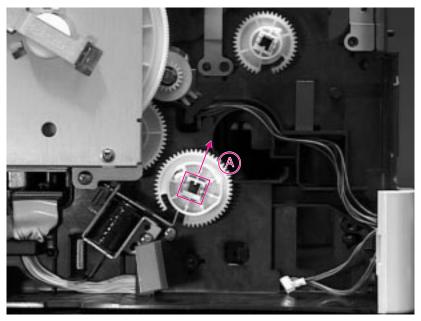

Figure 6-45 Reassembly of Tray 2 Shaft

| Item | Explanation               |
|------|---------------------------|
| Α    | Direction to Orient Shaft |

# **Tray 1 Lift Plate**

- 1 Remove the Front Cover (page 6-18), Tray 1 Shaft (page 6-51), Top Cover (page 6-12), Left and Right Side Covers (page 6-23).
- 2 Rotate the Tray 1 Lift Plate until the opening of the hook faces up. Then, press down on each hook until it slips off the shaft on which it is mounted. When you remove the Lift Plate, be careful not to lose the spring, as it is not captive.

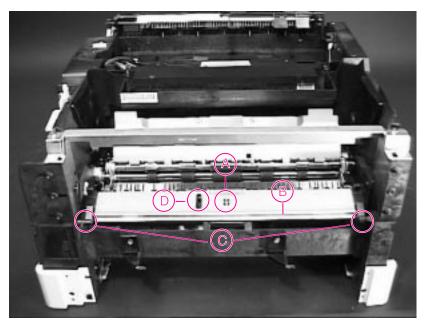

Figure 6-46 Tray 1 Lift Plate

| Item | Explanation            |
|------|------------------------|
| A    | Spring                 |
| В    | Tray 1 Lift Plate      |
| С    | Hooks                  |
| D    | Paper Sensor Flag Slot |

# **Tray 1 Separation Pad**

- 1 Rotate the Separation Pad 90° toward you, so that it is oriented up.
- **2** Lift the assembly out of the slots. Be sure not to lose the spring, which is not captive.

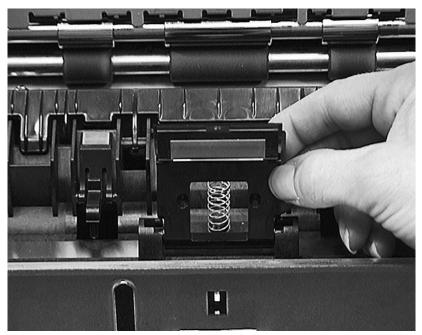

Figure 6-47 Tray 1 Separation Pad

# **Paper Guide**

- 1 Lift the green handle in the middle of the Registration Assembly.
- 2 Release the Guide by freeing the end pins and the clips in the middle, then lift the Paper Guide out.

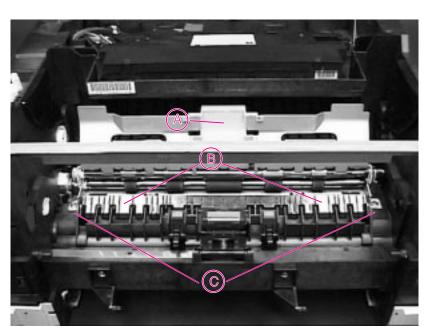

Figure 6-48 Paper Guide

| Item | Explanation   |
|------|---------------|
| A    | Green Handles |
| В    | Paper Guide   |
| С    | End Pins      |

# **Paper Path Detect Sensor**

- 1 Remove the Paper Tray. Remove the Top Cover (page 6-12), Left Side Cover (page 6-23), Pickup Gear Assembly (page 6-36), and Paper Handling PCA (page 6-31).
- 2 Remove the two screws securing the Sensor to the chassis.
- 3 Remove the Sensor, feeding the cable through the opening in the chassis.

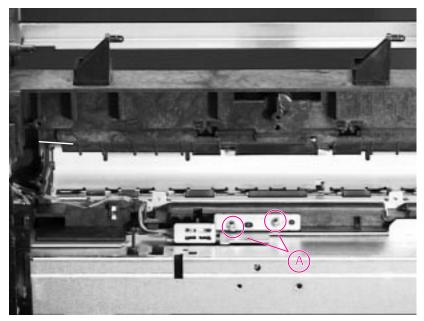

Figure 6-49 Paper Path Detect Sensor

| Item | Explanation |
|------|-------------|
| A    | Screws      |

#### Face Down Bin Full Sensor

- 1 Remove the Top Cover (page 6-12), Rear Door/Rear Output Bin (page 6-10), and Left and Right Side Covers (page 6-23).
- 2 The Face Down Bin Full Sensor is located on the top of the Upper Delivery Assembly. Release the two clips (A) (Figure 6-51), and slide the Sensor to the right to remove it.

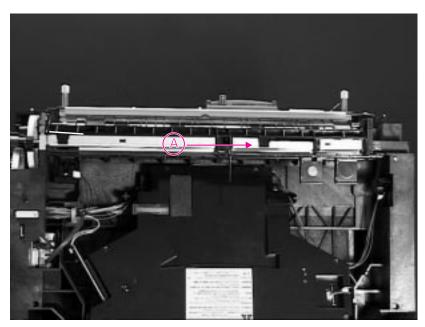

Figure 6-50 Face Down Bin Full Sensor

| Item | Explanation                            |
|------|----------------------------------------|
| А    | Direction to slide sensor to remove it |

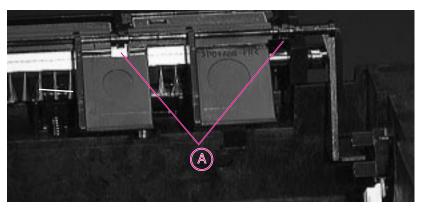

Figure 6-51 Detail of Bin Full Sensor

| Iten | n | Explanation |
|------|---|-------------|
| Α    |   | Clips       |

#### **Power Connection**

- 1 Remove the Top Cover (page 6-12), Left Side Cover (page 6-23), and Rear Door / Rear Output Bin (page 6-10).
- 2 Disconnect the two cables from the Power Connection.
- 3 Remove the two self-tapping screws.
- 4 Remove the Power Connection.

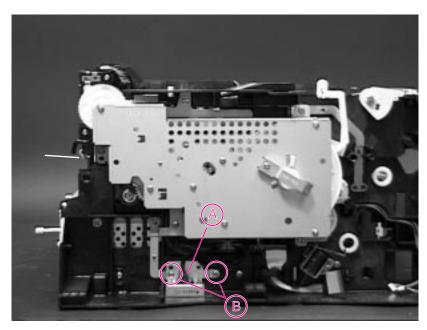

Figure 6-52 Power Connection

| Item | Explanation |
|------|-------------|
| A    | Cables      |
| В    | Screws      |

## **Registration Assembly**

- 1 Remove the Top Cover (page 6-12), Left Side Cover (page 6-23), Pickup Gear Assembly (page 6-36), and the Main Gear Assembly (page 6-34).
- 2 Release the E-ring on the Registration Assembly Clutch, and remove the Clutch (Figure 6-35 on page 6-43).
- 3 Remove the two "common" machine screws in the top middle of the printer. (These screws are already removed if you have removed the Paper Feed Roller Assembly. They are common between the Paper Feed Roller Assembly and the Registration Assembly. Refer to page 6-44 for screw location.)
- 4 Remove the four self-tapping screws inside the chassis. (Lift up the small green handle of the Registration Assembly to access two of these screws.)
- **5** Lift the Registration Assembly out of the chassis.

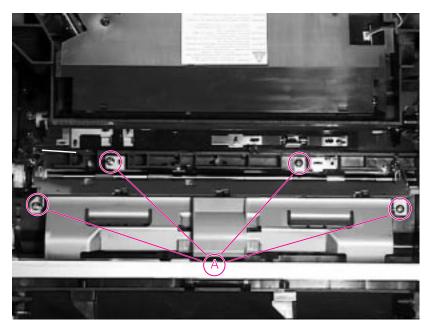

Figure 6-53 Registration Assembly

| Item | Explanation    |
|------|----------------|
| A    | Screw location |

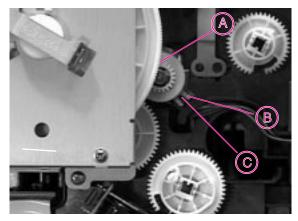

Figure 6-54 Registration Assembly Clutch

| Item | Explanation   |
|------|---------------|
| A    | Flat          |
| В    | Alignment Tab |
| С    | Stabilizer    |

Hint

When reinstalling the clutch, orient the shaft with the flat spot up. When the clutch slides on, the slotted metal alignment tab will seat onto a plastic stabilizer. Make sure that the cable is situated away from the Registration Assembly before you reinstall the assembly.

## **Upper Delivery Assembly**

1 Remove the Top Cover (page 6-12), Rear Door/Rear Output Bin (page 6-10), and Left and Right Side Covers (page 6-23), Main Gear Assembly (page 6-34),.

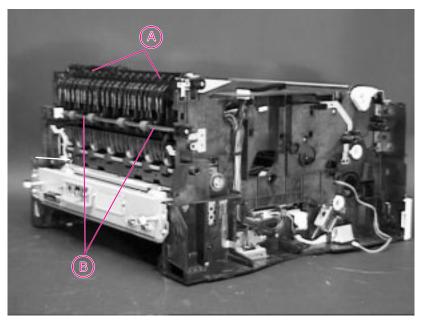

Figure 6-55 Upper Delivery Assembly (rear left view of printer)

| Item | Explanation             |
|------|-------------------------|
| A    | Upper Delivery Assembly |
| В    | Delivery Roller         |

2 Face the left side of the printer. The Delivery Assembly is secured with tabs on each side. Use a screwdriver to gently release the tab on the inside, and then lift the assembly out. Be careful not to lift it too high until you release the tab on the opposite side. See Figure 6-56.

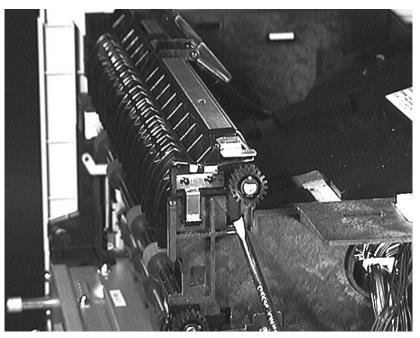

#### Figure 6-56 Upper Delivery Assembly Tabs

3 The Face Down Bin Full Sensor is on the left side of the Upper Delivery Assembly (page 6-59). Be careful not to damage it as you slide the Delivery Assembly out of the chassis.

Hint

To reassemble the Upper Delivery Assembly, slide the unit straight down to lock it in place. Make sure the Face Down Bin Full Sensor is free to move on the left side.

## **Delivery Roller Removal**

1 Remove the Top Cover (page 6-12) the Left and Right Side Covers (page 6-23), Rear door/Rear Output Bin (page 6-10), Main Gear Assembly (page 6-34), and the Upper Delivery Assembly (page 6-64).

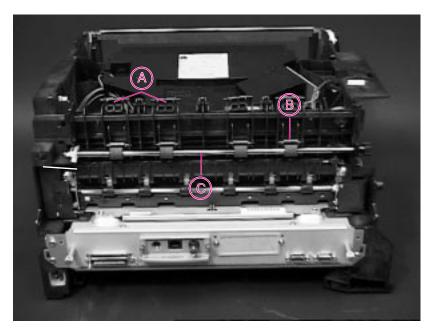

Figure 6-57 Delivery Roller Components

| Item | Explanation            |
|------|------------------------|
| A    | Rollers                |
| В    | Lower Delivery Rollers |
| С    | Delivery Roller        |

- 2 Facing the left side of the printer, insert a flat-blade screwdriver as shown in Figure 6-58, and twist gently to release the tab on the right side of the Delivery Roller.
- 3 Release the tab on the left side in the same manner.
- **4** After freeing both locking tabs, gently pull forward on the Delivery Roller to remove it.

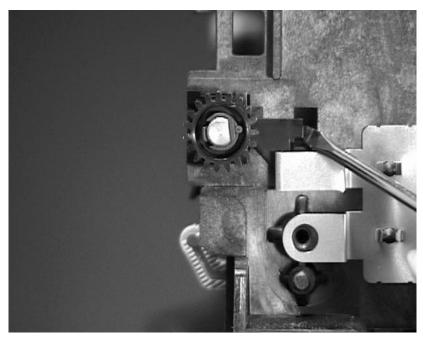

#### Figure 6-58 Right Delivery Roller Tab

- 5 The Lower Delivery Rollers may fall out. When you replace them, make sure they align with the indentations in the chassis.
- 6 Individual Rollers, located above the Lower Delivery Rollers, may be removed by using a flat-blade screwdriver to push gently on the top side of the Roller. The Roller will be released by the action of the spring.

Hint

When reinstalling the roller, re-align the Lower Delivery Rollers after you reinstall the Delivery Roller.

## **Laser Scanner Assembly**

- 1 Remove the Top Cover (page 6-12) and the Face Down Assembly Base (page 6-21).
- **2** Facing the back of the printer, remove the four black screws holding the assembly to the chassis.
- 3 Disconnect the cables B, C, and D on each side of the assembly.
- 4 Remove the protective plastic and disconnect the 4-pin connector on the back of the Laser Scanner Assembly (see item D in Figure 6-58).
- **5** Lift the Laser Scanner Assembly out of the chassis.

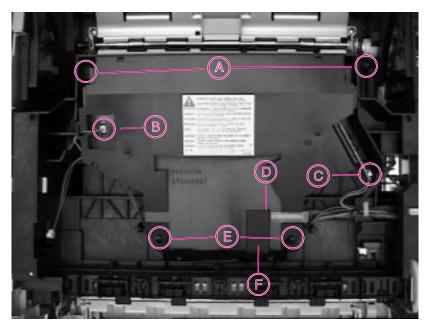

Figure 6-59 Laser Scanner Assembly (top inside view of printer)

| Item | Explanation                            |
|------|----------------------------------------|
| A    | Screws                                 |
| В    | 3-Pin Connector                        |
| С    | 8-Pin Connector                        |
| D    | 4-Pin Connector, under protective foam |
| Е    | Screws                                 |
| F    | Protective Plastic                     |

## **Main Motor**

- 1 Remove the Main Gear Assembly (page 6-34).
- 2 Remove the three screws securing the motor to the back of the Main Gear Assembly.
- 3 Carefully separate the motor from the Gear Assembly.

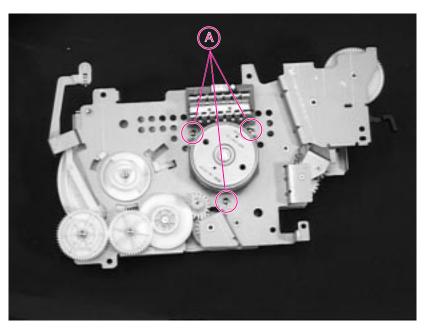

Figure 6-60 Main Gear Assembly with Motor (rear view)

| Item | Explanation |
|------|-------------|
| A    | Screws      |

## **Toner Cartridge Guides**

- 1 Remove the Top Cover (page 6-12) and Left and Right Side Covers (page 6-23).
- 2 Release the "leading" tab (A) first. See Figure 6-61.
- 3 Rotate the Guide in the direction shown to unlock the remaining two tabs.
- 4 Slide the Guide out of the chassis

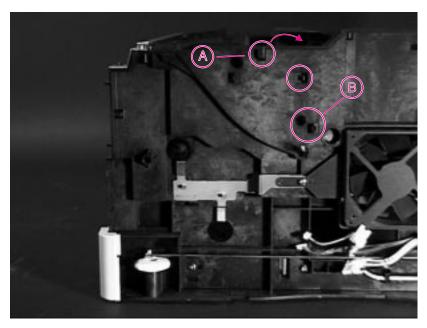

Figure 6-61 Toner Cartridge Guide

| Ite | m | Explanation |
|-----|---|-------------|
| Α   |   | Leading Tab |
| В   |   | Tabs        |

Hint

To reinstall the Guide, insert the two "non-leading" tabs (B) first. Twist counter-clockwise to lock. Gently flex the "leading" tab (A) so that it will fit into the slot easily. Then snap the Guide into place.

# **Power Inlet Assembly**

- 1 Remove the Top Cover (page 6-12) and the Right Side Cover (page 6-23).
- 2 Remove the Switch Rod by flexing it slightly and unhooking it from the switches on each end.
- 3 Remove the three self-tapping screws (B) from the Power Inlet housing.
- 4 Remove the machine screw (A) and grounding wire.

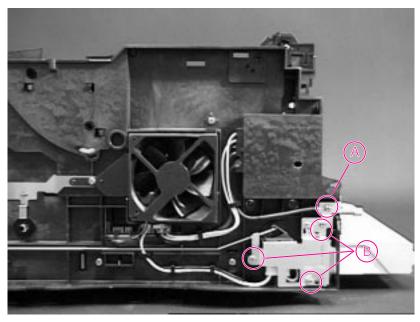

Figure 6-62 Power Inlet Assembly (right side view of printer)

| Item | Explanation          |
|------|----------------------|
| A    | Grounding Wire Screw |
| В    | Screws               |

# **Optional 500-sheet Tray Disassembly**

- 1 Using a flathead screwdriver, release the locking tabs by pressing down in the locking tab location slots.
- 2 Remove the right and left auxiliary covers, and the front cover.

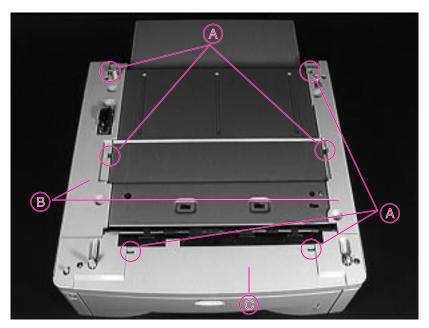

Figure 6-63 Optional 500-sheet Tray (top view)

| Item | Explanation      |
|------|------------------|
| Α    | Locking Tabs     |
| В    | Auxiliary covers |
| С    | Front cover      |

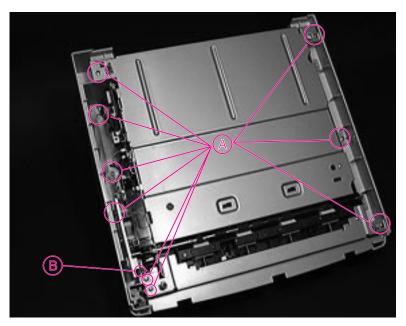

Figure 6-64 500-sheet Tray (top view with covers removed)

| Item | Explanation         |
|------|---------------------|
| A    | Self-tapping screws |
| В    | Self-tapping screw  |

3 Remove the nine self-tapping screws.

# **Tray Indicator Assembly**

- 1 Remove the left front corner cover screw.
- 2 Remove the cover.
- 3 Remove screw (see Figure 6-63, Item B).
- 4 Remove the Tray Indicator Assembly (Figure 6-65, Item B).

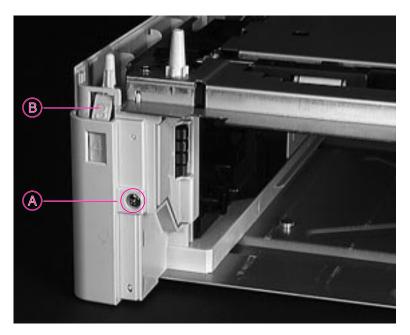

Figure 6-65 Removing the Tray Indicator Assembly

| Item | Explanation             |
|------|-------------------------|
| A    | Left Corner Cover screw |
| В    | Tray Indicator Assembly |

# **Left Front Corner Cover Installation**

- 1 Install the Tray Indicator Assembly.
- **2** Depress the indicator to ensure the Tray Indicator Limit Tab is between the upper and lower limit stops.

Note

Ensure that the Tray Indicator operates correctly.

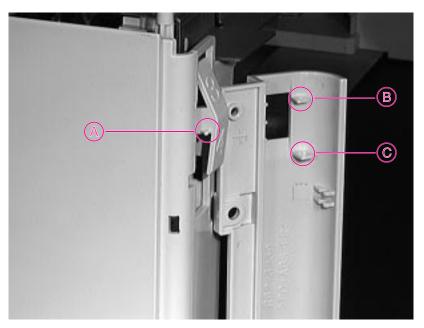

Figure 6-66 Installing the Left Front Corner Cover

| Item | Explanation              |
|------|--------------------------|
| Α    | Tray Indicator Limit Tab |
| В    | Upper Limit Stop         |
| С    | Lower Limit Stop         |

# **Paper Size Spring Assembly**

- 1 Remove the Paper Size Spring Assembly by disengaging the locking tabs from the left frame assembly.
- 2 Lift straight up to separate the internal component assembly from the frame assembly.

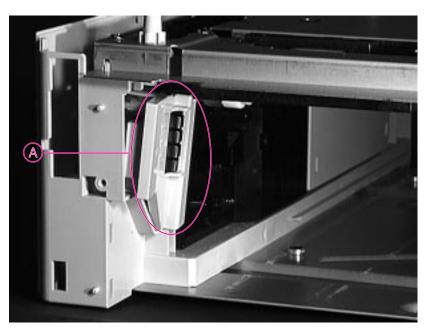

Figure 6-67 Removing the Paper Size Spring Assembly

| Item | Explanation                |
|------|----------------------------|
| A    | Paper Size Spring Assembly |

#### **D-Roller and Feed Roller**

#### Feed Roller Removal

1 Pinch the Feed Roller Tab and slide it off of the shaft.

#### **D-Roller Removal**

- 1 Disengage the Spring (B).
- 2 Remove the Pickup Roller Shaft from the Retaining Clips.
- 3 Rotate the Pickup Roller Shaft from the home position.
- 4 Depress the Locking Tab on the D-Rollers and remove it from the shaft.

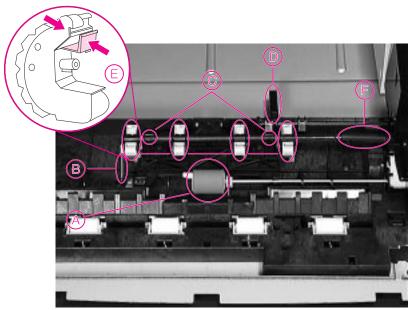

Figure 6-68 Removing the Feed Roller and D-rollers

| Item | Explanation                         |
|------|-------------------------------------|
| A    | Feed Roller                         |
| В    | Spring                              |
| С    | Pickup Roller Shaft Retaining Clips |
| D    | Paper Sensor Flag                   |
| Е    | D-rollers                           |
| F    | Joint Auxiliary Shaft               |

# Gear Assembly and 500-sheet Feeder PCA

- 1 Remove the Gear Assembly by removing the six small self-tapping screws.
- 2 Remove the 500-sheet Feeder PCA by removing the two machine screws (C).
- 3 Remove the Paper Size Switch PCA by removing the two machine screws.

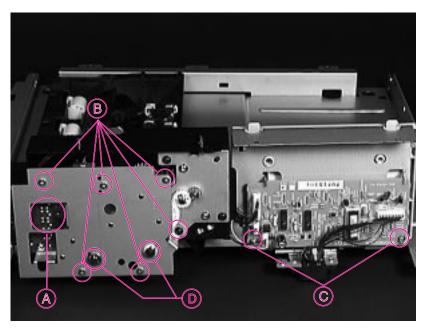

Figure 6-69 Removing the Gear Assembly and PCA

| Item | Explanation                |
|------|----------------------------|
| A    | Paper Size Switch PCA      |
| В    | Small, Self-tapping Screws |
| С    | Machine Screws             |
| D    | E-rings                    |

# **Power Connector**

Remove the Power Connector by removing the two screws (A).

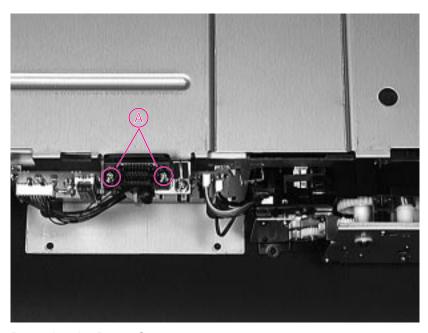

Figure 6-70 Removing the Power Connector

| Item | Explanation |
|------|-------------|
| A    | Screws      |

# **Separation Roller**

- 1 Lift the Return Cover.
- 2 Pinch the Separation Roller Tab.
- 3 Slide the Separation Roller off of the shaft and remove.

Note

Make sure that the Torque Limiter remains in position.

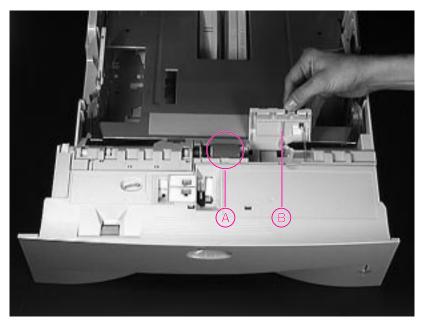

Figure 6-71 Removing the Separation Roller

| Item | Explanation       |
|------|-------------------|
| A    | Separation Roller |
| В    | Return Cover      |

# 7 Troubleshooting

### **Overview**

This chapter discusses the following:

- Troubleshooting Process
- Troubleshooting the Printing System
- General Troubleshooting Information
- Reference Diagrams

# **Troubleshooting Process**

The troubleshooting process is a systematic approach that addresses the major problems first, then other problems as you identify the causes for printer malfunctions and errors. The Troubleshooting Process Flow on page 7-4 illustrates the major steps for troubleshooting the printing system. Each heading depicts a major troubleshooting step. A YES answer to the questions allows you to proceed to the next major step.

A NO answer indicates that additional testing is needed. Proceed to the referenced location and follow the directions for that area. After completing the additional testing, proceed to the next major step.

The following list describes the basic questions for the customer and the corresponding troubleshooting step to help you quickly define the problem(s).

### Table 7-1. Major Steps for Troubleshooting

| Power On                    | Does the printer perform the initialization and power-on steps?                                                                 |  |  |
|-----------------------------|----------------------------------------------------------------------------------------------------|--|--|
| (page 7-7)                  | This section gives the procedures for correcting power supply problems.                                                         |  |  |
| Display (page 7-11)         | Does the Control Panel indicate READY, OFFLINE, or POWERSAVE ON?                                                                |  |  |
|                             | This section gives the procedures for clearing Control Panel error messages and displaying and correcting Event Log codes.      |  |  |
| Event Log<br>(page 7-12)    | Are there recurring problems in the Event Log?                                                                                  |  |  |
|                             | This section gives information about printing the Event Log and evaluating the error history.                                   |  |  |
| General Paper Path          | Is there a paper jam in the printer?                                                                                            |  |  |
| Troubleshooting (page 7-39) | This section gives information about solving problems in the paper path.                                                        |  |  |
| Information Pages           | Will the printer print information pages successfully?                                                                          |  |  |
| (page 7-42)                 | This section gives the procedures for printing the information pages and evaluating and correcting the printer's configuration. |  |  |

### Table 7-1. Major Steps for Troubleshooting (continued)

Image Quality (page 7-47)

Does the print quality meet the customer's expectations?

This section gives Toner Cartridge checks, information on EconoMode, image defect examples, and the repetitive defect

ruler.

Interface Troubleshooting (page 7-76)

Can the customer print from the host system successfully?

This section describes how to determine if the printer is communicating properly with the host system.

# **Troubleshooting Process Flow**

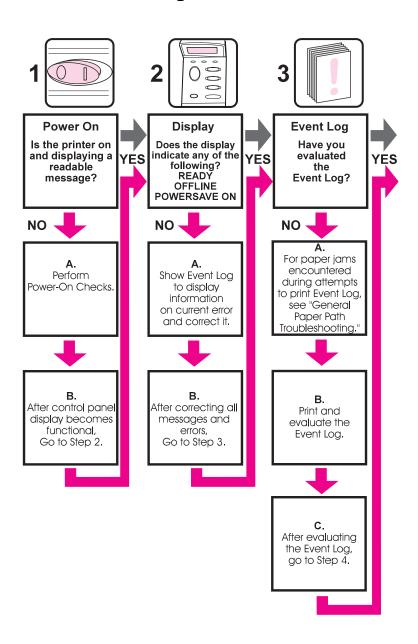

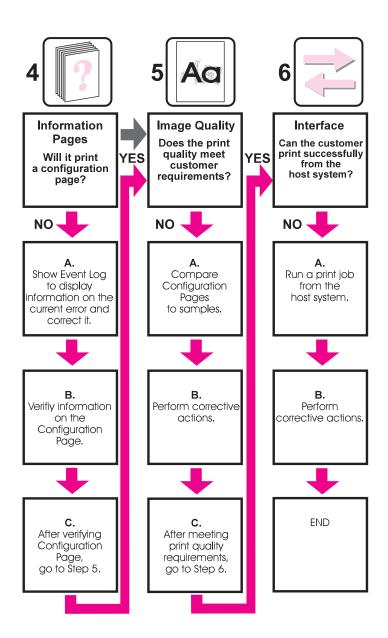

# **Troubleshooting the Printing System**

# **Preliminary Operating Checks**

Prior to troubleshooting a specific printer problem, you should ensure that:

- The printer is being maintained on a regular basis as described in Chapter 4.
- The customer is using acceptable paper as specified in the HP LaserJet Printer Family Paper Specification Guide.
- The printer is positioned on a solid, level surface.
- The line voltage does not vary more than 10% from the nominal rated value as specified on the Power Rating Label.
- The operating environment for the printer and paper is within the temperature and humidity specifications listed in Chapter 1 of this manual.
- The printer is never exposed to ammonia fumes such as those produced by diazo copiers or office cleaning materials.
- The printer is not exposed to direct sunlight.
- Non-HP components (such as refilled Toner Cartridges, font cartridges, and memory boards) are removed from the printer.

#### Note

When moving the printer into a warm room from a cold location such as a warehouse, various problems can occur due to condensation in the printer. For example, if the photosensitive drum is cold, the resistance of the photoconductive layer will be high. This will lead to incorrect contrast. Leave the printer running for 10 to 20 minutes.

## **Power On**

It is important to have the printer's Control Panel functional as soon as possible in the troubleshooting process so that the printer's diagnostics can assist in locating printing errors.

### Table 7-2. Power on Defect or Blank Display

| Problem                                                                                | Action                                                                                                    |
|----------------------------------------------------------------------------------------|----------------------------------------------------------------------------------------------------|
| Is the power cord plugged into the wall and the printer? Is AC and DC power available? | Verify. See table 7-3, "No AC Power," on page 7-8 and table 7-4, "No DC Power," on page 7-9.                                                                                                    |
| Is the power switch set to on?                                                         | Set the switch to the on position. You should hear the switch toggle. If the Front Right Side Cover has been removed recently, be sure that the rod leading to the power supply moves as the rocker switch is toggled.                                                                                                    |
| Does the Fan turn on when you turn on the printer?                                     | Note: Fan operation is significant since the Fan is controlled by the printer's Engine Controller Board. An operational Fan indicates the following:  1. AC power is present in the printer.  2. DC power supply is functional (24 VDC, 5 VDC, and 3.4 VDC are being generated).                                                                                |
|                                                                                        | If the Fan is not working:  1. Turn off the printer and remove the printer's Formatter PCA.  Disconnect all the printer's paper handling options.  2. Turn on the printer and check the Fan again.                                                                                                    |
|                                                                                        | If the Fan is still not working, perform the following steps:  1. Verify that the Fan is connected to the DC Controller Assembly.  2. Replace the Fan.  3. Replace the Power Supply.                                                                                                    |
|                                                                                        | If the Fan is working but the printer's Control Panel is blank:  1. Print an engine test. See "Engine Test" on page 7-9.  If the engine test is successful, perform the following steps:  a. Reseat the Control Panel and Formatter connector.  b. Replace the Control Panel assembly.  c. Replace the Formatter.  d. Replace the cable from the Control Panel. |
|                                                                                        | 2. If the engine test is not successful, replace the Power Supply.                                                                                                    |

## Table 7-3. No AC Power

| Cause                                                                 | Action                                                                                                    |
|-----------------------------------------------------------------------|----------------------------------------------------------------------------------------------------|
| No correct voltage present at the outlet.                             | Plug the power cord into another AC circuit outlet. Inform the customer that the correct line voltage is not available at the outlet.                                                                                                    |
| The power cord is not firmly plugged into the printer and the outlet. | Insert the power plug firmly.                                                                                                    |
| Blown fuse.                                                           | <ol> <li>Check the fuse (F1) on the Power Supply.</li> <li>Replace the fuses if necessary.</li> </ol>                                                                                                    |
| Defective power switch.                                               | Remove the DC Controller Assembly. Measure the resistance between the two terminals of the power switch (SW101) by applying the tester probes to the terminals. The resistance must be low (under 1 K $\Omega$ ) when the power is turned ON, and high (over 6 M $\Omega$ ) when the switch is turned OFF. Otherwise, replace the Power Supply. |
| Defective AC receptacle or AC power line.                             | Check the printer's AC receptacle and wiring for the AC power line. If no problem is found, replace the Power Supply.                                                                                                    |

#### Table 7-4. No DC Power

| Cause                                                    | Action                                                                                                    |
|----------------------------------------------------------|----------------------------------------------------------------------------------------------------|
| No AC power is supplied.                                 | Check the AC power supply. See table 7-3, "No AC Power," on page 7-8                                                                                                    |
| The overcurrent/overvoltage detection circuit activated. | If the problem is not rectified after the power switch is turned off and on again, find the cause of activation of the overcurrent/ overvoltage detection circuit in the power supply. Wait for more than two minutes before turning the printer back on. |
| Blown fuse.                                              | <ol> <li>Check the fuses (F2) on the Power Supply.</li> <li>Replace the fuses if necessary.</li> </ol>                                                                                                    |
| Defective power supply unit.                             | Replace the power supply unit.                                                                                                    |

# **Engine Test**

The engine test verifies that the print engine is functioning correctly. The Formatter PCA is completely bypassed during an engine test. This test is very useful for isolating printer problems. The engine test prints a full page of lines across the entire printable area, and is also useful for checking and adjusting registration. The engine test prints from the "Cold Reset Paper Tray" and can be activated with the Formatter PCA removed.

Note

The "Cold Reset Paper Tray" must be loaded with paper to perform an engine test. Also, ensure that the Toner Cartridge is installed in the printer.

## **Engine Test Button Location**

The engine test verifies that the print engine is functioning correctly. The Formatter PCA is completely bypassed during an engine test. This test is very useful for isolating printer problems. The engine test prints a full page of lines across the entire printable area, and is also useful for checking and adjusting registration.

Note

Engine test will print from the last input tray used.

If the last input tray is empty or if the last input source was the duplexer, then the engine test will print from Tray 2 (standard 250 CST).

If Tray 2 is empty (and the last input tray is empty or the last input source was the duplexer), then the engine test will not function.

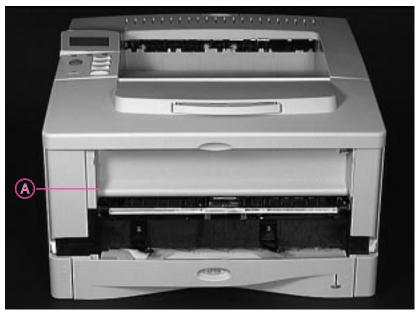

Figure 7-1 Location of the Engine Test Button

# **Printing an Engine Test**

To print an engine test, use a non-metallic object (such as a pencil) to press the engine test button. A single test page with horizontal lines will be printed. To print multiple test pages, hold down the engine test button.

# **Display**

The Control Panel should display READY, OFFLINE, or POWERSAUE ON. For information about errors displayed, access the Event Log. If the display is blank, see "Preliminary Operating Checks" on page 7-6.

# **Event Log**

Use the Event Log to diagnose and troubleshoot printer errors and intermittent failures. You can either display or print the Event Log.

Access the Event log from the Control Panel's Information Menu. (Select PRINT EVENT LOG or SHOW EVENT LOG.) The Event Log retains the printer's last 30 error messages.

See the tables starting on page 7-16 for more information about correcting Event Log messages on the printer.

#### Note

The Event Log codes and the error on the Control Panel do not always correspond exactly. The numbers in the Control Panel message may not be the same in the Event Log; the decimal numbers may be shifted by one digit. For example,  $13 \cdot 1$  on the control panel reads 13.01 in the Event Log. Refer to the correct number in the tables starting on page 7-16.

# PACKARD HP LaserJet 5000 series printers **Event Log Page** Current Page Count: 39 Sertal Number: YYYYYYYYY Number Error Page Count Description or Personality PAPER FEED 1, PAPER STOPPED JAM 55 0000 55 0A40 18 17 0 16 15 55 0000 13.20 30 13.20 30 13.10 18 PRINTER COULD NOT AUTOMATICALLY EJECT PA PRINTER COULD NOT AUTOMATICALLY EJECT PA DUPLEX TURN AROUND, PAPER LATE JAM 1223 1017 14 13 12 11 10 9 8 7 6 5 4 3 2 1 13.10 18 41.03.00 13.1 50 13.1 50 13.10 18 13.20 30 13.20 10 13.20 14 13.2 70 55 0000 55 0A40 55 0000 1017 PCLXL PCLXL PAPER FEED 1. PAPER LATE JAM PAPER FEED 1. PAPER LATE JAM DUPLEX TURN AROUND. PAPER LATE JAM PAPER FEED 1. PAPER LATE JAM PRINTER COULD NOT AUTOMATICALLY EJECT PA PRINTER COULD NOT AUTOMATICALLY EJECT PA PRINTER COULD NOT AUTOMATICALLY EJECT PA PAPER FEED 1. PAPER STOPPED JAM 753 751 750 457 457 457 457

Figure 7-2 Event Log Page

### Display the Event Log

If the printer cannot print or move any paper, follow these steps to display the Event Log.

- 1 Press [Menu] until INFORMATION MENU appears.
- 2 Press [Item] until SHOW EVENT LOG appears.
- 3 Press [Select] to show the Event Log.
- 4 Press [+] to scroll through the Event Log.
- **5** Write down the error messages.
- **6** Check the Event Log for specific error trends in the last 10,000 printed pages.
- 7 Ask the customer for any observed error trends. (For example, do paper jams tend to occur in a specific area of the printer?)
- **8** Record any specific error trends.
- **9** See Table 7-5, "Alphabetical Printer Messages," on page 7-16 or Table 7-6, "Numerical Printer Messages," on page 7-25 and follow the recommended action.
- **10** If the Control Panel displays READY, OFFLINE, or POWERSAVE ON, go to the next section. If it indicates any other message, repeat this section from step 1.

### **Print the Event Log**

The printer's internal Event Log stores the last 30 errors and can be printed at any time. To print the Event Log:

- Press [Menu] until INFORMATION MENU appears.
- Press [Item] until PRINT EVENT LOG appears
- Press [Select] to print the Event Log.

# Interpret the Event Log

The Event Log is the key tool in troubleshooting printer problems. Figure 7-2 shows a typical Event Log. The Event Log shows the current page count at the top left of the page with the printer's serial number directly to the right of the page count. The left column is the error sequence number, with the error listed at the top (the highest sequence number is the most recent error logged). The next column is the page count at the time of the error, and the last column is the Personality (PCL or PostScript) column or the cause of the jam at the time of the error.

The Event Log may record errors in a different format than the Control Panel Display. For example, should a 50.1 FUSER ERROR / CYCLE POWER be displayed on the Control Panel, the Event Log will record a 50.02.01 error, with the 02 signifying that 2 sensors were blocked. Likewise, when a 13.1 through 13.9 are displayed on the Control Panel, the Event Log will record a 13.0x.01 through 13.0x.09, where x= the number of sensors blocked in the printer.

#### Hint

Whenever a 13. XXXX appears on the Control Panel, a good practice is to clear all the jammed paper from the printer and print the Event log. If you cannot print the Event Log, you can still display it on the Control Panel. Write the error next to the last error logged. The last error is the error at the top of the Event Log printout with the highest number in the left-most column.

#### To interpret the Event Log:

- Each individual entry in the log is called an "error," and all errors occurring at the same page count are called an "event". Read the Recommended Action for each error comprising an event to gain a clear picture of what took place during that event. Events usually conclude with a time-out, or no response from device (Error 66. xx in the Event Log) which requires a power cycle of the print engine.
- Use the Event Log table in this section to associate errors in the Event Log with the Control Panel error message. Follow the Recommended Action listed in the table for each error or event.

# **Printer Messages**

The following table explains messages that might display on the printer's Control Panel. Alphabetical printer messages and their meanings are listed in Table 7-5, and numerical printer messages are listed in Table 7-6.

#### Hint

If the message persists requesting that you load a tray, or if a message indicates that a previous print job is still in the printer's memory, press [GO] to print or press [Cancel Job] to clear the job from the printer's memory.

#### Note

Not all messages are described (many are self-explanatory).

Some printer messages are affected by the Auto Continue and Clearable Warning settings from the Configuration Menu in the printer's Control Panel. If CLEARABLE WARNING=JOB is set on the Control Panel, warning messages display on the Control Panel until the end of the job from which they were generated. If CLEARABLE WARNING=ON is set, warning messages display on the Control Panel until [Go] is pressed. If an error occurs that prevents printing and AUTO CONTINUE=ON is set, the printer goes offline for 10 seconds before it returns online. If AUTO CONTINUE=OFF is set, the message displays until [Go] is pressed.

### Table 7-5. Alphabetical Printer Messages

#### **Control Panel** Recommended Event Log Explanation Action Message Message The Control Panel Ask the Network ACCESS DENIED function you are trying to Administrator to unlock MENUS LOCKED access has been locked the function. by the network administrator to prevent unauthorized access.

Table 7-5. Alphabetical Printer Messages (continued)

| Control Panel<br>Message                                                    | Event Log<br>Message | Explanation                                                                                                    | Recommended<br>Action                                                                                                    |
|-----------------------------------------------------------------------------|----------------------|----------------------------------------------------------------------------------------------------|----------------------------------------------------------------------------------------------------|
| BAD DUPLEXER<br>CONNECTION                                                  |                      | The Duplexer or optional tray(s) is not connected properly.                                                                          | <ol> <li>Re-install the duplexer or optional tray(s).</li> <li>If the message persists make sure the duplexer or optional tray(s) is connected and the connector is not damaged.</li> <li>Replace the Duplexer or optional tray(s).</li> </ol>           |
| BAD OPT TRAY<br>CONNECTION                                                  |                      | The optional tray is not connected properly.                                                                                         | <ol> <li>Re-install the optional tray.</li> <li>Make sure the optional tray is connected and the connector is not damaged.</li> <li>Replace the optional tray.</li> </ol>                                                                                |
| CANNOT DUPLEX REAR<br>BIN OPEN                                              |                      | The printer cannot duplex because the rear output bin is open.                                                                       | Close the rear output bin.                                                                                                    |
| CHECK INPUT DEVICE<br>alternates with<br>PAPER PATH OPEN<br>PLEASE CLOSE IT |                      | The optional input tray cannot feed paper to the printer because a door or tray is open.                                             | <ol> <li>Check the doors and trays.</li> <li>If doors and trays are closed, check tabs and sensor levers in the tray for proper operation.</li> <li>Replace any defective tabs or sensors.</li> <li>Replace the PCA Controller in the feeder.</li> </ol> |
| CHOSEN LANGUAGE NOT<br>AVAILABLE                                            |                      | A print job requested a printer language that does not exist in the printer. The job will not print and will be cleared from memory. | 1. Print the job using a driver for a different printer language, or add the requested language to the printer (if available). 2. Press [Go] to continue.                                                                                                |

Table 7-5. Alphabetical Printer Messages (continued)

| Control Panel<br>Message       | Event Log<br>Message | Explanation                                                                                                    | Recommended<br>Action                                                                                                    |
|--------------------------------|----------------------|----------------------------------------------------------------------------------------------------|----------------------------------------------------------------------------------------------------|
| DISK DEVICE<br>FAILURE         |                      | The EIO disk had a critical failure and can no longer be used.                                                                                                | Reseat the EIO device or replace it with a new one.                                                                                                    |
| DISK FILE<br>OPERATION FAILED  |                      | The requested operation could not be performed. You might have attempted an illegal operation, such as trying to download a file to a non-existent directory. | <ol> <li>Check the filename and directory name.</li> <li>Retry the task.</li> </ol>                                                                                                    |
| DISK FILE<br>SYSTEM IS FULL    |                      | The disk is full.                                                                                                    | 1. Delete files from the EIO disk and then try again, or add a flash DIMM. 2. Download or delete files from HP JetAdmin, and download or delete fonts from HP FontSmart. (See the software help for more information.) |
| DISK IS<br>WRITE PROTECTED     |                      | The EIO disk is protected, and no new files can be written to it.                                                                                             | Disable the write protection through HP JetAdmin.                                                                                                    |
| FLASH DEVICE<br>FAILURE        |                      | The Flash DIMM had a critical failure and no longer can be used.                                                                                              | Remove the Flash DIMM and replace it with a new one.                                                                                                    |
| FLASH FILE<br>OPERATION FAILED |                      | The requested operation could not be performed. You might have attempted an illegal operation, such as trying to download a file to a non-existent directory. | Remove the flash DIMM and replace it with a new one.                                                                                                    |

Table 7-5. Alphabetical Printer Messages (continued)

| Control Panel<br>Message        | Event Log<br>Message | Explanation                                                                                                    | Recommended<br>Action                                                                                                    |
|---------------------------------|----------------------|----------------------------------------------------------------------------------------------------|----------------------------------------------------------------------------------------------------|
| FLASH FILE<br>SYSTEM IS FULL    |                      | The flash DIMM is full.                                                                                                    | 1. Delete files from the Flash DIMM or add another DIMM. 2., Download or delete files from HP JetAdmin, and download or delete fonts from HP FontSmart. (See the software help for more information.) |
| FLASH IS<br>WRITE PROTECTED     |                      | The flash DIMM is protected, and no new files can be written to it.                                                                                                    | Disable the write protection through HP JetAdmin.                                                                                                    |
| INITIALIZING                    |                      | If the message displays continually a DIMM may not be inserted completely.                                                                                                    | Reseat DIMM(s).                                                                                                    |
| INPUT DEVICE<br>CONDITION xx.99 |                      | An input paper handling device has a condition that needs attention before printing can resume.  1st X= Device number in chain.  2nd X= Device type (3 types):  1 Input 2 Output 3 Stapler/ stacker unit yy= Device specific error. | See the documentation that came with the paper handling device for assistance.                                                                                                    |
| INSTALL FRONT<br>DUPLEX COVER   |                      | The printer is unable to print the current job, because the duplexer's front cover is not installed, or not inserted correctly.                                                                                                    | Re-insert the duplexer's front cover.                                                                                                    |

Table 7-5. Alphabetical Printer Messages (continued)

| Control Panel<br>Message                                           | Event Log<br>Message | Explanation                                                                                                    | Recommended<br>Action                                                                                                    |
|--------------------------------------------------------------------|----------------------|----------------------------------------------------------------------------------------------------|----------------------------------------------------------------------------------------------------|
| INSTALL TRAY ×                                                     |                      | The printer is unable to print the current job because the specified tray (x) is open or not inserted correctly.                                                                                                    | •                                                                                                    |
| LOADING PROGRAM <number> alternates with DO NOT POWER OFF</number> |                      | Programs and fonts can be stored on the printer's file system. At bootup time these entities are loaded into RAM. (These entities can take a long time to load into RAM depending on the size and number of entities being loaded.) The <number> specifies a sequence number indicating the current program being loaded.</number> | Wait for the program to load.                                                                                                    |
| MANUALLY FEED<br>[TYPE] [SIZE]                                     |                      | One of the following occurred: A manual feed was requested. There is no paper in Tray 1. The wrong size of paper is loaded. The Control Panel is not set for the kind of paper loaded.                                                                                                    | 1. Load the requested paper into Tray 1. 2. Press [Go] if the desired paper is already loaded in Tray 1. 3. Press [-Value+] to scroll through the available types and sizes. 4. Press [Select] to accept the alternate type or size. |
| MEMORY FULL STORED<br>DATA LOST                                    |                      | There is no available memory in the printer. The current job might not print correctly and some resources (such as downloaded fonts or macros) might have been deleted.                                                                                                    |                                                                                                    |

Table 7-5. Alphabetical Printer Messages (continued)

| Control Panel<br>Message           | Event Log<br>Message | Explanation                                                                                                    | Recommended<br>Action                                                                                                    |
|------------------------------------|----------------------|----------------------------------------------------------------------------------------------------|----------------------------------------------------------------------------------------------------|
| MEMORY SETTINGS<br>CHANGED         |                      | The printer changed its memory settings because it did not have enough memory to use the previous settings for I/O Buffering and Resource Saving. This usually occurs after removing memory from the printer, adding a Duplexer, or adding a printer language. | You might want to change memory settings for I/O Buffering and Resource Saving (although default settings are usually best) or add more memory to the printer.                       |
| MEMORY SHORTAGE JOB<br>CLEARED     |                      | The printer did not have enough free memory to print the entire job. The remainder of the job will not print and will be cleared from memory.                                                                                                    | <ol> <li>Press [Go] to continue.</li> <li>Change the Resource<br/>Saving setting from the<br/>printer's Control Panel or<br/>add more memory to the<br/>printer.</li> </ol>          |
| MEMORY SHORTAGE<br>PAGE SIMPLIFIED |                      | The printer had to compress the job in order to fit it in available memory. Some data loss might have occurred.                                                                                                    | Press [Go] to continue. The customer might want to add more memory to the printer.                                                                                                   |
| OFFLINE                            |                      | The printer is offline.                                                                                                    | Press [Go] to place the printer online.                                                                                                    |
| PERFORM PRINTER<br>MAINTENANCE     |                      | To ensure optimum print quality, the printer prompts the customer to have routine maintenance performed every 150,000 pages.                                                                                                    | Install the Printer Maintenance Kit. Be sure to reset the Maintenance Page Count when you install the PM Kit. See page 3-33 for information on resetting the Maintenance Page Count. |
| RAM DISK DEVICE<br>FAILURE         |                      | The RAM disk had a critical failure and can no longer be used.                                                                                                    | <ol> <li>Turn the printer off, and<br/>then turn the printer on to<br/>clear the message.</li> <li>If the message persists,<br/>install a new RAM disk.</li> </ol>                   |

Table 7-5. Alphabetical Printer Messages (continued)

| Control Panel<br>Message          | Event Log<br>Message | Explanation                                                                                                    | Recommended<br>Action                                                                                                    |
|-----------------------------------|----------------------|----------------------------------------------------------------------------------------------------|----------------------------------------------------------------------------------------------------|
| RAM DISK FILE<br>OPERATION FAILED |                      | The requested operation could not be performed. You might have attempted an illegal operation, such as trying to download a file to a non-existent directory. | <ol> <li>Check the filename and directory name.</li> <li>Retry the task.</li> </ol>                                                                                                    |
| RAM DISK FILE<br>SYSTEM IS FULL   |                      | The RAM disk is full.                                                                                                    | 1. Delete files and then try again, or turn the printer off, and then turn the printer on to delete all files on the device. (Delete files using HP JetAdmin, HP FontSmart, or another software utility. See the software help for more information.)  2. If the message persists, increase the size of the RAM disk. Change the RAM disk size from the Configuration Menu in the printer's Control Panel. |
| RAM DISK IS<br>WRITE PROTECTED    |                      | The RAM disk is protected, and no new files can be written to it.                                                                                             | Disable the write protection through HP JetAdmin.                                                                                                    |

### Table 7-5. Alphabetical Printer Messages (continued)

# Control Panel Message

# **Event Log Explanation Message**

# Recommended Action

TRAY × EMPTY

The specified tray is empty, but the current job does not need this tray in order to print correctly. If this message appears and the tray contains paper, a sensor could be damaged.

PS301 detects paper in Tray 2.

PS401 detects paper in Tray 1.

PS1601 detects paper in the optional 250-sheet feeder.

PS2001 detects paper in the optional 500-sheet feeder.

See figure 7-19 on page 7-92 for sensor locations.

# Action 1. Load the empty tray (x)

- to clear the empty tray (x) to clear the message. If you do not load the specified tray, the printer will continue printing from the next available tray, and the message will continue to display.
- 2. Inspect the tray for damaged tabs.
- 3. Check Sensor Arm Flags for damage and be sure they move freely.
- 4. Replace any defective sensors.

#### Table 7-5. Alphabetical Printer Messages (continued)

### Control Panel Message

# **Event Log Explanation Message**

# Recommended Action

TRAY × LOAD [TYPE]
[SIZE]

occurred: There is no paper loaded in the specified tray, or the paper is not the size requested, or the Control Panel is not set for the size of paper loaded. The tray is not properly adjusted for size. The default paper size is set incorrectly. If this message appears and the tray contains the correct size of paper, a sensor could be damaged or a paper sensor lever could be stuck.

One of the following

1. Load the requested paper into the specified tray (×).
Ensure that the trays are correctly adjusted for size. The size displayed on the front of the paper tray must match the size of paper loaded in the tray. The tray type settings (and size for Tray 1) must be set from the printer's Control Panel. If you are trying to print A4

or letter size paper, and this message appears, make sure the default paper size is set correctly from the Printing Menu in the printer's Control Panel.

2. Press [Go] to print from the next available tray.
3. Press [-Value+] to scroll through the available types and sizes. 4. Press [Select] to accept the alternate type or size.
5. Inspect the switches in the tray.

6. Turn the printer on with the tray removed and push the switches by hand to see if they register.

UNSUPPORTED SIZE IN TRAY [YY]

An external paper handling device detected an unsupported paper size. The printer will go offline until the condition is corrected. Load a supported paper size in the tray.

Table 7-5. Alphabetical Printer Messages (continued)

| Control Panel<br>Message            | Event Log<br>Message | Explanation                                                                                                    | Recommended<br>Action                                                                                                    |
|-------------------------------------|----------------------|----------------------------------------------------------------------------------------------------|----------------------------------------------------------------------------------------------------|
| USE [TYPE]<br>[SIZE] INSTEAD?       |                      | If the requested paper<br>size or type is not<br>available, the printer asks<br>if it should use another<br>paper size or type instead.   | <ol> <li>Press [-Value+] to scroll through the available types and sizes.</li> <li>Press [Select] to accept the alternate type or size.</li> </ol> |
| WAIT FOR PRINTER TO<br>REINITIALIZE |                      | The RAM disk setting has been changed from the printer's Control Panel. This change will not take effect until the printer reinitializes. | Wait for the printer to reinitialize.                                                                                                    |

**Table 7-6. Numerical Printer Messages** 

| Control Panel                | Event Log | Explanation                                                                                                    | Recommended                               |
|------------------------------|-----------|----------------------------------------------------------------------------------------------------|-------------------------------------------|
| Message                      | Message   |                                                                                                    | Action                                    |
| 13.× PAPER JAM<br>[LOCATION] | 13.xx     | Paper is jammed at the specified location (and possibly at other locations). If the message persists after all jams have been cleared, a sensor might be stuck or broken. | 1. Remove jammed paper from the specified |

**Table 7-6. Numerical Printer Messages (continued)** 

| Control Panel<br>Message | Event Log<br>Message | Explanation                           | Recommended<br>Action                                                                                                    |
|--------------------------|----------------------|---------------------------------------|----------------------------------------------------------------------------------------------------|
| 13.1 PAPER JAM           | 13.1                 | Paper delay jam at paper feed area.   | For 13.1 and 13.2:<br>1. Ensure that paper trays<br>are loaded properly so                                                                                                    |
| 13.2 PAPER JAM           | 13.2                 | Paper stopped jam at paper feed area. | paper can feed from the tray.  2. Check the input area for obstructions such as paper in the path, damage to the Registration Assembly, or the Transfer Roller out of place.  3. Check PS402 and PS403 for proper operation. Replace any defective sensors or flags. For locations of sensors, see page 7-88.                       |
| 13.5 PAPER JAM           | 13.5                 | Paper delay jam at Fuser.             | For 13.5 and 13.6:<br>1. Check the Transfer                                                                                                    |
| 13.6 PAPER JAM           | 13.6                 | Paper stopped jam at Fuser.           | Roller and Small Media Belt to ensure they are operating and can feed paper. 2. Check the paper path for obstructions at the Transfer Roller and Toner Cartridge, at the Paper Feed Guide, and at the Fuser. 3. Check PS1307 for proper operation. Replace any defective sensors or flags. For locations of sensors, see page 7-88. |

Table 7-6. Numerical Printer Messages (continued)

| Control Panel<br>Message                                    | Event Log<br>Message | Explanation                                                                                                    | Recommended<br>Action                                                                                                    |
|-------------------------------------------------------------|----------------------|----------------------------------------------------------------------------------------------------|----------------------------------------------------------------------------------------------------|
| 13.10 PAPER JAM                                             | 13.10                | Paper delay jam at paper<br>reversing area.<br>Paper jam at duplexer.                                                                                   | 1. Check the Duplexer and the rear area of the printer for obstructions or damage. 2. Check PS1701 and PS1703 in the Duplexer for proper operation. Replace the Duplexer if a sensor is defective.               |
| 13.20 PAPER JAM                                             | 13.20                | Paper stopped jam in the paper path.                                                                                                    | For 13.20 and 13.21:<br>1. Check the entire paper<br>path for obstructions such                                                                                                    |
| 13.21 PAPER JAM                                             | 13.21                | Top door opened while printing.                                                                                                    | as paper in the path, registration area, transfer area, paper feed, and Fuser.  2. Check that all assemblies are seated and doors are closed.  3. Check all sensors and flags in the paper path (see page 7-88). |
| 20 INSUFFICIENT MEMORY alternates with PRESS 60 TO CONTINUE |                      | The printer received more data than can fit in its available memory. You might have tried to transfer too many macros, soft fonts, or complex graphics. | Press [Go] to print the transferred data (some data might be lost), then simplify the print job or install additional memory.                                                                                    |

### **Control Panel** Message

### **Event Log Explanation** Message

### Recommended Action

21 PAGE TOO COMPLEX alternates with PRESS GO TO CONTINUE

The data (dense text, rules, raster or vector graphics) sent to the printer was too complex.

Press [Go] to print the transferred data. (Some data might be lost.) To print the job without losing data, from the Configuration Menu in the printer Control Panel, set PAGE PROTECT=ON, print the job, then return PAGE PROTECT=AUTO. Do not leave PAGE PROTECT=ON; it might degrade performance. If this message appears often, simplify the print job.

22 EIO x BUFFER OVERFLOW alternates with PRESS 60 TO CONTINUE

Too much data was sent to Press [Go] to clear the the EIO card in the specified slot (x).

message. (Data will be lost.)

22 PARALLEL I/O BUFFER OVERFLOW alternates with PRESS 60 TO CONTINUE

the parallel port. This error can occur if the driver you are using is not IEEE-1284 compliant. For best results, use an HP driver that came with the printer.

Too much data was sent to Check for a loose cable connection and be sure to use a high-quality cable. (Some non-HP parallel cables might be missing pin connections, or might otherwise not conform to the IEEE-1284 specification.) Press [Go] to clear the error message. (Data will be lost.)

### **Control Panel** Message

### **Event Log Explanation** Message

### Recommended Action

22 SERIAL I/O BUFFER OVERFLOW alternates with PRESS 60 TO CONTINUE

the serial port.

Too much data was sent to 1. Make sure the correct serial pacing option is selected from the I/O Menu in the printer's Control Panel. 2. Print a Menu Map and verify that the serial pacing item (from the I/O Menu in the printer's Control Panel) matches the setting on the computer. 3. Press [Go] to clear the error message. (Data will

be lost.)

40 BAD SERIAL TRANSMISSION alternates with PRESS GO TO CONTINUE

error while transferring data from the computer. The error might have occurred for several reasons: The computer was turned on or off while the printer was online. The printer's serial configuration does not

The printer encountered an 1. Verify cable connections. Make sure the printer's serial configuration is set the same as the computer from the I/O Menu in the printer's Control Panel. 2. The serial baud rate setting can be accessed from the I/O Menu in the printer's Control Panel. match that of the computer. 3. Press [Go] to clear the error message and continue printing.

40 EIO x BAD TRANSMISSION alternates with PRESS GO TO CONTINUE

The connection has been broken between the printer reseat the card. and the EIO card in the specified slot. X Description

1 EIO Slot 1 2 FIO Slot 2 2. Press [Go] to clear the error message and continue printing.

1. Turn the printer off and

### Control Panel Message

# **Event Log Explanation Message**

# Recommended Action

41.3 UNEXPECTED PAPER SIZE

The paper size you are trying to print is not the same as the settings for the tray.

1. Make sure that all trays are correctly adjusted for size. The size displayed on the front of the paper tray must match the size of paper loaded in the tray. (The printer will continue trying to print the job until size settings are correct.) If you are trying to print from Tray 1, make sure the printer's Control Panel setting for paper size is correctly configured. 2. After performing the actions above, press [Go]. The page containing the error will automatically be reprinted. (Or, you might want to press [Cancel Job] to clear the job from the printer's memory.)

41.x PRINTER ERROR alternates with PRESS GO TO CONTINUE A temporary printing error occurred.

X Description

- 1 Unknown misprint error.
- 2 Beam detect error.
- 3 Does not usually require parts (see 41.3, above.)
- 4 No VSYNC error.
- 5 Media feed error.
- 9 Noise VSREQ error.

Press [Go]. The page containing the error will automatically be reprinted.

If the error persists:

- 1. Reseat the connections to the Laser Scanner and the Engine Controller Board.
- 2. Replace the Laser Scanner.
- 3. Replace the Engine Controller Board.

### **Control Panel** Message

### **Event Log Explanation** Message

### Recommended Action

50.x FUSER ERROR

occurred. X Description 1 Low Fuser temperature. 2 Fuser warm up service. 4 Low/bad line voltage. (The printer is hooked up to an uninterrupted power supply (UPS). 5 Inconsistent Fuser.

- A Fuser error has 1. Turn the printer off for a minimum of 20 minutes to clear the error.
  - 2. Reseat the Fuser.
- 3. Turn the power off and 3 High Fuser temperature. remove the Fuser. Check continuity between connectors J1307-1 and J1307-2. If there is no continuity, replace the Fuser.
  - 4. Check continuity between connectors J1308-3 and J1308-1 with the Fuser removed. If there is no continuity, replace the Fuser.

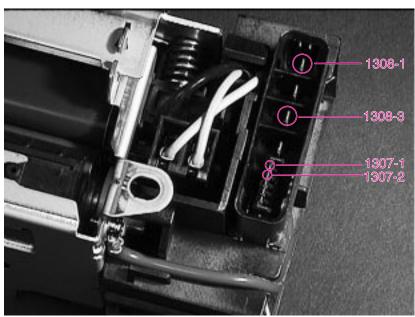

Figure 7-3 **Fuser Connectors** 

**Table 7-6. Numerical Printer Messages (continued)** 

| Control Panel<br>Message | Event Log<br>Message | Explanation                                                                                              | Recommended<br>Action                                                                                                    |
|--------------------------|----------------------|----------------------------------------------------------------------------------------------------|----------------------------------------------------------------------------------------------------|
| 50.4 Fuser ERROR         |                      |                                                                                                    | <ol> <li>Move printer to another<br/>power source.</li> <li>Remove printer from<br/>uninterrupted power<br/>supply (UPS).</li> </ol>                                                                      |
| 51.× PRINTER ERROR       |                      | A loss of beam detect occurred.  X Description 1 Beam detect error. 2 Laser error.                       | <ol> <li>Press [Go]. The page containing the error will automatically be reprinted.</li> <li>Turn the printer off and then on.</li> <li>Reseat the cables.</li> <li>Replace the Laser Scanner.</li> </ol> |
| 52.× PRINTER ERROR       |                      | The Laser Scanner speed is incorrect.  X Description 1 Scanner start-up error. 2 Scanner rotation error. | <ol> <li>Press [Go]. The page containing the error will automatically be reprinted.</li> <li>Turn the printer off and then on.</li> <li>Reseat the cables.</li> <li>Replace the Laser Scanner.</li> </ol> |

# Control Panel Message

# **Event Log Explanation Message**

# Recommended Action

53.xy.zz PRINTER ERROR There is a memory error with an accessory. The DIMM that caused the error will not be used. Values of x, y, and zz are as follows: x=DIMM type 0=ROM 1=RAM

y=Device location 0=internal memory (ROM or RAM) 1 to 3=DIMM slots 1, 2, or 3

zz=Error number 0=Unsupported memory 1=Unrecognized memory 2=Unsupported memory size 3=Failed RAM test 4=Exceeded maximum RAM size 5=Exceeded maximum ROM size 6=Invalid DIMM speed 7=DIMM reporting information incorrectly 8=DIMM RAM parity error 9=ROM needs to be mapped to an unsupported address 10=DIMM address conflict 11=PDC XROM out of bounds 12=Unable to make a temporary mapping

- 1. Turn the printer off, and reseat or replace the specified DIMM.
- 2. Try the DIMM in another slot.
- 3. Replace the DIMM that caused the error.

| Control Panel<br>Message                                       | Event Log<br>Message | Explanation                                                                                                    | Recommended<br>Action                                                                                                    |
|----------------------------------------------------------------|----------------------|----------------------------------------------------------------------------------------------------|----------------------------------------------------------------------------------------------------|
| 55 PRINTER ERROR<br>alternates with<br>PRESS GO TO<br>CONTINUE |                      | An internal communication error occurred.                                                                        | <ol> <li>Press [Go]. The page containing the error will automatically be reprinted.</li> <li>Check power at the site.</li> <li>Replace the Formatter PCA.</li> <li>Replace the DC Controller.</li> </ol>                                                                                                    |
| 56.x PRINTER ERROR alternates with CYCLE POWER TO CONTINUE     |                      | A temporary printing error occurred.  X Description 1 Illegal input or bad accessory connection 2 Illegal output | <ol> <li>Press [Go]. The page containing the error will automatically be reprinted.</li> <li>Turn the printer off, and then turn the printer on.</li> <li>Check the printer's configuration.</li> <li>Verify accessory connections.</li> </ol>                                                                |
| 57.× PRINTER ERROR                                             |                      | An error occurred with the Fan's motor. X Description 1 Printer Fan                                              | Check the Fan's connector and make sure the Fan is not blocked.     Replace the Fan.                                                                                                    |
| 59.× PRINTER ERROR                                             |                      | A motor error occurred. X Description 0 Motor error. 1 Motor start-up error. 2 Motor rotation error.             | <ol> <li>Turn the printer off, and then turn the printer on.</li> <li>Make sure the Fuser or Toner Cartridge is not hindering movement of gears in the drive train.</li> <li>Check the Main Motor's cable to ensure that it is seated properly.</li> <li>If the error persists, replace the Motor.</li> </ol> |

Table 7-6. Numerical Printer Messages (continued)

| Control Panel<br>Message                                                   | Event Log<br>Message | Explanation                                                                                                    | Recommended<br>Action                                                                                                    |
|----------------------------------------------------------------------------|----------------------|----------------------------------------------------------------------------------------------------|----------------------------------------------------------------------------------------------------|
| 62.×<br>PRINTER ERROR                                                      |                      | There is a problem with the printer's memory. The × value refers to the location of the problem:  0 = Internal memory  1 to 3 = DIMM slots 1, 2, or 3                                       | Reseat or replace the specified DIMM.                                                                                                    |
| 64.×<br>PRINTER ERROR                                                      |                      | A scan buffer error occurred.                                                                                                    | <ol> <li>Turn the printer off, and<br/>then turn the printer on.</li> <li>Replace the Formatter<br/>PCA.</li> </ol>                                                                                                    |
| 66.xx.99 INPUT DEVICE FAILURE alternates with CHECK CABLES AND CYCLE POWER |                      | An error occurred in an external paper handling device.  1st X= Device number in chain.  2nd X= Device type (3 types):  1 Input 2 Output 3 Stapler/ stacker unit yy= Device specific error. | 1. Press [Go] to clear the message. If the message will not clear: 2. Turn the printer off, and then turn the printer on. 3. Check all cables. 4. Reseat the external paper handling device.                                             |
| 68 NVRAM ERROR<br>CHECK SETTINGS                                           |                      | An error occurred in the printer's nonvolatile memory (NVRAM) and one or more printer settings has been reset to its factory default.                                                       | 1. Print a configuration page and check the printer settings to determine which values have changed. 2. Hold down [Cancel Job] while turning the printer on. This will clean up the NVRAM by removing old areas that are not being used. |

# **Table 7-6. Numerical Printer Messages (continued)**

| Control Panel<br>Message        | Event Log<br>Message | Explanation                                                                                                    | Recommended<br>Action                                                                                                    |
|---------------------------------|----------------------|----------------------------------------------------------------------------------------------------|----------------------------------------------------------------------------------------------------|
| 68 NVRAM FULL CHECK<br>SETTINGS |                      | An error occurred in the printer's nonvolatile memory (NVRAM) and one or more printer settings has been reset to its factory default. | 1. Print a Configuration Page and check the printer settings to determine which values have changed. 2. Hold down [Cancel Job] while turning the printer on. This will clean up the NVRAM by removing old areas that are not being used. |
| 69.×<br>PRINTER ERROR           |                      | A temporary printing error occurred. X Description 0 The duplex mechanism has failed. 1 The duplex side adjust has failed.            | <ol> <li>Turn the printer off, and<br/>then turn the printer on.</li> <li>Reseat the Duplexer.</li> </ol>                                                                                                    |

#### Table 7-6. Numerical Printer Messages (continued)

# Control Panel Message

# **Event Log Explanation Message**

# Recommended Action

79.xxxx PRINTER ERROR The printer detected an error. The numbers  $(\times\times\times\times)$  then turn the printer on. indicate the specific type of error.

1. Turn the printer off, and then turn the printer on. 2. Try printing a job from a different software

1. Turn the printer off, and then turn the printer on.
2. Try printing a job from a different software application. If the job prints, go back to the first application and try printing a different file. (If the message only appears with a certain software application or print job, have the customer contact the software vendor for assistance.)

If the message persists, try the following:

- 1. Cycle power.
- 2. Reseat or replace the interface cable and cycle power.
- 3. Remove the DIMMs one at a time and cycle power.
- 4. Try using the parallel interface, if possible.
- 5. With the EIO cards removed from the printer, perform a cold reset.
- 6. If the error persists, replace the Formatter.

### **Table 7-6. Numerical Printer Messages (continued)**

#### **Event Log Explanation** Recommended **Control Panel** Message Action Message The EIO accessory in slot 1. Turn the printer off, and 8x. 9999 x has encountered a then turn the printer on. critical error as specified by 2. Reseat or replace the EIO board. X Description 1 EIO slot 1 - The printer detected an error with the EIO card. 2 EIO slot 2 - The printer detected an error with the EIO card. 6 EIO slot 1 - The EIO card detected an error. The EIO card may be defective. 7 EIO slot 2 - The EIO card detected an error. The EIO card may be defective.

# **General Paper Path Troubleshooting**

Paper jams occur in the printer when paper does not either reach or clear a photosensor along the printer's paper path in a specific amount of time. If a paper jam occurs, a 13. XXX PAPER JAM message is displayed on the printer's Control Panel. The following table contains general questions you may ask and topics to explore prior to troubleshooting. See the 13. XXX section in the Event Log for specific error codes.

Table 7-7. General Paper Path Troubleshooting Questions

### **Problem** Action What is the frequency of the Verify with the customer. Print or show Event Log to determine paper jams (e.g. continuous, paper jam history. See the Display and Event Log sections of this one jam per 100 pages, one chapter and evaluate the Event Log. jam per 1000 pages, etc.)? Do paper jams only occur Use the Paper Path Test to isolate problem. See next section for when the paper is fed from a details (page 7-41). particular paper input source (e.g., Tray 1, Tray 2)? Do jams only occur when Use the Paper Path Test to isolate problem. paper is output to a specific output bin (e.g. face-down output bin, face-up bin)? Try known good media. See the HP LaserJet Printer Family Do paper jams occur with a specific type of media? Paper Specification Guide. Note that the guide is bundled with the service manual. Where does the leading Attempt to duplicate. Use the Paper Path Test to isolate the edge of the first sheet of problem. Inspect the paper path and all paper path mechanical assemblies that are located before the leading paper jam. paper in the printer's paper path stop when a jam occurs? Are any sheets of paper damaged or torn?

**Table 7-7. General Paper Path Troubleshooting Questions (continued)** 

| Problem                                                       | Action                                                                                                    |
|---------------------------------------------------------------|----------------------------------------------------------------------------------------------------|
| Is the customer loading the paper trays correctly?            | Observe the customer loading paper. Do not fan paper. Refer to proper paper handling procedures in the Paper Specification Guide.                                                                                                    |
| Is the customer overfilling the paper trays?                  | Ensure paper is NOT over the maximum fill marks in the paper trays. Observe the customer loading paper in trays.                                                                                                    |
| Are the paper tray guides set correctly?                      | Ensure Tray 2 and 3 left-side paper guide is set correctly at both the front and rear of the tray, and that the front guide is locked into the correct position. For Tray 4, ensure all adjustments are set correctly; front, back, and side at the top and bottom of the tray. |
| Does the printer need cleaning?                               | Inspect paper path and paper path rollers. Refer to cleaning procedures in Chapter 4.                                                                                                    |
| When was the User<br>Maintenance performed on<br>the printer? | Determine from PCL Configuration Page the number of pages since the last maintenance (page 7-44). The Printer Maintenance Kit should be installed every 150,000 images.                                                                                                    |

### **Paper Path Test**

To perform a Paper Path Test:

- 1 Press [Menu] until INFORMATION MENU appears
- 2 Press [Item] until PRINT PAPER PATH TEST appears.
- 3 Press [Select].
- 4 Press [+] to cycle selections until the desired paper tray appears.
- **5** Press [Select].
- 6 Press [+] until the desired output bin appears (open the rear output bin to print to it)
- 7 Press [Select].
- 8 Press [+] until the desired duplex mode (on or off) appears.
- 9 Press [Select].
- **10** Press [+] to cycle selections until the desired number of copies appears. Choose 1, 10, 50, 100, or 500 copies.
- 11 Press [Select] to perform the Paper Path Test.

# **Information Pages**

From the printer's control panel you can print pages that give details about the printer and its current configuration. The following information pages are described here:

- Menu Map
- Configuration Page
- PCL or PS Font List

For a complete list of the printer's information pages, print a Menu Map and see the Information Menu listed.

### Menu Map

To see the current settings for the menus and items available in the control panel, print a control panel menu map:

- 1 Press [Menu] until INFORMATION MENU appears.
- 2 Press [Item] until PRINT MENU MAP appears.
- 3 Press [Select] to print the menu map.

The content of the Menu Map varies, depending on the options currently installed in the printer. (Many of these values can be overridden from the printer driver or software application.)

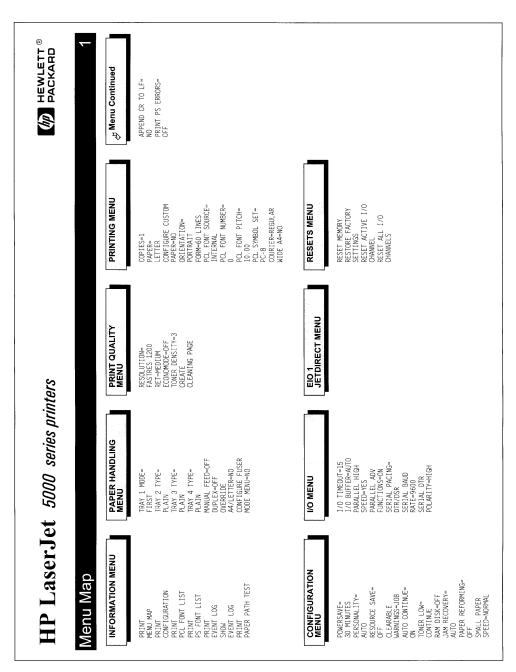

Figure 7-4 Menu Map

### **Configuration Page**

Use the Configuration Page to view current printer settings, to help troubleshoot printer problems, or to verify installation of optional accessories, such as memory (DIMMs), paper trays, and printer languages.

#### Note

If an HP JetDirect print server EIO card is installed, a JetDirect Configuration Page will print out as well.

To print a Configuration page:

- 1 Press [Menu] until INFORMATION MENU appears.
- 2 Press [Item] until PRINT CONFIGURATION appears.
- 3 Press [Select] to print the Configuration Page.

Figure 7-5 on page 7-45 is a sample Configuration Page. Numbers in the sample printout match the numbers in the table. The content of the Configuration Page varies, depending on the options currently installed in the printer.

# HP LaserJet 5000 series printers

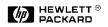

## **Configuration Page**

### Printer Information

#### Installed Personalities and Options

PCL (19971104)
PCLXL (19971104)
PS (19971104)
DIMM Sloc 1: Empty
DIMM Sloc 2: 16 MByte RAM DIMM
DIMM Sloc 3: 8 MByte RAM DIMM
DIMM Sloc 3: 8 MByte RAM DIMM
EIO 1: 4P JETDIRECT
J3111A
EIO 2: Empty

#### Event Log

Number of Entries in Use: 20 Maximum Humber of Entries: 30 Last Three Entries: Page Count 20 57.01.00 0 16 18 55.0000 0

#### Memory

Total Memory: 20 MBytes PCL DWS: 17.24 170 Buffering: 100K bytes Allocated of 16330K bytes Available Rescurce Saving: 0K bytes Allocated of 13300K bytes Available

#### Security

Control Panel Lock: NONE Control Panel Password: DISABLED

#### Paper Trays and Options

Mopier = OFF Default Paper Size: LETTER Tray 2 (LETTER) Tray 3 (11X17) Tray 4 (LETTER) Duplex Unit

Figure 7-5 Configuration Page

## **Verify installed options**

Under "Installed Personalities" on the Configuration Page, look for options such as hard disk or DIMM types and sizes.

Verify that the options which are installed in your printer are reflected in the Configuration Page. If an installed device is not shown, reseat the device and print a new Configuration Page.

# **Image Quality**

When you are working with customers, obtain a print sample before you begin troubleshooting their printer. Ask the customer to explain the quality they expect from the printer. The print sample will also help clarify the customer's explanation.

#### Table 7-8. Image Quality Checks

#### Image Quality Checks Action

the page?

Does the problem repeat on Use the Repetitive Defect Ruler on page 7-73.

Is the Toner Cartridge full and is it manufactured by HP?

Check the Toner Cartridge using the checklist on page 7-48.

Is the customer using print media that meets all HP paper specification standards?

For more information about HP's paper specification standards, see chapter 1 of this manual and the HP LaserJet Family Paper Specification Guide.

those in the Print Quality tables on page 7-47?

Is the print sample similar to Compare and perform the actions recommended in the Print Quality Tables.

Is the problem on the Toner Cartridge drum or the Transfer Roller?

Perform the Half Self-Test Functional Check (page 7-74) to determine where the defect is.

If a dark and distinct toner image is present on the drum's surface, assume that the first four functions of the electrophotographic process are functioning (cleaning, conditioning, writing, and developing - see chapter 5), and troubleshoot the failure as a transfer or fusing problem.

### **Check the Toner Cartridge**

Image formation defects are often the result of problems with the Toner Cartridge. If there is any doubt, always replace the Toner Cartridge before troubleshooting image defects.

Use the following list to ensure that the Toner Cartridge is still operable.

- Ensure that the Toner Cartridge has toner. Full Toner Cartridge weight = 1880 grams (66.3 oz.) Empty Weight = 1450 grams (51.1 oz.)
- Check the expiration date of the Toner Cartridge (stamped on the cartridge's box).
- Check the Toner Cartridge to see if it has been disassembled or refilled.
- Ensure that the Toner Cartridge is seated properly in the printer cavity.
- Inspect the cartridge for leaking toner through worn seals. (If the drum has been manually rotated it may have caused internal damage and toner spills may result.)

#### Note

Toner Cartridges are rated for 10,000 images at 5% coverage. It is possible to wear out the gears and the cartridge seals before TOHER LOW is displayed if the 10,000 image expectancy is exceeded. See "EconoMode" below.

- Check the surface of the photosensitive drum in the cartridge to see if it has been damaged or scratched. Touching the drum will contaminate the photosensitive surface and may cause spotting and defects during printing.
- White areas on the page may indicate that the drum has been exposed to light for too long. If white areas appear, stop the printer and wait a few minutes This should eliminate most defective images. If not, the Toner Cartridge may be placed in a dark environment for several days, which may restore some life to the drum.

#### **EconoMode**

EconoMode creates draft-quality printing by reducing the amount of toner on the printed page by up to 50%. Advise the customer to turn EconoMode on or off from the printer driver or software application, since those settings override the control panel settings. EconoMode settings can also be accessed from the Print Quality Menu on the Front Panel.

#### CAUTION

HP does not recommend full-time use of EconoMode. If EconoMode is used full-time, it is possible that the toner supply will outlast the mechanical parts in the toner cartridge.

### **Image Defects**

The quality of the printer's output is subject to the judgment of the user. This section of the manual helps you define print quality defects and understand what factors affect print quality.

The print samples shown in the following figures illustrate some print quality defects. Keep copies of print quality defects encountered in the field with an explanation of their causes for future reference.

The image defects listed below are covered in the following tables.

- Black Lines (perpendicular path) (page 7-51)
- Black Page (page 7-51)
- Blank Page (page 7-53)
- Blank Spots (page 7-55)
- Character Voids (page 7-56)
- Creases (page 7-57)
- Curl (page 7-58)
- Dirt on Back (page 7-59)
- Distorted Image (page 7-59)
- Dropouts (page 7-60)
- Faded Print/Bubbles (page 7-61)
- Gray Background (page 7-63)
- Horizontal Smudges (page 7-64)
- Horizontal White Lines (page 7-65)
- Light Print, Dark Print, or Fade (page 7-65)
- Loose Toner (page 7-66)
- Repetitive Defects (page 7-67)
- Skew (page 7-68)
- Toner Smear (page 7-68)
- Toner Specks (page 7-70)
- Vertical Black Lines (page 7-70)
- Vertical Dots (page 7-71)
- Vertical White Lines (page 7-71)

Hint

If you find a defect that is not depicted, record the probable cause along with the conditions in the printing environment and save a copy of the defect for future reference.

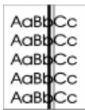

#### Table 7-9. Black Lines (perpendicular path)

#### **Possible Cause** Action

**Defective Toner** Cartridge.

Inspect the Toner Cartridge for a scratched photosensitive drum or toner leaking through worn seals. Replace as necessary.

Fusing Assembly is contaminated or damaged.

Inspect the Fusing Assembly for toner build-up or scratches on the fuser rollers. Try cleaning with alcohol. Replace the Fusing Assembly if damaged.

are contaminated or defective.

Static Eliminator teeth Clean using the blue cleaning tool or compressed air. Replace assembly if damaged.

### Table 7-10. Black Page

#### Action Possible Cause

**Defective Toner** Cartridge.

Replace the Toner Cartridge.

Light is leaking into the printer.

Ensure all covers are in place.

High voltage contact springs are dirty or defective. The high voltage contacts are mounted on the Highvoltage Power Supply PCA and protrude into the toner cartridge cavity.

Inspect and clean the high voltage contacts. If damaged, replace the High-voltage Power Supply PCA.

The High-voltage Power Supply circuit is defective (not supplying the correct negative voltage).

Replace the High-voltage Power Supply PCA.

#### Table 7-10. Black Page (continued)

#### Possible Cause Action

**Defective Toner** Cartridge.

Replace the Toner Cartridge.

Light is leaking into the printer.

Ensure all covers are in place.

The High-voltage Power Supply is the High-voltage Power Supply has been removed and replaced, it may not be seated properly.

Remove the DC Controller Board and check the connectors for damage. Reseat the DC Controller installed improperly. If Board, being certain to fully seat the connectors.

Roller.

Bad Primary Charging Replace the Toner Cartridge.

defective. If the DC Controller turns on the laser beam continuously, the entire surface of the Photosensitive drum is neutralized causing a completely black page.

DC Controller PCA is Replace the DC Controller PCA.

Laser Scanner Assembly is faulty (turning laser on continuously).

Replace Laser Scanner Assembly.

Connectors between the Laser Scanner unit and DC Controller are not seated properly or are defective.

Inspect and reseat the connectors. Replace cables as necessary.

# Table 7-11. Blank Page Possible Cause Action

Software Configuration. Make sure the application is not sending incorrect page length requests, or extra page eject commands.

Network Configuration. Some sharing devices on networks may generate a blank page as a separator.

Check with the Network Administrator.

Multiple Feeds. The two or more pages at once because the paper is difficult to separate.

Remove the paper from the paper cassette and fan printer may be feeding the edges of the paper to separate the pages (see the HP LaserJet Printer Family Paper Specification Guide).

Sealing tape left in Toner Cartridge.

Remove the sealing tape.

Empty or defective Toner Cartridge.

- 1. If unsure, weigh the cartridge:
  - Full weight = 1880 grams (66.3 oz)
  - Empty weight = 1450 grams (51.1 oz)

Note: Some toner may reside in the waste toner cavity, affecting the weight of the cartridge.

2. Perform the Half Self-Test Functional Check (page 7-74) or try a known good toner cartridge. Replace the Toner Cartridge if necessary.

Laser Scanner door not opening properly.

- 1. Remove and reseat the Toner Cartridge.
- 2. Check the Laser Scanner shutter door for proper operation. If defective, replace the Laser Scanner Assembly.

damaged, improperly Toner Cartridge. positioned, or missing.

Toner Cartridge Guide Make sure the Guide is installed properly above the

# Table 7-11. Blank Page (continued) Possible Cause Action No Transfer Roller Without Transfer Roller voltage, toner cannot be attracted from the surface of the drum to the paper. voltage. Perform the Half Self-Test Functional Check (page 7-74) to check all other electrophotographic processes. Replace the Transfer Roller if necessary. High voltage Check the springs for functionality. Clean if dirty, connector springs are replace if defective or missing. dirty or defective. The high voltage connectors are mounted on the Highvoltage Power Supply PCA and protrude into the Toner Cartridge cavity. High-voltage Power Replace High-voltage Power Supply PCA. Supply is defective. DC Controller PCA is Replace the DC Controller PCA. defective. The DC Controller supplies the proper voltage to the High-voltage Power Supply PCA. No Developing Bias. 1. Clean the High-voltage Power Supply contacts. With no Developing Bias charge, toner is not attracted to the drum. 2. Replace the Engine Controller Board.

No drum ground path. With no ground path the drum cannot discharge. The

1. Check the drum ground.

negative charge on the drum repels toner, and

leaves a white page with bubble print.

2. Replace the Engine Controller Board.

| Table 7-11. Blank Page (continued)            |                                                                                                    |
|-----------------------------------------------|----------------------------------------------------------------------------------------------------|
| Possible Cause                                | Action                                                                                                    |
| Defective Laser<br>Scanner Cable<br>Assembly. | Low-level signals exchanged between the Laser Scanner Assembly and the Engine Controller Board may be affecting laser output. Replace the Laser Scanner Cable Assembly. |

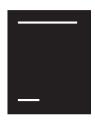

# Table 7-12. Blank Spots

| Possible Cause                                                               | Action                                                                                                    |
|------------------------------------------------------------------------------|----------------------------------------------------------------------------------------------------|
| Paper does not meet<br>printer specifications<br>or is stored<br>improperly. | <ol> <li>Print a few more pages to see if the problem corrects itself.</li> <li>Turn over the stack of paper in the tray. Also try rotating the paper 180°.</li> <li>Check the paper (or other print media) type and quality. Replace the paper, and advise the customer to use the recommended paper and store it properly.</li> </ol> |
| Defective Toner<br>Cartridge.                                                | Replace the Toner Cartridge.                                                                                                    |
| Dirty or deformed<br>Transfer Roller.                                        | Replace the Transfer Roller.                                                                                                    |
| _                                                                            | See also "Dropouts" on page 7-60.                                                                                                    |

AaBbCc AaBbCc AaBbCc AaBbCc AaBbCc AaBbCc

#### Table 7-13. Character Voids

#### Possible Cause Action

Paper surface too rough. Toner migrates to low spots, leaving higher areas void.

User paper with correct finish (smoothness) meeting HP specifications (see the HP LaserJet Printer Family Paper Specification Guide).

Printing on wrong side of paper. The label on the ream of paper indicates which side to print on. The different surface properties of some papers may cause problems if loaded wrong side up.

Check for the arrow on the paper wrapper. Be sure paper is loaded with the arrow pointing down in the paper trays, or arrow pointing up in Tray 1.

Paper surface too smooth for proper toner adhesion.

User paper with correct finish (smoothness) meeting HP specifications (see the HP LaserJet Printer Family Paper Specification Guide).

Bad transparencies. Transparencies can have this problem because they are not designed for proper toner adhesion.

Use Hewlett-Packard approved transparencies (see the HP LaserJet Printer Family Paper Specification Guide).

finger oils on its surface, is dirty or worn out, this problem can result.

Bad Transfer Roller. If Clean the Transfer Roller using a dry, lint-free cloth. the Transfer Roller has DO NOT touch the Transfer Roller with your fingers. If the problem persists, replace the Transfer Roller Assembly.

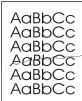

### Table 7-14. Creases

| Possible Cause                                                               | Action                                                                                                    |
|------------------------------------------------------------------------------|----------------------------------------------------------------------------------------------------|
| Paper does not meet<br>printer specifications<br>or is stored<br>improperly. | <ol> <li>Print a few more pages to see if the problem corrects itself.</li> <li>Turn over the stack of paper in the tray. Also try rotating the paper 180°.</li> <li>Check the paper (or other print media) type and quality. Replace the paper, and advise the customer to use the recommended paper and store it properly.</li> </ol> |
| Printer's operating environment does not meet specifications.                | Make sure the printer's operating environment meets specifications.                                                                                                    |
| Paper is loaded incorrectly.                                                 | Make sure paper is loaded correctly and that the guides fit properly against the paper stack.                                                                                                    |
| Wrong tray.                                                                  | Print from a different tray (such as Tray 1).                                                                                                    |
| Wrong output bin for paper type.                                             | Print to a different output bin (top or rear output bin).                                                                                                    |
| Obstruction in paper path.                                                   | Check the paper path for paper or label debris.     Check for damaged components that could be creasing the paper.                                                                                                    |

AaBbCC AaBbCC **AaBbCc** AaBbCc AaBbCc

### Table 7-15. Curl

### Possible Cause Action Paper does not meet 1. Print a few more pages to see if the problem printer specifications corrects itself. or is stored 2. Turn over the stack of paper in the tray. Also try improperly. rotating the paper 180°. 3. Check the paper (or other print media) type and quality. Replace the paper, and advise the customer to use the recommended paper and store it properly. Make sure the printer's operating environment meets Printer's operating environment does not specifications. meet specifications. Wrong output bin. Print to a different output bin (top or rear output bin). Wrong Fuser setting 1. From the Paper Handling Menu on the Control

for paper type.

- Panel, change the Fuser Mode setting or choose another paper type from the printer driver.
- 2. Turn Paper Reform to on in the Configuration Menu.

See also "Dropouts" on page 7-60.

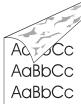

#### Table 7-16. Dirt on Back

| sCc  | Possible Cause      |
|------|---------------------|
| ĎbCc |                     |
| BbCc | Dirt inside printer |

#### Action

Dirt inside printer (Tray Separation Roller, Feed Roller, Transfer Roller, Fuser Toner Cartridge).

- 1. Print at least 10 pages to see if the problem goes away.
- 2. Print a cleaning page (page 4-4).

Transfer Roller, Fuser, Identify and clean the dirty part according to the "Repetitive Defect Ruler" on page 7-72. If dirt cannot be removed, replace the dirty part.

3. Check for toner leaks.

Paper does not meet printer specifications or is stored improperly.

- 1. Print a few more pages to see if the problem corrects itself.
- 2. Turn over the stack of paper in the tray. Also try rotating the paper 180°.
- 3. Check the paper (or other print media) type and quality. Replace the paper, and advise the customer to use the recommended paper and store it properly.

AaBbCc AaBbCc AaBbCc AaBbCc AaBbCc

### Table 7-17. Distorted Image

#### Possible Cause

#### Action

Paper does not meet printer specifications or is stored improperly.

- 1. Print a few more pages to see if the problem corrects itself.
- 2. Turn over the stack of paper in the tray. Also try rotating the paper 180°.
- 3. Check the paper (or other print media) type and quality. Replace the paper, and advise the customer to use the recommended paper and store it properly.

Printer's operating environment does not meet specifications.

Make sure the printer's operating environment meets specifications.

Wrong output bin for paper type.

Print to a different output bin.

| AaBbCc                               | Table 7-17. Distort                                      | ed Image (continued)                                       |
|--------------------------------------|----------------------------------------------------------|------------------------------------------------------------|
| AaBbCc<br>AaBbCc<br>AaBbCc<br>AaBbCc | Possible Cause                                           | Action                                                     |
| AaBbCc                               | Poor connection of cables to the Laser Scanner.          | Reseat the cables connected to the Laser Scanner.          |
|                                      | Poor connection of cables to the DC Controller Assembly. | Reseat the cables connected to the DC Controller Assembly. |
|                                      | Defective Laser<br>Scanner.                              | Replace the Laser Scanner.                                 |
|                                      | Defective Engine                                         | Replace the Engine Controller Board.                       |

| <b>AaBbCc</b> |
|---------------|
| АавьСс        |
| АавьСс        |
| AaBbCc        |
| AaBbCc        |

# Table 7-18. Dropouts

Controller Board.

| Possible                                 | Cause       | Action                                                                                                    |
|------------------------------------------|-------------|----------------------------------------------------------------------------------------------------|
| Paper migh smooth.                       | nt be too   | Check the paper (or other print media) type and quality.                                                                               |
| Printer's op<br>environmer<br>meet speci | nt does not | Make sure the printer's operating environment meets specifications.                                                                    |
| Wrong tone setting.                      | er density  | From the Print Quality Menu on the Control Panel, adjust the toner density setting. Make sure EconoMode is off.                        |
| Wrong Fus<br>for paper ty                | •           | From the Paper Handling Menu on the Control Panel, change the Fuser Mode setting or choose another paper type from the printer driver. |
| Single shed                              | et of paper | Try reprinting the job.                                                                                                    |

AaBbCc AaBbCc AaBbCc AaBbCc

### **Table 7-18. Dropouts (continued)**

#### Possible Cause Action

Paper does not meet specifications. The paper moisture content, conductivity, or surface finish may not work correctly with the electrophotographic process.

Try a different paper lot (see the HP LaserJet Printer Family Paper Specifications Guide).

DC Controller defective (low primary voltage).

Replace the DC Controller.

High-voltage Power Supply PCA defective.

Replace the High-voltage Power Supply PCA.

Transfer Roller defective.

Replace the Transfer Roller.

See also "Blank Spots" on page 7-55.

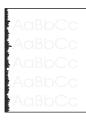

#### Table 7-19. Faded Print/Bubbles

| Possible Cause                    | Action                                                                                                    |
|-----------------------------------|----------------------------------------------------------------------------------------------------|
| No drum ground path.              | Check the contacts for functionality. If dirty, clean using alcohol; if damaged, replace the High-voltage Power Supply PCA. |
| Toner supply is low.              | Shake the cartridge gently to redistribute the toner, or replace the cartridge.                                             |
| Print Density is set incorrectly. | Change to a darker setting and retry printing.                                                                              |

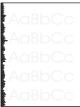

#### Table 7-19. Faded Print/Bubbles (continued)

#### **Possible Cause**

#### Action

EconoMode is on. EconoMode saves toner by reducing the dot density. This may appear to be a print quality problem in some cases. Turn EconoMode off.

Paper does not meet specifications. The moisture content, conductivity, or surface finish may not work correctly with the electrophotographic process.

Try a different paper lot (see the *HP LaserJet Printer Family Paper Specifications Guide*).

Transfer Roller is defective or incorrectly installed. If the transfer roller loses conductivity, it cannot effectively pull toner from the drum to the paper.

Transfer Roller is Inspect the Transfer Roller for proper installation and defective or incorrectly contact. If the Transfer Roller is damaged, replace it.

Laser Scanner door is not opening properly.

- Laser Scanner door is 1. Remove and reseat the toner cartridge.
  - Check the Laser Scanner shutter door for proper operation. If defective, replace the Laser Scanner Assembly.

High voltage contact springs are dirty or defective. The high voltage contacts are mounted on the High-voltage Power Supply PCA and protrude into the toner cartridge cavity.

Check the contacts for functionality. If dirty, clean using alcohol; if damaged, replace the High-voltage Power Supply PCA.

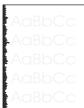

#### Table 7-19. Faded Print/Bubbles (continued)

#### Possible Cause Action

High-voltage Power Supply PCA is defective.

Replace the High-voltage Power Supply PCA.

DC Controller PCA is defective. The DC Controller supplies the proper voltage to the High-voltage Power Supply PCA.

DC Controller PCA is Replace the DC Controller PCA.

# AaBbCc AaBbCc AaBbCc AaBbCc

#### Table 7-20. Gray Background

#### Possible Cause Action

Paper does not meet printer specifications or is stored improperly.

- 1. Print a few more pages to see if the problem corrects itself.
- 2. Turn over the stack of paper in the tray. Also try rotating the paper 180°.
- 3. Check the paper (or other print media) type and quality. Replace the paper, and advise the customer to use the recommended paper and store it properly.

Inside of printer is dirty (toner may have leaked out of the toner cartridge). Clean inside of printer (see Chapter 4). Install a new Toner Cartridge if leaking.

Printer's operating environment does not meet specifications.

Make sure the printer's operating environment meets specifications.

Printing on envelope seams. Printing on an envelope seam can cause a background scatter problem.

Printing on envelope Move the text to an area without seams. If not seams, Printing on an printing on seams, try a higher print density setting.

| AaBbCc |
|--------|
| AaBbCc |
| AaBbCc |
| AaBbCc |
| AaBbCc |

### Table 7-20. Gray Background (continued)

#### Possible Cause Action

Wrong toner density setting.

From the Print Quality Menu on the Control Panel, adjust the toner density setting. Make sure

EconoMode is off.

Faulty Toner Cartridge.

Replace the Toner Cartridge.

See also "Light Print, Dark Print, or Fade" on page 7-65.

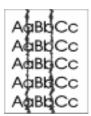

### Table 7-21. Horizontal Smudges

#### Possible Cause A

#### Action

Paper path contamination or damage.

- 1. Check the Toner Cartridge and replace it if necessary.
- 2. Check the Fuser and replace it if necessary.

See the "Repetitive Defect Ruler" on page 7-72.

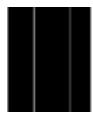

**Table 7-22. Horizontal White Lines** 

| Possible Cause                           | Action                                                                                                |
|------------------------------------------|----------------------------------------------------------------------------------------------------|
| Lack of toner or faulty Toner Cartridge. | Redistribute the toner in the Toner Cartridge. If the problem continues, replace the Toner Cartridge. |
| Dirt in the laser path.                  | Clean the laser path. (Remove the Laser Scanner Assembly and clean the lens.)                         |
| Defective Fuser.                         | Replace the Fuser Assembly.                                                                           |
| Dirty mirror in the Laser Scanner.       | Replace the Laser Scanner.                                                                            |

| <b>AaBbCc</b> |
|---------------|
| AaBbCc        |
| <b>AaBbCc</b> |
| <b>AaBbCc</b> |
| <b>AaBbCc</b> |

## Table 7-23. Light Print, Dark Print, or Fade

Action

Possible Cause

| Wrong toner density setting.                                        | From the Print Quality Menu on the Control Panel, adjust the toner density setting. Make sure EconoMode is off.                                                                                                    |
|---------------------------------------------------------------------|----------------------------------------------------------------------------------------------------|
| Toner Cartridge is low.                                             | Replace the Toner Cartridge.                                                                                                    |
| Transfer Roller is defective.                                       | Replace the Transfer Roller.                                                                                                    |
| Paper does not meet printer specifications or is stored improperly. | <ol> <li>Print a few more pages to see if the problem corrects itself.</li> <li>Turn over the stack of paper in the tray. Also try rotating the paper 180°.</li> <li>Check the paper (or other print media) type and quality. Replace the paper, and advise the customer to use the recommended paper and store it properly</li> </ol> |

# AaBbCc AaBbCc AaBbCc AaBbCc

#### Table 7-23. Light Print, Dark Print, or Fade (continued)

| Possible Cause | Action |
|----------------|--------|
|                |        |

Poor contact to the Engine Controller Board.

- 1. Clean the contacts if they are dirty. If the problem remains after cleaning, or if parts are damaged or deformed, replace them.
- 2. Replace the Engine Controller Board if necessary.

Defective Laser Scanner.

Replace the Laser Scanner.

Defective High-voltage Power Supply.

Replace the High-voltage Power Supply PCA.

See also "Faded Print/Bubbles" on page 7-61.

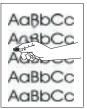

#### Table 7-24. Loose Toner

Action

Possible Cause

| . 000.0.0                           | 7.0.0.1                                                                                                    |
|-------------------------------------|----------------------------------------------------------------------------------------------------|
| Dirt in the printer.                | <ol> <li>Print a few more pages to see if the problem corrects itself.</li> <li>Clean the inside of the printer (page 4-2) or use the printer's cleaning page (page 4-4).</li> </ol> |
| Toner Cartridge is defective.       | Replace the Toner Cartridge.                                                                                                    |
| Paper might be too smooth.          | Check the paper (or other print media) type and quality.                                                                                                    |
| Wrong Fuser setting for paper type. | From the Paper Handling Menu on the Control Panel, change the Fuser Mode setting or choose another paper type from the printer driver.                                               |
| Defective Fuser.                    | Replace the Fuser.                                                                                                    |

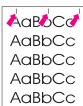

#### Table 7-25. Repetitive Defects

#### **Possible Cause**

#### Action

Toner Cartridge is damaged. The circumference of the photoconductive drum inside the toner cartridge is 94 mm (3.7 inches). If the defect repeats at this interval, the defect is associated with the drum.

Inspect the drum for scratches or damage. Replace the Toner Cartridge.

Dirty Rollers. Any dirty roller in the paper path may result in a repetitive print defect.

Dirty Rollers. Any dirty Examine and clean rollers in the paper path.

Fusing Assembly is dirty or defective. The circumference of the lower fusing Pressure Roller is 86 mm (3.46 inches). If the defect repeats at this interval, the defect is associated with the Pressure Roller.

Fusing Assembly is Clean the Fusing Assembly using alcohol. If the dirty or defective. The problem persists, replace the Fusing Assembly.

Gears are worn, causing slippage or jumping.

Inspect the gears driving the Toner Cartridge and the Fuser. Replace the Main Drive Assembly if necessary.

Paper does not meet specifications: The surface of the paper may be too coarse, causing repeated marks. Try a different paper lot (see the HP LaserJet Printer Family Paper Specifications Guide).

AaBbCc **AaBbCc AaBbCc** AaBbCc AaBbCc

### Table 7-26. Skew

#### Possible Cause

#### Action

Paper does not meet printer specifications or is stored improperly.

- 1. Print a few more pages to see if the problem corrects itself.
- 2. Turn over the stack of paper in the tray. Also try rotating the paper 180°.
- 3. Check the paper (or other print media) type and quality. Replace the paper, and advise the customer to use the recommended paper and store it properly.

Paper is not loaded correctly or trays are not adjusted properly. Make sure paper is loaded correctly and that the guides fit properly against the paper stack.

is improperly installed. correctly.

Registration Assembly Be sure that the Registration Assembly is installed

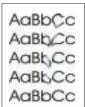

#### Table 7-27. Toner Smear

#### Possible Cause

#### Action

Dirt in the printer.

- 1. Print a few more pages to see if the problem corrects itself.
- 2. Clean the inside of the printer (page 4-2) or use the printer's cleaning page (page 4-4).

Dirty Fusing Rollers. Toner build-up can cause the print on a page to smear.

Remove and inspect the Fusing Assembly for excessive toner build-up. Clean using alcohol.

Paper might be too smooth.

Check the paper (or other print media) type and quality.

**Defective Toner** 

Cartridge.

Replace the Toner Cartridge. (See instructions with

the Toner Cartridge.)

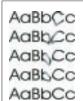

### **Table 7-27. Toner Smear (continued)**

#### Possible Cause Action

Wrong Fuser setting for paper type.

From the Paper Handling Menu on the Control Panel, change the Fuser Mode setting or choose another paper type from the printer driver.

Fusing Assembly is defective. The print will smear if the Fusing Assembly is not heated sufficiently to bond the toner image to the paper. Replace the Fusing Assembly.

The Static Eliminator is dirty or is not grounded, allowing a static charge to remain on the page.

Clean using the blue cleaning tool or compressed air. Replace assembly if damaged.

DC Controller is defective. The DC Controller regulates fusing roller temperature. If a new Fusing Assembly does not resolve the problem, replace the DC Controller PCA.

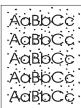

#### **Table 7-28. Toner Specks**

#### Possible Cause Action

Dirt in printer.

- 1. Print a few more pages to see if the problem corrects itself.
- 2. Clean the inside of the printer (page 4-2) or use the printer's cleaning page (page 4-4).

Paper does not meet printer specifications or is stored improperly.

- 1. Print a few more pages to see if the problem corrects itself.
- 2. Turn over the stack of paper in the tray. Also try rotating the paper 180°.
- 3. Check the paper (or other print media) type and quality. Replace the paper, and advise the customer to use the recommended paper and store it properly.

Alternating small and standard paper (such as envelopes and letterhead).

To alternate small and standard paper, from the Configuration Menu on the Control Panel, set SMALL PAPER SPEED=SLOW.

AaBbCc AaBbCc AaBbCc AaBbCc

#### **Table 7-29. Vertical Black Lines**

#### Possible Cause Action

Toner Cartridge not seated properly.

Remove the cartridge and reinsert it.

Toner Cartridge defective.

Replace the cartridge.

Repetitive defect. If the lines are repeated at a consistent interval down the page, this is a repetitive defect. Refer to "Repetitive Image Defect Ruler."

| AaBbCc |
|--------|
| AaBbCc |
| AaBbCc |
| AaBbCc |
| AaBbCc |

### Table 7-30. Vertical Dots

| Table 1 co. Vertical Bete                                                            |                                                                                                    |  |  |
|--------------------------------------------------------------------------------------|----------------------------------------------------------------------------------------------------|--|--|
| Possible Cause                                                                       | Action                                                                                                    |  |  |
| Dirty static eliminator teeth.                                                       | Clean the static eliminator.                                                                                            |  |  |
| Poor contact between<br>the Static Eliminator<br>and the Engine<br>Controller Board. | Clean the contacts, if dirty. If the problem remains after cleaning, or if parts are damaged or deformed, replace them. |  |  |
| Deformed or<br>deteriorated Transfer<br>Roller.                                      | Replace the Transfer Roller.                                                                                            |  |  |
| Defective DC Controller Assembly.                                                    | Replace the DC Controller Assembly.                                                                                     |  |  |

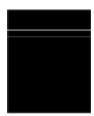

### Table 7-31. Vertical White Lines

| Possible Cause                                                                      | Action                                                                                                    |
|-------------------------------------------------------------------------------------|----------------------------------------------------------------------------------------------------|
| Toner Cartridge is<br>nearly empty. This can<br>cause uneven toner<br>distribution. | Remove the Toner Cartridge and shake it gently. The cartridge will soon require replacement.                                                          |
| Toner Cartridge has been exposed to too much light.                                 | Store the Toner Cartridge in a darkened environment for several days. This may restore the photosensitive potential.                                  |
| Foreign objects in beam path. Any foreign objects will                              | Remove the Toner Cartridge and check for damage.<br>Replace the Toner Cartridge if it is damaged.                                                     |
| block the light from<br>developing an image<br>on the Photosensitive<br>drum.       | Remove the Printer Cover and inspect the path from<br>the Laser Scanner to the Toner Cartridge drum,<br>looking for foreign objects in the beam path. |

### **Repetitive Defect Ruler**

Repetitive print defects usually are associated with a specific roller within the printer or the Toner Cartridge. Use Figure 7-1 to isolate the cause of repetitive print defects. Align the first occurrence of the defect with the top of the "ruler" (at the top or bottom of the misprinted page), and measure to the next occurrence of the defect to determine the roller in question. When you are certain that your defect pattern matches the pattern of the ruler, replace the indicated roller.

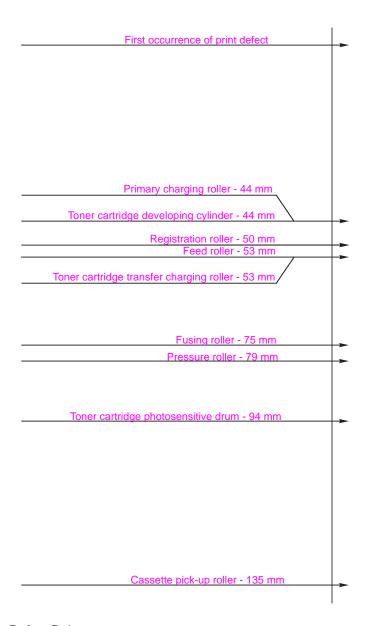

Figure 7-6 Repetitive Defect Ruler

## **Image System Troubleshooting**

#### Half Self-Test Functional Check

The electrophotographic process can be subdivided into the following stages:

- Cleaning (removes excess toner from drum surface)
- Conditioning (places a uniform electrical charge on drum)
- Writing (laser strikes surface of drum to create latent image)
- Developing (forms the toner image on drum)
- Transferring (charges transfer the image to paper)
- Fusing (heat and pressure produces a permanent image)

The purpose of the Half Self Test Check is to determine which process is malfunctioning. Perform the test as follows:

- 1 Print a Configuration Page from the Control Panel INFORMATION MENU.
- 2 Open the top cover after the paper advances half-way through the printer (about five seconds after the Main Motor begins rotation). The leading edge of the paper should have advanced past the Toner Cartridge.
- 3 Remove the Toner Cartridge.
- 4 Open the Toner Cartridge's drum shield to view the drum's surface.

If a dark and distinct toner image is present on the drum's surface, assume that the first four functions of the electrophotographic process are functioning (cleaning, conditioning, writing, and developing - see Chapter 5), and troubleshoot the failure as a transfer or fusing problem.

If no image is present on the photosensitive drum, perform all the following functional checks:

#### **Drum Rotation Functional Check**

The photosensitive drum, located in the Toner Cartridge, must rotate for the print process to work. The photosensitive drum receives its drive from the Main Drive assembly. To verify whether the drum is rotating:

- 1 Open the top cover.
- **2** Remove the Toner Cartridge.
- **3** Mark the cartridge's drive gear with a felt-tipped marker. Note the position of the mark.
- 4 Install the Toner Cartridge and close the top cover. The start-up sequence should rotate the drum enough to move the mark.
- Open the printer and inspect the gear that was marked in step 3. Verify that the mark moved. If the mark did not move, inspect the Main Drive assembly to ensure that it is meshing with the Toner Cartridge gears. If the drive gears function, and the drum does not move, replace the Toner Cartridge.

Note

This test is especially important if refilled Toner Cartridges are in use.

## **Interface Troubleshooting**

This section provides an overview of the printer's interface requirements.

#### Communications Check

#### Note

Communication problems are normally the customer's responsibility. Time spent attempting to resolve these problems may not be covered by the product's Hewlett-Packard warranty.

Refer the customer to the network administrator for assistance in troubleshooting network problems.

If the printer is not connected to an MS-DOS-based host, proceed to the Communications Checks table in this section.

## **Test Message**

After the printer is installed, verify communications between the printer and the IBM-compatible computer. Enter the following at the DOS prompt:

C:\DIR>LPT1 Enter (for printing to parallel port #1)

The printer should print a directory listing of the C: \ directory.

## **EIO Troubleshooting**

The JetDirect Configuration Page shown in Figure 7-7 contains valuable information regarding the current status of the EIO accessories. Before attempting to troubleshoot a network problem or notifying your network consultant of a problem, always print a Configuration Page.

See the *HP JetDirect Print Server Software Installation Guide* for detailed explanations of network issues.

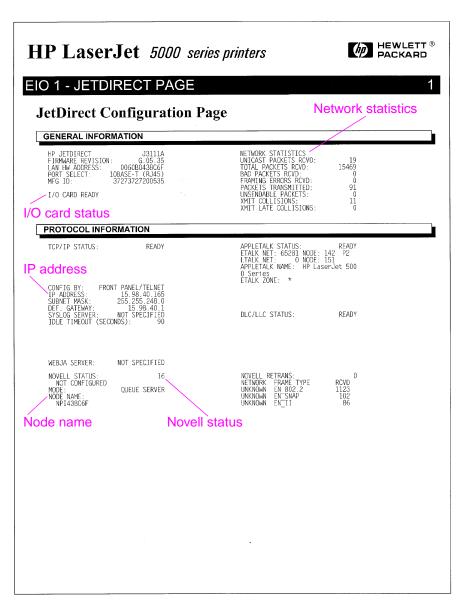

Figure 7-7 JetDirect Configuration Page

## **JetDirect Configuration**

- If the EIO JetDirect Card has successfully powered up and completed its internal diagnostics, the I/O CARD READY message appears. If communication is lost, an I/O HOT READY message appears followed by a two digit error code. See the HP JetDirect Network Interface Configuration Guide for further details and recommended action.
- The "Network Statistics" column indicates that network activity has been occurring. Bad packets, framing errors, unsendable packets and collisions should be minimal. If a high percentage (greater than one percent) of these occur, contact the network administrator. All of the statistics are set to zero when the printer is powered-off.
- The "Novell Status" block should state the Novell printer server name to which the printer is connected. If the node name reads "NPIxxxxxx" (xxxxxx=last six digits of the EIO's LAN address), the EIO card has not been configured for a Novell server. This could indicate that the card is operating under an IPX protocol other than Novell. Consult with the network administrator if the Node Name is not present.
- In the TCP/IP protocol block, the default IP address is "192.0.0.192." It is acceptable to operate the printer with this default address. The error message "ARP DUPLICATE ADDRESS" may appear in this block. This is also an acceptable error code if the TCP/IP protocol is not being used. Check with the network administrator to determine the correct IP Address for the printer.

# **Reference Diagrams**

# **Locations of Components**

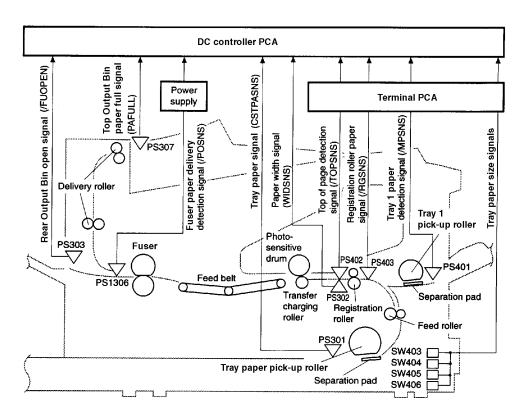

Figure 7-8 Paper Path

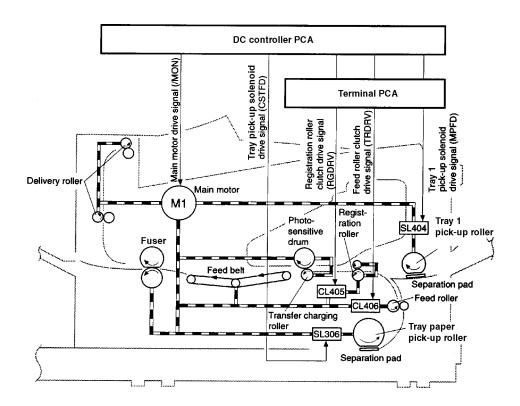

Figure 7-9 250-sheet Paper Feeder

#### 1. 250-Sheet Paper Feeder

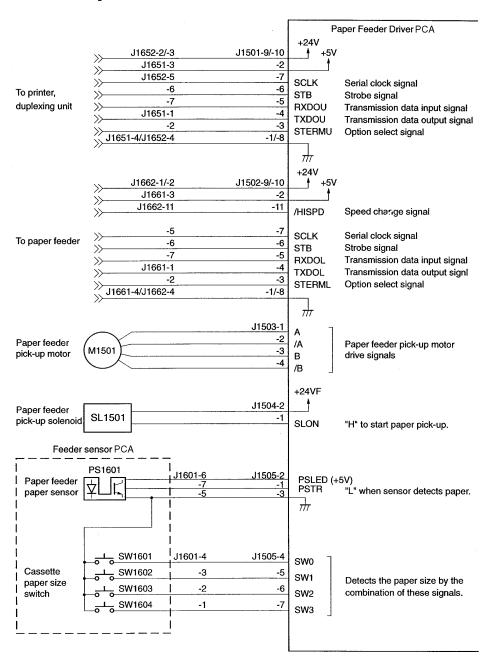

Figure 7-10 250-sheet Paper Feeder

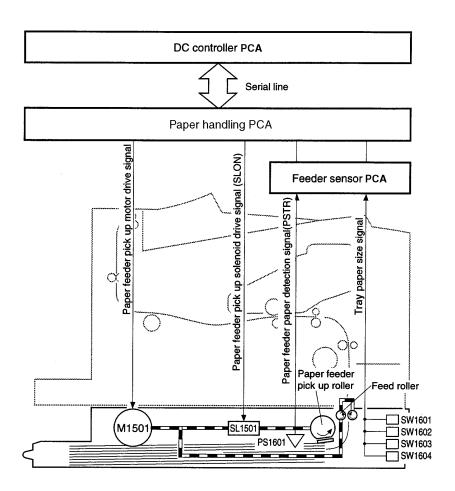

Figure 7-11 Tray 2 Paper Path

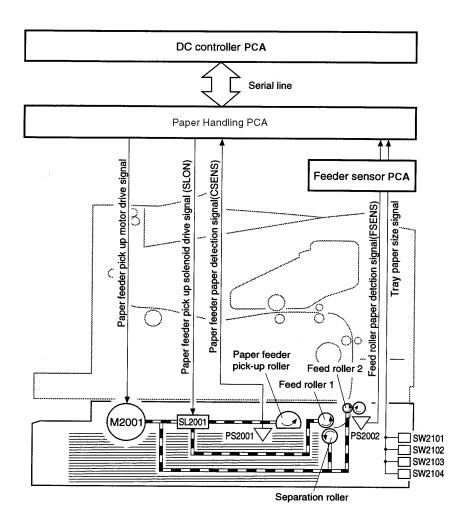

Figure 7-12 500-sheet Paper Feeder

#### 2. 500-Sheet Paper Feeder

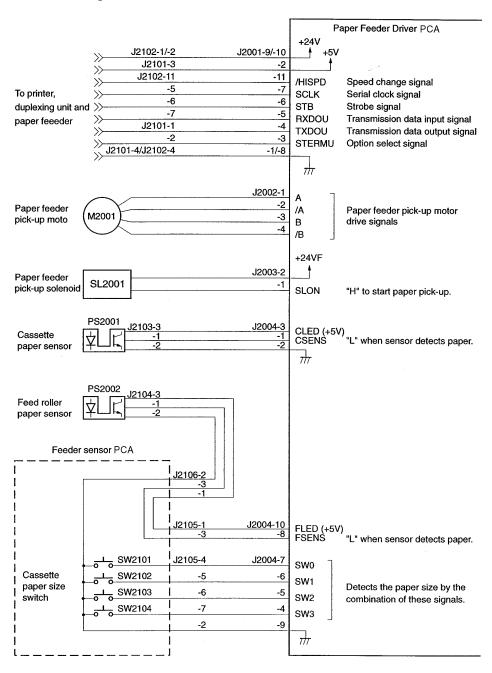

Figure 7-13 500-sheet Paper Feeder

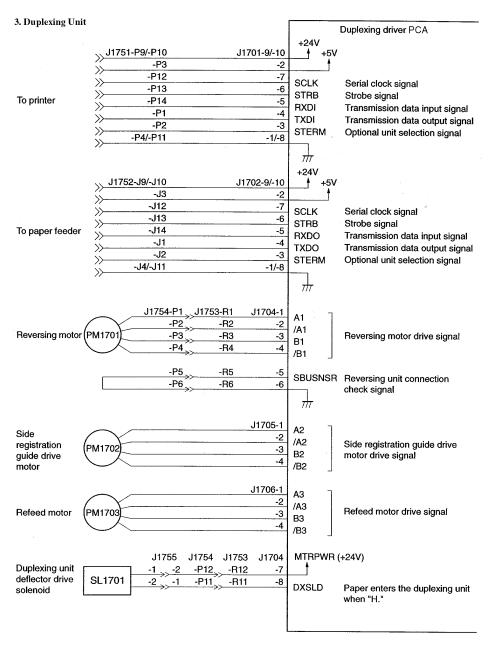

Figure 7-14 Duplexing Unit

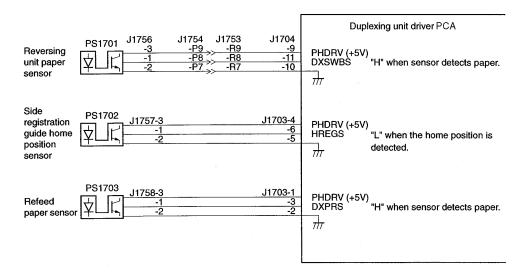

Figure 7-15 Duplexing Unit

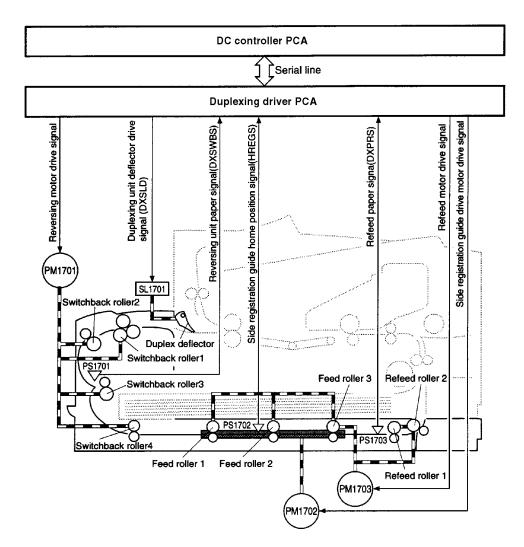

Figure 7-16 Duplexing Unit

# **Sensors and Signals**

The drawing below shows key components, sensors, and switches that control the operation of the printer. The table on page 7-89 shows the name of each sensor, as well as the signal name and its destination or source.

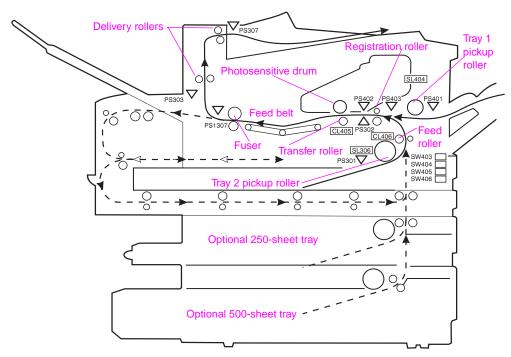

Figure 7-17 Paper Path and Components

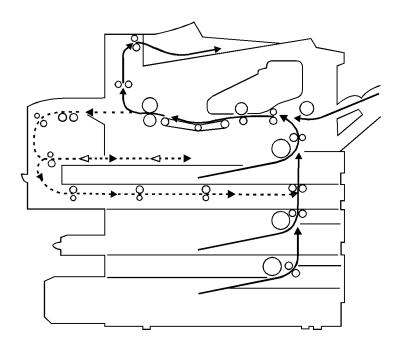

Figure 7-18 Paper Path (dashed lines represent duplexer path)

| Table 7-32. | Sensors | and | <b>Signals</b> |
|-------------|---------|-----|----------------|
|-------------|---------|-----|----------------|

| Sensor | Name                             |
|--------|----------------------------------|
| CL405  | Registration roller clutch       |
| CL406  | Feed roller clutch               |
| PS301  | Tray 2 paper sensor              |
| PS302  | Tray 1 paper width sensor        |
| PS303  | Face-up tray open sensor         |
| PS307  | Face-down tray paper full sensor |

Table 7-32. Sensors and Signals (continued)

| Sensor | Name                                                  |
|--------|-------------------------------------------------------|
| PS401  | Tray 1 paper sensor                                   |
| PS402  | Top of page sensor                                    |
| PS403  | Registration roller paper sensor                      |
| PS1307 | Fuser delivery paper sensor                           |
| PS1601 | 250-sheet feeder paper sensor                         |
| PS1701 | Duplexer reversing unit paper sensor                  |
| PS1702 | Duplexer side registration guide home position sensor |
| PS1703 | Duplexer refeed paper sensor                          |
| SL306  | Tray 2 pickup solenoid                                |
| SL404  | Tray 1 pickup solenoid                                |
| SW101  | Main power switch                                     |
| SW401  | Top cover switch                                      |
| SW403  | Tray 2 paper size switch 1                            |
| SW404  | Tray 2 paper size switch 2                            |
| SW405  | Tray 2 paper size switch 3                            |
| SW1601 | 250-sheet feeder paper size sensors                   |
| SW1602 | 250-sheet feeder paper size sensors                   |

Table 7-32. Sensors and Signals (continued)

| Sensor | Name                                |
|--------|-------------------------------------|
| SW1603 | 250-sheet feeder paper size sensors |
| SW1604 | 250-sheet feeder paper size sensors |
| TSW1   | Fuser thermal switch                |
| TH1301 | Fuser roller thermistor             |

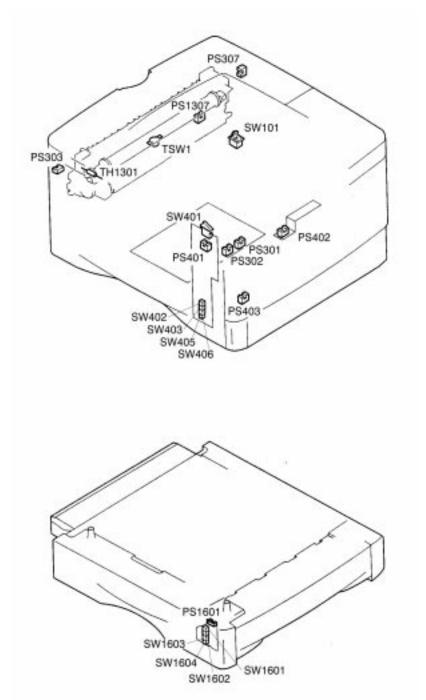

Figure 7-19 Location of Sensors and Switches

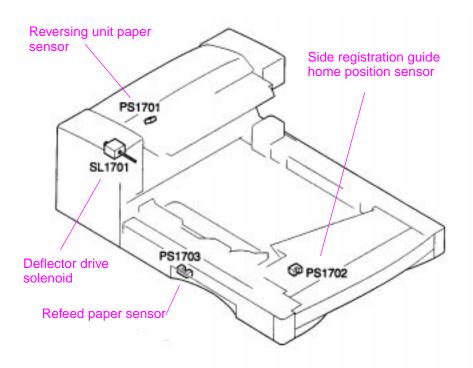

Figure 7-20 Duplexer Sensors and Switches

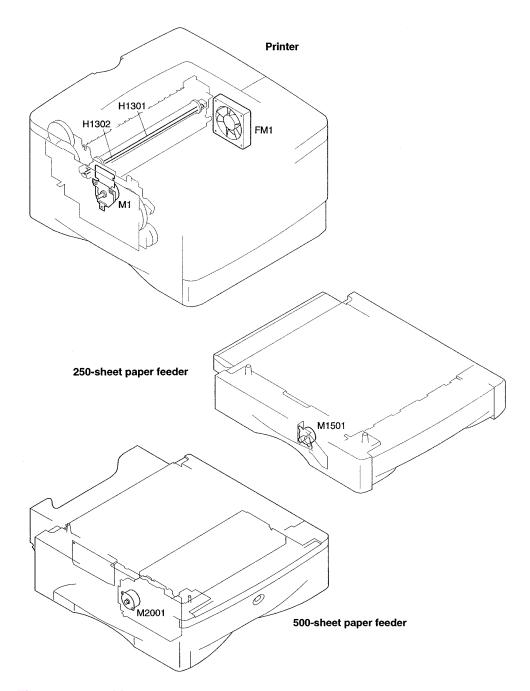

Figure 7-21 Motors

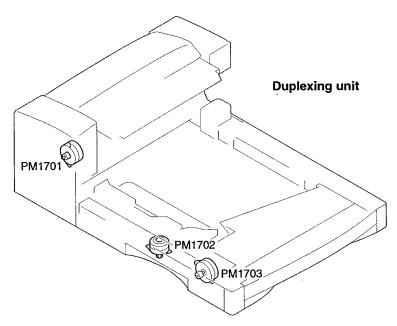

Figure 7-22 Motors (Duplexing unit)

| Symbol                                  | Name of symbol | Code                                               | Name                                                                                                    |
|-----------------------------------------|----------------|----------------------------------------------------|----------------------------------------------------------------------------------------------------|
| M                                       | Motor          | M1<br>M1501<br>PM1701<br>PM1702<br>PM1703<br>M2001 | Main motor  Paper feeder pick-up motor (250-sheet paper feeder)  Reversing motor (duplexing unit)  Side registration guide drive motor (duplexing unit)  Refeed motor (duplexing unit)  Paper feeder pick-up motor (500-sheet paper feeder) |
| <b>(D)</b>                              | Fan motor      | FM1                                                | Exhaust fan                                                                                                    |
| ~[][\bar{\bar{\bar{\bar{\bar{\bar{\bar{ | Fusing heater  | H1301<br>H1302                                     | Fusing heater 1 Fusing heater 2                                                                                                    |

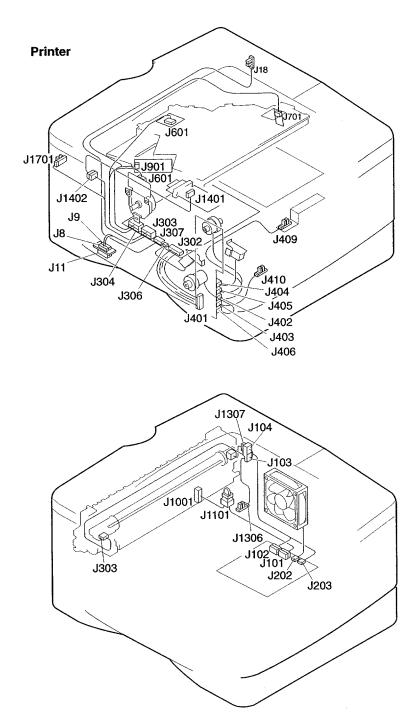

Figure 7-23 Connectors

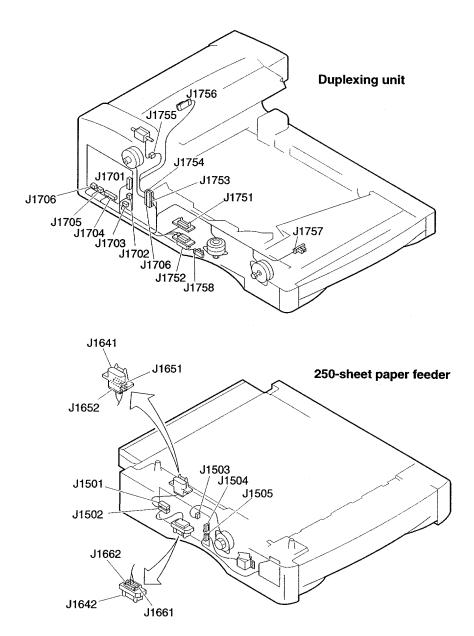

Figure 7-24 Connectors (Duplexing Unit and 250-sheet Paper Feeder)

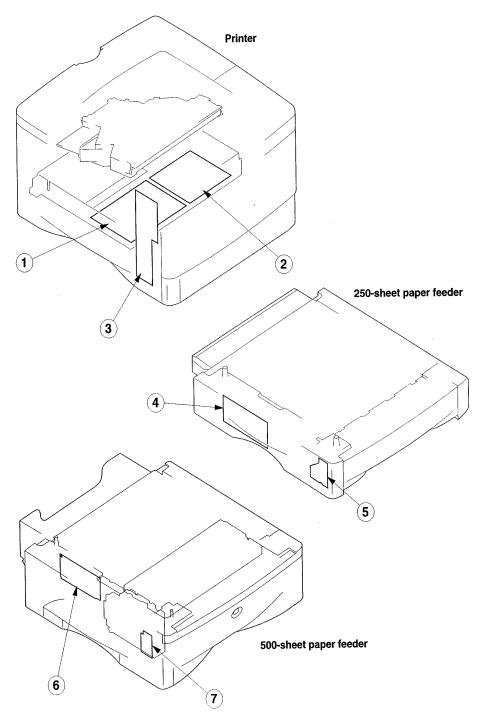

Figure 7-25 PCA's

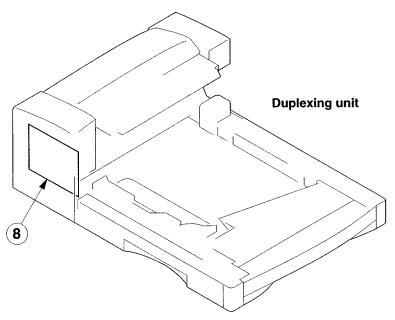

Figure 7-26 PCA (Duplexing Unit)

| No. | Name                          | Function                                                         |
|-----|-------------------------------|------------------------------------------------------------------|
| 1   | DC controller                 | Controls print sequence.                                         |
| 2   | Power supply                  | Generates +24 VDC, +5 VDC, and +3.4 VDC and drives fixing        |
|     |                               | heaters.                                                         |
| 3   | Terminal                      | Relays signals between sensors, loads and the DC controller PCB. |
| 4   | 250-sheet paper feeder driver | Controls loads in the 250-sheet paper feeder and sensors.        |
|     | PCA                           |                                                                  |
| 5   | Feeder sensor PCA             | Monitors sensor and switches.                                    |
| 6   | 500-sheet paper feeder driver | Controls loads in the 500-sheet paper feeder and sensors.        |
|     | PCA                           |                                                                  |
| 7   | Feeder sensor PCA             | Monitors sensor and switch.                                      |
| 8   | Duplexing driver PCA          | Controls loads in the duplexing unit and sensors.                |

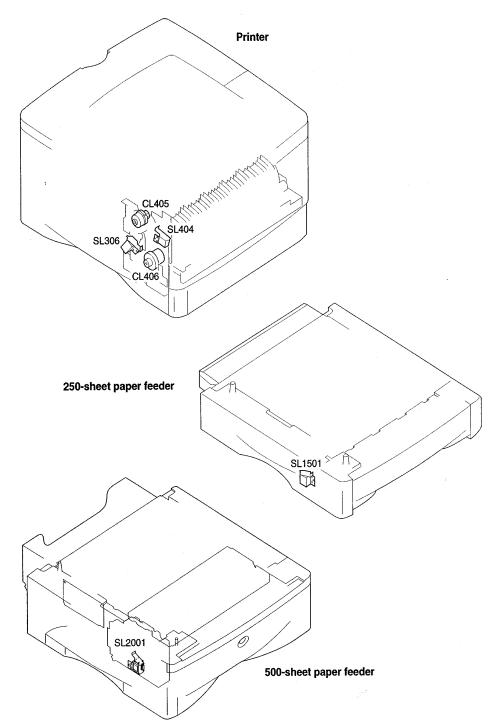

Figure 7-27 Clutches and Solenoids

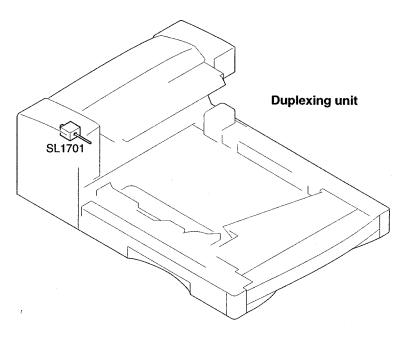

Figure 7-28 Clutches and Solenoids (Duplexing Unit)

| Symbol | Name of symbol | Code           | Name                                                                                                    |
|--------|----------------|----------------|----------------------------------------------------------------------------------------------------|
| (CL)_  | Clutch         | CL405<br>CL406 | Registration clutch Feed clutch                                                                                                    |
|        | Solenoid       | SL1701         | Tray 2 pick-up solenoid Tray 1 pick-up solenoid Paper feeder pick-up solenoid (250-sheet paper feeder) Duplexing unit deflector drive solenoid (duplexing unit) Paper feeder pick-up solenoid (500-sheet paper feeder) |

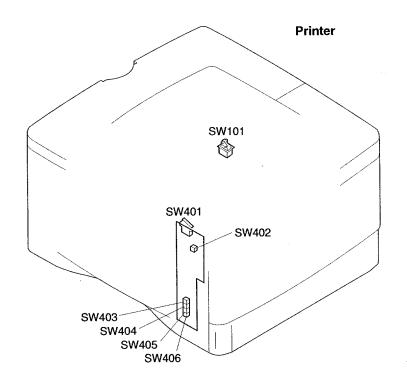

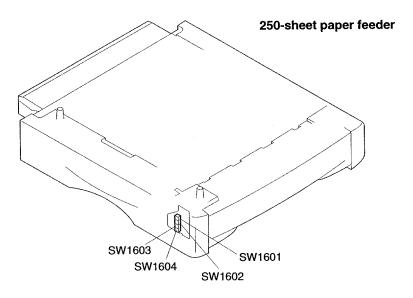

Figure 7-29 Switches

### 7-102 Troubleshooting

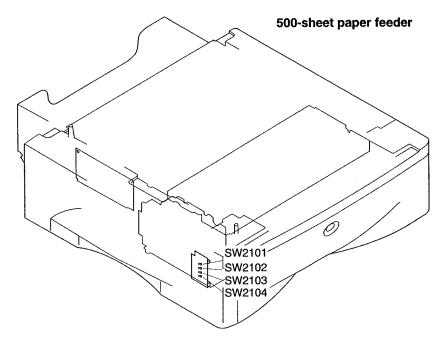

Figure 7-30 Switches (500-sheet Paper Feeder)

| Symbol | Name of symbol | .Code  | Name                                                      |
|--------|----------------|--------|-----------------------------------------------------------|
| ~_     | Switch         | SW101  | Power switch                                              |
|        |                | SW401  | Door switch                                               |
|        |                | SW402  | Test print switch                                         |
|        |                | SW403  | Tray 2 paper size switch 1                                |
|        |                | SW404  | Tray 2 paper size switch 2                                |
|        |                | SW405  | Tray 2 paper size switch 3                                |
|        |                | SW406  | Tray 2 paper size switch 4                                |
|        |                | SW1601 | Paper feeder paper size switch 0 (250-sheet paper feeder) |
|        |                | SW1602 | Paper feeder paper size switch 1 (250-sheet paper feeder) |
|        | ·              | SW1603 | Paper feeder paper size switch 2 (250-sheet paper feeder) |
|        |                | SW1604 | Paper feeder paper size switch 3 (250-sheet paper feeder) |
|        |                | SW2101 | Paper feeder paper size switch 0 (500-sheet paper feeder) |
| İ      |                | SW2102 | Paper feeder paper size switch 1 (500-sheet paper feeder) |
|        |                | SW2103 | Paper feeder paper size switch 2 (500-sheet paper feeder) |
|        |                | SW2104 | Paper feeder paper size switch 3 (500-sheet paper feeder) |

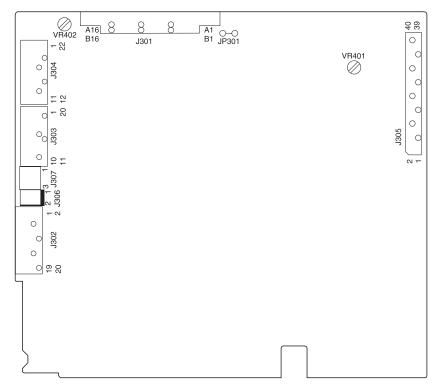

Figure 7-31 DC Controller Board Test Points and Switches

| JP No. | Function        |
|--------|-----------------|
| JP301  | For factory use |
| VR No. | Function        |
| VR401  | For factory use |
| VR402  | For factory use |

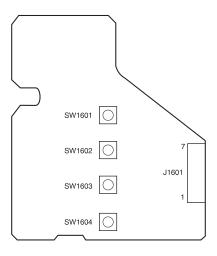

Figure 7-32 250-sheet Paper Feeder Sensors

| SW No.  | Function                   |
|---------|----------------------------|
| SW 1601 |                            |
| SW 1602 | Cassette paper size switch |
| SW 1603 | (See page 2-41.)           |
| SW 1604 |                            |

|                 |           | Paper size switches |                 |                 |                 |                 |  |
|-----------------|-----------|---------------------|-----------------|-----------------|-----------------|-----------------|--|
| Paper           |           | Printer<br>250F     | SW403<br>SW1601 | SW404<br>SW1602 | SW405<br>SW1603 | SW406<br>SW1604 |  |
|                 |           | 500F                | SW2101          | SW2102          | SW2103          | SW2104          |  |
| Tray 1          |           |                     | OFF             | OFF             | OFF             | OFF             |  |
| A3              |           | ON                  |                 | ON              | OFF             | OFF,            |  |
| A4R             |           |                     | OFF             | ON              | ON              | OFF             |  |
| A4              |           |                     | OFF             | ON              | OFF             | OFF             |  |
| A5              |           |                     | OFF             | OFF             | ON              | OFF             |  |
| B4              |           |                     | ON              | OFF             | ON              | OFF             |  |
| B5              |           |                     | ON              | OFF             | OFF             | OFF             |  |
| Ledger          |           |                     | OFF             | ON              | OFF             | ON              |  |
| Legal           |           |                     | OFF             | ON              | ON              | ON              |  |
| Executive       |           |                     | ON              | ON              | OFF             | ON              |  |
| Printer<br>250F | Letter    |                     | ON              | OFF             | ON              | ON              |  |
| 500F            | Letter-R  |                     |                 |                 |                 |                 |  |
| Printer         | ,         |                     | OFF             | OFF             | ON              | ON              |  |
| 250F<br>500F    | Letter    | UFF                 |                 | OFF             | ON              | ON              |  |
| Printer         |           |                     | ON              | OFF             | OFF             | ON              |  |
| 250F            | Letter    |                     |                 |                 |                 |                 |  |
| 500F            | Universal |                     |                 |                 |                 |                 |  |

## **DC Controller PCA Inputs and Outputs**

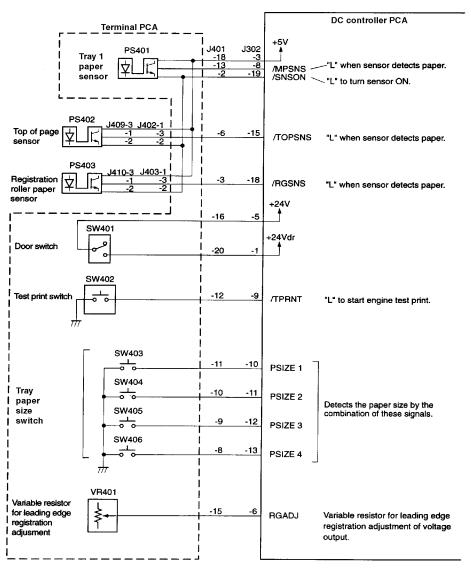

Figure 7-33 DC Controller PCA I/O (1 of 4)

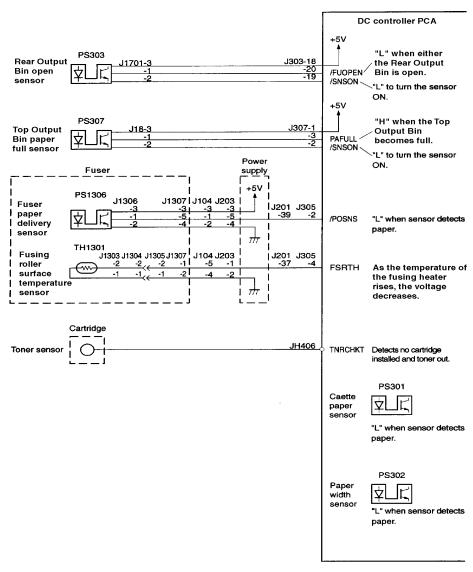

Figure 7-34 DC Controller PCA I/O (2 of 4)

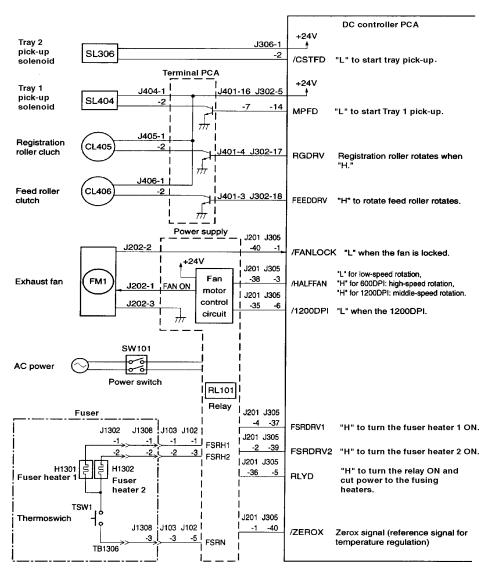

Figure 7-35 DC Controller PCA I/O (3 of 4)

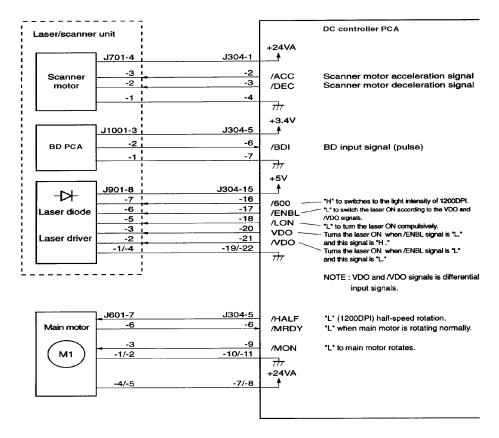

Figure 7-36 DC Controller PCA I/O (4 of 4)

# 8 Parts and Diagrams

#### **Overview**

The diagrams in this chapter identify and locate the printer's major subassemblies and replacement parts.

This chapter discusses the following:

- Ordering Parts and Consumables
- Accessories and Supplies
- Diagrams and Parts Lists

## **Ordering Parts and Consumables**

The diagrams in this chapter illustrate the major subassemblies in the printer and their component parts. A table accompanies each exploded-view diagram. The table lists the item number for each replaceable part, the associated part number for the item, the quantity, and a description of the part.

While looking for an electrical part number, pay careful attention to the voltage listed in the description column to ensure that the part number selected is for the correct model of the printer.

#### Ordering Parts

Note

Parts that have no item number or part number listed are not field-replaceable parts and cannot be ordered.

All standard part numbers listed are stocked and may be ordered from HP's Support Materials Organization (SMO) or Support Materials Europe (SME).

Hewlett-Packard Co. Support Materials Organization 8050 Foothills Blvd. Roseville, CA 95678 Parts Direct Ordering: 1-800-227-8164 (U.S. Only)

Hewlett-Packard Co. Support Materials, Europe Wolf-Hirth Straße 33 D-7030 Böblingen, Germany +49 180/5316122

#### **Ordering Consumables**

Consumables and accessories such as those listed in Table 8-1 may be ordered from Hewlett-Packard.

The phone numbers are:

U.S.: 1-800-538-8787 Canada: 1-800-387-3154 (Toronto) 516-671-8383

United Kingdom: 0734-441212 Germany: +49 180/5316122

Contact your local HP Parts Coordinator for other local phone numbers.

# **Accessories and Supplies**

The following items are available through your local authorized HP dealer. To find a dealer near you, call the HP Customer Information Center 1-800-752-0900.

Note

See page 2-4 for documentation product numbers.

Table 8-1. Accessories and Supplies

| 500-sheet Paper Feeder and Tray  C411  250-sheet Paper Feeder and Tray  C411  Duplex Printing Accessory (duplexer)  C4113-69001  C4113 |      |
|----------------------------------------------------------------------------------------------------|------|
|                                                                                                    | 4A   |
| Dupley Printing Appearant (dupleyer) C4442 60004 C444                                                                                  |      |
| Duplex Printing Accessory (duplexer) C4113-69001 C4113                                                                                 | 3A   |
| 250-sheet Replacement Tray C4116-69001 C4116                                                                                           | 6A   |
| 500-sheet Replacement Tray C4117-69001 C411                                                                                            | 7A   |
| HP Multi-purpose Paper HPM                                                                                                    | 1120 |
| HP LaserJet Paper HPJ1                                                                                                    | 124  |
| Toner Cartridge (10,000 pages) C412                                                                                                    | 9X   |
| EDO Dual In-line Memory Module (DIMM)                                                                                                  |      |
| 4 MB C4135-67901 C413                                                                                                    | 5A   |
| 8 MB C4136-67901 C413                                                                                                    |      |
| 16 MB C4137-67901 C413                                                                                                    | 7A   |
| SDRAM DIMM                                                                                                    |      |
| 4 MB C4140-67901 C414                                                                                                    | 0A   |
| 8 MB C4141-67901 C414                                                                                                    | 1A   |
| 16 MB C4142-67901 C414                                                                                                    | 2A   |
| 32 MB C4143-67901 C414                                                                                                    | 3A   |
| Flash DIMM                                                                                                    |      |
| 2 MB C428                                                                                                    | _    |
| 4 MB C428                                                                                                    | 7A   |
| Font DIMM (8 MB Asian MROM)                                                                                                    |      |
| Traditional Chinese C429                                                                                                    | 2A   |
| Simplified Chinese C429                                                                                                    | 3A   |
| Hard Disk C298                                                                                                    | 5A   |
| Parallel Cables                                                                                                    |      |
| 2-Meter IEEE-1284 cable C295                                                                                                    | 0A   |
| 3-Meter IEEE-1284 cable C295                                                                                                    | 1A   |

Table 8-1. Accessories and Supplies (continued)

| Description                                                                                                  | Part No.                   | Exchange No.               | Product No.                |
|----------------------------------------------------------------------------------------------------|----------------------------|----------------------------|----------------------------|
| Serial Cables 9-9 pin serial cable (male/female) 9-25 pin serial cable (male/female)                         |                            |                            | C2932A<br>C2933A           |
| Serial Adapter 25-9 pin adapter (male/female)                                                                |                            |                            | C2809A                     |
| Macintosh Computer Serial Cable                                                                              |                            |                            | 92215S                     |
| Macintosh Network Cable Kit                                                                                  |                            |                            | 92215N                     |
| Enhanced I/O Cards<br>Ethernet RJ-45 only<br>Ethernet RJ-45 and BNC, Local Talk<br>Token Ring RJ-45 and DB-9 | J3111-61003                |                            | J3110A<br>J3111A<br>J3112A |
| Maintenance Kit<br>110V<br>220V                                                                              | C4110-67901<br>C4110-67902 | C4110-69006<br>C4110-69007 |                            |

# **Common Hardware and Replacement Cables**

Table 8-2. Screws Used in the Printer

| Description                              | Part No.       |
|------------------------------------------|----------------|
| Screw, M4x10 Pan Head Tapping            | XB4-7401-007CN |
| Screw, M4x8 Truss Head Tapping           | XB4-7400-807CN |
| Screw, M3x6 TP                           | XA9-0267-000CN |
| Screw, M4x16 w/Washer                    | XA9-0838-000CN |
| Screw, M4x6 w/Washer                     | XA9-0265-000CN |
| Screw, M3x4 TP                           | XA9-0815-000CN |
| E Ring                                   | XD2-1100-322CN |
| Screw, M4x6 Screw w/Washer               | XB2-6400-607CN |
| Screw, M3x8 TP Screw                     | XB6-7300-807CN |
| Screw, Long DC Controller Screws (M3x25) | XA9-0974-000CN |
| Screw, with Spring                       | RF5-2418-000CN |

Table 8-3. Replaceable Cables

| Description                                      | Part No.       | Figure No.  | Item No. |
|--------------------------------------------------|----------------|-------------|----------|
| Cable, Display, Accessory Power, Photo<br>Sensor | RG5-3557-000CN | Figure 8-4  | 26       |
| Cable, Fuser AC                                  | RG5-3561       | Figure 8-7  | 4        |
| Cable, Scanner                                   | RG5-3562       | Figure 8-7  | 3        |
| Cable, Paper Sensor                              | RG5-3554-000CN | Figure 8-4  | 20       |
| Cable, Paper Sensor                              | RG5-3558-000CN | Figure 8-4  | 21       |
| Cable, Ribbon, from Paper PCA to Controller      | RH2-5338-000CN | Figure 8-4  | 22       |
| Cable, DCC-LVPS                                  | RH2-5337-000CN | Figure 8-17 | 1        |
| Cable, Display                                   | RG5-3575-000CN | Figure 8-3  | 8        |

# **Diagrams and Parts Lists**

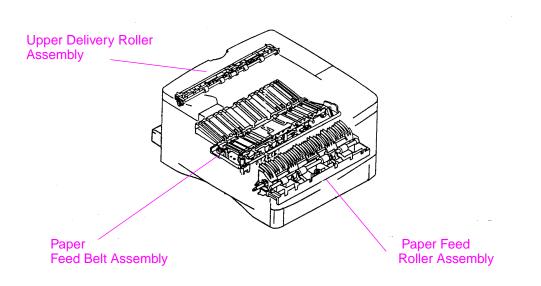

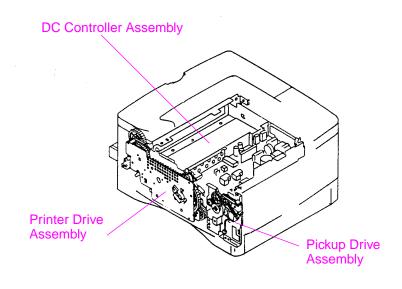

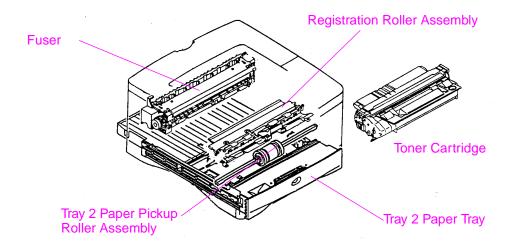

Figure 8-1 Assembly Locations

Table 8-4. Assemblies Listed Alphabetically and Their Part Numbers

| Description                         | Part No.                                       | Exchange No.               | Exploded View in Figure |
|-------------------------------------|------------------------------------------------|----------------------------|-------------------------|
| DC Controller with Ribbon Cable     | RG5-3517-000CN<br>RH2-5337-000CN               | C4110-69001                | Figure 8-16             |
| Formatter Assembly                  | C3974-69001                                    | C3974-69001                | Not shown               |
| Fusing Assembly                     | RG5-3528-000CN (110V)<br>RG5-3529-000CN (220V) | C4110-69002<br>C4110-69003 | Figure 8-18             |
| Laser Scanner                       | RG5-3603-000CN                                 | C4110-69008                | Figure 8-7              |
| Power Supply 110V with Ribbon Cable | RH3-2195-000CN<br>RH2-5337-000CN               | C4110-69004                | Figure 8-16             |
| Power Supply 220V with Ribbon Cable | RH3-2196-000CN<br>RH2-5337-000CN               | C4110-69005                | Figure 8-16             |
| Tray 1 Assembly                     | RG5-3548-000CN                                 |                            | Figure 8-2              |
| Tray 1 Pickup<br>Assembly           | RG5-3519-000CN                                 |                            | Figure 8-5              |
| Tray 2 Cover (5000 LE only)         | RB2-2093-000CN                                 |                            | Not shown               |

Table 8-4. Assemblies Listed Alphabetically and Their Part Numbers

| Description                           | Part No.       | Exchange No. | Exploded View in Figure |
|---------------------------------------|----------------|--------------|-------------------------|
| Upper Delivery Roller<br>Assembly     | RG5-3542-000CN |              | Figure 8-8              |
| Paper Feed Roller<br>Assembly         | RG5-3522-000CN |              | Figure 8-11             |
| Paper Feed Belt                       | RG5-3526-000CN |              | Figure 8-10             |
| Registration Roller<br>Assembly       | RG5-3524-000CN |              | Figure 8-12             |
| Tray 2 Cover (HP<br>LaserJet LE only) | RB2-2093-000CN |              | Not shown               |

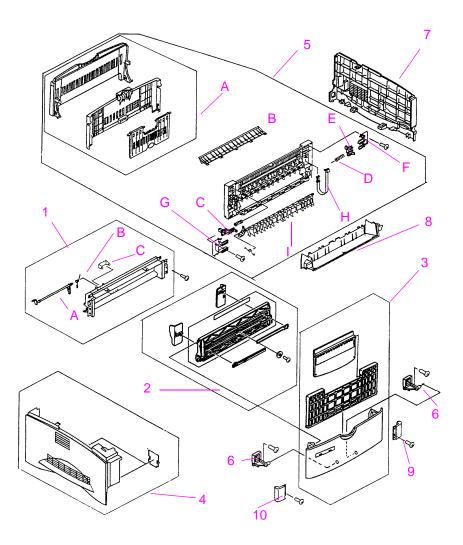

Figure 8-2 External Covers and Panels

Table 8-5. External Covers and Panels

| Item No | o. Part No.    | Quantity | Description                |
|---------|----------------|----------|----------------------------|
| 1       | RG5-3547-000CN | 1        | Front Inner Cover Assembly |
| 1A      | RB1-6134-000CN | 1        | Tray 1 Sensor Arm          |
| 1B      | RB1-6136-000CN | 1        | Tray 1 Sensor Arm Spring   |
| 1C      | RB2-1772-000CN | 1        | Tray 1 Leaf Spring         |

Table 8-5. External Covers and Panels (continued)

| Item No. | Part No.       | Quantity | Description               |
|----------|----------------|----------|---------------------------|
| 2        | RG5-3548-000CN | 1        | Tray 1 Paper Guide        |
| 3        | RG5-3549-000CN | 1        | Front Cover Assembly      |
| 4        | RG5-3550-000CN | 1        | Left Side Cover Assembly  |
| 5        | RG5-3551-000CN | 1        | Rear Cover Assembly       |
| 5A       | RG5-3552-000CN | 1        | Face-Up Tray Assembly     |
| 5B       | RB2-1970-000CN | 1        | Paper Guide               |
| 5C       | RB2-1975-000CN | 1        | Right Latch Plate         |
| 5D       | RS5-2952-000CN | 4        | Latch Plate Springs       |
| 5E       | RB2-1976-000CN | 1        | Left Latch Plate          |
| 5F       | RB2-1991-000CN | 1        | Right Latch Block         |
| 5G       | RB2-1992-000CN | 1        | Left Latch Block          |
| 5H       | RB2-1977-000CN | 1        | Cover Support Strap       |
| 51       | RB2-1978-000CN | 1        | Face-Up Deflector         |
| 6        | RB2-1745-000CN | 2        | Front Cover Pin           |
| 7        | RB2-1749-000CN | 1        | Right Side Cover Assembly |
| 8        | RB2-1747-000CN | 1        | Face-Down Auxiliary Cover |
| 9        | RB2-1755-000CN | 1        | Right Corner Cover        |
| 10       | RB2-1756-000CN | 1        | Left Corner Cover         |

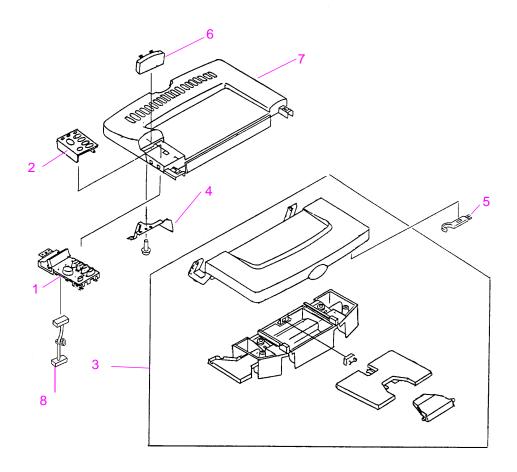

Figure 8-3 Upper Cover Assembly

| Table 8-6. Top Cover Assembly |
|-------------------------------|
|-------------------------------|

| Item No. | Part No.       | Quantity | Description            |
|----------|----------------|----------|------------------------|
| 1        | RG5-3604-000CN | 1        | Control Panel Assembly |

Table 8-6. Top Cover Assembly (continued)

| Item No. | Part No.       | Quantity | Description                        |
|----------|----------------|----------|------------------------------------|
| 2        | C4110-40004    | 1        | Control Panel Overlay<br>(English) |
| 3        | RG5-3556-000CN | 1        | Toner Cartridge Door<br>Assembly   |
| 4        | RB2-1759-000CN | 1        | Control Panel Leaf Spring          |
| 5        | RB2-1906-000CN | 1        | Cleaning Brush                     |
| 6        | RB2-1758-000CN | 1        | Control Panel LED Cover            |
| 7        | RB2-1748-000CN | 1        | Top Cover                          |
| 8        | RG5-3575-000CN | 1        | Display Cable                      |

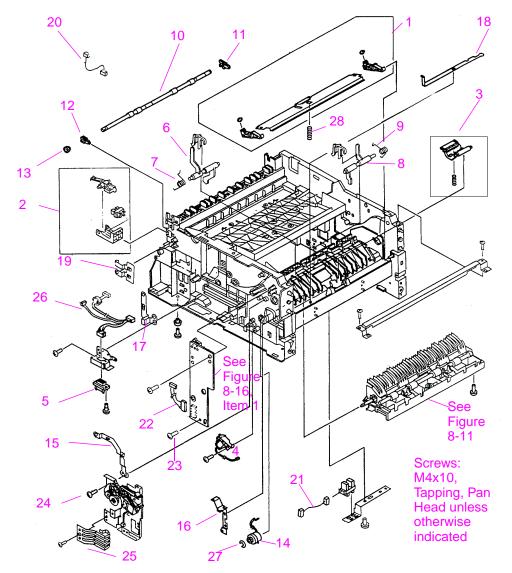

Figure 8-4 Internal Components (1 of 4)

Cables are listed in Table 8-3 on page 8-6.

Table 8-7. Internal Components (1 of 4)

| Item No. | Part No.       | Quantity | Description                          |
|----------|----------------|----------|--------------------------------------|
| 1        | RG5-3520-000CN | 1        | Tray 1 Paper Guide Plate<br>Assembly |

Table 8-7. Internal Components (1 of 4) (continued)

| Item No. | Part No.       | Quantity | Description                                      |
|----------|----------------|----------|--------------------------------------------------|
| 2        | RG5-3553-000CN | 1        | Rear Door Sensor Assembly                        |
| 3        | RF5-2400-000CN | 1        | Tray 1 Separation Pad                            |
| 4        | RH7-5195-000CN | 1        | Paper Pick Up Solenoid                           |
| 5        | WS6-5092-000CN | 1        | Power Connector                                  |
| 6        | RB2-1782-000CN | 1        | Paper Sensor Lever                               |
| 7        | RB2-1784-000CN | 1        | Paper Sensor Lever Spring                        |
| 8        | RB2-1781-000CN | 1        | Paper Sensor Lever                               |
| 9        | RB2-1783-000CN | 1        | Paper Sensor Lever Spring                        |
| 10       | RB2-1985-000CN | 1        | Lower Delivery Roller                            |
| 11       | RB2-1988-000CN | 1        | Right Bushing Lower Delivery<br>Roller           |
| 12       | RB2-1989-000CN | 1        | Left Bushing Lower Delivery<br>Roller            |
| 13       | RS6-0357-000CN | 1        | Lower Delivery Shaft Gear                        |
| 14       | RH7-5192-000CN | 1        | Registration Clutch                              |
| 15       | RB2-1734-000CN | 1        | Grounding Plate                                  |
| 16       | RB2-1735-000CN | 1        | Grounding Plate                                  |
| 17       | RB2-1737-000CN | 1        | Grounding Plate                                  |
| 18       | RB1-6141-000CN | 1        | Grounding Plate                                  |
| 19       | RB2-1990-000CN | 1        | Grounding Plate                                  |
| 20       | RG5-3554-000CN | 1        | Cable, Paper Sensor                              |
| 21       | RG5-3558-000CN | 1        | Cable, Paper Sensor                              |
| 22       | RH2-5338-000CN | 1        | Cable, Ribbon, from Paper PCA to Controller      |
| 23       | XA9-0267-000CN | 2        | M3x6 Screw, TP                                   |
| 24       | XB4-7401-007CN | 14       | M4x10 Screw, Tapping, Pan<br>Head                |
| 25       | RB2-1825-000CN | 1        | Leaf Spring                                      |
| 26       | RG5-3557-000CN | 1        | Cable, Display, Accessory Power,<br>Photo Sensor |
| 27       | XD2-1100-322CN | 1        | E-ring                                           |
| 28       | RS5-2441-000CN | 1        | Spring                                           |

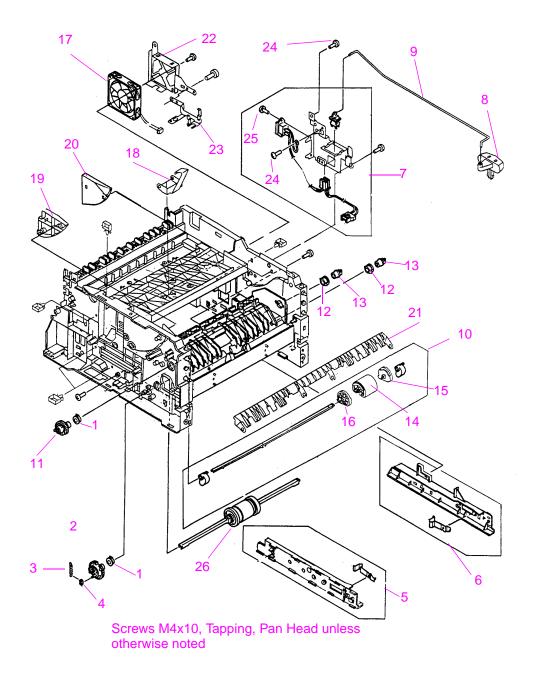

Figure 8-5 Internal Components (2 of 4)

Table 8-8. Internal Components (2 of 4)

| Item No. | Part No.       | Quantity | Description                            |
|----------|----------------|----------|----------------------------------------|
| 1        | RS5-1392-000CN | 2        | Tray 1 and 2 Pickup Shaft Left Bushing |
| 2        | RS5-0695-000CN | 1        | Tray 2 Shaft Gear                      |
| 3        | RS5-2434-000CN | 1        | Spring                                 |
| 4        | RB1-2190-000CN | 1        | Tray 2 Hook                            |
| 5        | RF5-2397-000CN | 1        | Tray 2 Rail Left                       |
| 6        | RF5-2398-000CN | 1        | Tray 2 Rail Right                      |
| 7        | RG5-3545-000CN | 1        | Power Inlet Assembly                   |
| 8        | RB2-1744-000CN | 1        | On/Off Switch                          |
| 9        | RB2-1731-000CN | 1        | Switch Rod                             |
| 10       | RG5-3519-000CN | 1        | Tray 1 Pickup Roller Assembly          |
| 11       | RB1-6130-000CN | 1        | Tray 1 Pickup Gear                     |
| 12       | RB1-6179-000CN | 2        | Pickup Shaft Bushing - Tray 1 and 2    |
| 13       | RB1-6177-000CN | 2        | Pickup Shaft Bushing - Tray 1 and 2    |
| 14       | RB2-1820-000CN | 1        | Pickup Roller - Tray 1                 |
| 15       | RB2-1797-000CN | 1        | Cam Right - Tray 1                     |
| 16       | RB2-1796-000CN | 1        | Cam Left - Tray 1                      |
| 17       | RH7-1354-000CN | 1        | Fan                                    |
| 18       | RF5-2421-000CN | 1        | Shutter Lever                          |
| 19       | RB2-1774-000CN | 1        | Cartridge Guide Left                   |
| 20       | RB2-1775-000CN | 1        | Cartridge Guide Right                  |
| 21       | RB2-1780-000CN | 1        | Paper Guide                            |
| 22       | RB2-1740-000CN | 1        | Grounding Plate/Fan Housing            |
| 23       | RB2-1736-000CN | 1        | Grounding Plate                        |
| 24       | XB2-6400-607CN | 2        | M4X6 Screw w/ Washer                   |
| 25       | XB1-2300-607CN | 2        | M3x6 Screw, Mach., Truss Head          |
|          | XB4-7401-007CN | 6        | M4x10 Screw, Tapping, Pan<br>Head      |
| 26       | RG5-3521-000CN | 1        | Tray 2 Pickup Roller Assembly          |

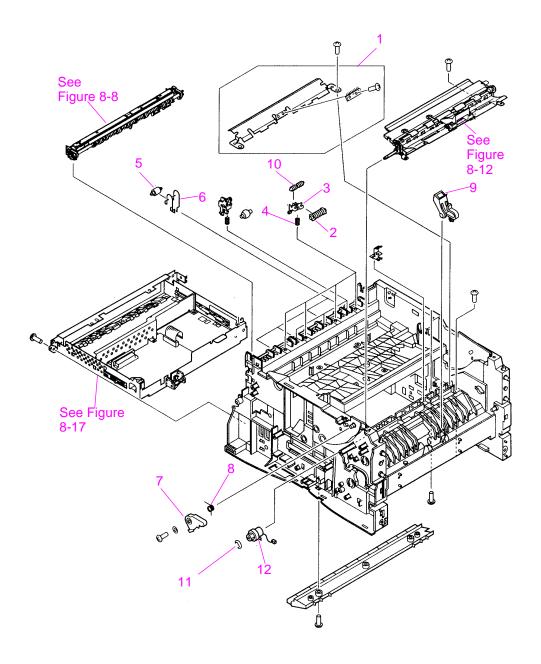

Figure 8-6 Internal Components (3 of 4)

Table 8-9. Internal Components (3 of 4)

| Item No. | Part No.       | Quantity | Description                  |
|----------|----------------|----------|------------------------------|
| 1        | RG5-3525-000CN | 1        | Transfer Guide Assembly      |
| 2        | RG9-1337-000CN | 4        | Face-down Guide Roller       |
| 3        | RB2-1997-000CN | 4        | Roller Holder                |
| 4        | RS5-2225-020CN | 4        | Roller Spring                |
| 5        | RB1-6251-000CN | 4        | Lower Delivery Roller        |
| 6        | RB1-6252-000CN | 4        | Lower Delivery Roller Spring |
| 7        | RB2-1732-000CN | 1        | Door Switch                  |
| 8        | RB2-1739-000CN | 1        | Door Switch Spring           |
| 9        | RF5-2399-000CN | 1        | Pad Assembly                 |
| 10       | RB2-2068-000CN | 1        | Roller Mount 1               |
| 11       | XD2-1100-322CN | 1        | E-ring                       |
| 12       | RH7-5191-000CN | 1        | Paper Feed Clutch            |

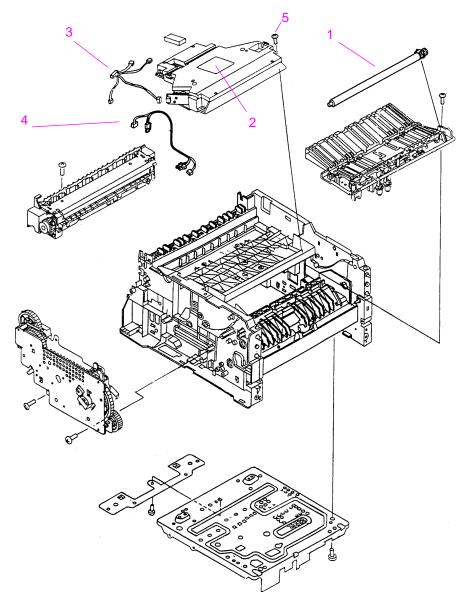

Figure 8-7 Internal Components (4 of 4)

Table 8-10. Internal Components (4 of 4)

| Item No. | Part No.       | Quantity | Description              |
|----------|----------------|----------|--------------------------|
| 1        | RG5-3579-000CN | 1        | Transfer Roller Assembly |
| 2        | RG5-3603-000CN | 1        | Laser Scanner Assembly   |
| 3        | RG5-3562-000CN | 1        | Cable (Scanner)          |
| 4        | RG5-3561-000CN | 1        | Cable (Fuser AC)         |
| 5        | XA9-0838-000CN | 4        | Screw with washer m4x16  |

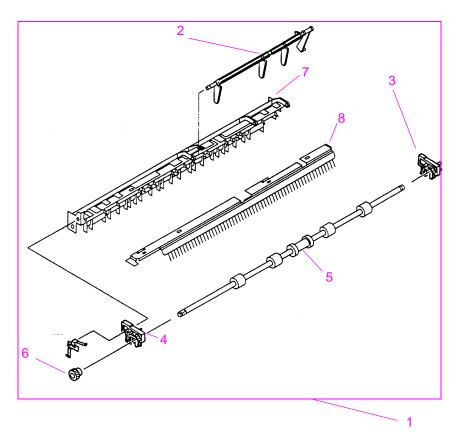

Figure 8-8 Upper Delivery Assembly

Table 8-11. Upper Delivery Assembly

| Item No. | Part No.       | Quantity | Description                        |
|----------|----------------|----------|------------------------------------|
| 1        | RG5-3542-000CN | 1        | Upper Delivery Assembly            |
| 2        | RB2-1980-000CN | 1        | Face-down Bin Full Sensor Lever    |
|          | WG8-5375-000CN | 1        | Face-down Bin Full Sensor<br>PS307 |
| 3        | RB2-1986-000CN | 1        | Right Bushing                      |
| 4        | RB2-1987-000CN | 1        | Left Bushing                       |
| 5        | RB2-1984-000CN | 1        | Delivery Roller                    |
| 6        | RS6-0357-000CN | 1        | Delivery Roller Gear               |
| 7        | RF5-2415-000CN | 1        | Delivery Guide                     |
| 8        | RB2-1981-000CN | 1        | Static Charge Eliminator           |

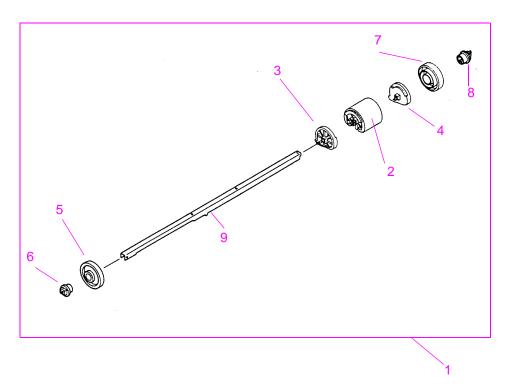

Figure 8-9 Tray 2 Paper Pickup Roller Assembly

Table 8-12. Tray 2 Paper Pickup Roller Assembly

| Item No. | Part No.       | Quantity | Description                            |
|----------|----------------|----------|----------------------------------------|
| 1        | RG5-3521-000CN | 1        | Paper Pick Up Roller Assembly (Tray 2) |
| 2        | RB2-1821-000CN | 1        | Pickup Roller 250-sheet Trays          |
| 3        | RB2-1802-000CN | 1        | Left Roller Cam                        |
| 4        | RB2-1805-000CN | 1        | Right Roller Cam                       |
| 5        | RB2-1815-000CN | 1        | Left Pickup Roller Collar              |
| 6        | RB1-6149-000CN | 1        | Left Pickup Roller Bushing             |
| 7        | RB2-1803-000CN | 1        | Right Pickup Roller Collar             |
| 8        | RB2-1804-000CN | 1        | Right Pickup Roller Bushing            |
| 9        | RB2-1800-000CN | 1        | Tray 2 Pickup Roller Shaft             |

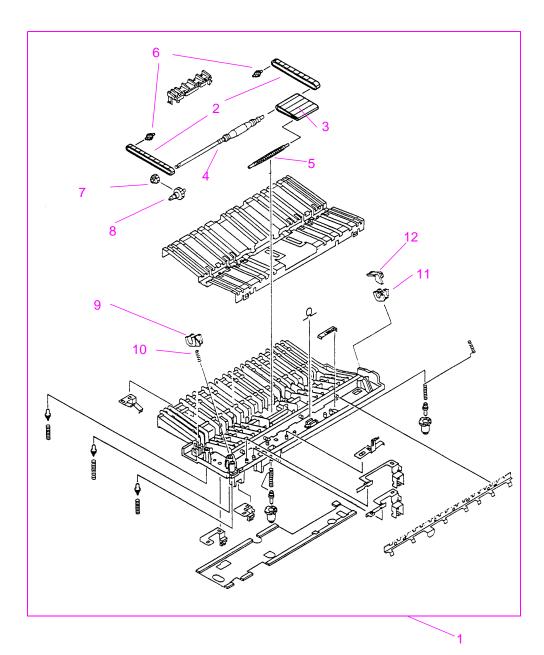

Figure 8-10 Paper Feed Belt Assembly

Table 8-13. Paper Feed Belt Assembly

| Item No. | Part No.       | Quantity | Description                           |
|----------|----------------|----------|---------------------------------------|
| 1        | RG5-3526-000CN | 1        | Paper Feed Belt Assembly              |
| 2        | RB2-1888-000CN | 2        | Small Paper Feed Belts                |
| 3        | RB2-1887-000CN | 1        | Large Feed Belt                       |
| 4        | RB2-1886-000CN | 1        | Paper Feed Shaft                      |
| 5        | RB1-6192-000CN | 1        | Paper Feed Shaft                      |
| 6        | RB1-6195-000CN | 2        | Paper Feed Pulley                     |
| 7        | RS6-0351-000CN | 1        | Paper Feed Gear                       |
| 8        | RS6-0352-000CN | 1        | Paper Feed Gear                       |
| 9        | RB2-1904-000CN | 1        | Transfer Roller Bushing (left)        |
| 10       | RS5-2431-000CN | 1        | Transfer Roller Spring (left)         |
| 11       | RB2-1903-000CN | 1        | Transfer Roller Bushing (right)       |
| 12       | RB2-1905-000CN | 1        | Transfer Roller Bushing Cover (right) |

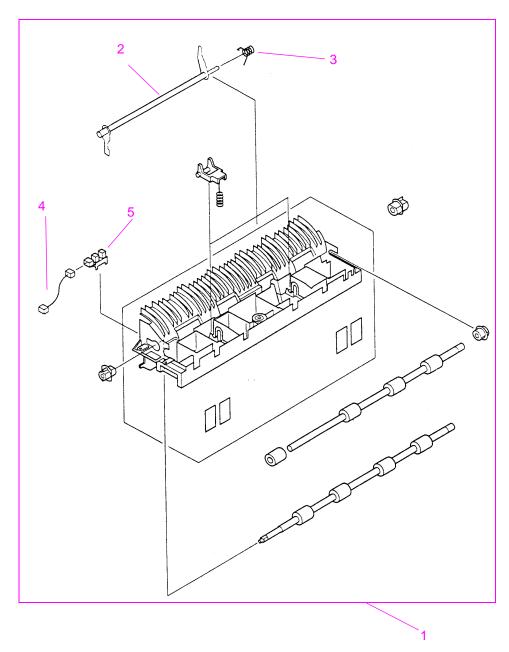

Figure 8-11 Paper Feed Roller Assembly

Table 8-14. Paper Feed Roller Assembly

| Item No. | Part No.       | Quantity | Description                |
|----------|----------------|----------|----------------------------|
| 1        | RG5-3522-000CN | 1        | Paper Feed Roller Assembly |
| 2        | RB2-1807-000CN | 1        | Sensor Flag Lever          |
| 3        | RB2-1808-000CN | 1        | Sensor Flag Spring         |
| 4        | RG5-3523-000CN | 1        | Sensor Cable               |
| 5        | WG8-5362-000CN | 1        | Photo Sensor (PS 402)      |

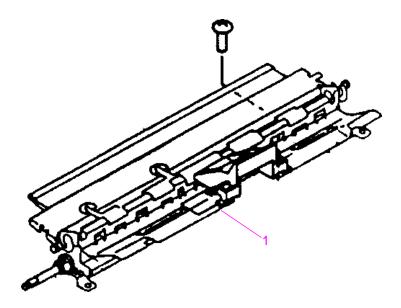

Figure 8-12 Registration Roller Assembly

### Table 8-15. Registration Roller Assembly

| Item No. | Part No.       | Quantity | Description                  |
|----------|----------------|----------|------------------------------|
| 1        | RG5-3524-000CN | 1        | Registration Roller Assembly |

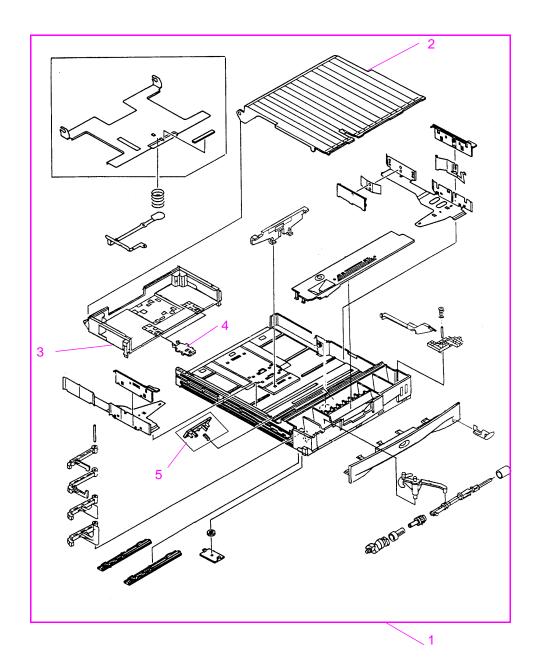

Figure 8-13 250-sheet Universal Tray

Table 8-16. 250-sheet Universal Tray

| Item No. | Part No.       | Quantity | Description                    |
|----------|----------------|----------|--------------------------------|
| 1        | C4116A         | 1        | 250-sheet Universal Paper Tray |
| 2        | RB2-2037-000CN | 1        | Tray Cover                     |
| 3        | RB2-2020-000CN | 1        | Tray Extension                 |
| 4        | RB2-2042-000CN | 2        | Universal Tray Extension Lock  |
| 5        | RG5-3585-000CN | 1        | Separation Pad/Spring          |

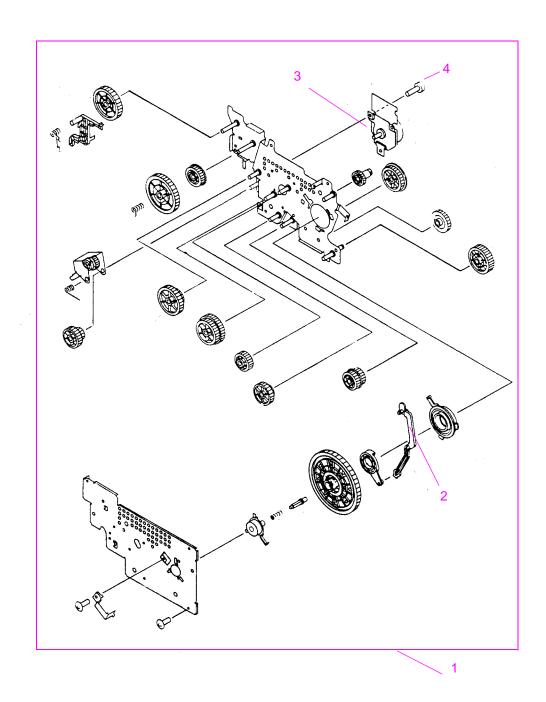

Figure 8-14 Main Drive Assembly

**Table 8-17. Main Drive Assembly** 

| Item No. | Part No.       | Quantity | Description                       |
|----------|----------------|----------|-----------------------------------|
| 1        | RG5-3543-000CN | 1        | Main Drive Assembly               |
| 2        | RB2-1856-000CN | 1        | Toner Cartridge Engagement<br>Arm |
| 3        | RH7-1356-000CN | 1        | Main Motor                        |
| 4        | XA9-0267-000CN | 3        | Screw, TP, M3x6                   |

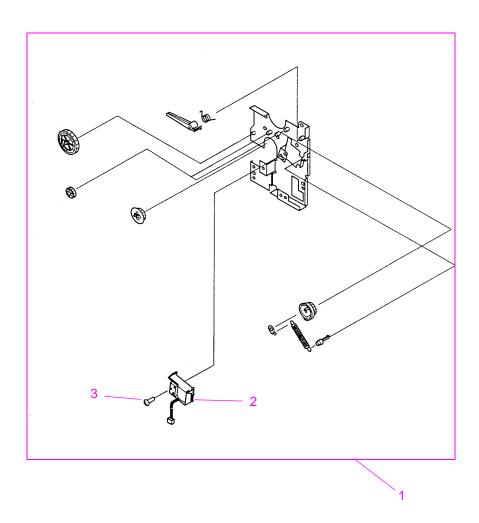

Figure 8-15 Pickup Drive Assembly

Table 8-18. Pickup Drive Assembly

| Item No. | Part No.       | Quantity | Description           |
|----------|----------------|----------|-----------------------|
| 1        | RG5-3544-000CN | 1        | Pickup Drive Assembly |
| 2        | RH7-5193-000CN | 1        | Pickup Solenoid       |
| 3        | XA9-0815-000CN | 1        | Screw, TP, M3x4       |

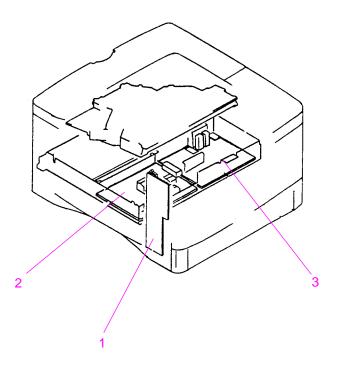

Figure 8-16 PCA Assembly Locations

Table 8-19. PCA Assembly Locations

| Item No. | Part No.       | Quantity | Description                |
|----------|----------------|----------|----------------------------|
| 1        | RG5-3560-000CN | 1        | Paper Handling PCA         |
| 2        | RG5-3517-000CN | 1        | DC Controller              |
| 3        | RH3-2195-000CN | 1        | Power Supply (100 - 120 V) |
| 3        | RH3-2196-000CN | 1        | Power Supply (220 - 240 V) |

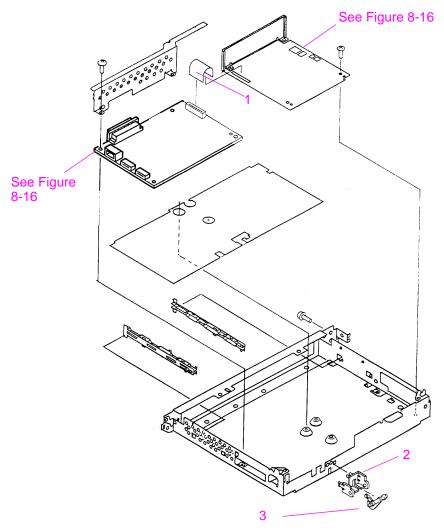

Figure 8-17 Printer Controller Assembly

Table 8-20. Printer Controller Assembly

| Item No. | Part No.       | Quantity | Description                           |
|----------|----------------|----------|---------------------------------------|
| 1        | RH2-5337-000CN | 1        | Flat Cable                            |
| 2        | RB2-1790-000CN | 1        | Sensor Mount (Rear of Controller Pan) |
| 3        | RB2-1791-000CN | 1        | Sensor Lever                          |

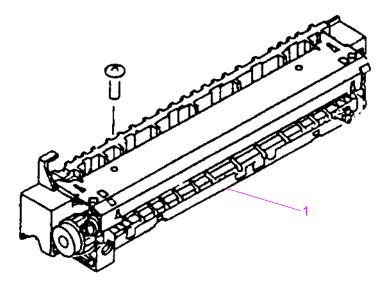

Figure 8-18 Fuser

Table 8-21. Fuser

| Item No. | Part No.       | Quantity | Description         |
|----------|----------------|----------|---------------------|
| 1        | RG5-3528-000CN | 1        | Fuser (100 - 120 V) |
| 1        | RG5-3529-000CN | 1        | Fuser (220 - 240 V) |

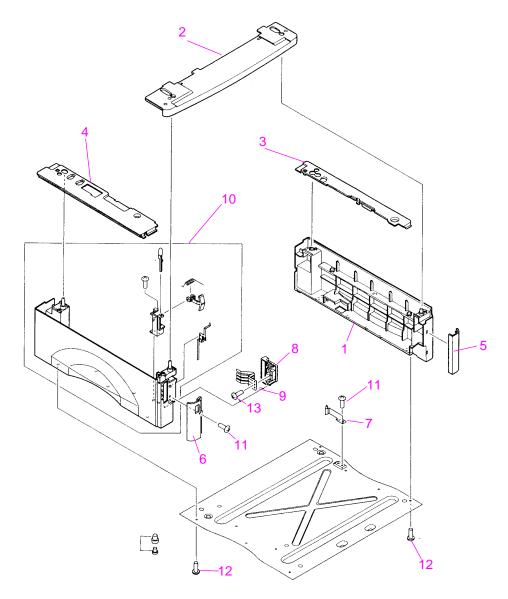

Figure 8-19 500-sheet Feeder (1 of 2)

Table 8-22. 500-sheet Feeder

| Item No. | Part No.       | Quantity | Description                             |
|----------|----------------|----------|-----------------------------------------|
| 1        | RB2-3211-000CN | 1        | Right Mount                             |
| 2        | RB2-3235-000CN | 1        | Front Cover                             |
| 3        | RB2-3236-000CN | 1        | Right Auxiliary Cover                   |
| 4        | RB2-3237-000CN | 1        | Left Auxiliary Cover                    |
| 5        | RB2-3238-000CN | 1        | Right Cover                             |
| 6        | RB2-3239-000CN | 1        | Left Cover                              |
| 7        | RB2-3284-000CN | 1        | Leaf Spring                             |
| 8        | RB2-3213-000CN | 1        | Inner Cover                             |
| 9        | RB2-3286-000CN | 1        | Leaf Spring                             |
| 10       | RG5-4180-000CN | 1        | Left Frame Assembly                     |
| 11       | XB1-2300-407CN | 1        | Screw, Mach., Truss Head, M3x4          |
| 12       | XB4-7401-007CN | 10       | Screw, Tapping, Pan Head,<br>M4x10      |
| 13       | XB4-7300-807CN | 1        | Screw, Tapping, Truss Head,<br>M3X8     |
|          | RB2-3262-000CN | 1        | Return Cover (Figure 6-71 on page 6-80) |
|          | RB2-3247-000CN | 1        | Tray Cover, 500-sheet Feeder            |
|          | C4117-69001    | 1        | 500-sheet Replacement Tray              |

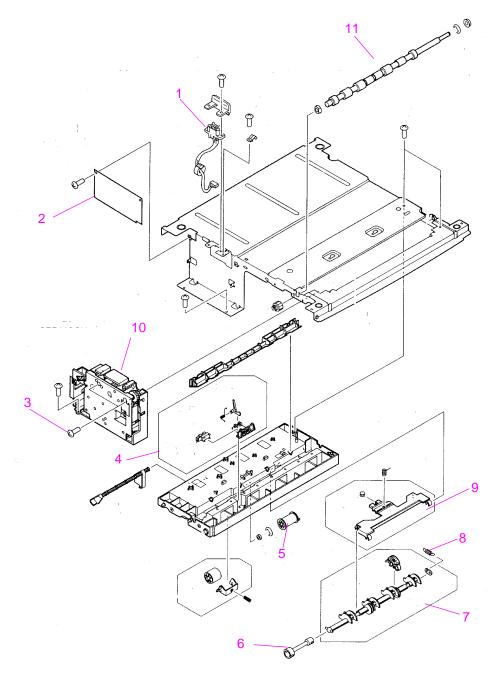

Figure 8-20 500-sheet Feeder (2 of 2)

Table 8-23. 500-sheet Feeder

| Item No. | Part No.       | Quantity | Description                        |
|----------|----------------|----------|------------------------------------|
|          | C4117-69001    | 1        | 500-sheet Replacement Tray         |
| 1        | RG5-4213-000CN | 1        | Upper Contact Cable                |
| 2        | RG5-4211-000CN | 1        | Feeder Controller PCA Assembly     |
| 3        | XB4-7300-807CN | 2        | M3x8 Screw, Tapping, Truss<br>Head |
| 4        | RF5-2633-000CN | 1        | Tray Sensor Assembly               |
| 5        | RF5-2634-000CN | 1        | Feed Roller                        |
|          | RF5-2634-000CN | 1        | Separation Roller                  |
| 6        | RB2-3314-000CN | 1        | Joint                              |
| 7        | RF5-2636-000CN | 1        | Pickup Roller                      |
| 8        | RS5-2632-000CN | 1        | Tension Spring                     |
| 9        | RF5-2635-000CN | 1        | Paper Arm                          |
| 10       | RG5-4183-000CN | 1        | Paper Pickup Drive Assembly        |
| 11       | RB2-3232-000CN | 1        | Feed Roller                        |
|          | RB2-3320-000CN | 1        | Torque Limiter                     |

## **Alphabetical Parts List**

Table 8-24. Alphabetical Parts List

| Description                                      | Part Number    | Table Number and Page   |
|--------------------------------------------------|----------------|-------------------------|
| 250-sheet Universal Paper Tray                   | C4116A         | Table 8-16 on page 8-31 |
| 250-sheet Feeder Replacement Tray                | C4116-69001    | Not shown               |
| 500-sheet Universal Paper Tray                   | C4117A         | Not shown               |
| 500-sheet Feeder Replacement Tray                | C4117-69001    | Table 8-22 on page 8-39 |
| Cable (Fuser AC)                                 | RG5-3561-000CN | Table 8-10 on page 8-21 |
| Cable (Scanner)                                  | RG5-3562-000CN | Table 8-10 on page 8-21 |
| Cable, DCC-LVPS                                  | RH2-5337-000CN | Table 8-3 on page 8-6   |
| Cable, Display                                   | RG5-3575-000CN | Table 8-3 on page 8-6   |
| Cable, Display, Accessory Power, Photo<br>Sensor | RG5-3557-000CN | Figure 8-4 on page 8-14 |
| Cable, Paper Sensor                              | RG5-3554-000CN | Figure 8-4 on page 8-14 |
| Cable, Paper Sensor                              | RG5-3558-000CN | Figure 8-4 on page 8-14 |
| Cable, Ribbon, from Paper PCA to Controller      | RH2-5338-000CN | Figure 8-4 on page 8-14 |
| Cam Left                                         | RB2-1796-000CN | Table 8-8 on page 8-17  |
| Cam Right                                        | RB2-1797-000CN | Table 8-8 on page 8-17  |
| Cartridge Guide Left                             | RB2-1774-000CN | Table 8-8 on page 8-17  |
| Cartridge Guide Right                            | RB2-1775-000CN | Table 8-8 on page 8-17  |
| Cleaning Brush                                   | RB2-1906-000CN | Table 8-6 on page 8-12  |
| Control Panel Assembly                           | RG5-3604-000CN | Table 8-6 on page 8-12  |
| Control Panel Leaf Spring                        | RB2-1759-000CN | Table 8-6 on page 8-12  |
| Control Panel LED Cover                          | RB2-1758-000CN | Table 8-6 on page 8-12  |
| Control Panel Overlay (English)                  | C4110-40004    | Table 8-6 on page 8-12  |
| Cover Support Strap                              | RB2-1977-000CN | Table 8-5 on page 8-10  |
| Damper, 500-sheet Feeder                         | RB1-8883-000CN | Table 8-23 on page 8-41 |
| DC Controller                                    | RG5-3517-000CN | Table 8-19 on page 8-35 |
| Delivery Guide                                   | RF5-2415-000CN | Table 8-11 on page 8-22 |
| Delivery Roller                                  | RB2-1984-000CN | Table 8-11 on page 8-22 |
| Delivery Roller Gear                             | RS6-0367-000CN | Table 8-11 on page 8-22 |
| Door Switch                                      | RB2-1732-000CN | Table 8-9 on page 8-19  |
| Door Switch Spring                               | RB2-1739-000CN | Table 8-9 on page 8-19  |
| E-ring                                           | XD2-1100-322CN | Table 8-2 on page 8-6   |
| Face-down Auxiliary Cover                        | RB2-1747-000CN | Table 8-5 on page 8-10  |
| Face-down Bin Full Sensor Lever                  | RB2-1980-000CN | Table 8-11 on page 8-22 |
| Face-down Guide Roller                           | RG9-1337-000CN | Table 8-9 on page 8-19  |

Table 8-24. Alphabetical Parts List (continued)

| Description                                         | Part Number    | Table Number and Page   |
|-----------------------------------------------------|----------------|-------------------------|
| Face-up Deflector                                   | RB2-1978-000CN | Table 8-5 on page 8-10  |
| Face-up Tray Assembly                               | RG5-3552-000CN | Table 8-5 on page 8-10  |
| Fan                                                 | RH7-1354-000CN | Table 8-8 on page 8-17  |
| Feed Roller, 500-sheet Feeder                       | RF5-2634-000CN | Table 8-23 on page 8-41 |
| Feeder Controller PCA Assembly,<br>500-sheet Feeder | RG5-4211-000CN | Table 8-23 on page 8-41 |
| Flat Cable                                          | RH2-5337-000CN | Table 8-20 on page 8-36 |
| Formatter Assembly                                  | C3974-69001    | Not shown               |
| Formatter Assembly (LJ 5000 LE)                     | C4190-67901    | Not shown               |
| Front Cover, 500-sheet Feeder                       | RB2-3235-000CN | Table 8-22 on page 8-39 |
| Front Cover Assembly                                | RG5-3549-000CN | Table 8-5 on page 8-10  |
| Front Cover Pin                                     | RB2-1745-000CN | Table 8-5 on page 8-10  |
| Front Inner Cover Assembly                          | RG5-3547-000CN | Table 8-5 on page 8-10  |
| Fuser (100 - 120 V)                                 | RG5-3528-000CN | Table 8-21 on page 8-37 |
| Fuser (220 - 240 V)                                 | RG5-3529-000CN | Table 8-21 on page 8-37 |
| Grounding Plate                                     | RB2-1734-000CN | Table 8-7 on page 8-14  |
| Grounding Plate                                     | RB2-1735-000CN | Table 8-7 on page 8-14  |
| Grounding Plate                                     | RB2-1737-000CN | Table 8-7 on page 8-14  |
| Grounding Plate                                     | RB1-6141-000CN | Table 8-7 on page 8-14  |
| Grounding Plate                                     | RB2-1990-000CN | Table 8-7 on page 8-14  |
| Grounding Plate                                     | RB2-1736-000CN | Table 8-8 on page 8-17  |
| Grounding Plate/Fan Housing                         | RB2-1740-000CN | Table 8-8 on page 8-17  |
| Inner Cover, 500-sheet Feeder                       | RB2-3213-000CN | Table 8-22 on page 8-39 |
| Joint, 500-sheet Feeder                             | RB1-8877-000CN | Table 8-23 on page 8-41 |
| Large Feed Belt                                     | RB2-1887-000CN | Table 8-13 on page 8-25 |
| Laser Scanner Assembly                              | RG5-3603-000CN | Table 8-10 on page 8-21 |
| Latch Plate Springs                                 | RS5-2952-000CN | Table 8-5 on page 8-10  |
| Leaf Spring                                         | RB2-1825-000CN | Table 8-7 on page 8-14  |
| Leaf Spring, 500-sheet Feeder                       | RB2-3284-000CN | Table 8-22 on page 8-39 |
| Leaf Spring, 500-sheet Feeder                       | RB2-3286-000CN | Table 8-22 on page 8-39 |
| Left Auxiliary Cover, 500-sheet Feeder              | RB2-3237-000CN | Table 8-22 on page 8-39 |
| Left Bushing                                        | RB2-1987-000CN | Table 8-11 on page 8-22 |
| Left Bushing Lower Delivery Roller                  | RB2-1989-000CN | Table 8-7 on page 8-14  |
| Left Corner Cover                                   | RB2-1756-000CN | Table 8-5 on page 8-10  |
| Left Cover, 500-sheet Feeder                        | RB2-3239-000CN | Table 8-22 on page 8-39 |
| Left Frame Assembly                                 | RG5-4180-000CN | Table 8-22 on page 8-39 |
| Left Latch Block                                    | RB2-1992-000CN | Table 8-5 on page 8-10  |

Table 8-24. Alphabetical Parts List (continued)

| Description                           | Part Number    | Table Number and Page   |
|---------------------------------------|----------------|-------------------------|
| Left Latch Plate                      | RB2-1976-000CN | Table 8-5 on page 8-10  |
| Left Pickup Roller Bushing            | RB1-6149-000CN | Table 8-12 on page 8-23 |
| Left Pickup Roller Collar             | RB2-1815-000CN | Table 8-12 on page 8-23 |
| Left Roller Cam                       | RB2-1802-000CN | Table 8-12 on page 8-23 |
| Left Side Cover Assembly              | RG5-3550-000CN | Table 8-5 on page 8-10  |
| Lower Delivery Roller                 | RB2-1985-000CN | Table 8-7 on page 8-14  |
| Lower Delivery Roller                 | RB1-6251-000CN | Table 8-9 on page 8-19  |
| Lower Delivery Roller Spring          | RB1-6252-000CN | Table 8-9 on page 8-19  |
| Lower Delivery Shaft Gear             | RS6-0357-000CN | Table 8-7 on page 8-14  |
| M3x6 Screw, Mach., Truss Head         | XB1-2300-607CN | Table 8-8 on page 8-17  |
| M3x8 Screw, Tapping, Truss Head       | XB4-7300-807CN | Table 8-23 on page 8-41 |
| Main Gear Assembly                    | RG5-3543-000CN | Table 8-17 on page 8-33 |
| Main Motor                            | RH7-1356-000CN | Table 8-17 on page 8-33 |
| On/Off Switch                         | RB2-1744-000CN | Table 8-8 on page 8-17  |
| Pad Assembly                          | RF5-2399-000CN | Table 8-9 on page 8-19  |
| Paper Arm                             | RF5-2635-000CN | Table 8-23 on page 8-41 |
| Paper Feed Belt                       | RG5-3526-000CN | Table 8-12 on page 8-23 |
| Paper Feed Clutch                     | RH7-5191-000CN | Table 8-7 on page 8-14  |
| Paper Feed Gear                       | RS6-0351-000CN | Table 8-13 on page 8-25 |
| Paper Feed Gear                       | RS6-0352-000CN | Table 8-13 on page 8-25 |
| Paper Feed Pulley                     | RB1-6195-000CN | Table 8-13 on page 8-25 |
| Paper Feed Roller Assembly            | RG5-3522-000CN | Table 8-14 on page 8-27 |
| Paper Feed Shaft                      | RB2-1886-000CN | Table 8-13 on page 8-25 |
| Paper Feed Shaft                      | RB1-6192-000CN | Table 8-13 on page 8-25 |
| Paper Guide                           | RB2-1970-000CN | Table 8-5 on page 8-10  |
| Paper Guide                           | RB2-1780-000CN | Table 8-8 on page 8-17  |
| Paper Handling PCA                    | RG5-3560-000CN | Table 8-19 on page 8-35 |
| Paper Pickup Roller Assembly (Tray 2) | RG5-3521-000CN | Table 8-12 on page 8-23 |
| Paper Pick Up Solenoid                | RH7-5195-000CN | Table 8-7 on page 8-14  |
| Paper Sensor Lever                    | RB2-1782-000CN | Table 8-7 on page 8-14  |
| Paper Sensor Lever                    | RB2-1781-000CN | Table 8-7 on page 8-14  |
| Paper Sensor Lever Spring             | RB2-1784-000CN | Table 8-7 on page 8-14  |
| Paper Sensor Lever Spring             | RB2-1783-000CN | Table 8-7 on page 8-14  |
| Photo Sensor (PS 402)                 | WG8-5362-000CN | Table 8-14 on page 8-27 |
| Pickup Gear Assembly                  | RG5-3544-000CN | Table 8-18 on page 8-34 |
| Pickup Roller                         | RB2-1820-000CN | Table 8-8 on page 8-17  |
| Pickup Roller 250-sheet Trays         | RB2-1821-000CN | Table 8-12 on page 8-23 |

Table 8-24. Alphabetical Parts List (continued)

| Description                              | Part Number    | Table Number and Page    |
|------------------------------------------|----------------|--------------------------|
| Pickup Roller 500-sheet Feeder           | RF5-2636-000CN | Table 8-23 on page 8-41  |
| Pickup Shaft Bushing - Tray 1 and 2      | RB1-6179-000CN | Table 8-8 on page 8-17   |
| Pickup Shaft Bushing - Tray 1 and 2      | RB1-6177-000CN | Table 8-8 on page 8-17   |
| Pickup Solenoid                          | RH7-5193-000CN | Table 8-18 on page 8-34  |
| Power Connector                          | WS6-5092-000CN | Table 8-7 on page 8-14   |
| Power Inlet Assembly                     | RG5-3545-000CN | Table 8-8 on page 8-17   |
| Power Supply (100 - 120 V)               | RH3-2195-000CN | Table 8-19 on page 8-35  |
| Power Supply (220 - 240 V)               | RH3-2196-000CN | Table 8-19 on page 8-35  |
| Rear Cover Assembly                      | RG5-3551-000CN | Table 8-5 on page 8-10   |
| Rear Door Sensor Assembly                | RG5-3553-000CN | Table 8-7 on page 8-14   |
| Registration Clutch                      | RH7-5192-000CN | Table 8-7 on page 8-14   |
| Registration Roller Assembly             | RG5-3524-000CN | Table 8-15 on page 8-29  |
| Return Cover, 500-sheet Feeder           | RB2-3262-000CN | Figure 6-71 on page 6-80 |
| Right Auxiliary Cover, 500-sheet Feeder  | RB2-3236-000CN | Table 8-22 on page 8-39  |
| Right Bushing                            | RB2-1986-000CN | Table 8-11 on page 8-22  |
| Right Bushing Lower Delivery Roller      | RB2-1988-000CN | Table 8-7 on page 8-14   |
| Right Corner Cover                       | RB2-1755-000CN | Table 8-5 on page 8-10   |
| Right Cover, 500-sheet Feeder            | RB2-3238-000CN | Table 8-22 on page 8-39  |
| Right Latch Block                        | RB2-1991-000CN | Table 8-5 on page 8-10   |
| Right Latch Plate                        | RB2-1975-000CN | Table 8-5 on page 8-10   |
| Right Mount                              | RB2-3211-000CN | Table 8-22 on page 8-39  |
| Right Pickup Roller Bushing              | RB2-1804-000CN | Table 8-12 on page 8-23  |
| Right Pickup Roller Collar               | RB2-1803-000CN | Table 8-12 on page 8-23  |
| Right Roller Cam                         | RB2-1805-000CN | Table 8-12 on page 8-23  |
| Right Side Cover Assembly                | RB2-1749-000CN | Table 8-5 on page 8-10   |
| Roller Holder                            | RB2-1997-000CN | Table 8-9 on page 8-19   |
| Roller Mount 1                           | RB2-2068-000CN | Table 8-9 on page 8-19   |
| Roller Spring                            | RS5-2225-020CN | Table 8-9 on page 8-19   |
| Screw, Long DC Controller Screws (M3x25) | XA9-0974-000CN | Table 8-2 on page 8-6    |
| Screw, M3x4 TP                           | XA9-0815-000CN | Table 8-2 on page 8-6    |
| Screw, M3x6 TP                           | XA9-0267-000CN | Table 8-2 on page 8-6    |
| Screw, M3x8 TP Screw                     | XB6-7300-807CN | Table 8-2 on page 8-6    |
| Screw, M4x10 Pan Head Tapping            | XB4-7401-007CN | Table 8-2 on page 8-6    |
| Screw, M4x16 W/Washer                    | XA9-0838-000CN | Table 8-2 on page 8-6    |
| Screw, M4x6 Screw w/Washer               | XB2-6400-607CN | Table 8-2 on page 8-6    |
| Screw, M4x6 w/Washer                     | XA9-0265-000CN | Table 8-2 on page 8-6    |

Table 8-24. Alphabetical Parts List (continued)

| Description                            | Part Number    | Table Number and Page   |
|----------------------------------------|----------------|-------------------------|
| Screw, M4x8 Truss Head Tapping         | XB4-7400-807CN | Table 8-2 on page 8-6   |
| Screw, with Spring                     | RF5-2418-000CN | Table 8-2 on page 8-6   |
| Sensor Cable                           | RG5-3523-000CN | Table 8-14 on page 8-27 |
| Sensor Flag Lever                      | RB2-1807-000CN | Table 8-14 on page 8-27 |
| Sensor Flag Spring                     | RB2-1808-000CN | Table 8-14 on page 8-27 |
| Sensor Lever                           | RB2-1791-000CN | Table 8-20 on page 8-36 |
| Sensor Mount (Rear of Controller Pan)  | RB2-1790-000CN | Table 8-20 on page 8-36 |
| Sensor PS 307                          | WG8-5375-000CN | Table 8-11 on page 8-22 |
| Separation Pad/Spring                  | RF5-3585-000CN | Table 8-16 on page 8-31 |
| Separation Roller                      | RF5-2634-000CN | Table 8-23 on page 8-41 |
| Shutter Lever                          | RF5-2421-000CN | Table 8-8 on page 8-17  |
| Small Paper Feed Belts                 | RB2-1888-000CN | Table 8-13 on page 8-25 |
| Spring                                 | RS5-2434-000CN | Table 8-8 on page 8-17  |
| Static Charge Eliminator               | RB2-1981-000CN | Table 8-11 on page 8-22 |
| Switch Rod                             | RB2-1731-000CN | Table 8-8 on page 8-17  |
| Tension Spring, 500-sheet Feeder       | RS5-2632-000CN | Table 8-23 on page 8-41 |
| Toner Cartridge Door Assembly          | RG5-3556-000CN | Table 8-6 on page 8-12  |
| Toner Cartridge Engagement Arm         | RB2-1856-000CN | Table 8-17 on page 8-33 |
| Top Cover                              | RB2-1748-000CN | Table 8-6 on page 8-12  |
| Torque Limiter                         | RB2-3320-000CN | Table 8-23 on page 8-41 |
| Transfer Guide Assembly                | RG5-3525-000CN | Table 8-9 on page 8-19  |
| Transfer Roller Assembly               | RG5-3579-000CN | Table 8-10 on page 8-21 |
| Transfer Roller Bushing (left)         | RB2-1904-000CN | Table 8-13 on page 8-25 |
| Transfer Roller Bushing (right)        | RB2-1903-000CN | Table 8-13 on page 8-25 |
| Transfer Roller Bushing Cover (right)  | RB2-1905-000CN | Table 8-13 on page 8-25 |
| Transfer Roller Spring (left)          | RS5-2431-000CN | Table 8-13 on page 8-25 |
| Tray 1 Leaf Spring                     | RB2-1772-000CN | Table 8-5 on page 8-10  |
| Tray 1 and 2 Pickup Shaft Left Bushing | RS5-1392-000CN | Table 8-8 on page 8-17  |
| Tray 1 Paper Guide                     | RG5-3548-000CN | Table 8-5 on page 8-10  |
| Tray 1 Paper Guide Plate Assembly      | RG5-3520-000CN | Table 8-7 on page 8-14  |
| Tray 1 Pickup Assembly                 | RG5-3519-000CN | Table 8-4 on page 8-8   |
| Tray 1 Pickup Gear                     | RB1-6130-000CN | Table 8-8 on page 8-17  |
| Tray 1 Pickup Roller Assembly          | RG5-3519-000CN | Table 8-8 on page 8-17  |
| Tray 1 Sensor Arm                      | RB1-6134-000CN | Table 8-5 on page 8-10  |
| Tray 1 Sensor Arm Spring               | RB1-6136-000CN | Table 8-5 on page 8-10  |
| Tray 1 Separation Pad                  | RF5-2400-000CN | Table 8-7 on page 8-14  |
| Tray 2 Cover (5000 LE only)            | RB2-2093-OOOCN | Not Shown               |

Table 8-24. Alphabetical Parts List (continued)

| Description                            | Part Number    | Table Number and Page   |
|----------------------------------------|----------------|-------------------------|
| Tray 2 Hook                            | RB1-2190-000CN | Table 8-8 on page 8-17  |
| Tray 2 Pickup Roller Assembly          | RG5-3521-000CN | Table 8-12 on page 8-23 |
| Tray 2 Pickup Roller Shaft             | RB2-1800-000CN | Table 8-12 on page 8-23 |
| Tray 2 Rail Left                       | RF5-2397-000CN | Table 8-8 on page 8-17  |
| Tray 2 Rail Right                      | RF5-2398-000CN | Table 8-8 on page 8-17  |
| Tray 2 Shaft Gear                      | RS5-0695-000CN | Table 8-8 on page 8-17  |
| Tray Cover, 250-sheet Feeder           | RB2-2037-000CN | Table 8-16 on page 8-31 |
| Tray Cover, 500-sheet Feeder           | RB2-3247-000CN | Table 8-22 on page 8-39 |
| Tray Extension                         | RB2-2020-000CN | Table 8-16 on page 8-31 |
| Tray Sensor Assembly, 500-sheet Feeder | RF5-2633-000CN | Table 8-23 on page 8-41 |
| Universal Tray Extension Lock          | RB2-2042-000CN | Table 8-16 on page 8-31 |
| Upper Delivery Assembly                | RG5-3542-000CN | Table 8-11 on page 8-22 |
| Upper Contact Cable, 500-sheet Feeder  | RG5-4213-000CN | Table 8-23 on page 8-41 |
| Upper Delivery Roller Assembly         | RG5-2648-000CN | Figure 8-8 on page 8-22 |

## **Numerical Parts List**

**Table 8-25. Numerical Parts List** 

| Part Number    | Description                               | Table Number and Page   |  |
|----------------|-------------------------------------------|-------------------------|--|
| C3974-69001    | Formatter Assembly                        | Not shown               |  |
| C4110-40004    | Control Panel Overlay (English)           | Table 8-6 on page 8-12  |  |
| C4116A         | 250-sheet Universal Paper Tray            | Table 8-16 on page 8-31 |  |
| C4117-69001    | 500-sheet Feeder Replacement Tray         | Table 8-22 on page 8-39 |  |
| RB1-2190-000CN | Tray 2 Hook                               | Table 8-8 on page 8-17  |  |
| RB1-6130-000CN | Tray 1 Pickup Gear                        | Table 8-8 on page 8-17  |  |
| RB1-6134-000CN | Tray 1 Sensor Arm                         | Table 8-5 on page 8-10  |  |
| RB1-6136-000CN | Tray 1 Sensor Arm Spring                  | Table 8-5 on page 8-10  |  |
| RB1-6141-000CN | Grounding Plate                           | Table 8-7 on page 8-14  |  |
| RB1-6149-000CN | Left Pickup Roller Bushing                | Table 8-12 on page 8-23 |  |
| RB1-6177-000CN | Pickup Shaft Bushing - Tray 1 and 2       | Table 8-8 on page 8-17  |  |
| RB1-6179-000CN | Pickup Shaft Bushing - Tray 1 and 2       | Table 8-8 on page 8-17  |  |
| RB1-6192-000CN | Paper Feed Shaft                          | Table 8-13 on page 8-25 |  |
| RB1-6195-000CN | Paper Feed Pulley                         | Table 8-13 on page 8-25 |  |
| RB1-6251-000CN | Lower Delivery Roller                     | Table 8-9 on page 8-19  |  |
| RB1-6252-000CN | Lower Delivery Roller Spring              | Table 8-9 on page 8-19  |  |
| RB1-8877-000CN | Joint, 500-sheet Feeder                   | Table 8-23 on page 8-41 |  |
| RB1-8883-000CN | Damper, 500-sheet Feeder                  | Table 8-23 on page 8-41 |  |
| RB2-1731-000CN | Switch Rod                                | Table 8-8 on page 8-17  |  |
| RB2-1732-000CN | Door Switch                               | Table 8-9 on page 8-19  |  |
| RB2-1734-000CN | Grounding Plate                           | Table 8-7 on page 8-14  |  |
| RB2-1735-000CN | Grounding Plate                           | Table 8-7 on page 8-14  |  |
| RB2-1736-000CN | Grounding Plate                           | Table 8-8 on page 8-17  |  |
| RB2-1737-000CN | Grounding Plate                           | Table 8-7 on page 8-14  |  |
| RB2-1738-000CN | Shutter Lever                             | Table 8-8 on page 8-17  |  |
| RB2-1739-000CN | Door Switch Spring                        | Table 8-9 on page 8-19  |  |
| RB2-1740-000CN | Grounding Plate/Fan Housing               | Table 8-8 on page 8-17  |  |
| RB2-1744-000CN | On/Off Switch                             | Table 8-8 on page 8-17  |  |
| RB2-1745-000CN | Front Cover Pin                           | Table 8-5 on page 8-10  |  |
| RB2-1747-000CN | Face-down Auxiliary Cover                 | Table 8-5 on page 8-10  |  |
| RB2-1748-000CN | Top Cover                                 | Table 8-6 on page 8-12  |  |
| RB2-1749-000CN | Right Side Cover Assembly                 | Table 8-5 on page 8-10  |  |
| RB2-1755-000CN | Right Corner Cover Table 8-5 on page 8-10 |                         |  |
| RB2-1756-000CN | Left Corner Cover Table 8-5 on page       |                         |  |
| RB2-1758-000CN | Control Panel LED Cover                   | Table 8-6, on page 8-12 |  |

Table 8-25. Numerical Parts List (continued)

| Part Number    | Description                           | Table Number and Page   |  |
|----------------|---------------------------------------|-------------------------|--|
| RB2-1759-000CN | Control Panel Leaf Spring             | Table 8-6, on page 8-12 |  |
| RB2-1772-000CN | Tray 1 Leaf Spring                    | Table 8-5 on page 8-10  |  |
| RB2-1774-000CN | Cartridge Guide Left                  | Table 8-8 on page 8-17  |  |
| RB2-1775-000CN | Cartridge Guide Right                 | Table 8-8 on page 8-17  |  |
| RB2-1780-000CN | Paper Guide                           | Table 8-8 on page 8-17  |  |
| RB2-1781-000CN | Paper Sensor Lever                    | Table 8-7 on page 8-14  |  |
| RB2-1782-000CN | Paper Sensor Lever                    | Table 8-7 on page 8-14  |  |
| RB2-1783-000CN | Paper Sensor Lever Spring             | Table 8-7 on page 8-14  |  |
| RB2-1784-000CN | Paper Sensor Lever Spring             | Table 8-7 on page 8-14  |  |
| RB2-1790-000CN | Sensor Mount (Rear of Controller Pan) | Table 8-20 on page 8-36 |  |
| RB2-1791-000CN | Sensor Lever                          | Table 8-20 on page 8-36 |  |
| RB2-1796-000CN | Cam Left                              | Table 8-8 on page 8-17  |  |
| RB2-1797-000CN | Cam Right                             | Table 8-8 on page 8-17  |  |
| RB2-1800-000CN | Tray 2 Pickup Roller Shaft            | Table 8-12 on page 8-23 |  |
| RB2-1802-000CN | Left Roller Cam                       | Table 8-12 on page 8-23 |  |
| RB2-1803-000CN | Right Pickup Roller Collar            | Table 8-12 on page 8-23 |  |
| RB2-1804-000CN | Right Pickup Roller Bushing           | Table 8-12 on page 8-23 |  |
| RB2-1805-000CN | Right Roller Cam                      | Table 8-12 on page 8-23 |  |
| RB2-1807-000CN | Sensor Flag Lever                     | Table 8-14 on page 8-27 |  |
| RB2-1808-000CN | Sensor Flag Spring                    | Table 8-14 on page 8-27 |  |
| RB2-1815-000CN | Left Pickup Roller Collar             | Table 8-12 on page 8-23 |  |
| RB2-1820-000CN | Pickup Roller                         | Table 8-8 on page 8-17  |  |
| RB2-1821-000CN | Pickup Roller 250 Sheet Trays         | Table 8-12 on page 8-23 |  |
| RB2-1825-000CN | Leaf Spring                           | Table 8-7 on page 8-14  |  |
| RB2-1856-000CN | Toner Cartridge Engagement Arm        | Table 8-17 on page 8-33 |  |
| RB2-1886-000CN | Paper Feed Shaft                      | Table 8-13 on page 8-25 |  |
| RB2-1887-000CN | Large Feed Belt                       | Table 8-13 on page 8-25 |  |
| RB2-1888-000CN | Small Paper Feed Belts                | Table 8-13 on page 8-25 |  |
| RB2-1903-000CN | Transfer Roller Bushing (right)       | Table 8-13 on page 8-25 |  |
| RB2-1904-000CN | Transfer Roller Bushing (left)        | Table 8-13 on page 8-25 |  |
| RB2-1905-000CN | Transfer Roller Bushing Cover (right) | Table 8-13 on page 8-25 |  |
| RB2-1906-000CN | Cleaning Brush                        | Table 8-6 on page 8-12  |  |
| RB2-1970-000CN | Paper Guide                           | Table 8-5 on page 8-10  |  |
| RB2-1975-000CN | Right Latch Plate                     | Table 8-5 on page 8-10  |  |
| RB2-1976-000CN | Left Latch Plate                      | Table 8-5 on page 8-10  |  |
| RB2-1977-000CN | Cover Support Strap                   | Table 8-5 on page 8-10  |  |
| RB2-1978-000CN | Face-up Deflector                     | Table 8-5 on page 8-10  |  |

Table 8-25. Numerical Parts List (continued)

| Part Number    | Description                             | Table Number and Page    |  |
|----------------|-----------------------------------------|--------------------------|--|
| RB2-1980-000CN | Face-down Bin Full Sensor Lever         | Table 8-11 on page 8-22  |  |
| RB2-1981-000CN | Static Charge Eliminator                | Table 8-11 on page 8-22  |  |
| RB2-1984-000CN | Delivery Roller                         | Table 8-11 on page 8-22  |  |
| RB2-1985-000CN | Lower Delivery Roller                   | Table 8-7 on page 8-14   |  |
| RB2-1986-000CN | Right Bushing                           | Table 8-11 on page 8-22  |  |
| RB2-1987-000CN | Left Bushing                            | Table 8-11 on page 8-22  |  |
| RB2-1988-000CN | Right Bushing Lower Delivery Roller     | Table 8-7 on page 8-14   |  |
| RB2-1989-000CN | Left Bushing Lower Delivery Roller      | Table 8-7 on page 8-14   |  |
| RB2-1990-000CN | Grounding Plate                         | Table 8-7 on page 8-14   |  |
| RB2-1991-000CN | Right Latch Block                       | Table 8-5 on page 8-10   |  |
| RB2-1992-000CN | Left Latch Block                        | Table 8-5 on page 8-10   |  |
| RB2-1997-000CN | Roller Holder                           | Table 8-9 on page 8-19   |  |
| RB2-2020-000CN | Tray Extension                          | Table 8-16 on page 8-31  |  |
| RB2-2037-000CN | Tray Cover, 250-sheet Feeder            | Table 8-16 on page 8-31  |  |
| RB2-2042-000CN | Universal Tray Extension Lock           | Table 8-16 on page 8-31  |  |
| RB2-2068-000CN | Roller Mount 1                          | Table 8-9 on page 8-19   |  |
| RB2-3211-000CN | Right Mount, 500-sheet Feeder           | Table 8-22 on page 8-39  |  |
| RB2-3213-000CN | Inner Cover, 500-sheet Feeder           | Table 8-22 on page 8-39  |  |
| RB2-3235-000CN | Front Cover, 500-sheet Feeder           | Table 8-22 on page 8-39  |  |
| RB2-3236-000CN | Right Auxiliary Cover, 500-sheet Feeder | Table 8-22 on page 8-39  |  |
| RB2-3237-000CN | Left Auxiliary Cover, 500-sheet Feeder  | Table 8-22 on page 8-39  |  |
| RB2-3238-000CN | Right Cover, 500-sheet Feeder           | Table 8-22 on page 8-39  |  |
| RB2-3239-000CN | Left Cover, 500-sheet Feeder            | Table 8-22 on page 8-39  |  |
| RB2-3247-000CN | Tray Cover, 500-sheet Feeder            | Table 8-22 on page 8-39  |  |
| RB2-3262-000CN | Return Cover, 500-sheet Feeder          | Figure 6-71 on page 6-80 |  |
| RB2-3284-000CN | Leaf Spring, 500-sheet Feeder           | Table 8-22 on page 8-39  |  |
| RB2-3286-000CN | Leaf Spring, 500-sheet Feeder           | Table 8-22 on page 8-39  |  |
| RF5-2397-000CN | Tray 2 Rail Left                        | Table 8-8 on page 8-17   |  |
| RF5-2398-000CN | Tray 2 Rail Right                       | Table 8-8 on page 8-17   |  |
| RF5-2399-000CN | Pad Assembly                            | Table 8-9 on page 8-19   |  |
| RF5-2415-000CN | Delivery Guide                          | Table 8-11 on page 8-22  |  |
| RF5-2418-000CN | Screw, with Spring                      | Table 8-2 on page 8-6    |  |
| RF5-2633-000CN | Tray Sensor Assembly, 500-sheet Feeder  | Table 8-23 on page 8-41  |  |
| RF5-2635-000CN | Paper Arm                               | Table 8-23 on page 8-41  |  |
| RF5-2636-000CN | Pickup Roller 500-sheet Feeder          | Table 8-23 on page 8-41  |  |
| RF5-3585-000CN | Separation Pad/Spring                   | Table 8-16 on page 8-31  |  |
| RF5-2634-000CN | Feed Roller, 500-sheet Feeder           | Table 8-23 on page 8-41  |  |

Table 8-25. Numerical Parts List (continued)

| Part Number    | Description                                   | Table Number and Page   |  |
|----------------|-----------------------------------------------|-------------------------|--|
| RG5-2648-000CN | Upper Delivery Roller Assembly                | Figure 8-8 on page 8-22 |  |
| RG5-3517-000CN | DC Controller                                 | Table 8-19 on page 8-35 |  |
| RG5-3519-000CN | Tray 1 Pickup Roller Assembly                 | Table 8-8 on page 8-17  |  |
| RG5-3520-000CN | Tray 1 Paper Guide Plate Assembly             | Table 8-7 on page 8-14  |  |
| RG5-3521-000CN | Paper Pickup Roller Assembly (Tray 2)         | Table 8-12 on page 8-23 |  |
| RG5-3522-000CN | Paper Feed Roller Assembly                    | Table 8-14 on page 8-27 |  |
| RG5-3523-000CN | Sensor Cable                                  | Table 8-14 on page 8-27 |  |
| RG5-3524-000CN | Registration Roller Assembly                  | Table 8-15 on page 8-29 |  |
| RG5-3525-000CN | Transfer Guide Assembly                       | Table 8-9 on page 8-19  |  |
| RG5-3526-000CN | Paper Feed Belt Assembly                      | Table 8-13 on page 8-25 |  |
| RG5-3528-000CN | Fuser (100 - 120 V)                           | Table 8-21 on page 8-37 |  |
| RG5-3529-000CN | Fuser (220 - 240 V)                           | Table 8-21 on page 8-37 |  |
| RG5-3542-000CN | Upper Delivery Assembly                       | Table 8-11 on page 8-22 |  |
| RG5-3543-000CN | Main Gear Assembly                            | Table 8-17 on page 8-33 |  |
| RG5-3544-000CN | Pickup Gear Assembly                          | Table 8-18 on page 8-34 |  |
| RG5-3545-000CN | Power Inlet Assembly                          | Table 8-8 on page 8-17  |  |
| RG5-3547-000CN | Front Inner Cover Assembly                    | Table 8-5 on page 8-10  |  |
| RG5-3548-000CN | Tray 1 Paper Guide                            | Table 8-5 on page 8-10  |  |
| RG5-3549-000CN | Front Cover Assembly                          | Table 8-5 on page 8-10  |  |
| RG5-3550-000CN | Left Side Cover Assembly                      | Table 8-5 on page 8-10  |  |
| RG5-3551-000CN | Rear Cover Assembly                           | Table 8-5 on page 8-10  |  |
| RG5-3552-000CN | Face-up Tray Assembly                         | Table 8-5 on page 8-10  |  |
| RG5-3553-000CN | Rear Door Sensor Assembly                     | Table 8-7 on page 8-14  |  |
| RG5-3554-000CN | Cable, Paper Sensor                           | Figure 8-4 on page 8-14 |  |
| RG5-3556-000CN | Toner Cartridge Door Assembly                 | Table 8-6 on page 8-12  |  |
| RG5-3557-000CN | Cable, Display, Accessory Power, Photo Sensor | Figure 8-4 on page 8-14 |  |
| RG5-3558-000CN | Cable, Paper Sensor                           | Figure 8-4 on page 8-14 |  |
| RG5-3560-000CN | Paper Handling PCA                            | Table 8-19 on page 8-35 |  |
| RG5-3561-000CN | Cable (Fuser AC)                              | Table 8-10 on page 8-21 |  |
| RG5-3562-000CN | Cable (Scanner)                               | Table 8-10 on page 8-21 |  |
| RG5-3575-000CN | Cable, Display                                | Table 8-3 on page 8-6   |  |
| RG5-3579-000CN | Transfer Roller Assembly                      | Table 8-10 on page 8-21 |  |
| RF5-2400-000CN | Tray 1 Separation Pad                         | Table 8-7 on page 8-14  |  |
| RG5-3603-000CN | Laser Scanner Assembly                        | Table 8-10 on page 8-21 |  |
| RG5-3604-000CN | Control Panel Assembly                        | Table 8-6 on page 8-12  |  |
| RG5-4180-000CN | Left Frame Assembly                           | Table 8-22 on page 8-39 |  |

Table 8-25. Numerical Parts List (continued)

| Part Number    | Description                                      | Table Number and Page    |  |
|----------------|--------------------------------------------------|--------------------------|--|
| RG5-4211-000CN | Feeder Controller PCA Assembly, 500-sheet Feeder | Table 8-23 on page 8-41  |  |
| RG5-4213-000CN | Upper Contact Cable, 500-sheet Feeder            | Table 8-23 on page 8-41  |  |
| RG9-1337-000CN | Face-down Guide Roller                           | Table 8-9 on page 8-19   |  |
| RH2-5337-000CN | Flat Cable                                       | Table 8-20 on page 8-36  |  |
|                | (Cable, DCC-LVPS)                                | Table 8-3 on page 8-6    |  |
| RH2-5338-000CN | Cable, Ribbon, from Paper PCA to Controller      | Figure 8-4 on page 8-14  |  |
| RH3-2195-000CN | Power Supply (100 - 120 V)                       | Table 8-19 on page 8-35  |  |
| RH3-2196-000CN | Power Supply (220 - 240 V)                       | Table 8-19 on page 8-35  |  |
| RH7-1354-000CN | Fan                                              | Table 8-8 on page 8-17   |  |
| RH7-1356-000CN | Main Motor                                       | Table 8-17 on page 8-33  |  |
| RH7-5191-000CN | Paper Feed Clutch                                | Table 8-9 on page 8-19   |  |
| RH7-5192-000CN | Registration Clutch                              | Table 8-7 on page 8-14   |  |
| RH7-5193-000CN | Pickup Solenoid                                  | Table 8-18, on page 8-36 |  |
| RH7-5195-000CN | Paper Pick Up Solenoid                           | Table 8-7 on page 8-14   |  |
| RS5-0695-000CN | Tray 2 Shaft Gear                                | Table 8-8 on page 8-17   |  |
| RS5-1392-000CN | Tray 1 and 2 Pickup Shaft Left Bushing           | Table 8-8 on page 8-17   |  |
| RS5-2225-020CN | Roller Spring                                    | Table 8-9, on page 8-21  |  |
| RS5-2431-000CN | Transfer Roller Spring (left)                    | Table 8-13 on page 8-25  |  |
| RS5-2434-000CN | Spring                                           | Table 8-8 on page 8-17   |  |
| RS5-2632-000CN | Tension Spring, 500-sheet Feeder                 | Table 8-23 on page 8-41  |  |
| RS5-2952-000CN | Latch Plate Springs                              | Table 8-5 on page 8-10   |  |
| RS6-0351-000CN | Paper Feed Gear                                  | Table 8-13 on page 8-25  |  |
| RS6-0352-000CN | Paper Feed Gear                                  | Table 8-13 on page 8-25  |  |
| RS6-0357-000CN | Lower Delivery Shaft Gear                        | Table 8-7 on page 8-14   |  |
| RS6-0367-000CN | Delivery Roller Gear                             | Table 8-11 on page 8-22  |  |
| WG8-5362-000CN | Photo Sensor (PS 402)                            | Table 8-14 on page 8-27  |  |
| WG8-5375-000CN | Sensor (PS 307)                                  | Table 8-11 on page 8-22  |  |
| WS6-5092-000CN | Power Connector                                  | Table 8-7 on page 8-14   |  |
| XA9-0265-000CN | Screw, M4x6 W/Washer                             | Table 8-2 on page 8-6    |  |
| XA9-0267-000CN | Screw, M3x6 TP                                   | Table 8-2 on page 8-6    |  |
| XA9-0815-000CN | Screw, M3x4 TP                                   | Table 8-2 on page 8-6    |  |
| XA9-0838-000CN | Screw, M4x16 W/Washer                            | Table 8-2 on page 8-6    |  |
| XA9-0974-000CN | Screw, Long DC Controller Screws (M3x25)         | Table 8-2 on page 8-6    |  |
| XB1-2300-607CN | M3x6 Screw, Mach., Truss Head                    | Table 8-8 on page 8-17   |  |
| XB2-6400-607CN | Screw, M4x6 Screw w/Washer                       | Table 8-2 on page 8-6    |  |

Table 8-25. Numerical Parts List (continued)

| Part Number    | Description                     | Table Number and Page   |  |
|----------------|---------------------------------|-------------------------|--|
| XB4-2300-407CN | Screw, Mach., Truss Head, M4x10 | Table 8-22 on page 8-39 |  |
| XB4-7300-807CN | M3x8 Screw, Tapping, Truss Head | Table 8-23 on page 8-41 |  |
| XB4-7400-807CN | Screw, M4x8 Truss Head Tapping  | Table 8-2 on page 8-6   |  |
| XB4-7401-007CN | Screw, M4x10 Pan Head Tapping   | Table 8-2 on page 8-6   |  |
| XB6-7300-807CN | Screw, M3x8 TP Screw            | Table 8-2 on page 8-6   |  |
| XD2-1100-322CN | E-ring                          | Table 8-2 on page 8-6   |  |

## Index

| Numerics                                               | DIMM slots 5-16                                 |
|--------------------------------------------------------|-------------------------------------------------|
| 500-sheet Feeder PCA, removing and replacing           | documentation 2-4                               |
| 6-78                                                   | drives                                          |
| 500-sheet Tray, disassembly 6-72                       | laser 5-8                                       |
|                                                        | scanner 5-8                                     |
| Δ                                                      | D-roller, removing and replacing 6-77           |
| A                                                      | drum                                            |
| AC/DC power distribution 5-3                           | cleaning 5-22                                   |
| accessories 8-4                                        | conditioning 5-23                               |
| assemblies, removing and replacing 6-27                | Duplexer 5-37                                   |
|                                                        | duplexer                                        |
| C                                                      | paper jam 5-45                                  |
| cables, replacement 8-6                                | refeed system 5-38                              |
| card stock 1-20                                        | reversing system 5-38                           |
| CFC usage 1-26                                         | 3 3,444                                         |
| cleaning                                               | E                                               |
| accessories 4-2                                        |                                                 |
| paper path 4-4                                         | EconoMode 5-13                                  |
| printer 4-2                                            | EIO menu 3-26                                   |
| spilled toner 4-4                                      | electrical specifications 1-6                   |
| using cleaning page 4-4                                | Energy Star 1-26                                |
| clutches 5-9, 5-30                                     | Engine Controller Board                         |
| component locations 7-79                               | inputs and outputs 7-107                        |
| Configuration menu 3-17                                | engine controller subsystem 5-7                 |
| configuration page 7-44                                | engine test 7-9                                 |
| control panel 3-2, 5-17                                | envelopes 1-19                                  |
| changing settings 3-5                                  | environmental product stewardship 1-26          |
| defaults 3-4                                           | Event Log 7-12                                  |
| keys 3-2, 3-3                                          |                                                 |
| layout 3-2                                             | F                                               |
| lights 3-2                                             | Fan, removing and replacing 6-39                |
| printing Menu Map 3-5                                  | Feed Roller, removing and replacing 6-77        |
| settings 3-4                                           | Finland laser statement 1-24                    |
| Control Panel Overlay, removing and replacing          | Formatter Assembly, removing and replacing 6-40 |
| 6-15                                                   | Formatter system 5-12                           |
|                                                        | Front Cover, removing and replacing 6-18        |
| Control Panel, removing and replacing 6-15 covers 6-10 | Fuser Mode setting 5-28                         |
| CPU 5-14                                               | Fuser, removing and replacing 6-30              |
|                                                        | fusing temperature, variable 5-28               |
| Create Cleaning Page message 4-4                       | rusing temperature, variable 5 25               |
| D                                                      | G                                               |
|                                                        | Gear Assembly, removing and replacing 6-78      |
| DC Controller Board, removing and replacing 6-46       | 23 location, rathering and replacing 0-70       |
| Defect Ruler 7-73                                      |                                                 |
| Delivery Roller Removal, removing and replacing        | Н                                               |
| 6-66                                                   | heavy paper 1-20                                |
| diagrams                                               |                                                 |
| reference 7-79                                         |                                                 |

| I                                               | P                                                |
|-------------------------------------------------|--------------------------------------------------|
| I/O menu 3-23                                   | page count 3-30                                  |
| image                                           | page protect 5-16                                |
| developing 5-25                                 | paper                                            |
| transferring 5-26                               | heavy 1-20                                       |
| writing 5-24                                    | motion control 5-9                               |
| Image Formation System 5-18                     | specifications 1-11                              |
| photosensitive drum 5-21                        | Paper Feed Belt Assembly, removing and replacing |
| image quality 7-47                              | 6-49                                             |
| Information menu 3-6                            | Paper Feed Roller Assembly, removing and         |
| input/output 5-14                               | replacing 6-43                                   |
|                                                 | Paper Feed System 5-29                           |
| L                                               | Paper Guide, removing and replacing 6-57         |
| labels 1-18                                     | Paper Handling menu 3-7                          |
| laser                                           | Paper Handling PCA, removing and replacing 6-31  |
| safety statement for Finland 1-24               | paper jam 5-36                                   |
| laser drive 5-8                                 | duplexer 5-45                                    |
| Laser Scanner Assembly, removing and replacing  | paper path                                       |
| 6-68                                            | cleaning 4-4                                     |
| Left Corner Cover, removing and replacing 6-26  | troubleshooting 7-39                             |
| Left Front Corner Cover, removing and replacing | Paper Path Detect Sensor, removing and replacing |
| 6-75                                            | 6-58                                             |
| 0.10                                            | Paper Size Spring Assembly, removing and         |
| M.                                              | replacing 6-76                                   |
| M                                               | paper specifications                             |
| Main Gear Assembly, removing and replacing 6-34 | card stock 1-20                                  |
| Main Motor, removing and replacing 6-69         | envelopes 1-19                                   |
| maintenance 4-1                                 | guidelines for using paper 1-15                  |
| maintenance count 3-30                          | heavy paper 1-20                                 |
| memory                                          | labels 1-18                                      |
| checking installation 6-5                       | supported types 1-14                             |
| printer 5-15                                    | transparencies 1-18                              |
| Random Access Memory (RAM) 5-15                 | vellum 1-18                                      |
| upgrade 6-2                                     | weight equivalence 1-17                          |
| Memory Enhancement technology (MEt) 5-16        | parts 2-3                                        |
| menu map 7-42<br>model numbers 1-5              | parts lists                                      |
| motors 5-10                                     | alphabetical 8-42                                |
| motors 5-10                                     | how to use 8-1, 8-2                              |
|                                                 | numerical 8-48                                   |
| N                                               | photosensitive drum 5-20                         |
| NVRAM, clearing 3-35                            | Pickup Gear Assembly, removing and replacing     |
|                                                 | 6-36                                             |
| 0                                               | Power Connection, removing and replacing 6-61    |
| Optional 250-sheet Tray 5-34                    | Power Connector, removing and replacing 6-79     |
| Optional 500-sheet Tray 5-34                    | power distribution, high voltage 5-6             |
| ordering information 2-3                        | Power Inlet Assembly, removing and replacing     |
| phone numbers 2-5                               | 6-71                                             |
| overcurrent overvoltage protection 5-5          | power on troubleshooting 7-7                     |
| ozone production 1-26                           | power supply system 5-3 AC/DC distribution 5-3   |

| Power Supply, removing and replacing 6-46 PowerSave mode 1-26 preventative maintenance 4-5 Print Quality menu 3-10 printer features 1-2 messages 7-16 model numbers 1-5 serial numbers 1-5 subsystems 5-2 testing 3-34 weight 1-9 printing engine test 3-34 | Separation Roller, removing and replacing 6-80 sequence of operation 5-46 serial number 3-30 serial numbers 1-5 service mode 3-29 maintenance count 3-30 page count 3-30 serial number 3-30 serial number 3-6 service mode 3-29 maintenance count 3-10 page count 3-30 serial number 3-30 serial number 3-30 signals 7-88 site requirements 1-6 electrical specifications 1-6 environmental requirements 1-10 printer weight 1-9 space requirements 1-7 |
|----------------------------------------------------------------------------------------------------|----------------------------------------------------------------------------------------------------|
| interface 7-76                                                                                                    | solenoids 5-9                                                                                                    |
| operating checks 7-6                                                                                                    | space requirements 1-7                                                                                                    |
| Optional 250-sheet Tray 5-34                                                                                                    | specifications electrical 1-6                                                                                                    |
| Optional 500-sheet Tray 5-34<br>Tray 1 5-31                                                                                                    | paper 1-11                                                                                                    |
| Tray 2 5-32                                                                                                    | supplies 2-3, 8-4                                                                                                    |
| Printing menu 3-13                                                                                                    | switches 5-9                                                                                                    |
| Product Stewardship, power consumption 1-26                                                                                                    |                                                                                                    |
| , , , , , , , , , , , , , , , , , , ,                                                                                                    | Т                                                                                                    |
| R                                                                                                    | toner                                                                                                    |
| Random Access Memory (RAM) 5-15                                                                                                    | cleaning spilled 4-4                                                                                                    |
| Rear Door/Rear Output Bin, removing and                                                                                                    | consumption 1-26                                                                                                    |
| replacing 6-10                                                                                                    | toner cartridge 2-7, 5-18, 5-20                                                                                                    |
| recycling toner cartridges 2-7                                                                                                    | detection 5-7                                                                                                    |
| refeed system 5-38                                                                                                    | recycling 2-7                                                                                                    |
| Registration Assembly, removing and replacing                                                                                                    | refilled 2-7                                                                                                    |
| 6-62                                                                                                    | Toner Cartridge Door Assembly, removing and                                                                                                    |
| regulatory information 1-22-??                                                                                                    | replacing 6-17                                                                                                    |
| removal/replacement strategy 6-7                                                                                                    | Toner Cartridge Guides, removing and replacing                                                                                                    |
| removing and replacing 6-10                                                                                                    | 6-70                                                                                                    |
| Repetitive Defect Ruler 7-73                                                                                                    | tools 6-8                                                                                                    |
| reset                                                                                                    | Top Cover, removing and replacing 6-12                                                                                                    |
| maintenance count 3-30                                                                                                    | training media 2-4                                                                                                    |
| page count 3-30                                                                                                    | Transfer Roller Assembly, removing and replacing                                                                                                    |
| serial number 3-30                                                                                                    | 6-28                                                                                                    |
| Resets menu 3-28 resetting printer 3-35                                                                                                    | transparencies 1-18 Tray 1 5-31                                                                                                    |
| clearing NVRAM 3-35                                                                                                    | Tray 1 Inner Cover, removing and replacing 6-24                                                                                                    |
| cold reset 3-35                                                                                                    | Tray 1 Lift Plate, removing and replacing 6-55                                                                                                    |
| Resolution Enhancement technology (REt) 5-13                                                                                                    | Tray 1 Pickup Solenoid, removing and replacing                                                                                                    |
| reversing system 5-38                                                                                                    | 6-38                                                                                                    |
| Right Corner Cover, removing and replacing 6-26                                                                                                    | Tray 1 Roller, removing and replacing 6-41                                                                                                    |
| S                                                                                                    | Tray 1 Separation Pad, removing and replacing 6-56                                                                                                    |
| safety                                                                                                    | Tray 1 Shaft, removing and replacing 6-51                                                                                                    |
| statement for laser products in Finland 1-24                                                                                                    | Tray 1, removing and replacing 6-18                                                                                                    |
| safety statements 1-22–??                                                                                                    | Tray 2 5-32                                                                                                    |
| scanner drive 5-8                                                                                                    | Tray 2 Roller, removing and replacing 6-42                                                                                                    |
| sensors 5-9, 5-30, 7-88                                                                                                    | Tray 2 Shaft, removing and replacing 6-53                                                                                                    |
| 33,133,13 5 5, 5 50, 7 60                                                                                                    | Tray Indicator Assembly, removing and replacing 6-74                                                                                                    |

```
troubleshooting 7-1
   configuration page 7-44
  display 7-11
  engine test 7-9
   Event Log 7-12
  flowchart 7-4
   general paper path 7-39
   image quality 7-47
  image system 7-74
  information pages 7-42
  interface 7-76
  menu map 7-42
  power on 7-7
  preliminary operating checks 7-6
  printer messages 7-16
  printing system 7-6
troubleshooting process 7-2
Upper Delivery Assembly, removing and replacing
 6-64
variable fusing temperature 5-28
vellum 1-18
```

warranty statement 2-8

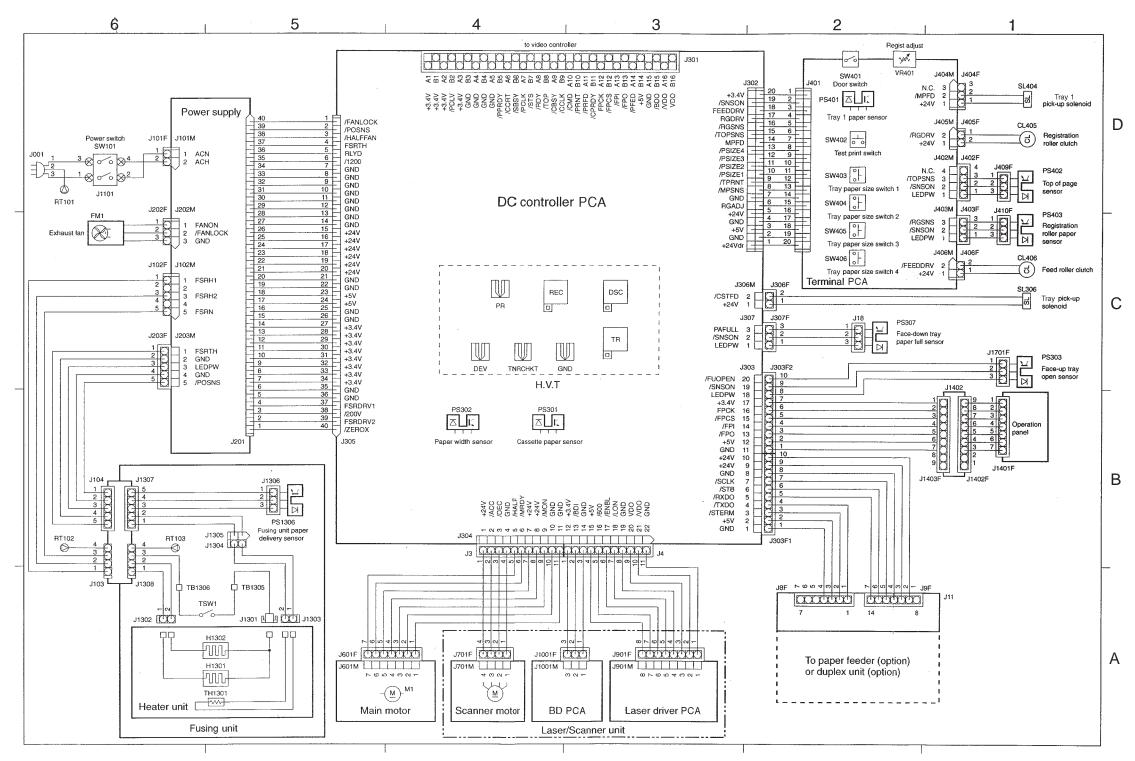

Wiring Diagram HP LaserJet 5000, 5000 N, 5000 GN, and 5000 LE Printers

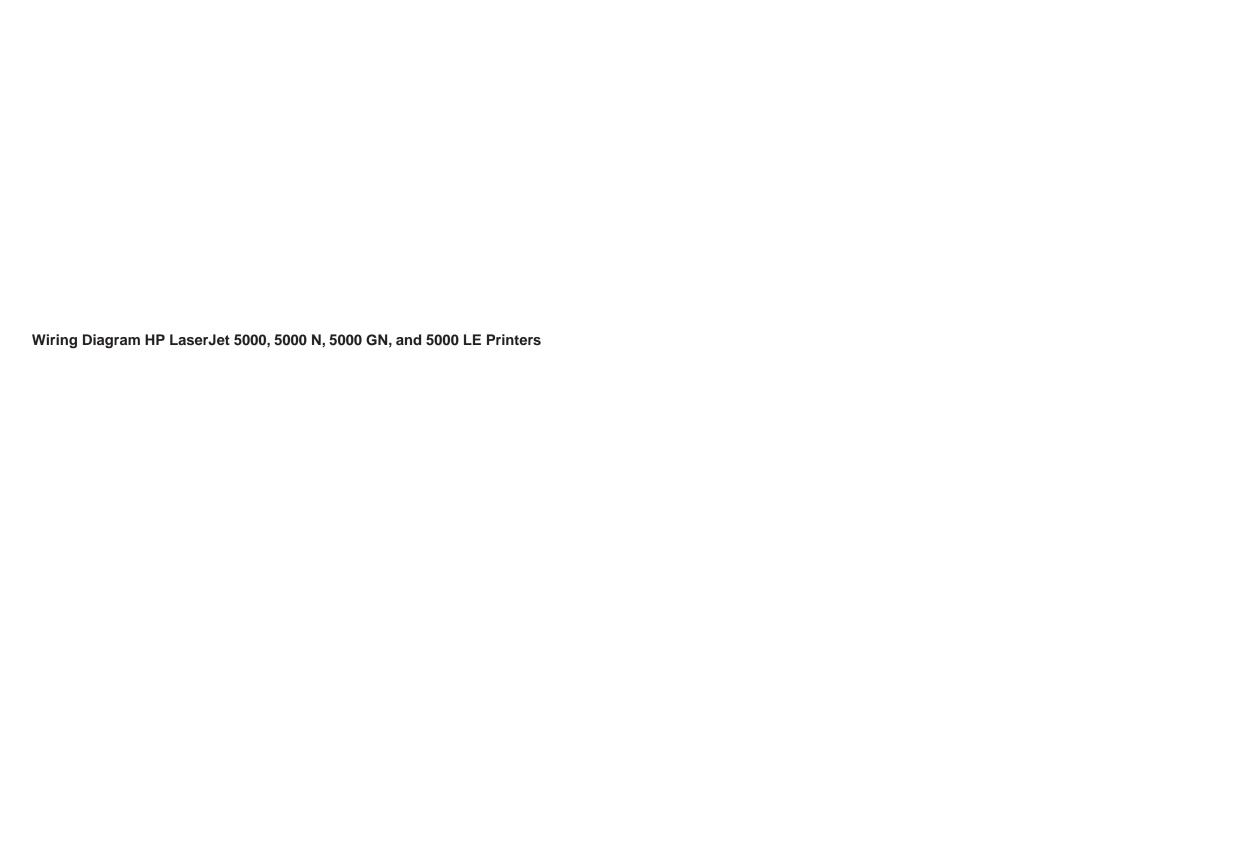

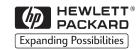

Copyright© 1999 Hewlett-Packard Co. Printed in USA

Manual Part No. C4110-91041

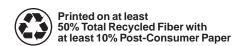

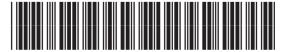

C4110-91041